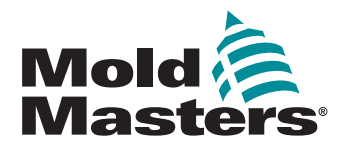

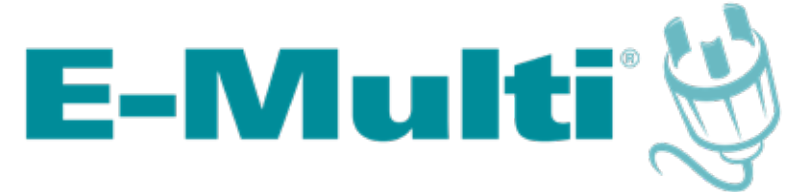

# Manuale d'uso dell'unità di controllo

versione 3

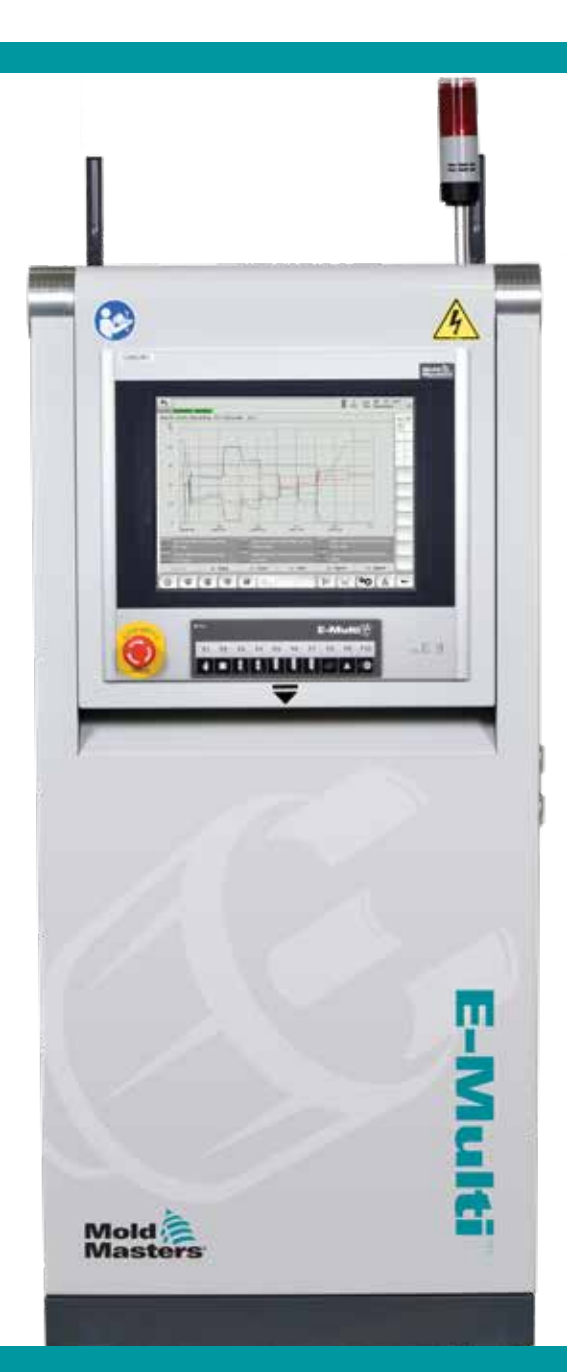

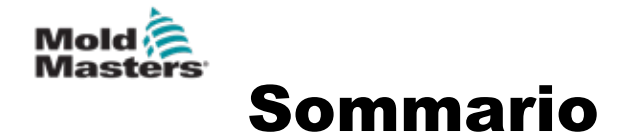

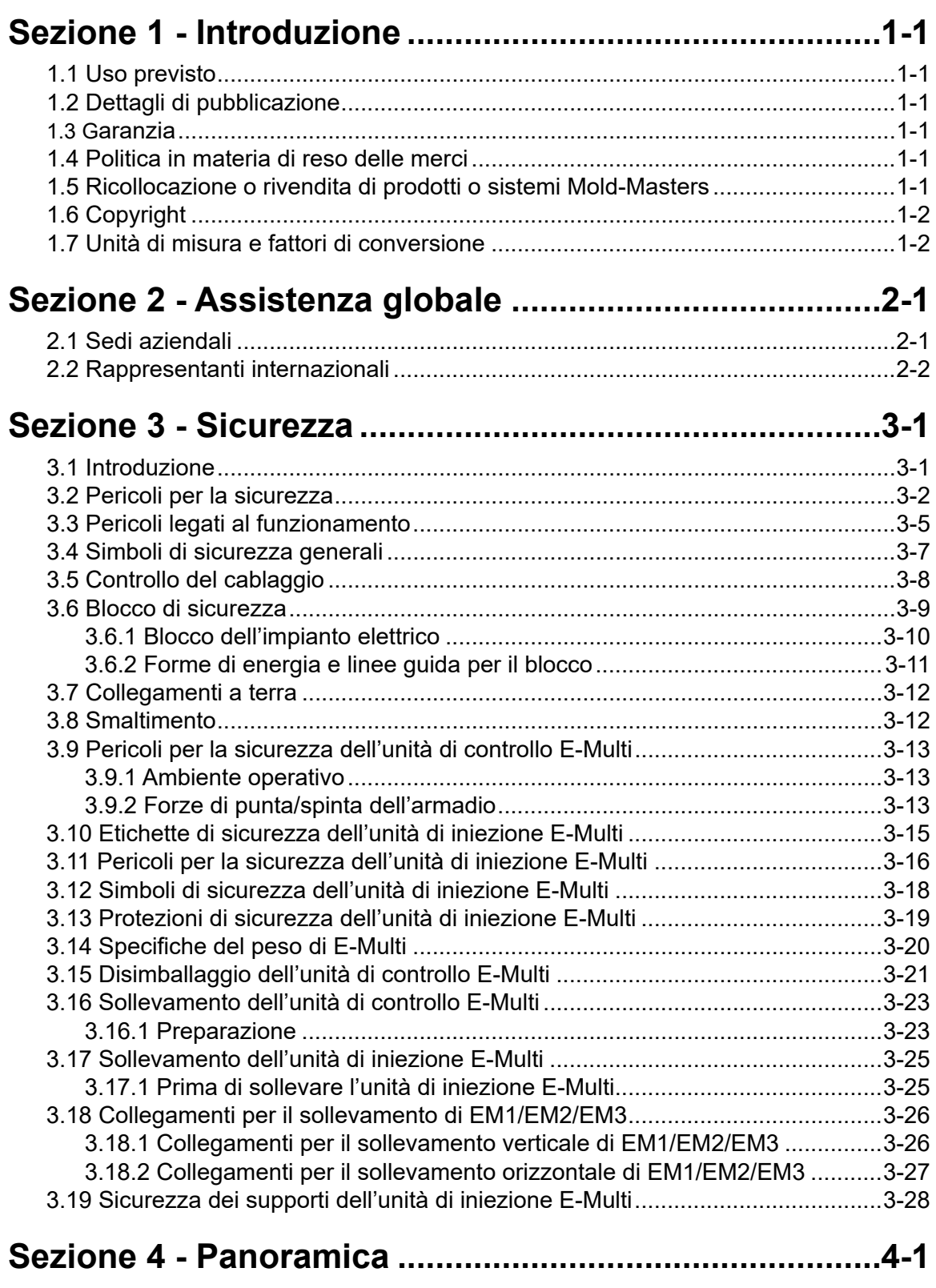

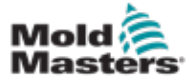

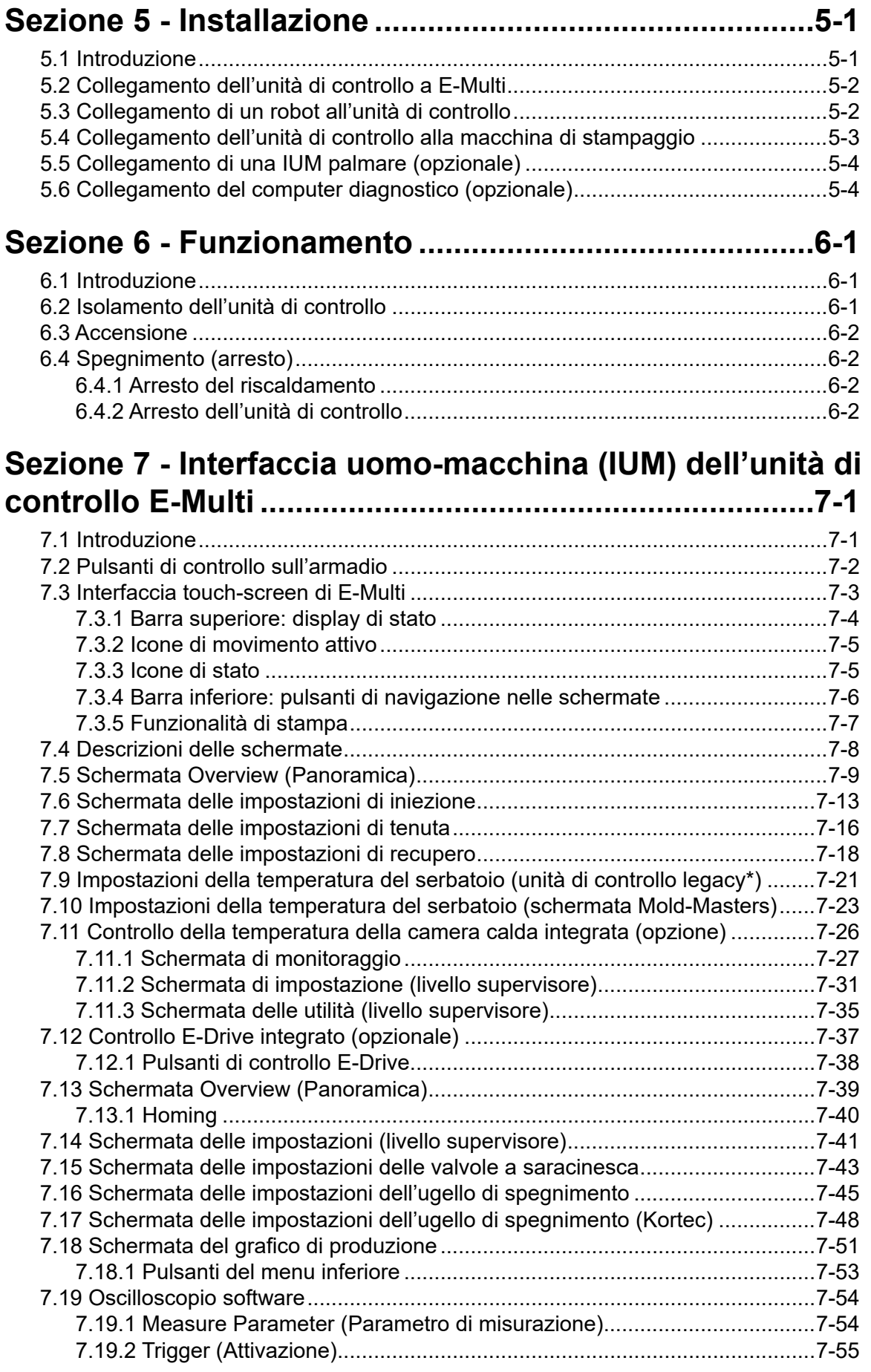

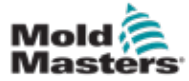

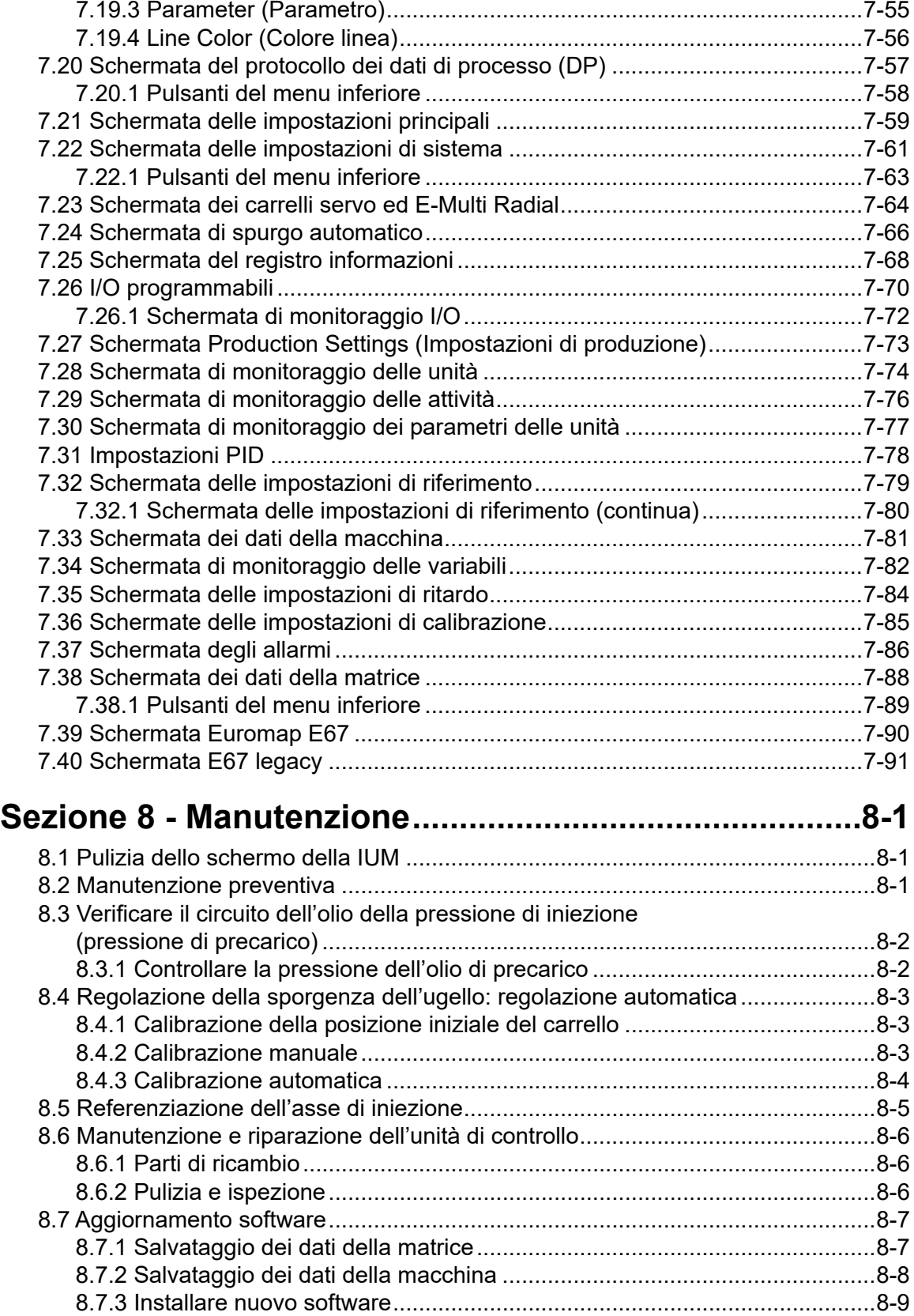

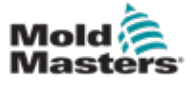

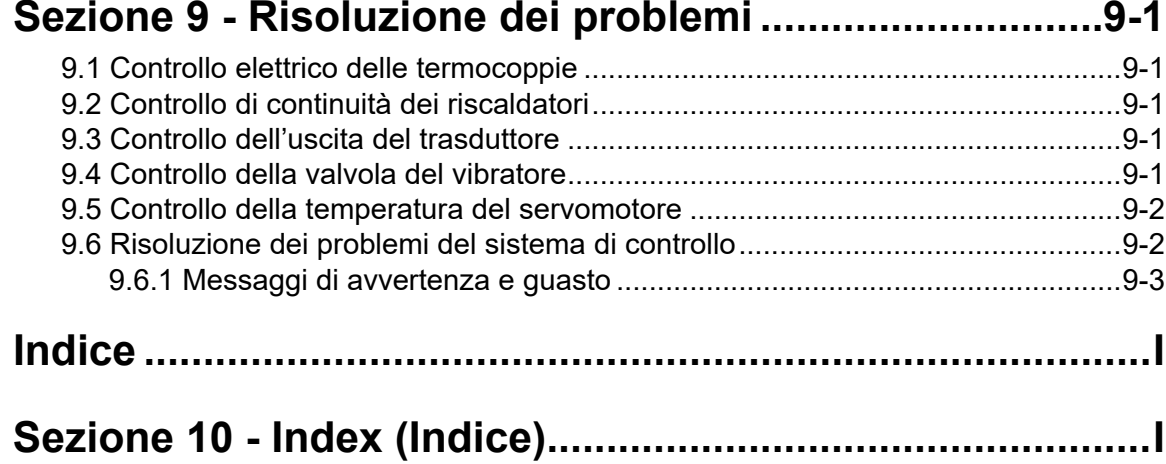

<span id="page-5-0"></span>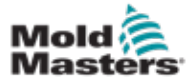

# Sezione 1 - Introduzione

Lo scopo di questo manuale è assistere gli utenti durante l'integrazione, il funzionamento e la manutenzione dell'unità di controllo E-Multi. Il manuale è stato progettato per coprire la maggior parte delle configurazioni di sistema. Qualora fossero necessarie ulteriori informazioni specifiche per il sistema in uso, contattare il rappresentante o uno degli uffici *Mold-Masters* elencati nella sezione "Assistenza globale".

## 1.1 Uso previsto

L'unità di controllo E-Multi è un dispositivo di commutazione elettrica progettato per l'uso con l'unità di iniezione ausiliaria E-Multi (AIU). Il prodotto è progettato per essere sicuro durante il funzionamento normale. Altri impieghi non rientrano nell'ambito per cui la macchina è stata progettata e possono dar luogo a pericoli per la sicurezza oltre a rendere nulle tutte le garanzie.

Il manuale è stato redatto per l'uso da parte di persone competenti che abbiano dimestichezza con i macchinari di stampaggio a iniezione e la relativa terminologia. Gli operatori devono avere familiarità con le macchine per lo stampaggio a iniezione di plastica e con i comandi di tali apparecchiature. Il personale addetto alla manutenzione deve avere conoscenze in materia di sicurezza elettrica tali da essere in grado di valutare i pericoli legati agli alimentatori trifase. Deve inoltre conoscere le misure da adottare per evitare i pericoli legati agli alimentatori elettrici.

## 1.2 Dettagli di pubblicazione

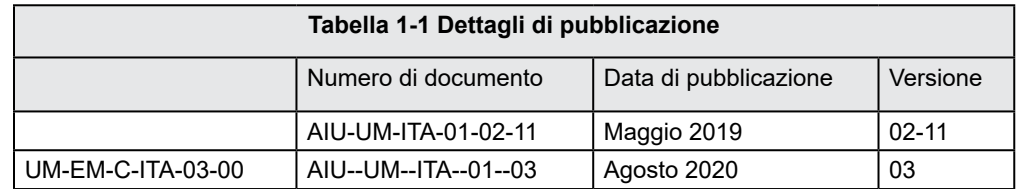

## 1.3 Garanzia

Per informazioni sulla garanzia corrente fare riferimento ai documenti disponibili sul nostro sito Web: https://www.moldmasters.com/support/warranty o contattare il rappresentante *Mold-Masters* locale.

## 1.4 Politica in materia di reso delle merci

Non restituire alcuna parte a *Mold-Masters* senza previa autorizzazione e senza un numero di autorizzazione al reso fornito da *Mold-Masters*.

La nostra è una politica di miglioramento continuo; ci riserviamo pertanto il diritto di modificare le specifiche del prodotto in qualsiasi momento senza preavviso.

## 1.5 Ricollocazione o rivendita di prodotti o sistemi Mold-Masters

La presente documentazione è destinata all'uso nel paese di destinazione per cui il prodotto/sistema è stato acquistato.

*Mold-Masters* declina qualsiasi responsabilità in ordine alla documentazione di prodotti o sistemi qualora vengano ricollocati o rivenduti al di fuori del paese di destinazione designato, come indicato nella fattura e/o nella lettera di vettura allegate al prodotto/sistema.

<span id="page-6-0"></span>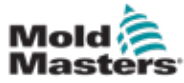

## 1.6 Copyright

© 2022 Mold-Masters (2007) Limited. Tutti i diritti riservati. *Mold-Masters®* e il logo *Mold-Masters* sono marchi di Mold-Masters.

## 1.7 Unità di misura e fattori di conversione

## **NOTA**

Le dimensioni fornite nel manuale sono tratte dai disegni di fabbricazione originali.

Tutti i valori forniti nel manuale sono in unità S.I. o suddivisioni di tali unità. I corrispettivi imperiali vengono indicati tra parentesi subito dopo le unità S.I.

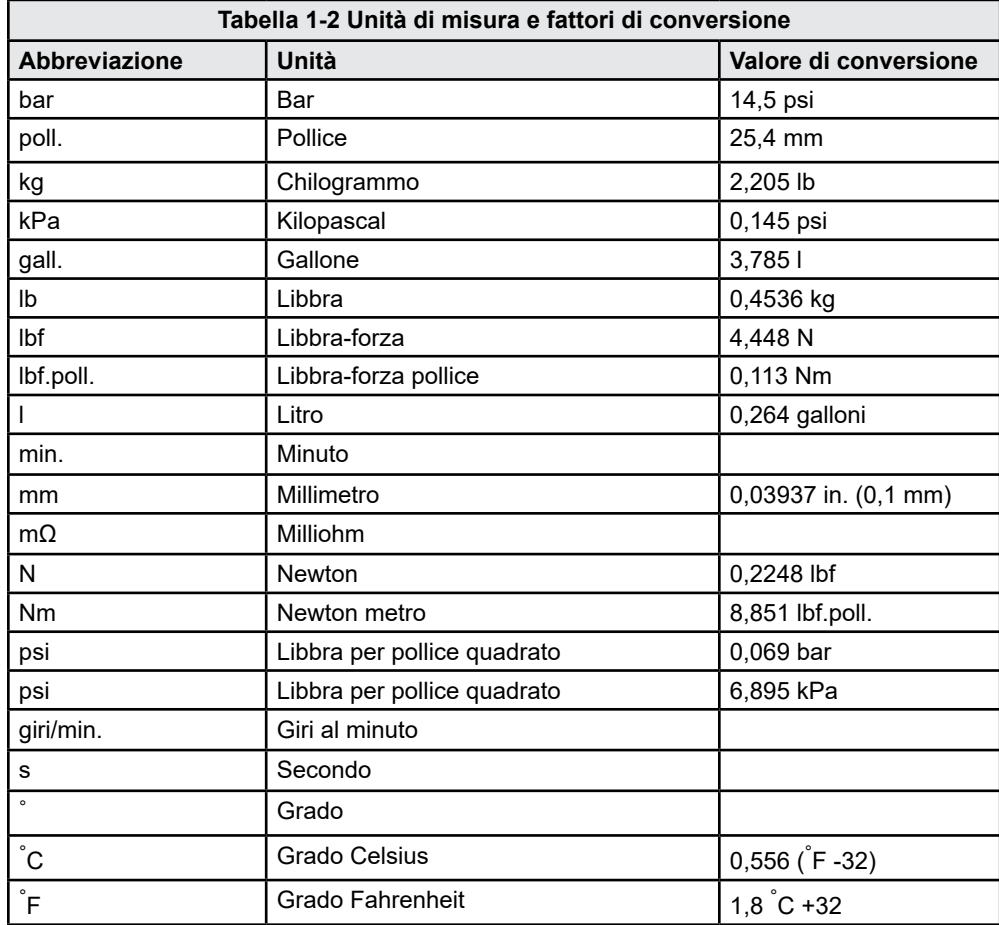

<span id="page-7-0"></span>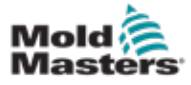

# Sezione 2 - Assistenza globale

## 2.1 Sedi aziendali

#### **GLOBAL HEADQUARTERS CANADA**

Mold-Masters (2007) Limited 233 Armstrong Avenue Georgetown, Ontario Canada L7G 4X5 tel: +1 905 877 0185 fax: +1 905 877 6979 canada@moldmasters.com

#### **SOUTH AMERICAN HEADQUARTERS BRAZIL**

Mold-Masters do Brasil Ltda. R. James Clerk Maxwel, 280 – Techno Park, Campinas São Paulo, Brazil, 13069-380 tel: +55 19 3518 4040 brazil@moldmasters.com

#### **UNITED KINGDOM & IRELAND**

Mold-Masters (UK) Ltd Netherwood Road Rotherwas Ind. Est. Hereford, HR2 6JU United Kingdom tel: +44 1432 265768 fax: +44 1432 263782 uk@moldmasters.com

#### **AUSTRIA / EAST & SOUTHEAST EUROPE**

Mold-Masters Handelsges.m.b.H. Pyhrnstrasse 16 A-4553 Schlierbach Austria tel: +43 7582 51877 fax: +43 7582 51877 18 austria@moldmasters.com

#### **ITALY**

Mold-Masters Italia Via Germania, 23 35010 Vigonza (PD) Italy tel: +39 049/5019955 fax: +39 049/5019951 italy@moldmasters.com

#### **EUROPEAN HEADQUARTERS GERMANY /**

**SWITZERLAND**  Mold-Masters Europa GmbH

Neumattring 1 76532 Baden-Baden, Germany tel: +49 7221 50990 fax: +49 7221 53093 germany@moldmasters.com

#### **INDIAN HEADQUARTERS INDIA**

Milacron India PVT Ltd. (Mold-Masters Div.) 3B,Gandhiji Salai, Nallampalayam, Rathinapuri Post, Coimbatore T.N. 641027 tel: +91 422 423 4888 fax: +91 422 423 4800 india@moldmasters.com

#### **USA**

Mold-Masters Injectioneering LLC, 29111 Stephenson Highway, Madison Heights, MI 48071, USA tel: +1 800 450 2270 (USA only) tel: +1 (248) 544-5710 fax: +1 (248) 544-5712 usa@moldmasters.com

#### **CZECH REPUBLIC**

Mold-Masters Europa GmbH Hlavni 823 75654 Zubri Czech Republic tel: +420 571 619 017 fax: +420 571 619 018 czech@moldmasters.com

#### **KOREA**

Mold-Masters Korea Ltd. E dong, 2nd floor, 2625-6, Jeongwang-dong, Siheung City, Gyeonggi-do, 15117, South Korea tel: +82-31-431-4756 korea@moldmasters.com

### **ASIAN HEADQUARTERS**

**CHINA/HONG KONG/TAIWAN** 

Mold-Masters (KunShan) Co, Ltd Zhao Tian Rd Lu Jia Town, KunShan City Jiang Su Province People's Republic of China tel: +86 512 86162882 fax: +86 512-86162883 china@moldmasters.com

### **JAPAN**

Mold-Masters K.K. 1-4-17 Kurikidai, Asaoku Kawasaki, Kanagawa Japan, 215-0032 tel: +81 44 986 2101 fax: +81 44 986 3145 japan@moldmasters.com

#### **FRANCE**

Mold-Masters France ZI la Marinière, 2 Rue Bernard Palissy 91070 Bondoufle, France tel: +33 (0) 1 78 05 40 20 fax: +33 (0) 1 78 05 40 30 france@moldmasters.com

#### **MEXICO**

Milacron Mexico Plastics Services S.A. de C.V. Circuito El Marques norte #55 Parque Industrial El Marques El Marques, Queretaro C.P. 76246 Mexico tel: +52 442 713 5661 (sales) tel: +52 442 713 5664 (service) mexico@moldmasters.com

<span id="page-8-0"></span>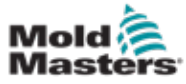

## Sedi aziendali (continua)

#### **SINGAPORE**\*

Mold-Masters Singapore PTE. Ltd. No 48 Toh Guan Road East #06-140 Enterprise Hub Singapore 608586 Republic of Singapore tel: +65 6261 7793 fax: +65 6261 8378 singapore@moldmasters.com \*Coverage includes Southeast Asia, Australia, and New Zealand

#### **SPAIN**

Mold-Masters Europa GmbH C/ Tecnología, 17 Edificio Canadá PL. 0 Office A2 08840 – Viladecans Barcelona tel: +34 93 575 41 29 e: spain@moldmasters.com

#### **TURKEY**

Mold-Masters Europa GmbH Merkezi Almanya Türkiye İstanbul Şubesi Alanaldı Caddesi Bahçelerarası Sokak No: 31/1 34736 İçerenköy-Ataşehir Istanbul, Turkey tel: +90 216 577 32 44 fax: +90 216 577 32 45 turkey@moldmasters.com

## 2.2 Rappresentanti internazionali

#### **Argentina**

Sollwert S.R.L. La Pampa 2849 2∫ B C1428EAY Buenos Aires Argentina tel: +54 11 4786 5978 fax: +54 11 4786 5978 Ext. 35 sollwert@fibertel.com.ar

#### **Denmark**\*

Englmayer A/S Dam Holme 14-16 DK – 3660 Stenloese Denmark tel: +45 46 733847 fax: +45 46 733859 support@englmayer.dk \*Coverage includes Norway and Sweden

#### **Israel**

ASAF Industries Ltd. 29 Habanai **Street** PO Box 5598 Holon 58154 Israel tel: +972 3 5581290 fax: +972 3 5581293 sales@asaf.com

#### **Russia**

System LLC Prkt Marshala Zhukova 4 123308 Moscow Russia tel: +7 (495) 199-14-51 moldmasters@system.com.ru

#### **Belarus**

HP Promcomplect Sharangovicha 13 220018 Minsk tel: +375 29 683-48-99 fax: +375 17 397-05-65 e:info@mold.by

#### **Finland**\*\*

Oy Scalar Ltd. Tehtaankatu 10 11120 Riihimaki Finland tel: +358 10 387 2955 fax: +358 10 387 2950 info@scalar.fi \*\*Coverage includes Estonia

#### **Portugal**

Gecim LDA Rua Fonte Dos Ingleses, No 2 Engenho 2430-130 Marinha Grande Portugal tel: +351 244 575600 fax: +351 244 575601 gecim@gecim.pt

#### **Slovenia**

RD PICTA tehnologije d.o.o. Žolgarjeva ulica 2 2310 Slovenska Bistrica **Slovenija** +386 59 969 117 info@picta.si

#### **Bulgaria**

Mold-Trade OOD 62, Aleksandrovska St. Ruse City Bulgaria tel: +359 82 821 054 fax: +359 82 821 054 contact@mold-trade.com

#### **Greece**

Ionian Chemicals S.A. 21 Pentelis Ave. 15235 Vrilissia, Athens Greece tel: +30 210 6836918-9 fax: +30 210 6828881 m.pavlou@ionianchemicals.gr

#### **Romania**

Tehnic Mold Trade SRL Str. W. A Mozart nr. 17 Sect. 2 020251 Bucharesti Romania tel: +4 021 230 60 51 fax : +4 021 231 05 86 contact@matritehightech.ro

#### **Ukraine**

Company Park LLC Gaydamatska str., 3, office 116 Kemenskoe City Dnipropetrovsk Region 51935, Ukraine tel: +38 (038) 277-82-82 moldmasters@parkgroup.com.ua

<span id="page-9-0"></span>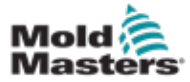

# Sezione 3 - Sicurezza

## 3.1 Introduzione

Notare che le informazioni sulla sicurezza fornite da *Mold-Masters* non sollevano l'integratore e il datore di lavoro dall'obbligo di comprendere e seguire gli standard internazionali e locali per la sicurezza dei macchinari. L'integratore finale avrà la responsabilità di integrare il sistema definitivo, di predisporre i collegamenti per l'arresto di emergenza, le protezioni e i dispositivi di blocco di sicurezza necessari, di selezionare il cavo elettrico adeguato per la regione in cui sarà impiegato e di garantire la conformità a tutti gli standard pertinenti.

È responsabilità del datore di lavoro:

- Formare e istruire adeguatamente il personale in merito all'utilizzo sicuro dell'apparecchiatura, incluso l'impiego di tutti i dispositivi di sicurezza.
- Mettere a disposizione del personale tutti gli indumenti protettivi necessari, compresi articoli quali maschere protettive e guanti resistenti al calore.
- Accertare la competenza iniziale e continuativa del personale che si occupa della configurazione, l'ispezione e la manutenzione dell'apparecchiatura di stampaggio a iniezione.
- Istituire e seguire un programma di ispezioni regolari e periodiche dell'apparecchiatura di stampaggio a iniezione per accertarsi che si trovi in condizioni operative sicure e sia adeguatamente regolata.
- Accertarsi che l'apparecchiatura non sia sottoposta a interventi di modifica, riparazione o ricostruzione di parti tali da ridurre il livello di sicurezza in essere al momento della fabbricazione o della rifabbricazione.

<span id="page-10-0"></span>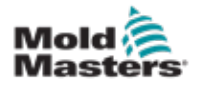

## 3.2 Pericoli per la sicurezza

## AVVERTENZA

Per informazioni sulla sicurezza, consultare anche tutti i manuali delle macchine e le norme e i codici locali.

Di seguito si indicano i pericoli per la sicurezza più comunemente associati alle apparecchiature di stampaggio a iniezione. Consultare la norma europea EN201 o la norma americana ANSI/SPI B151.1.

Fare riferimento alla figura delle aree di pericolo in basso durante la lettura di Pericoli per la sicurezza [Figura 3-1 a pagina 3-2.](#page-10-1)

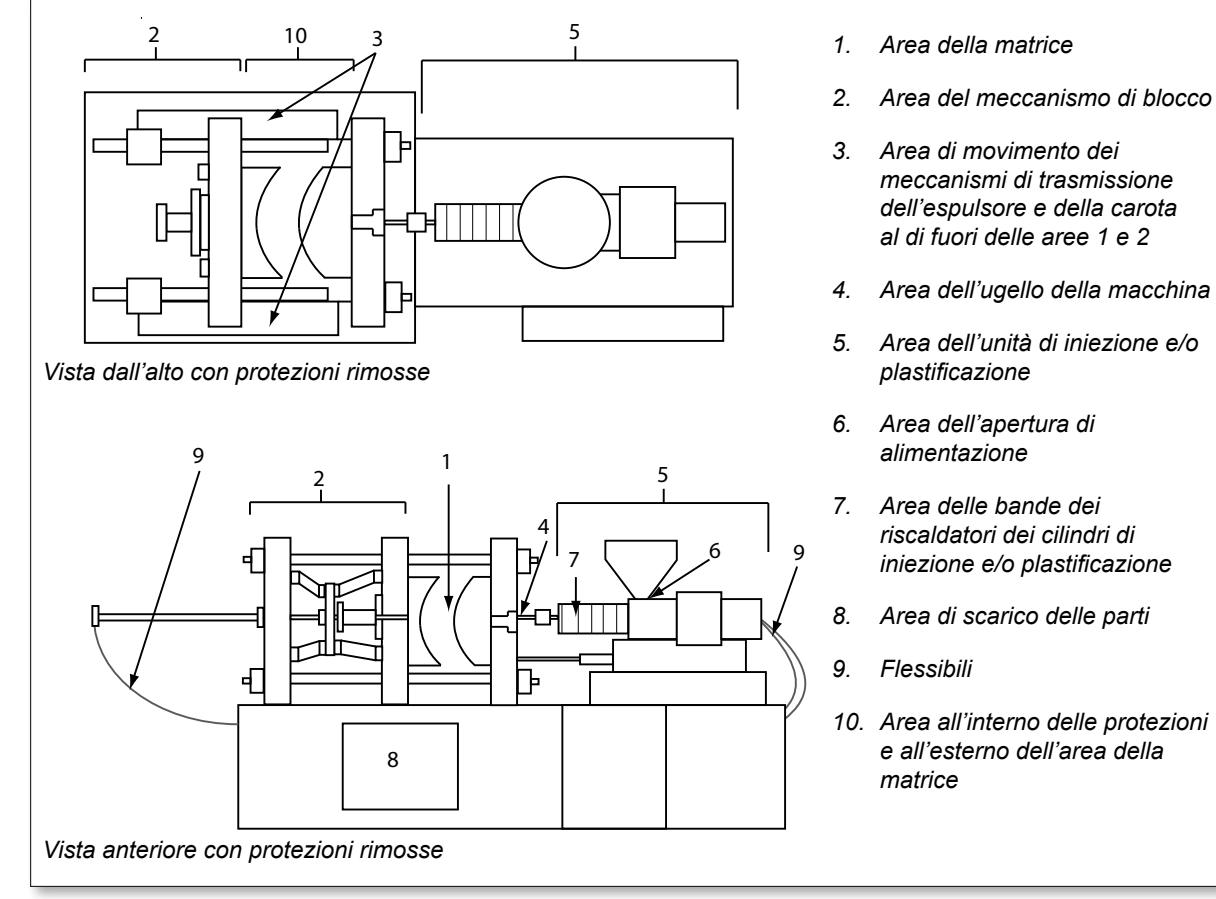

<span id="page-10-1"></span>*Figura 3-1 Aree pericolose della macchina di stampaggio a iniezione*

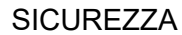

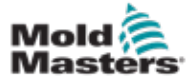

## Pericoli per la sicurezza (continua)

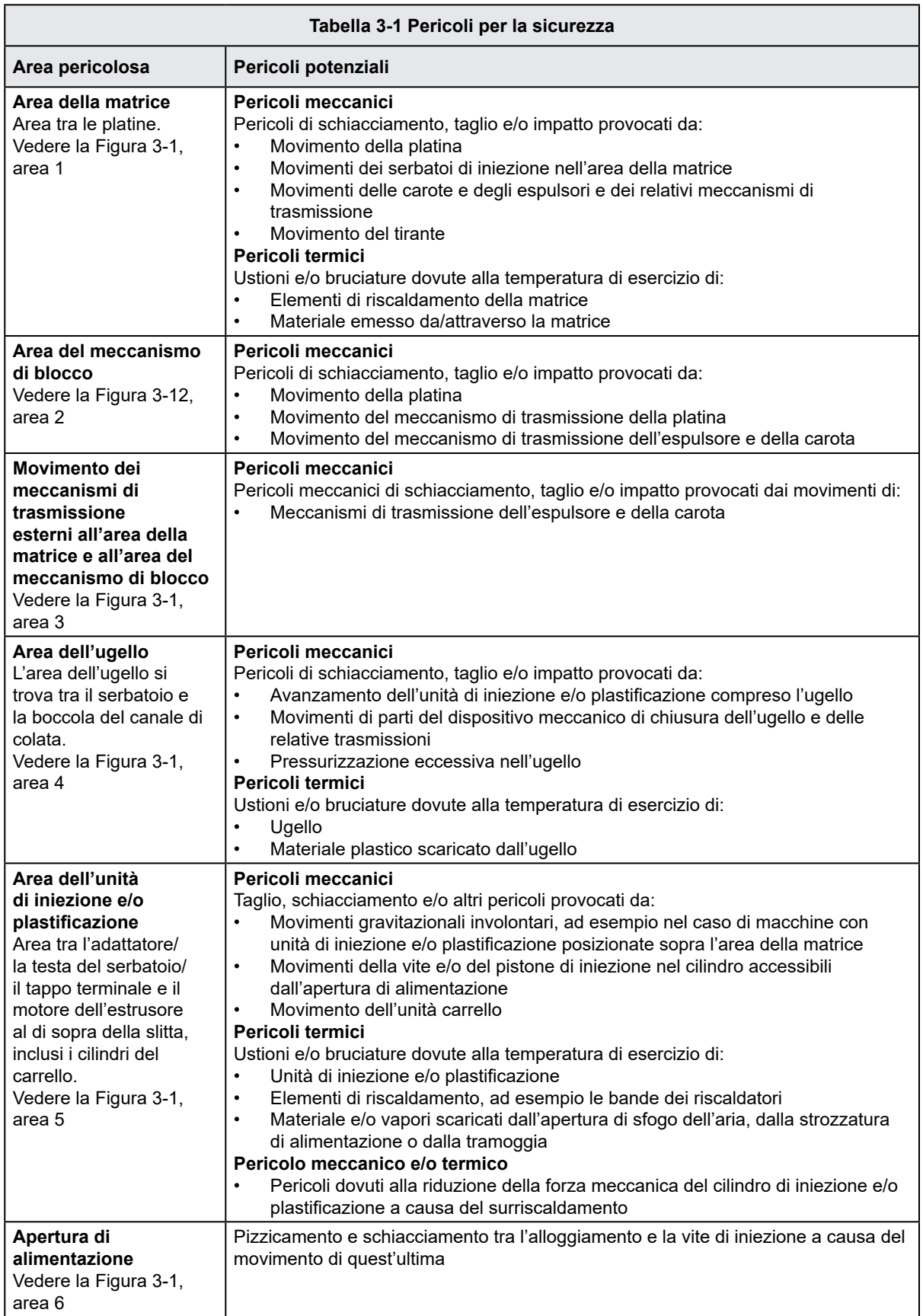

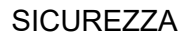

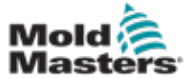

п

## Pericoli per la sicurezza (continua)

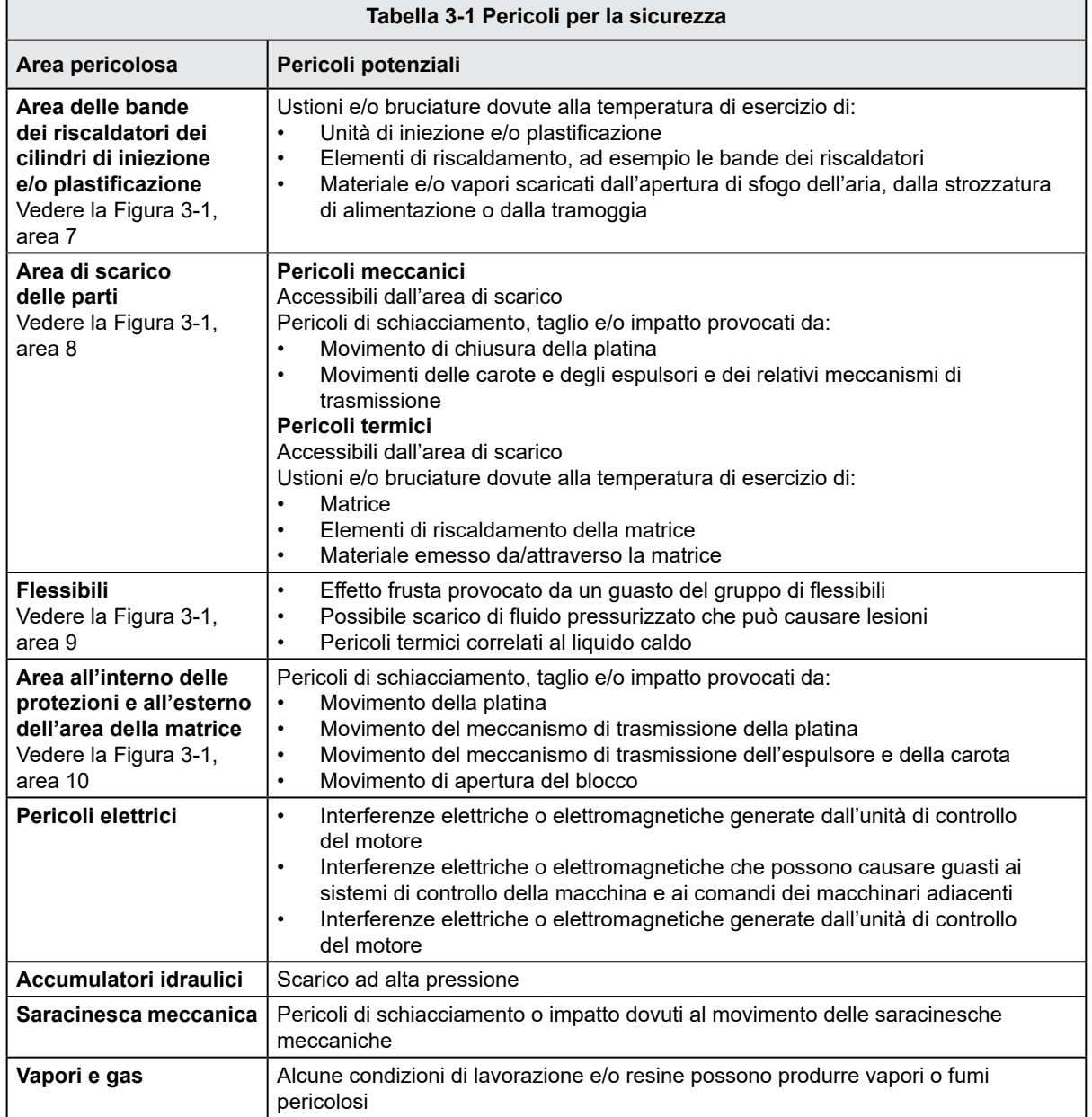

<span id="page-13-0"></span>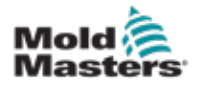

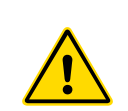

## 3.3 Pericoli legati al funzionamento AVVERTENZE

- Per informazioni sulla sicurezza, consultare tutti i manuali delle macchine e le norme e i codici locali.
- L'apparecchiatura fornita è caratterizzata da temperature e pressioni di iniezione elevate. Assicurarsi che l'utilizzo e la manutenzione delle macchine di stampaggio a iniezione avvengano con la massima cautela.
- Solo il personale che ha portato a termine la formazione può utilizzare l'apparecchiatura o eseguire interventi di manutenzione.
- Durante l'utilizzo dell'apparecchiatura, legare i capelli lunghi, non indossare abiti larghi o gioielli né badge, cravatte, ecc., poiché potrebbero rimanere impigliati nei macchinari con conseguente rischio di lesioni gravi o morte.
- Non disattivare né aggirare un dispositivo di sicurezza.
- Verificare che le protezioni siano posizionate attorno all'ugello per impedire che il materiale schizzi o coli.
- Durante le operazioni di spurgo di routine, sussiste un pericolo di ustione in caso di contatto con il materiale. Indossare dispositivi di protezione individuale (DPI) resistenti al calore per prevenire le ustioni dovute a contatto con superfici roventi o schizzi di materiali caldi e gas.
- Il materiale spurgato dalla macchina può essere caldissimo. Verificare che le protezioni siano posizionate attorno all'ugello per impedire che il materiale schizzi. Utilizzare dispositivi di protezione individuale adeguati.
- Tutti gli operatori devono indossare dispositivi di protezione individuale come maschere protettive e utilizzare guanti resistenti al calore quando svolgono operazioni nei pressi dell'ingresso di alimentazione, durante lo spurgo della macchina o la pulizia delle saracinesche della matrice.
- Rimuovere immediatamente il materiale scaricato dalla macchina.
- La combustione o la decomposizione del materiale scaricato o presente nell'ingresso di alimentazione o nella matrice può generare gas nocivi.
- Predisporre sistemi di ventilazione e di scarico adeguati per prevenire l'inalazione di gas e vapori nocivi.
- Consultare le schede dati sulla sicurezza dei materiali (MSDS).
- I flessibili collegati alla matrice conterranno liquidi ad alta o bassa temperatura o aria ad alta pressione. L'operatore dovrà spegnere e bloccare questi sistemi e scaricare completamente la pressione prima di eseguire qualsiasi lavoro con i flessibili. Ispezionare e sostituire regolarmente tutti i flessibili e i ritegni.
- L'acqua e/o i componenti idraulici della matrice possono essere molto vicini alle apparecchiature e ai collegamenti elettrici. Le perdite d'acqua possono causare cortocircuiti. Le perdite di fluidi idraulici possono causare incendi. Mantenere sempre i flessibili e i raccordi idraulici e/o dell'acqua in buone condizioni per evitare perdite.
- Non eseguire alcuna operazione sulla macchina di stampaggio prima di avere arrestato la pompa idraulica.
- Verificare frequentemente che non siano presenti perdite di acqua/olio. Arrestare la macchina ed effettuare le necessarie riparazioni.

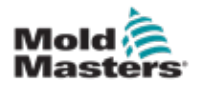

## Pericoli legati al funzionamento (continua)

## AVVERTENZA

- Assicurarsi che i cavi siano collegati ai motori corretti. I cavi e i motori sono etichettati chiaramente. L'inversione dei cavi può provocare un movimento inatteso e incontrollato, con conseguente pericolo o danneggiamento della macchina.
- Durante l'avanzamento del carrello sussiste il pericolo di schiacciamento tra l'ugello e l'ingresso di fusione della matrice.
- Durante l'iniezione sussiste un possibile pericolo di taglio tra il bordo della protezione dell'iniezione e l'alloggiamento di iniezione.
- È pericoloso inserire le dita o le mani nella porta di alimentazione aperta quando la macchina è in funzione.
- I servomotori elettrici potrebbero surriscaldarsi e il contatto con la superficie rovente potrebbe causare ustioni.
- Il serbatoio, la testa del serbatoio, l'ugello, le bande dei riscaldatori e i componenti della matrice sono superfici roventi che, in caso di contatto, possono provocare ustioni.
- Tenere le polveri o i liquidi infiammabili lontano dalle superfici roventi poiché potrebbero incendiarsi.
- Seguire procedure di pulizia adeguate e mantenere i pavimenti puliti per evitare di scivolare, inciampare e cadere su eventuali materiali fuoriusciti dal macchinario.
- Applicare controlli tecnici o programmi di protezione dell'udito nella misura necessaria a tenere sotto controllo il rumore.
- In caso di interventi che richiedono lo spostamento e il sollevamento della macchina, accertarsi che l'apparecchiatura di sollevamento (golfari, muletti, gru, ecc.) abbia capacità sufficiente per sostenere il peso della matrice, dell'unità di iniezione ausiliaria o della camera calda.
- Collegare tutti i dispositivi di sollevamento e sostenere la macchina con una gru di capacità adeguata prima di iniziare a lavorare. Il mancato sostegno della macchina può provocare lesioni gravi o morte.
- Il cavo che va dall'unità di controllo alla matrice deve essere rimosso prima di effettuare interventi di manutenzione su quest'ultimo.

<span id="page-15-0"></span>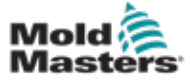

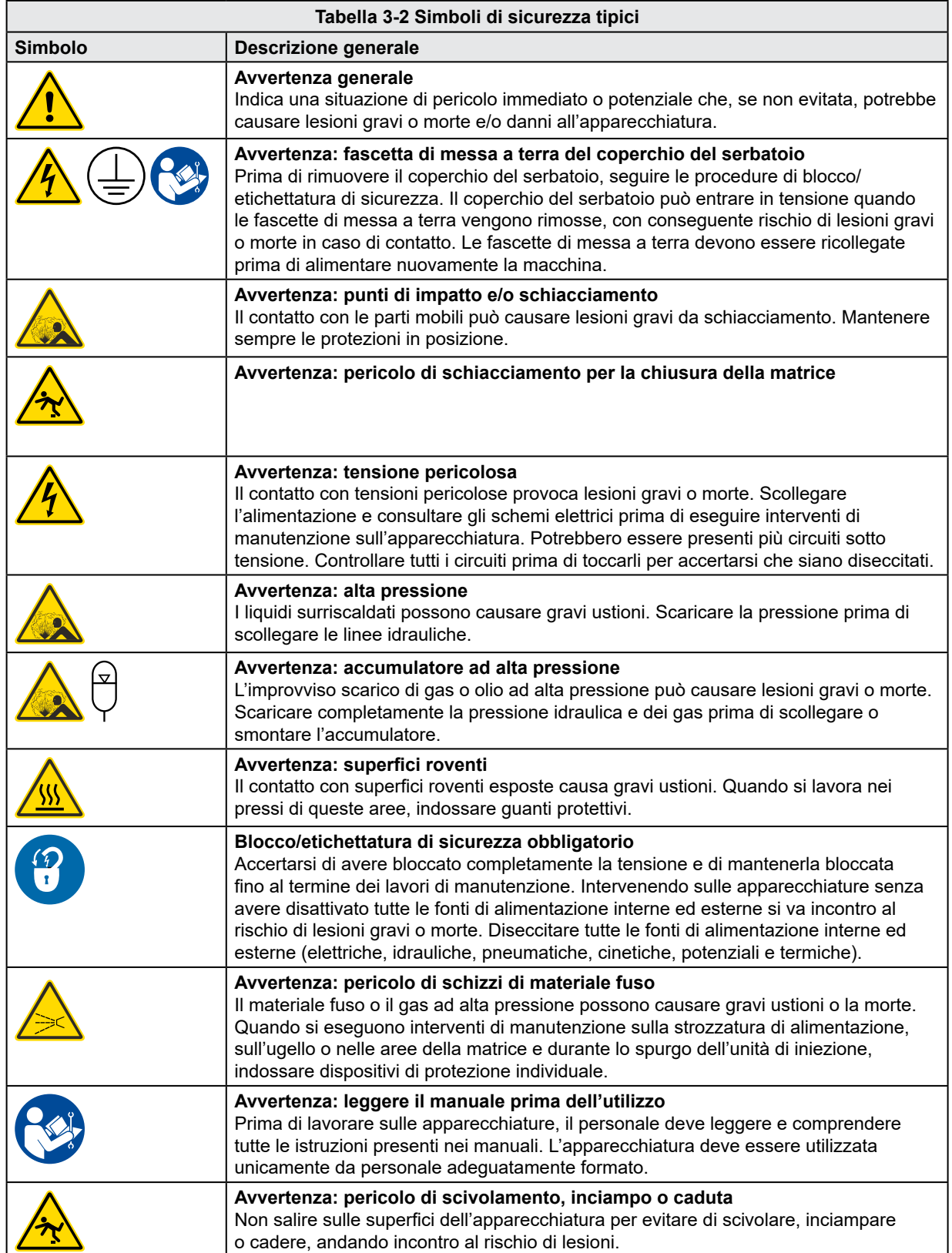

<span id="page-16-0"></span>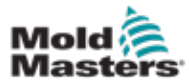

## Simboli di sicurezza generali (continua)

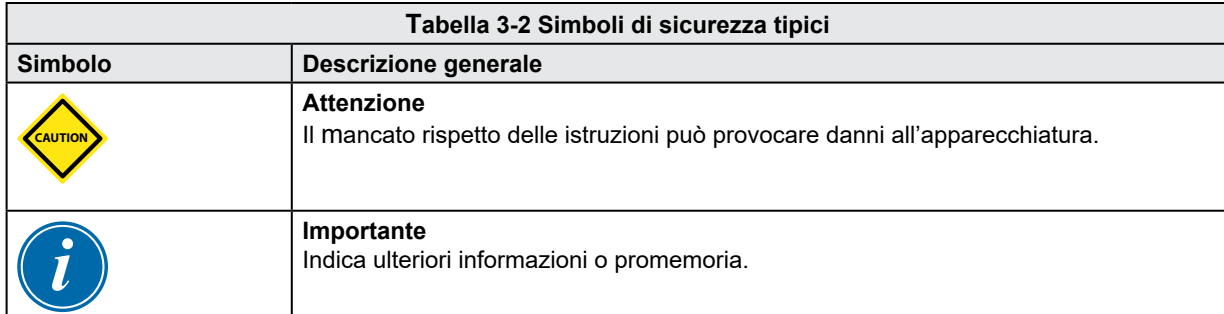

## 3.5 Controllo del cablaggio

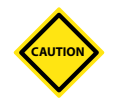

## ATTENZIONE

Cablaggio dell'alimentazione di rete del sistema:

- Prima di collegare il sistema all'alimentatore è importante verificare la correttezza del cablaggio tra il sistema e l'alimentatore.
- Prestare particolare attenzione al valore nominale della corrente dell'alimentatore; ad esempio, se l'unità di controllo ha un valore nominale pari a 63 A, anche il valore nominale dell'alimentatore deve essere pari a 63 A.
- Verificare che le fasi dell'alimentatore siano cablate correttamente.

Cablaggio tra l'unità di controllo e la matrice:

- In caso di collegamenti separati dell'alimentazione e della termocoppia, accertarsi che i cavi di alimentazione non siano mai collegati ai connettori della termocoppia e viceversa.
- In caso di collegamenti misti dell'alimentazione e della termocoppia, accertarsi che tali collegamenti non siano stati cablati in modo non corretto.

Interfaccia delle comunicazioni e sequenza di controllo:

- Spetta al cliente la responsabilità di verificare la funzionalità delle interfacce macchina personalizzate a velocità sicure prima di mettere in funzione l'apparecchiatura nell'ambiente di produzione alla massima velocità in modalità automatica.
- Spetta al cliente la responsabilità di verificare che tutte le sequenze di movimento richieste siano corrette prima di mettere in funzione l'apparecchiatura nell'ambiente di produzione alla massima velocità in modalità automatica.
- Il passaggio della macchina alla modalità automatica senza avere verificato la correttezza degli interblocchi di controllo e della sequenza di movimento può provocare danni alla macchina e/o all'apparecchiatura.

La mancata implementazione di cablaggi o collegamenti corretti comporterà danni all'apparecchiatura.

<span id="page-17-0"></span>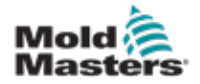

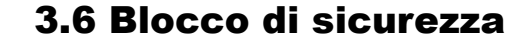

## AVVERTENZA

NON accedere all'armadio senza aver prima ISOLATO gli alimentatori.

I cavi di tensione e amperaggio sono collegati all'unità di controllo e alla matrice. L'alimentazione elettrica deve essere disattivata ed è necessario seguire le procedure di blocco/etichettatura di sicurezza prima di installare o rimuovere cavi.

Utilizzare la procedura di blocco/etichettatura di sicurezza per impedire il funzionamento durante la manutenzione.

Tutti gli interventi di manutenzione devono essere eseguiti da personale adeguatamente formato in base alle norme e alle leggi locali. I prodotti elettrici potrebbero non essere collegati alla terra quando non si trovano nella condizione di funzionamento normale o assemblata.

Verificare che tutti i componenti elettrici siano adeguatamente collegati alla terra prima di eseguire qualsiasi intervento di manutenzione al fine di prevenire il potenziale rischio di scosse elettriche.

Spesso le fonti di alimentazione vengono attivate inavvertitamente oppure le valvole vengono aperte per errore prima del completamento dell'intervento di manutenzione, con conseguenti lesioni gravi o morte. Pertanto, non solo è importante accertarsi che tutte le fonti di alimentazione siano adeguatamente bloccate, ma anche che rimangano tali fino al completamento del lavoro.

Qualora non venisse inserito il blocco, le fonti di alimentazione non controllate potrebbero causare:

- Elettrocuzione da contatto con circuiti sotto tensione
- Tagli, abrasioni, schiacciamenti, amputazioni o morte, derivanti dall'impigliamento in cinghie, catene, trasportatori, rulli, alberi, giranti
- Ustioni da contatto con parti, materiali o apparecchiature roventi, come le fornaci
- Incendi ed esplosioni
- Esposizione chimica a gas o liquidi scaricati dalle condutture

<span id="page-18-0"></span>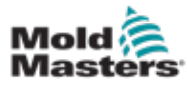

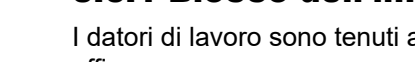

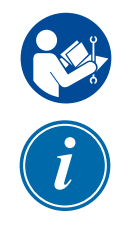

## 3.6.1 Blocco dell'impianto elettrico

I datori di lavoro sono tenuti a implementare un programma di blocco/etichettatura efficace.

## AVVERTENZA: LEGGERE IL MANUALE

Consultare tutti i manuali delle macchine e le norme e i codici locali.

## **NOTA**

In alcuni casi, potrebbero coesistere più fonti di alimentazione dell'apparecchiatura; in questo caso, dovranno essere intraprese misure volte ad assicurare che tutte siano state efficacemente bloccate.

- 1. Spegnere la macchina mediante i normali comandi e seguendo la procedura standard di arresto. Questa azione dovrebbe essere compiuta dall'operatore della macchina o con la sua consulenza.
- 2. Dopo essersi accertati del completo arresto del macchinario e avere verificato che tutti i comandi siano in posizione "OFF", aprire il sezionatore generale sul campo.
- 3. Usando il lucchetto personale o quello assegnato dal supervisore, bloccare il sezionatore generale in posizione "OFF". Non limitarsi a bloccare la scatola. Togliere la chiave e conservarla. Compilare l'etichetta di sicurezza e apporla sul sezionatore generale. Chiunque lavori sull'apparecchiatura deve attenersi a questa istruzione. Il lucchetto della persona che svolge il lavoro o ne ha la responsabilità deve essere installato per primo, rimanere inserito per tutto il tempo ed essere rimosso per ultimo. Verificare che il sezionatore generale non possa essere spostato su "ON".
- 4. Provare ad avviare la macchina attraverso i normali comandi e gli interruttori del punto di funzionamento per accertarsi della disattivazione dell'alimentazione.
- 5. Devono essere diseccitate e opportunamente "bloccate" anche le altre fonti di energia che potrebbero costituire un pericolo mentre si opera sull'apparecchiatura. Ne sono esempi vapore, elementi idraulici, aria compressa, gravità e altri gas o liquidi pericolosi o pressurizzati (vedere la tabella in basso).
- 6. Al termine del lavoro, prima di rimuovere l'ultimo lucchetto, verificare che i comandi siano in posizione "OFF" in modo che la commutazione della disconnessione principale venga eseguita "senza carico". Verificare che dalla macchina siano stati rimossi tutti i lucchetti, gli attrezzi e altri materiali estranei. Accertarsi anche che tutto il personale interessato sia informato della rimozione dei lucchetti.
- 7. Rimuovere il lucchetto e l'etichetta e chiudere il sezionatore generale dopo avere ottenuto l'autorizzazione.
- 8. Qualora il lavoro non sia stato completato entro la fine del primo turno, l'operatore che subentrerà dovrà installare un lucchetto personale e un'etichetta prima che il primo operatore possa rimuovere quelli apposti in origine. Se l'operatore successivo è in ritardo, sarà il supervisore che subentrerà a installare lucchetto ed etichetta. Le procedure di blocco dovranno indicare le modalità di trasferimento.
- 9. È importante, ai fini della sicurezza personale, che ogni lavoratore e/o caposquadra impegnato nell'area di lavoro della macchina apponga il proprio lucchetto di sicurezza sul sezionatore generale. Utilizzare le etichette per evidenziare i lavori in corso e fornirne i dettagli. Soltanto al completamento del lavoro e alla firma del relativo permesso ogni lavoratore potrà rimuovere il proprio lucchetto. L'ultimo lucchetto ad essere rimosso deve essere quello della persona addetta alla supervisione della procedura di blocco; questa responsabilità non deve essere delegata.

© Industrial Accident Prevention Association, 2008.

<span id="page-19-0"></span>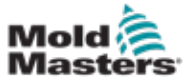

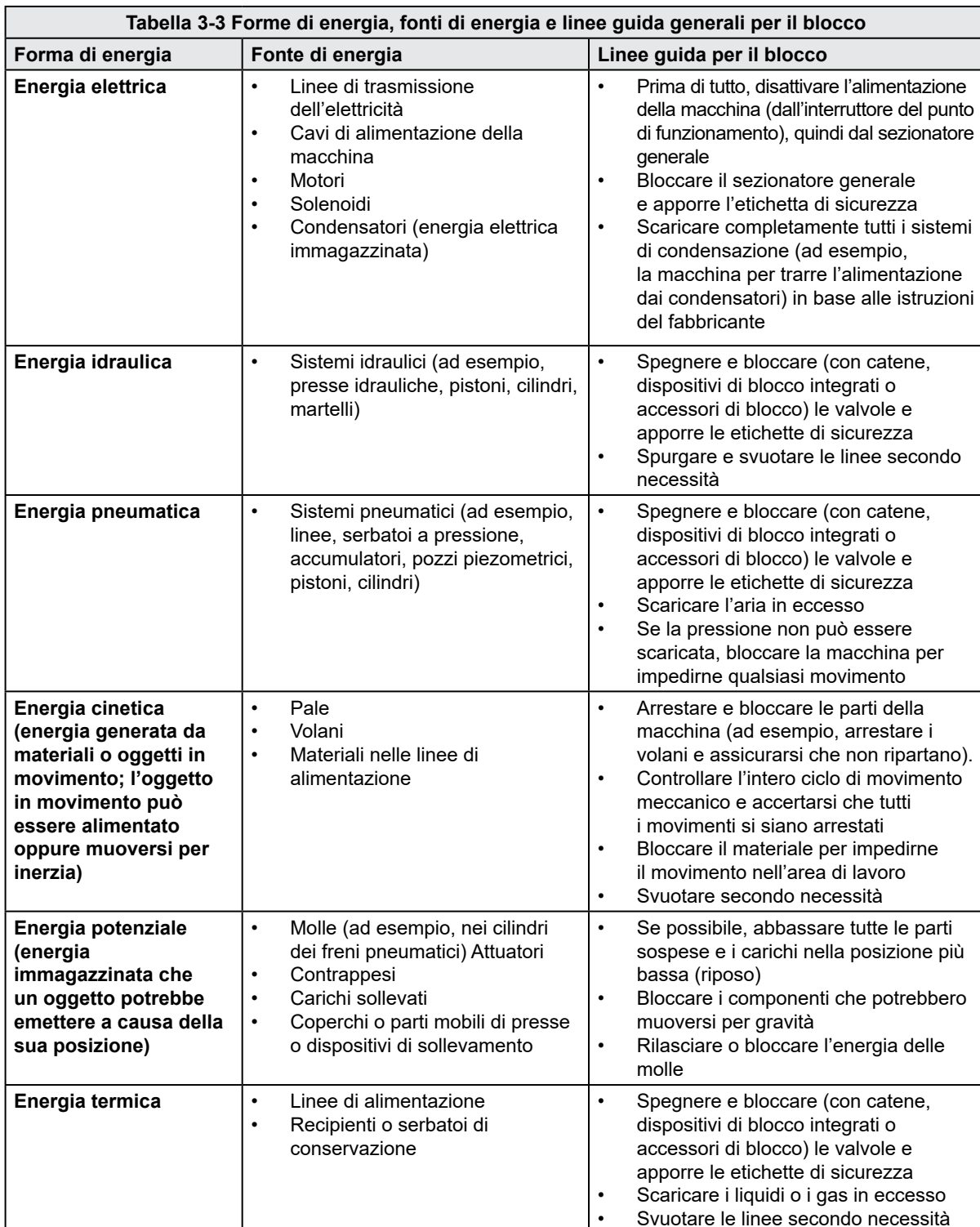

## 3.6.2 Forme di energia e linee guida per il blocco

<span id="page-20-0"></span>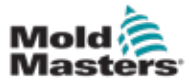

## 3.7 Collegamenti a terra

I collegamenti a terra si trovano nei seguenti punti sull'unità di controllo E-Multi:

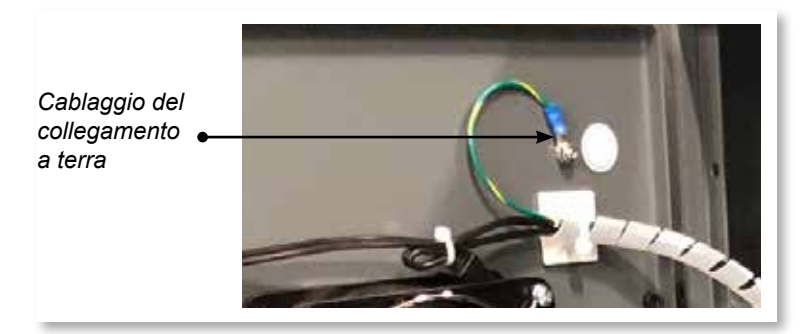

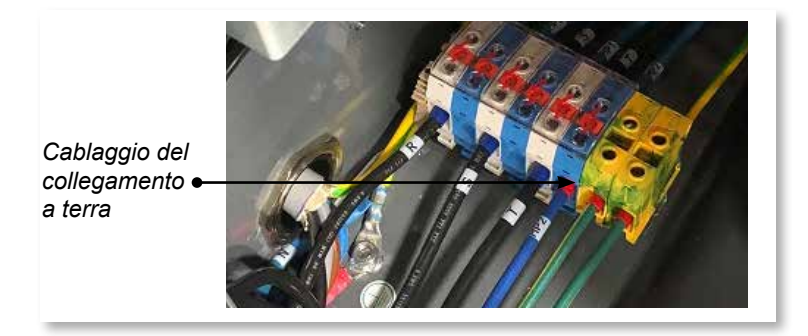

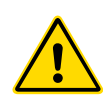

## 3.8 Smaltimento

## AVVERTENZA

Milacron *Mold-Masters* declina qualsiasi responsabilità per danni o lesioni personali derivanti dal riutilizzo dei singoli componenti nel caso in cui tali componenti vengano utilizzati per scopi diversi da quello originale e designato.

- 1. La camera calda e i componenti del sistema devono essere completamente e correttamente scollegati dall'alimentazione prima dello smaltimento, elettricità, idraulica, pneumatica e raffreddamento compresi.
- 2. Accertarsi che il sistema da smaltire sia privo di fluidi. In caso di sistemi con valvola a spillo idraulica, scaricare l'olio dalle linee e dai cilindri e smaltirlo in modo sicuro per l'ambiente.
- 3. I componenti elettrici devono essere smontati, separati e smaltiti in modo sicuro per l'ambiente o, se necessario, devono essere smaltiti come rifiuti pericolosi.
- 4. Rimuovere il cablaggio. I componenti elettronici devono essere smaltiti conformemente alle normative nazionali in materia di rottami elettronici.
- 5. Le parti in metallo devono essere restituite per il riciclo (nella categoria rifiuti e rottami in metallo). In questo caso osservare le istruzioni dell'ente di smaltimento dedicato.

Il riciclaggio di tutti i materiali riciclabili dovrebbe essere una priorità del processo di smaltimento.

<span id="page-21-0"></span>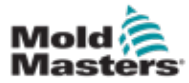

# 3.9 Pericoli per la sicurezza dell'unità di

## controllo E-Multi

Vedere anche la ["Figura 3-2 Pericoli per la sicurezza dell'unità di controllo E-Multi" a](#page-22-0)  [pagina 3-14.](#page-22-0)

## AVVERTENZA: RISCHIO DI SCOSSE ELETTRICHE

È fondamentale prestare attenzione a queste avvertenze per ridurre al minimo il pericolo di lesioni personali.

- Assicurarsi che tutte le energie dell'unità di controllo e della macchina di stampaggio siano adeguatamente bloccate prima di installare l'unità di controllo nel sistema.
- NON accedere all'armadio senza avere prima ISOLATO l'alimentazione O senza che una persona qualificata abbia portato l'INTERRUTTORE DI BYPASS su ON, per avere accesso sotto tensione all'unità di controllo. Nell'armadio sono presenti terminali non protetti che potrebbero avere un potenziale elettrico pericoloso. Se si utilizza un alimentatore trifase, il potenziale può arrivare fino a 600 VCA.
- Con l'INTERRUTTORE DI BYPASS impostato su OFF, l'apertura della sezione ad alta tensione dell'unità di controllo provocherà lo SCATTO dell'interruttore automatico, scollegando tutta l'alimentazione all'armadio.
- I cavi di tensione e amperaggio sono collegati all'unità di controllo e alla matrice. Inoltre, è presente un cavo di tensione che collega il servomotore all'unità di controllo. L'alimentazione elettrica deve essere disattivata ed è necessario seguire le procedure di blocco/etichettatura di sicurezza prima di installare o rimuovere cavi.
- L'integrazione dovrebbe avvenire ad opera di personale adeguatamente formato in base alle normative e alle leggi locali. I prodotti elettrici potrebbero non essere collegati alla terra quando non si trovano nella condizione di funzionamento normale o assemblata.
- Non mescolare i cavi di alimentazione elettrica con le prolunghe delle termocoppie. Queste ultime non sono progettate per sopportare il carico elettrico o per produrre letture precise della temperatura in altre applicazioni.

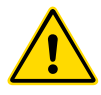

## AVVERTENZA

Non apportare modifiche alle impostazioni di fabbrica senza l'assistenza del personale tecnico di *Mold-Masters*. Le modifiche a queste impostazioni possono provocare pericolosi movimenti inattesi o incontrollabili. Possono inoltre causare danni alla macchina e rendere nulla la garanzia.

## 3.9.1 Ambiente operativo

L'unità di controllo E-Multi dovrà essere installata in un ambiente pulito e asciutto, con condizioni comprese nei seguenti limiti:

- Temperatura: da +5 a +45 °C
- Umidità relativa: 90% (senza condensa)

## 3.9.2 Forze di punta/spinta dell'armadio

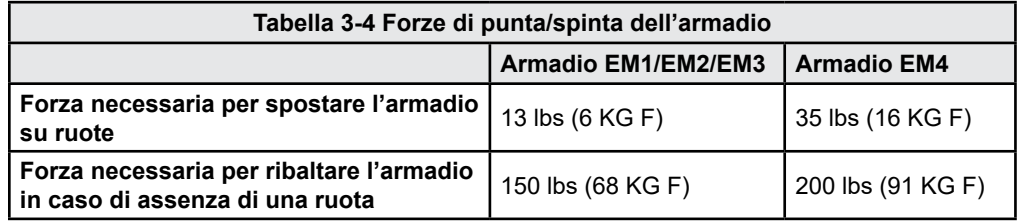

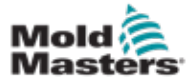

## Pericoli per la sicurezza dell'unità di controllo E-Multi (continua)

<span id="page-22-0"></span>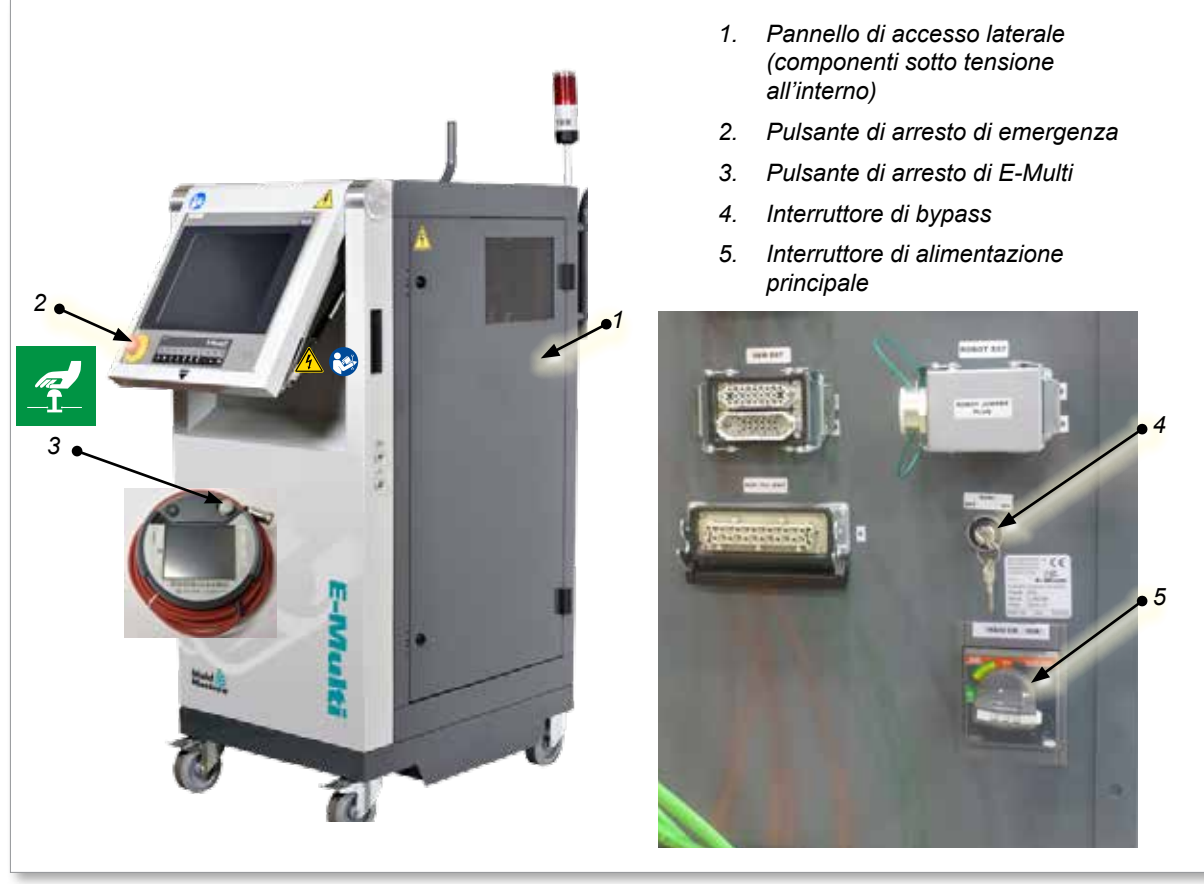

*Figura 3-2 Pericoli per la sicurezza dell'unità di controllo E-Multi*

<span id="page-23-0"></span>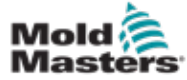

## 3.10 Etichette di sicurezza dell'unità di iniezione E-Multi

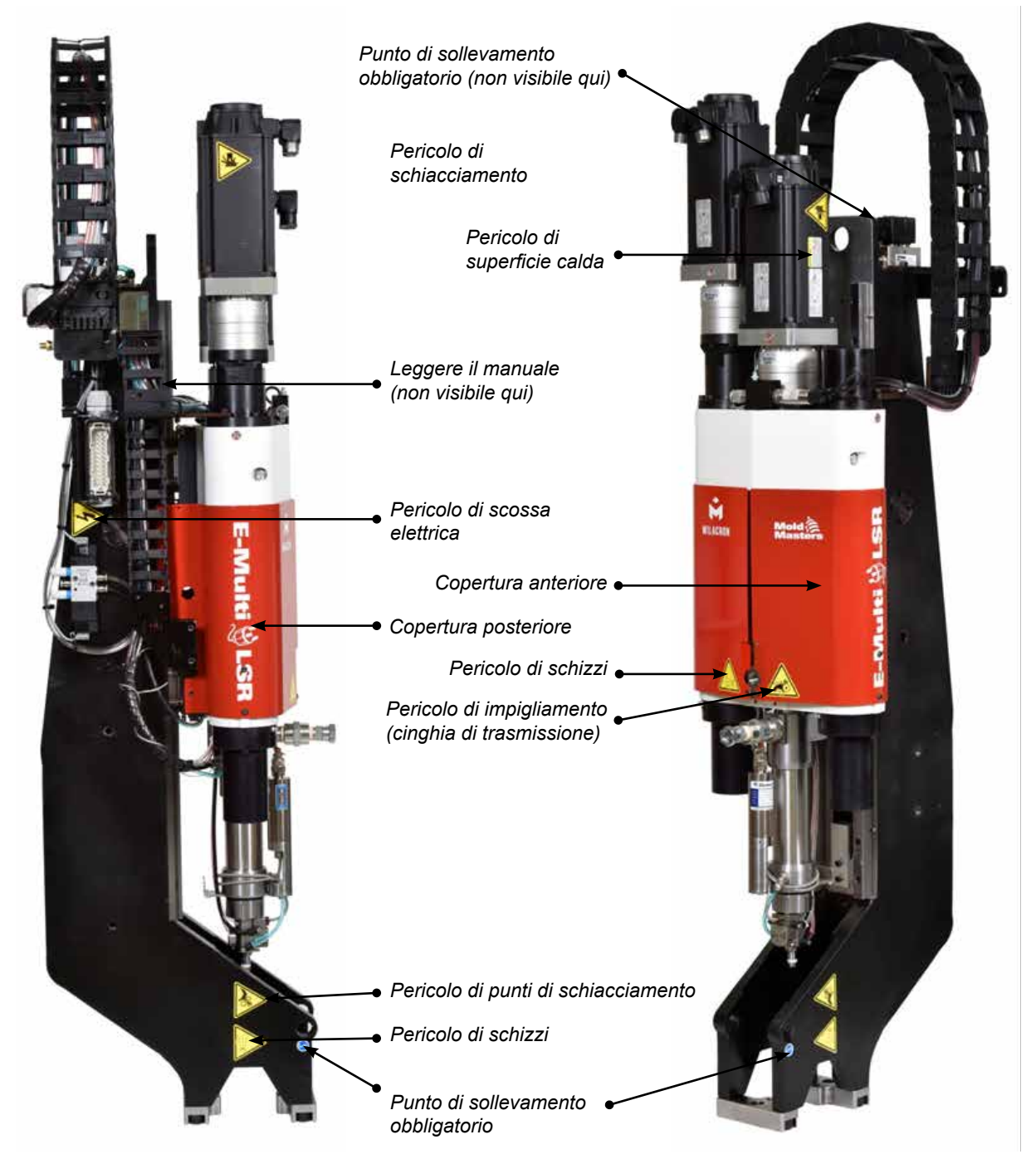

*Figura 3-3 Etichette di sicurezza dell'unità di iniezione E-Multi*

Fare riferimento alla ["Tabella 3-6 Simboli di sicurezza utilizzati sull'unità di iniezione](#page-26-1)  [E-Multi" a pagina 3-18](#page-26-1) per le descrizioni complete dei rischi.

<span id="page-24-0"></span>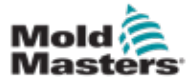

## 3.11 Pericoli per la sicurezza dell'unità di iniezione E-Multi

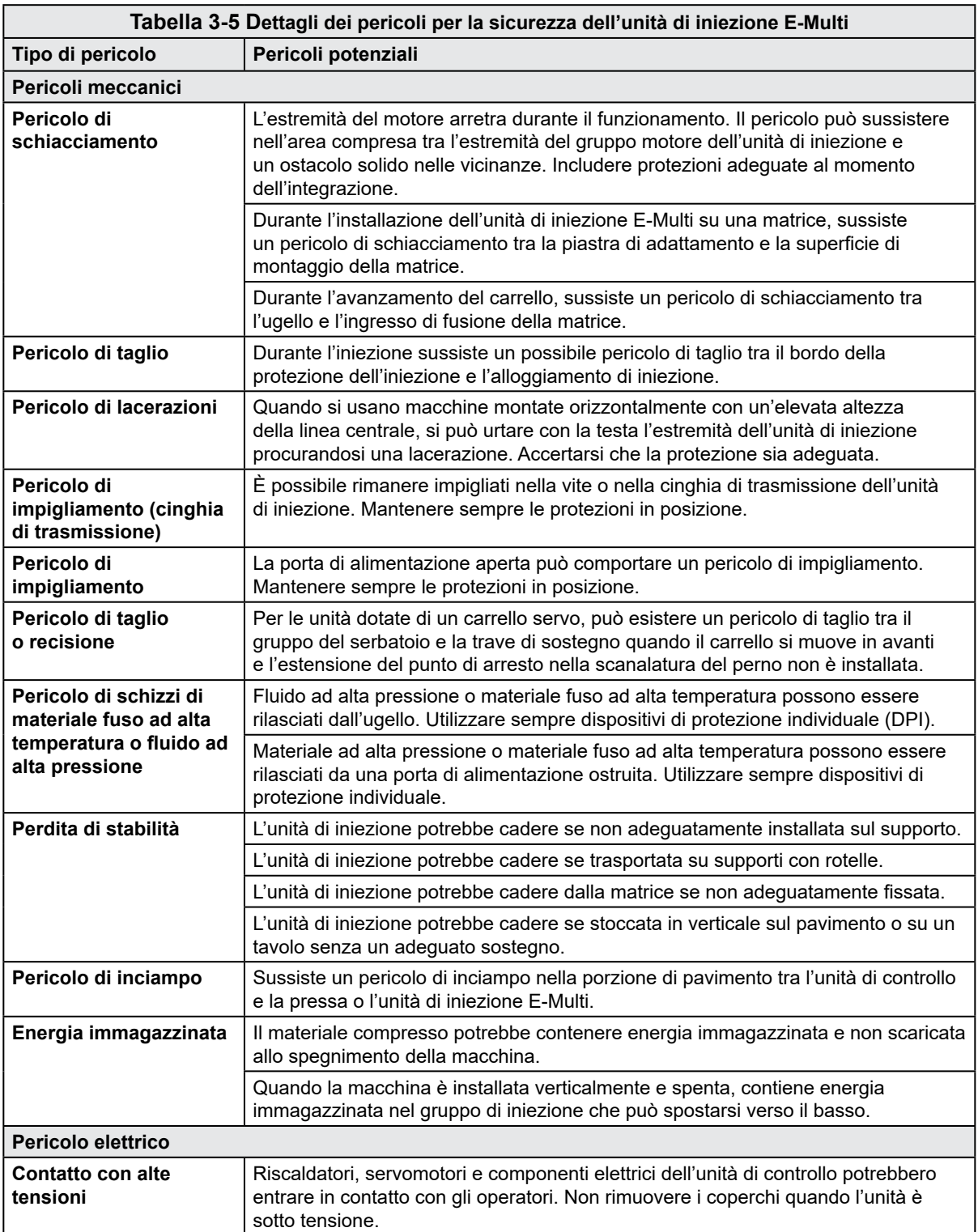

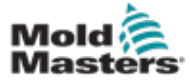

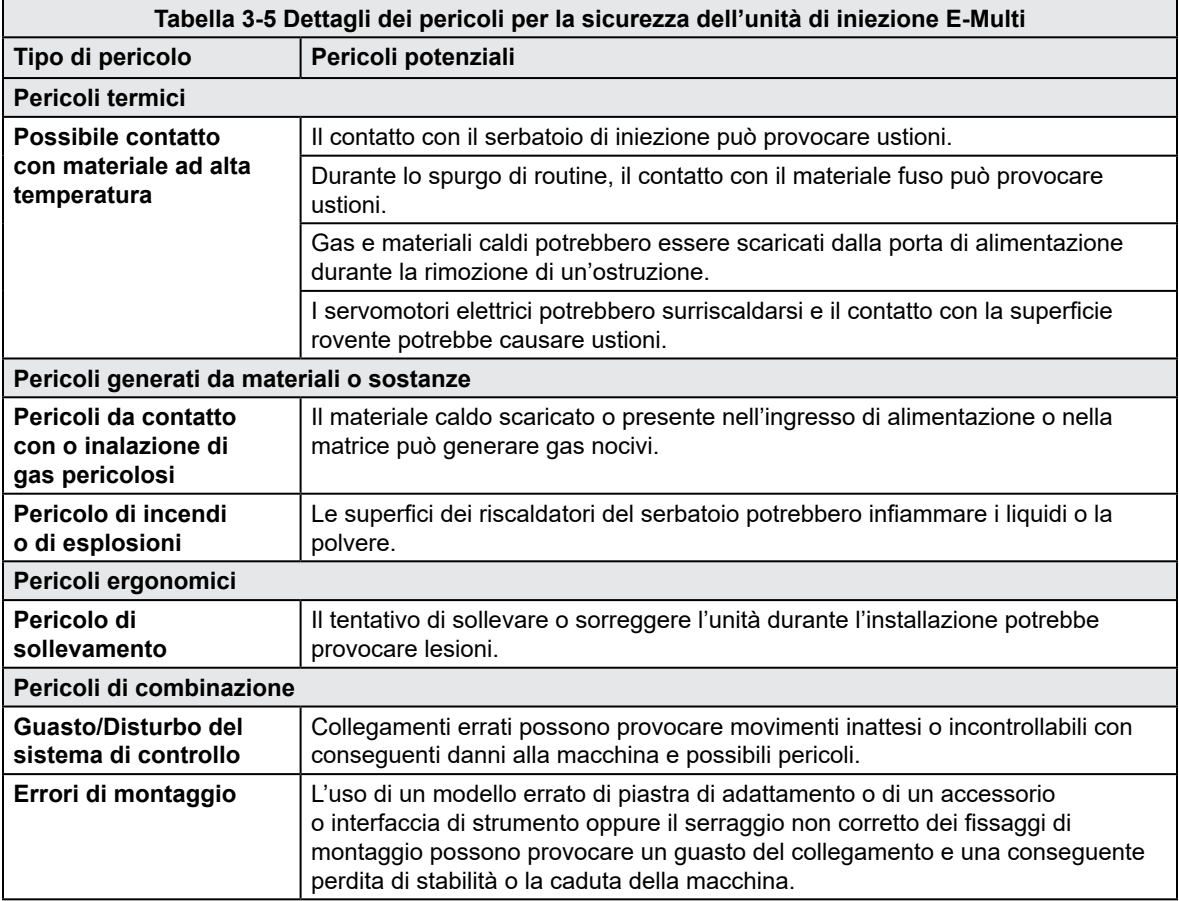

## Pericoli per la sicurezza dell'unità di iniezione E-Multi (continua)

3-17

<span id="page-26-0"></span>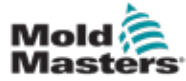

<span id="page-26-1"></span>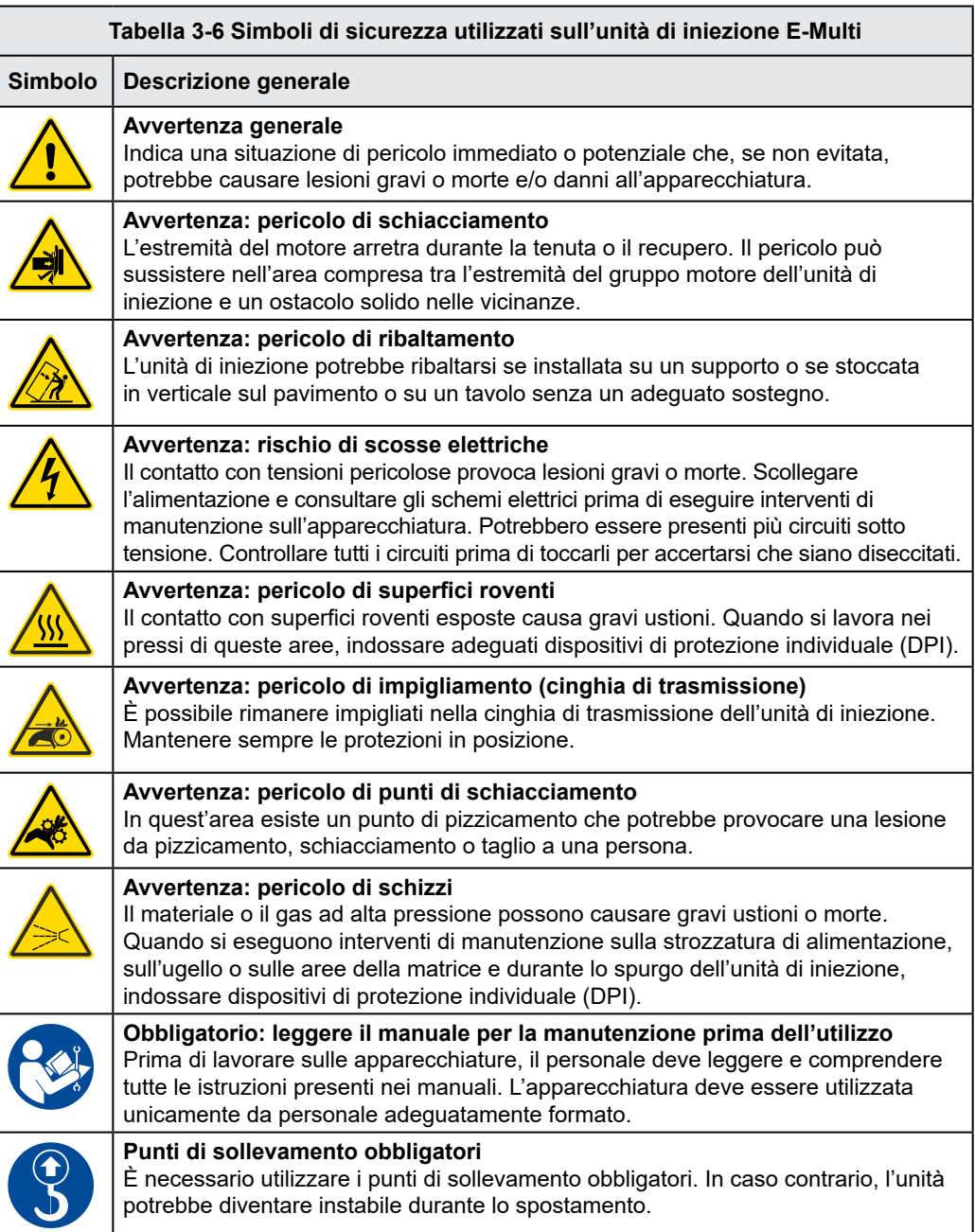

<span id="page-27-0"></span>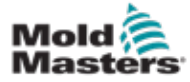

## 3.13 Protezioni di sicurezza dell'unità di iniezione E-Multi

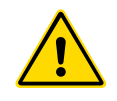

## AVVERTENZA

Le protezioni non devono essere rimosse se non durante gli interventi di manutenzione e devono essere riposizionate al termine di tali interventi. Non azionare la macchina con le protezioni rimosse.

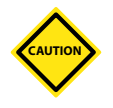

### ATTENZIONE

Durante l'installazione delle protezioni della macchina (copertura anteriore e posteriore) e dei coperchi del serbatoio, verificare che non schiaccino le linee dell'acqua, dell'aria o i fili della termocoppia durante il movimento dell'unità.

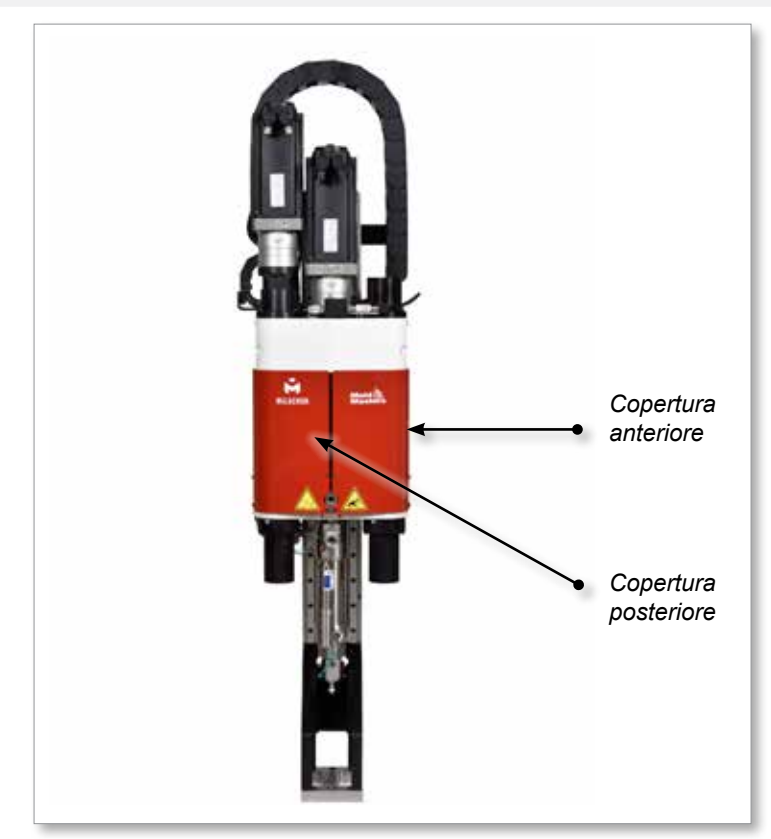

*Figura 3-4 Disposizione delle protezioni*

<span id="page-28-0"></span>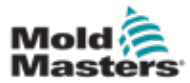

## <span id="page-28-1"></span>3.14 Specifiche del peso di E-Multi

Le dimensioni e i pesi indicati riguardano le casse di imballaggio in legno contenenti unità con opzioni standard. Ulteriori opzioni possono aumentare il peso o richiedere altre casse. Specifiche soggette a modifiche senza preavviso.

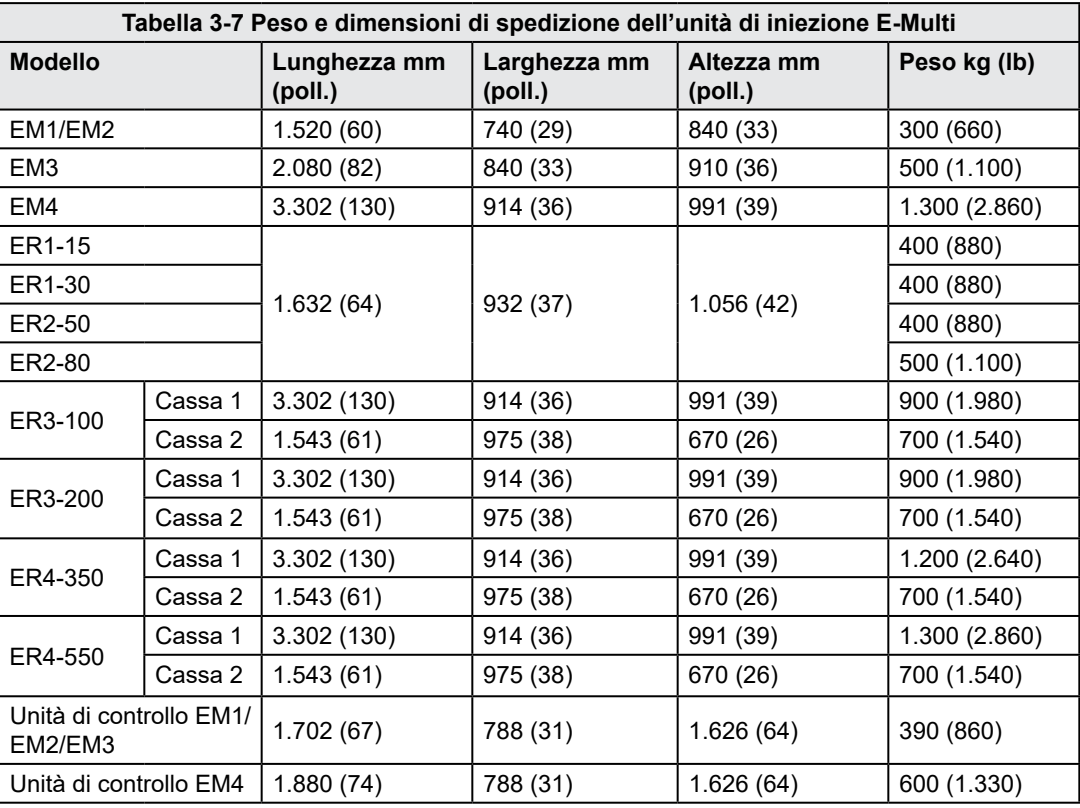

<span id="page-29-0"></span>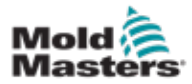

1. Identificare il lato corretto della cassa da aprire. Tale lato è contrassegnato con la dicitura "FRAGILE OPEN THIS SIDE" (Fragile: aprire da questo lato). Vedere la [Figura 3-5](#page-29-1).

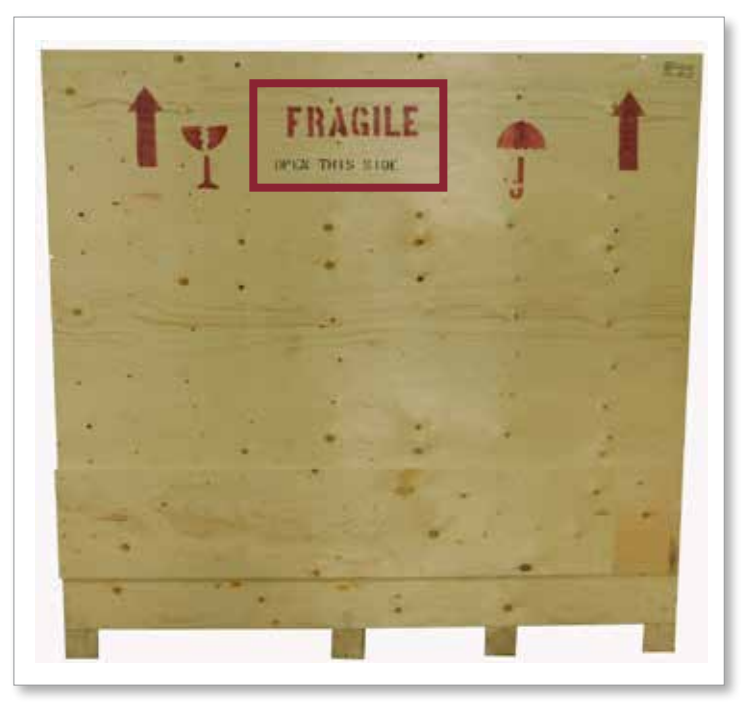

<span id="page-29-1"></span>*Figura 3-5 Lato corretto di apertura della cassa*

- *Rimozione della fila superiore di viti* **WEN THIS SIDE**
- 2. Rimuovere la fila superiore di viti dal lato lungo della cassa. Vedere la [Figura 3-6](#page-29-2).

<span id="page-29-2"></span>*Figura 3-6 Rimozione della fila superiore di viti*

3. Rimuovere le viti dalla parte alta della cassa e rimuovere la parte superiore della cassa.

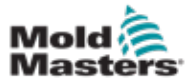

4. Dal lato della cassa contrassegnato con la dicitura "FRAGILE OPEN THIS SIDE", rimuovere le viti della traversa. Vedere la [Figura 3-7.](#page-30-0)

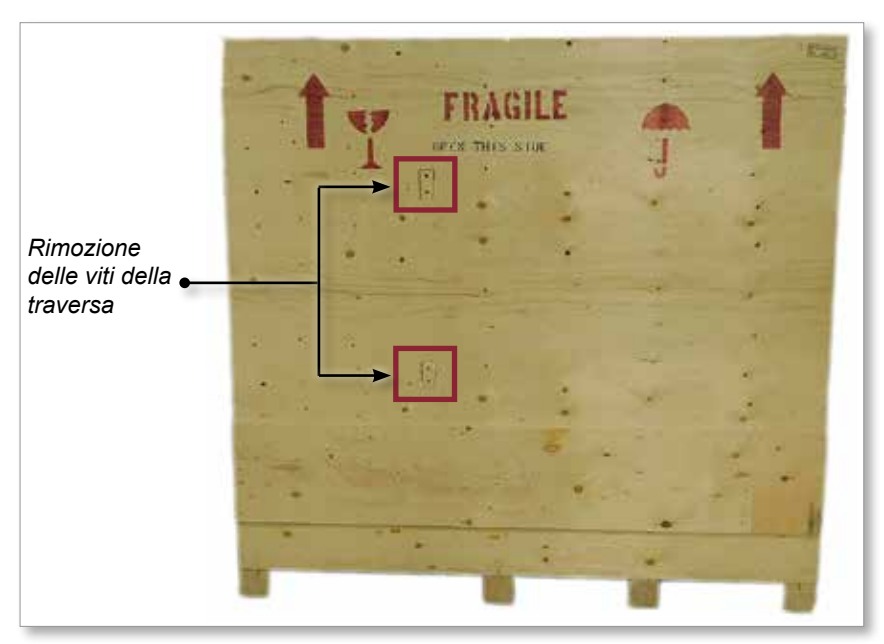

<span id="page-30-0"></span>*Figura 3-7 Rimozione delle viti della traversa*

5. Dal lato della cassa contrassegnato con la dicitura "FRAGILE OPEN THIS SIDE", rimuovere le viti lungo i lati e sul fondo della cassa. Vedere la [Figura 3-8.](#page-30-1)

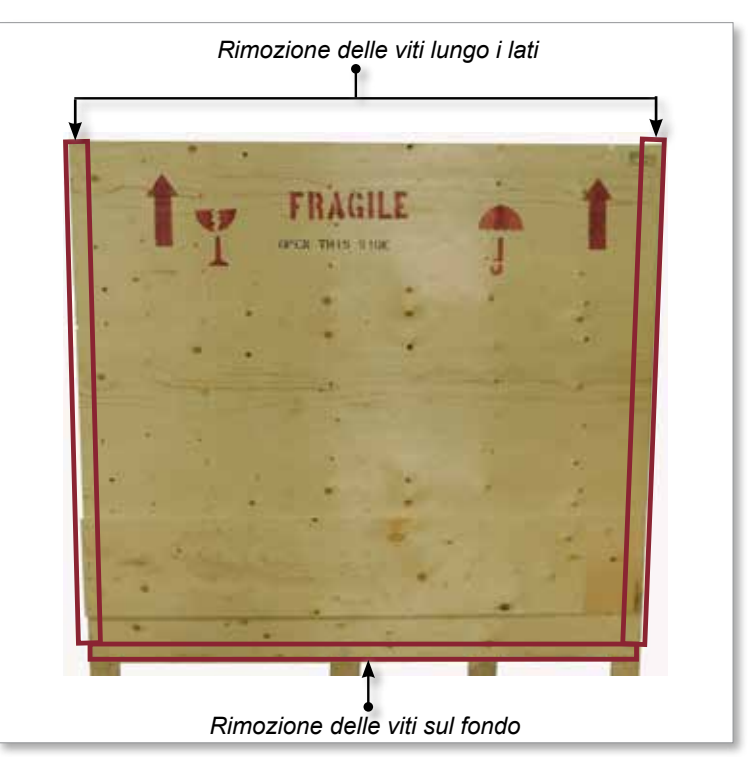

<span id="page-30-1"></span>*Figura 3-8 Rimozione delle viti dal lato e dal fondo*

- 6. Rimuovere il lato della cassa contrassegnato con la dicitura "FRAGILE OPEN THIS SIDE".
- 7. Rimuovere le restanti quattro viti che fissano le traverse sul lato opposto della cassa e rimuovere le traverse.

<span id="page-31-0"></span>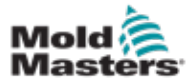

## 3.16.1 Preparazione

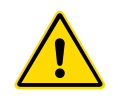

## AVVERTENZA

Assicurarsi sempre che tutti i dispositivi di sollevamento siano in buone condizioni e di capacità adeguata prima di iniziare il lavoro. L'incapacità di sollevare o sostenere adeguatamente l'unità di controllo può provocare lesioni gravi o morte e/o danni all'unità.

- 1. Scegliere l'apparecchiatura di sollevamento adatta al carico prescritto.
- 2. Definire il **percorso di carico:** l'orientamento e il percorso dell'oggetto durante il sollevamento e l'orientamento e la posizione in cui verrà abbassato.
- 3. Identificare ed evitare i possibili **punti di schiacciamento:** dove una persona o un componente dell'apparecchiatura di sollevamento o del carico potrebbe rimanere incastrata/o tra due superfici.
- 4. Fissare e rimuovere tutte le scatole e gli accessori dalla cassa e riporli in un luogo sicuro lontano dal percorso di sollevamento.
- 5. Rimuovere tutti i cavi non collegati all'unità di controllo dalla cassa e riporli in un luogo sicuro lontano dal percorso di sollevamento.

L'unità di controllo E-Multi viene spedita con quattro golfari con perni filettati e quattro rondelle. Questi componenti sono attaccati alle chiavi sul retro dell'unità di controllo. Vedere la [Figura 3-9.](#page-31-1)

<span id="page-31-1"></span>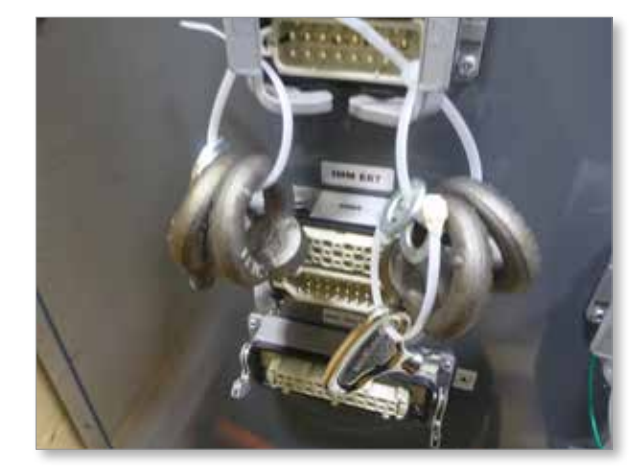

*Figura 3-9 Golfari e rondelle*

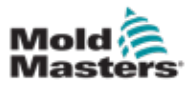

## Disimballaggio dell'unità di controllo E-Multi (continua)

6. Assemblare i golfari e le rondelle e installarli nei fori sulla parte superiore dell'unità di controllo E-Multi. Vedere la [Figura 3-10](#page-32-0).

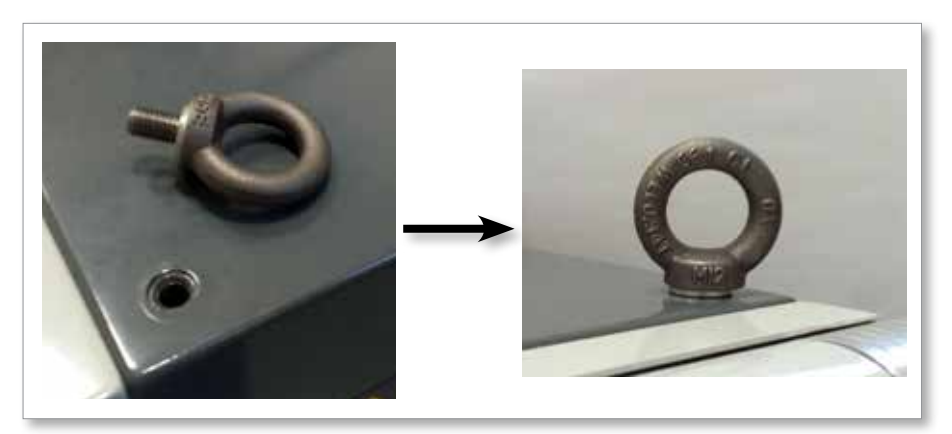

<span id="page-32-0"></span>*Figura 3-10 Installazione di golfari e rondelle*

7. Fissare le imbracature a tutti i golfari. Vedere la [Figura 3-5](#page-29-1).

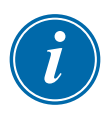

#### IMPORTANTE

Le imbracature **devono** essere fissate saldamente a tutti e quattro i golfari.

Bilanciare il carico nella catena o nel dispositivo di sollevamento prima di sollevarlo più di qualche centimetro.

Ridurre al minimo le oscillazioni portando correttamente il gancio al di sopra del carico.

Spostare lentamente gli argani meccanici fino a farli entrare negli innesti con i carichi.

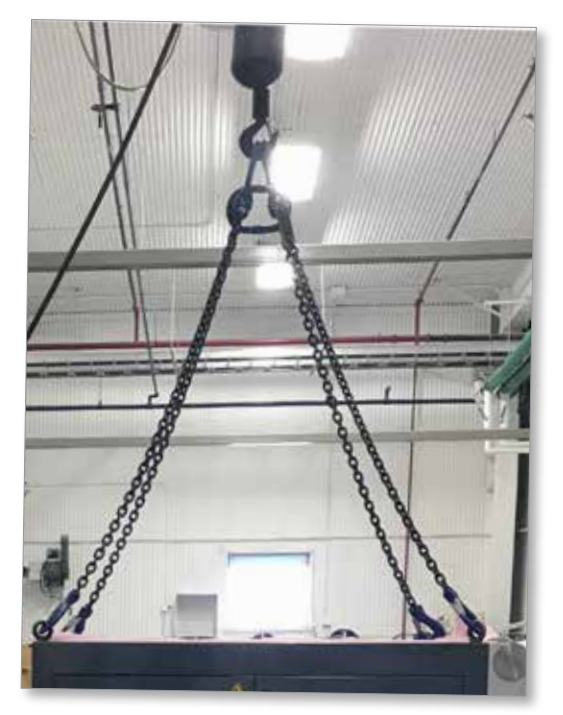

*Figura 3-11 Fissaggio delle imbracature a tutti e quattro i golfari* 8. Sollevare l'unità di controllo E-Multi dalla cassa.

<span id="page-33-0"></span>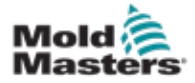

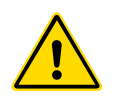

## <span id="page-33-2"></span>3.17 Sollevamento dell'unità di iniezione E-Multi

## AVVERTENZA

In caso di interventi che richiedono il sollevamento della macchina, collegare tutti i dispositivi di sollevamento e sostenere la macchina con una gru di capacità adeguata prima di iniziare a lavorare. Il mancato sostegno della macchina può provocare lesioni gravi o morte.

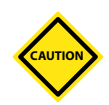

### ATTENZIONE

Non utilizzare mai il motore come punto di sollevamento.

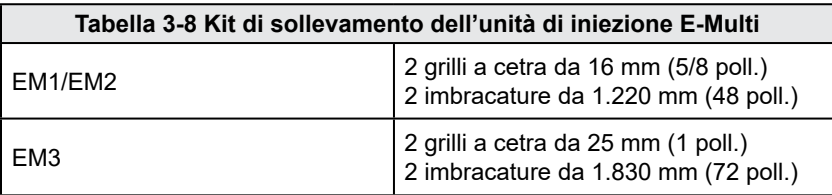

## 3.17.1 Prima di sollevare l'unità di iniezione E-Multi

- 1. Scegliere l'apparecchiatura di sollevamento adatta al carico prescritto. Vedere l'etichetta dell'apparecchiatura.
- 2. Definire il **percorso di carico:** l'orientamento e il percorso dell'oggetto durante il sollevamento e l'orientamento e la posizione in cui verrà abbassato.
- 3. Utilizzare esclusivamente i punti di ancoraggio raccomandati. Vedere la sezione [3.17.](#page-33-2)
- 4. Identificare ed evitare i possibili **punti di schiacciamento:** dove una persona o un componente dell'apparecchiatura di sollevamento o del carico potrebbe rimanere incastrata/o tra due superfici.
- 5. Fissare e bilanciare il carico nella catena o nel dispositivo di sollevamento prima di sollevarlo più di qualche centimetro.
- 6. Ridurre al minimo le oscillazioni portando correttamente il gancio al di sopra del carico.
- 7. Spostare lentamente gli argani meccanici fino a farli entrare negli innesti con i carichi.

<span id="page-33-1"></span>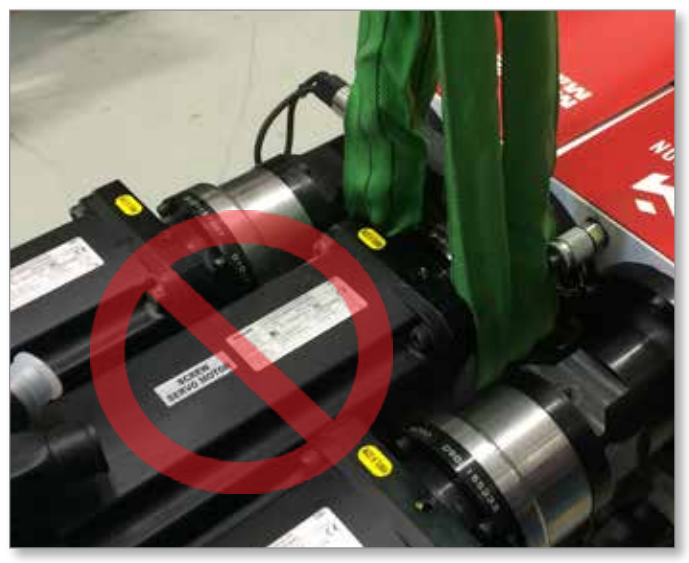

*Figura 3-12 Non utilizzare mai il motore come punto di sollevamento*

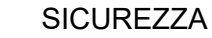

<span id="page-34-0"></span>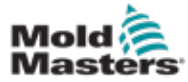

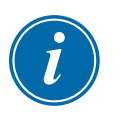

## **NOTA**

Rivedere le informazioni contenute nella sezione [3.14](#page-28-1) prima di programmare una procedura di sollevamento.

## 3.18.1 Collegamenti per il sollevamento verticale di EM1/ EM2/EM3

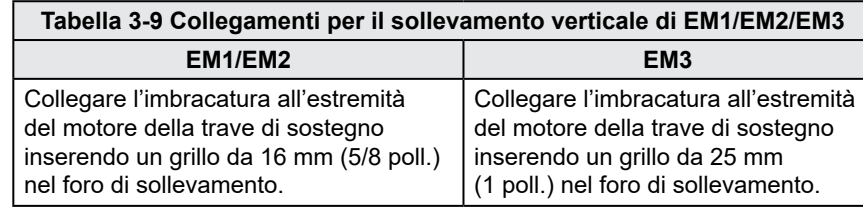

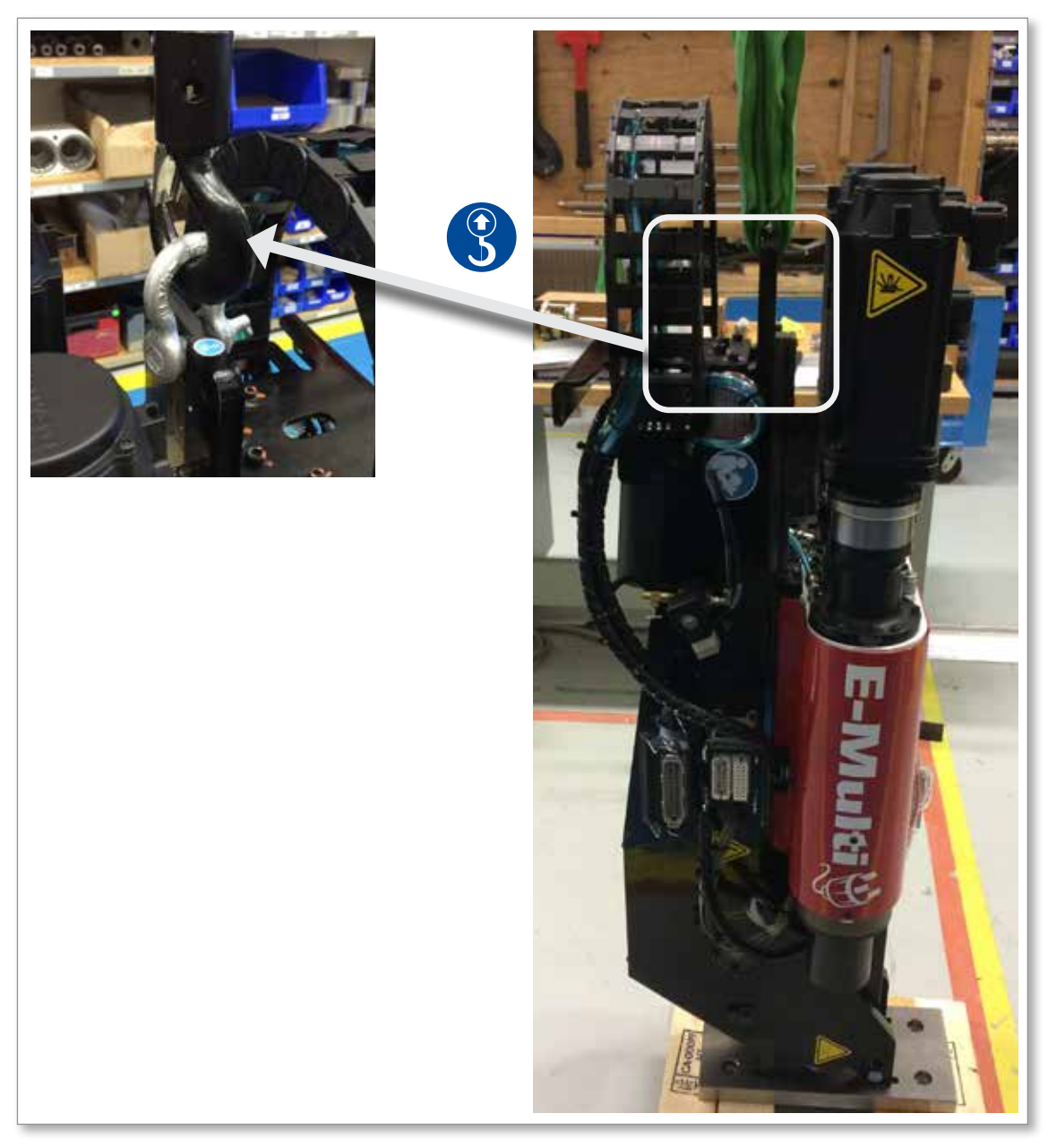

<span id="page-35-0"></span>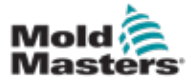

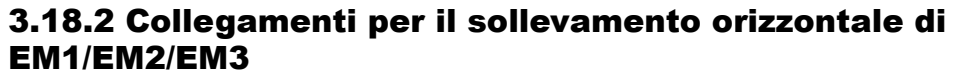

## **NOTA**

Per risultati ottimali, usare una briglia con catena regolabile a due gambe.

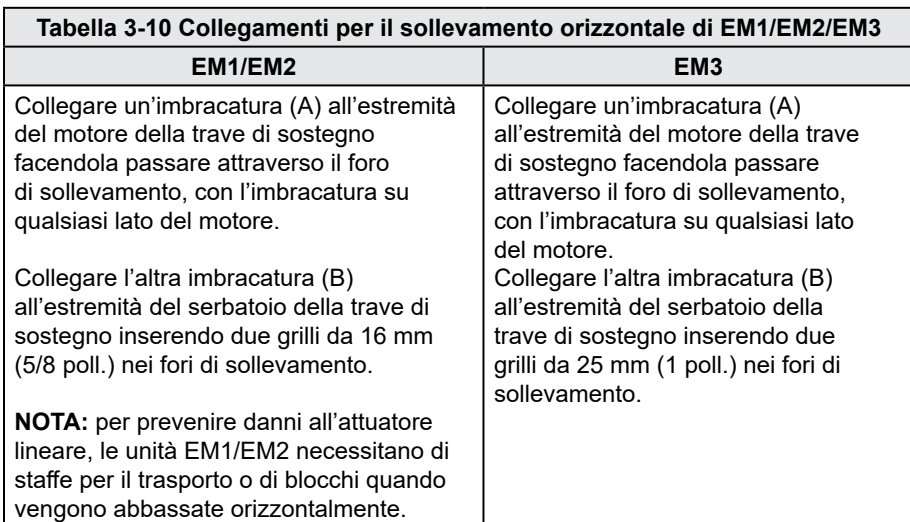

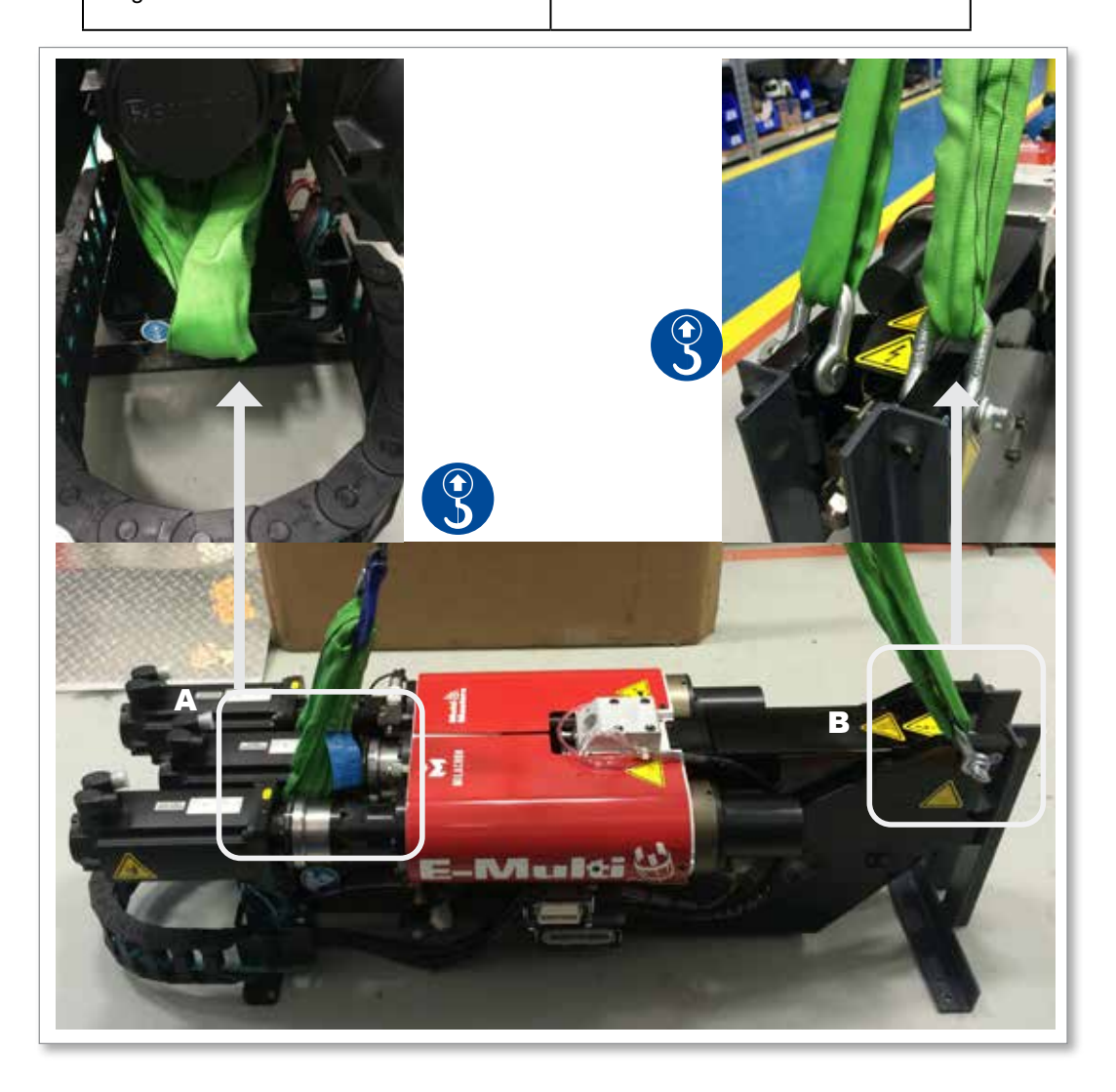
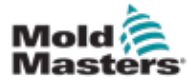

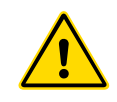

## 3.19 Sicurezza dei supporti dell'unità di iniezione E-Multi

### AVVERTENZA

I supporti servono a sostenere le unità di iniezione E-Multi quando la macchina è utilizzata in posizione orizzontale. Non sono intesi per il trasporto dell'unità di iniezione E-Multi, in quanto risulterebbe sbilanciata e rischierebbe di ribaltarsi. Il gruppo costituito dall'unità di iniezione E-Multi e dal relativo supporto dovrà essere spostato con una gru utilizzando i punti di sollevamento dell'unità di iniezione E-Multi corretti.

Non modificare i supporti per ridurne o aumentarne l'altezza, ad esempio aggiungendo dei fori o non avvitando la colonna superiore a quella inferiore. Modifiche di questo tipo influirebbero sulla stabilità del supporto, con conseguente rischio di lesioni gravi e danni al macchinario.

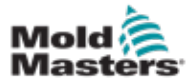

## Sezione 4 - Panoramica

## 4.1 Parte anteriore dell'unità di controllo

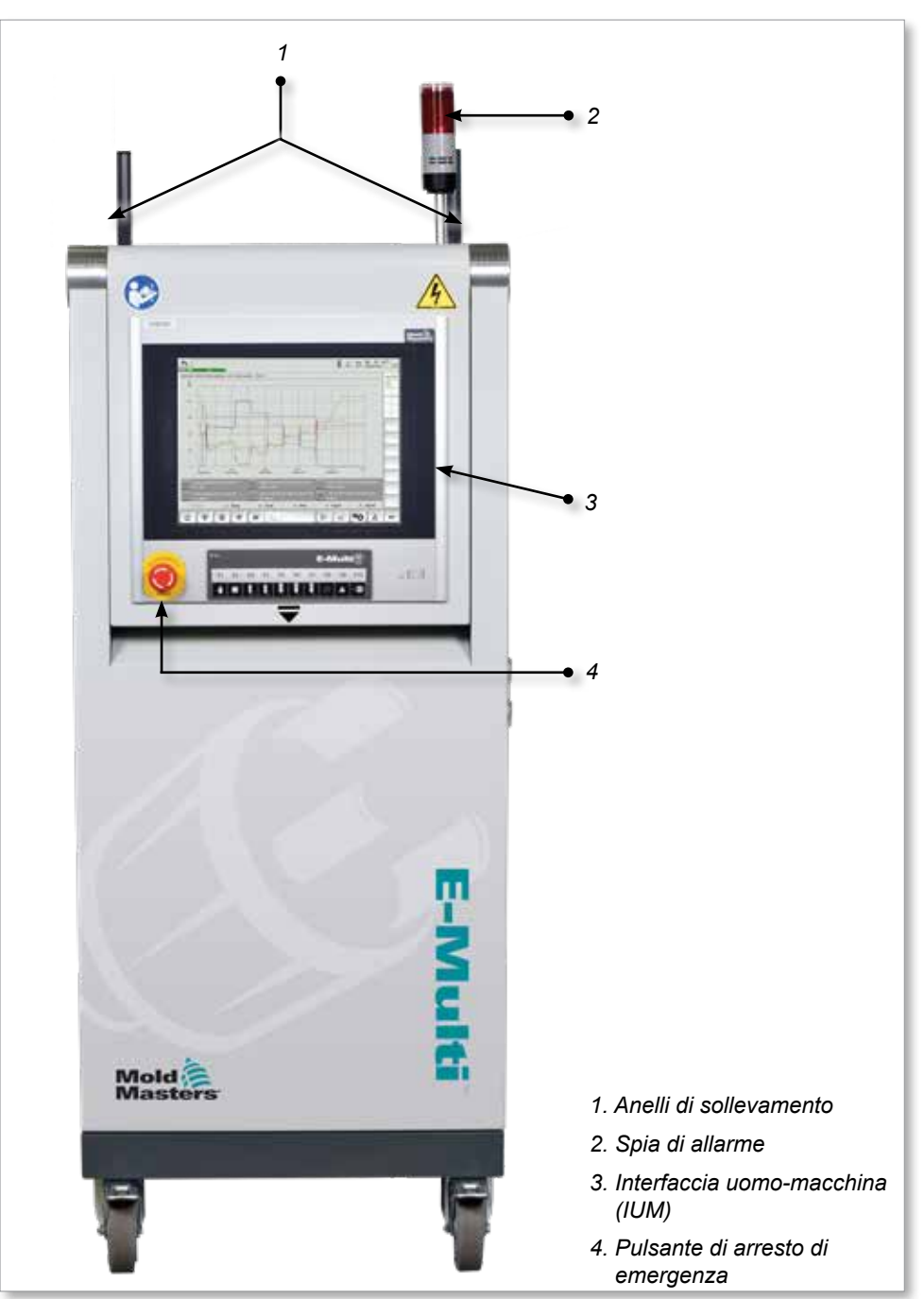

*Figura 4-1 Parte anteriore dell'unità di controllo*

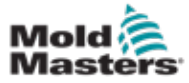

## 4.2 Parte posteriore dell'unità di controllo: lato collegamenti

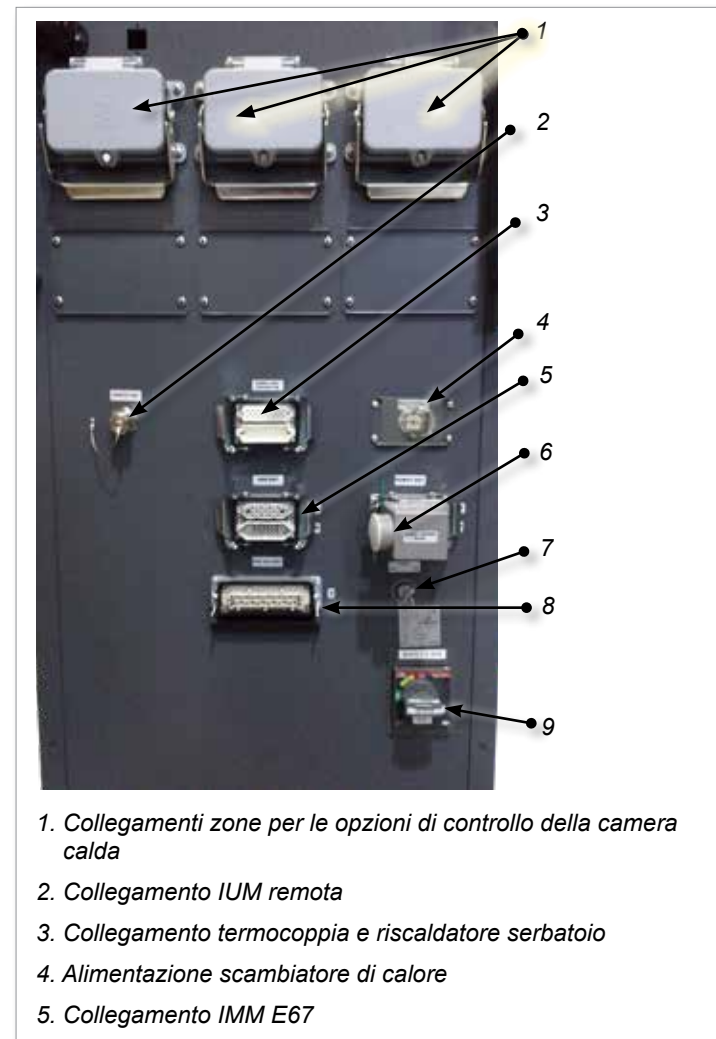

- *6. Collegamento E67 a robot. Spina a ponticello installata.*
- *7. Interruttore di bypass*
- *8. Collegamento unità di iniezione ausiliaria*
- *9. Interruttore ON/OFF principale (interruttore automatico)*

*Figura 4-2 Collegamenti nella parte posteriore dell'unità di controllo*

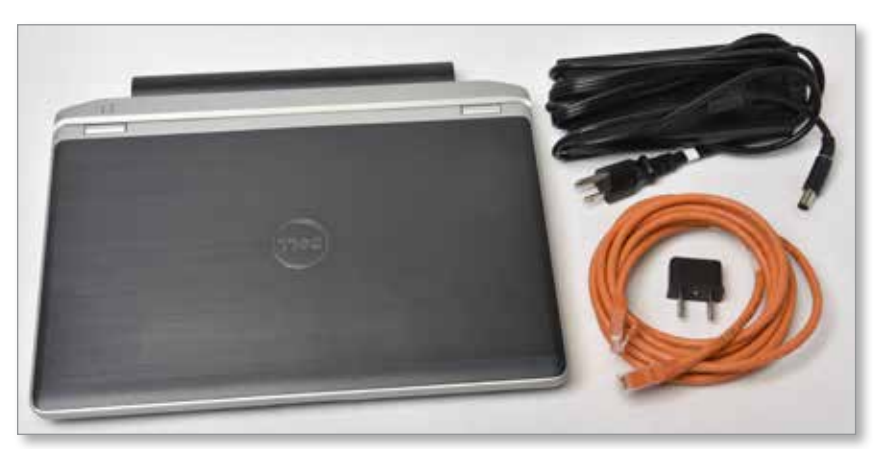

*Figura 4-3 Kit diagnostico (opzionale)*

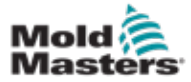

L'unità di controllo E-Multi viene fornita con portacavi. Vedere la [Figura 4-4.](#page-39-0)

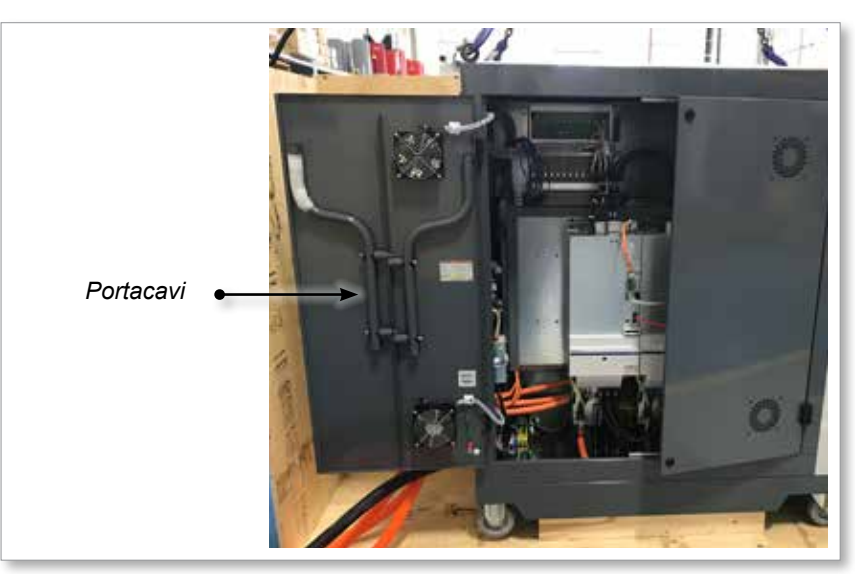

*Figura 4-4 Portacavi*

Possono essere fissati alla parte posteriore dell'armadio e usati per riporre i cavi. Vedere la [Figura 4-5.](#page-39-1)

<span id="page-39-1"></span><span id="page-39-0"></span>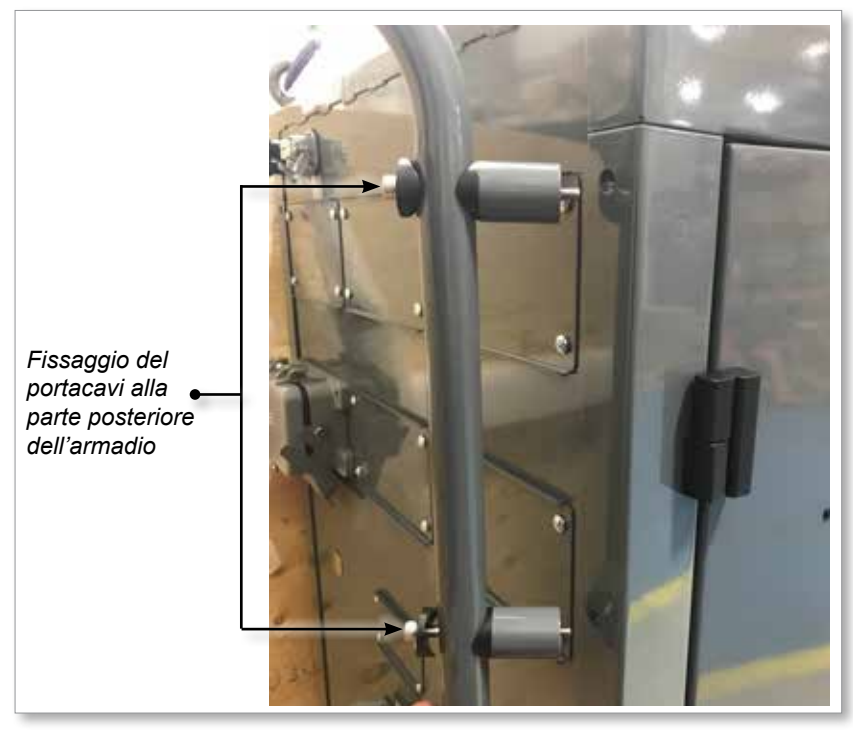

*Figura 4-5 Fissaggio del portacavi*

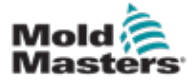

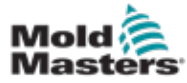

# Sezione 5 - Installazione

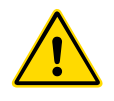

### 5.1 Introduzione AVVERTENZA

Accertarsi di avere letto per intero la ["Sezione 3 - Sicurezza"](#page-9-0) prima di collegare o azionare l'unità di controllo.

È responsabilità dell'integratore comprendere e seguire gli standard locali e internazionali per la sicurezza dei macchinari durante l'integrazione dell'unità di controllo nel sistema di stampaggio.

L'unità di controllo E-Multi dovrà essere collocata in modo da consentire l'agevole accesso al sezionatore generale in caso di emergenza.

L'unità di controllo E-Multi viene spedita con un cavo di alimentazione delle dimensioni corrette per il funzionamento del sistema. Quando si installa un connettore sul cavo, assicurarsi che il connettore possa sopportare in modo sicuro il carico dell'intero sistema.

L'alimentazione dell'unità di controllo E-Multi dovrà essere dotata di un interruttore automatico o di un sezionatore a fusibile in conformità ai codici di sicurezza locali. Consultare la targhetta del numero di serie sull'armadio dell'unità di controllo per avere conferma dei requisiti di alimentazione. Se l'alimentazione locale non rientra nell'intervallo specificato, contattare *Mold-Masters* per informazioni.

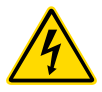

### AVVERTENZA: RISCHIO DI SCOSSE ELETTRICHE

È fondamentale prestare attenzione a queste avvertenze per ridurre al minimo il pericolo di lesioni personali.

- Assicurarsi che tutte le energie dell'unità di controllo e della macchina di stampaggio siano adeguatamente bloccate prima di installare l'unità di controllo nel sistema.
- NON accedere all'armadio senza avere prima ISOLATO l'alimentazione O senza che una persona qualificata abbia portato l'INTERRUTTORE DI BYPASS su ON, per avere accesso sotto tensione all'unità di controllo. Nell'armadio sono presenti terminali non protetti che potrebbero avere un potenziale elettrico pericoloso. Se si utilizza un alimentatore trifase, il potenziale può arrivare fino a 600 VCA.
- Con l'INTERRUTTORE DI BYPASS impostato su OFF, l'apertura della sezione ad alta tensione dell'unità di controllo provocherà lo SCATTO dell'interruttore automatico, scollegando tutta l'alimentazione all'armadio.
- I cavi di tensione e amperaggio sono collegati all'unità di controllo e alla matrice. Inoltre, è presente un cavo di tensione che collega il servomotore all'unità di controllo. L'alimentazione elettrica deve essere disattivata ed è necessario seguire le procedure di blocco/etichettatura di sicurezza prima di installare o rimuovere cavi.
- L'integrazione dovrebbe avvenire ad opera di personale adeguatamente formato in base alle normative e alle leggi locali. I prodotti elettrici potrebbero non essere collegati alla terra quando non si trovano nella condizione di funzionamento normale o assemblata.
- Non mescolare i cavi di alimentazione elettrica con le prolunghe delle termocoppie. Queste ultime non sono progettate per sopportare il carico elettrico o per produrre letture precise della temperatura in altre applicazioni.

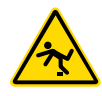

### AVVERTENZA: PERICOLO DI INCIAMPO

L'integratore dovrà garantire che i cavi dell'unità di controllo nella porzione di pavimento tra quest'ultima e la pressa o E-Multi non costituiscano un ostacolo nel quale si possa inciampare.

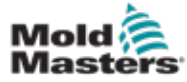

## 5.2 Collegamento dell'unità di controllo a E-Multi

Sono presenti 3 set di cavi per il collegamento dell'unità di controllo a E-Multi:

- 1. cavi di alimentazione dei servomotori
- 2. cavi di feedback dei servomotori
- 3. cavi riscaldatore-I/O-IMM

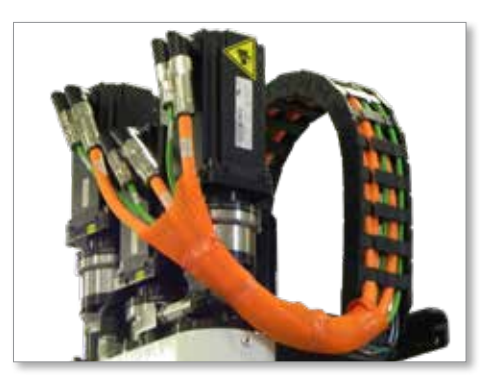

*Figura 5-1 Disposizione dei cavi dei servomotori dell'EM3*

Durante l'installazione dei cavi, è necessario attenersi alla sequenza corretta. I cavi di alimentazione e feedback dei servomotori devono essere fatti passare nell'apposita guida prima di essere collegati ai motori. I cavi del riscaldatore e I/O possono essere collegati direttamente e non devono essere instradati attraverso la guida del cavo. Tutti i cavi devono essere instradati in modo da non interferire con il funzionamento della matrice o della macchina di stampaggio.

## 5.3 Collegamento di un robot all'unità di controllo

Le unità E-Multi sono compatibili con robot E67 e SPI. In tutti i casi, l'unità di controllo viene spedita con una spina a ponticello per il robot.

Se non si utilizza un robot, collegare la relativa spina a ponticello al connettore ROBOT E67 sull'unità di controllo.

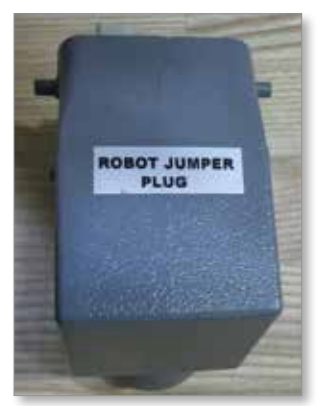

*Figura 5-2 Spina a ponticello del robot*

Se si deve utilizzare un robot E67, collegare il relativo cavo al connettore ROBOT E67 sull'unità di controllo. Se si deve utilizzare un robot SPI, collegare l'adattatore SPI per robot (ROBOT SPI ADAPTER) opzionale al connettore ROBOT E67 sull'unità di controllo, quindi collegare il cavo SPI del robot all'adattatore SPI per robot (ROBOT SPI ADAPTER).

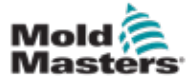

## 5.4 Collegamento dell'unità di controllo alla macchina di stampaggio

Le unità E-Multi sono compatibili con macchine a iniezione E67 e SPI. Tutte le unità vengono spedite con un cavo per IMM E67. Il cavo viene collegato al collegamento IMM E67 sull'unità di controllo. In caso di utilizzo con un'IMM E67, il cavo si inserisce direttamente nella connessione E67 dell'IMM. Se viene utilizzato un'IMM SPI, il cavo si inserisce nell'adattatore IMM SPI opzionale, che poi si inserisce nella connessione IMM SPI.

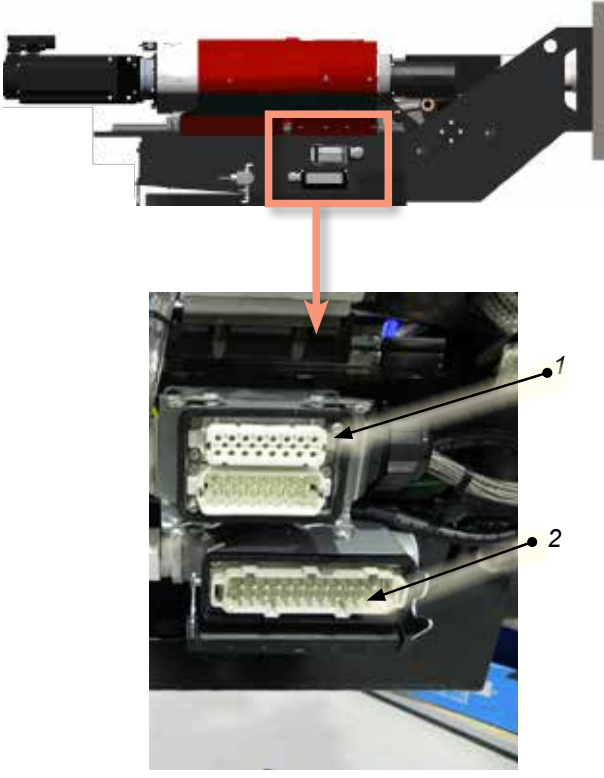

*Collegamenti laterali di E-Multi*

- *1. Collegamento del riscaldamento del serbatoio all'estremità di E-Multi*
- *2. Collegamento I/O iniez. aus. estremità E-Multi*
- *3. Collegamenti zone per le opzioni di controllo della camera calda*
- *4. Collegamento IUM remota*
- *5. Collegamento termocoppia e riscaldatore serbatoio*
- *6. Collegamento IMM E67*
- *7. Collegamento E67 a robot. Spina a ponticello installata.*
- *8. Interruttore di bypass*
- *9. Collegamento unità di iniezione ausiliaria*
- *10. Interruttore ON/OFF principale (interruttore automatico)*
- *11. Alimentazione scambiatore di calore*

*Figura 5-3 Posizioni dei collegamenti di E-Multi*

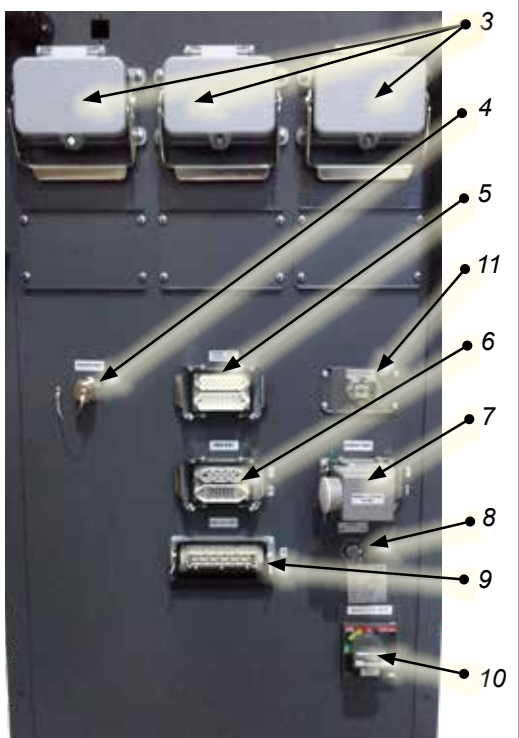

*Collegamenti laterali dell'unità di controllo EM1/2/3*

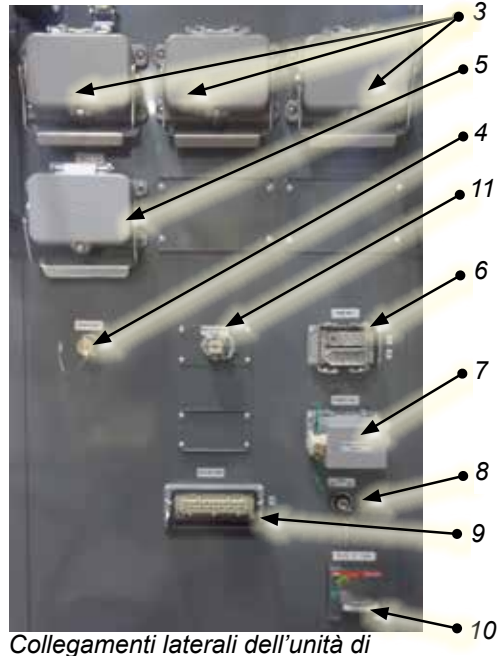

*controllo EM4*

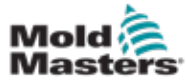

## 5.5 Collegamento di una IUM palmare (opzionale)

Le unità E-Multi sono disponibili con interfacce uomo-macchina (IUM) palmari opzionali che consentono di controllare E-Multi quando non è pratico accedere all'unità di controllo. La IUM palmare si collega al relativo connettore (HAND-HELD HMI) sull'unità di controllo.

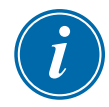

### IMPORTANTE

Se non si collega una IUM palmare, è necessaria una spina a ponticello.

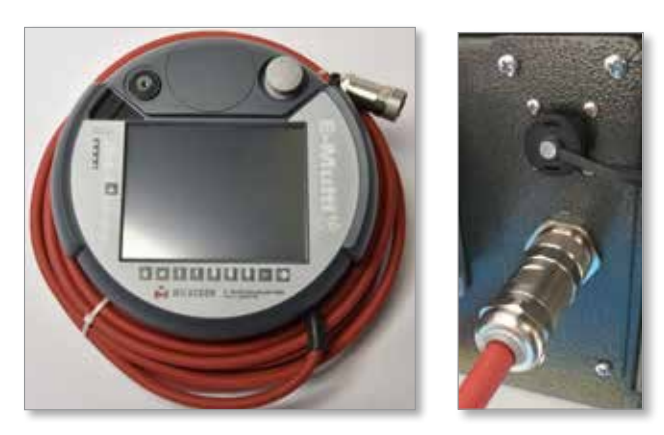

*Figura 5-4 IUM palmare e collegamento*

## 5.6 Collegamento del computer diagnostico (opzionale)

1. Collegare un'estremità del cavo di tipo incrociato alla porta Ethernet sull'unità di controllo. Il cavo Ethernet può essere collegato con l'alimentazione attivata.

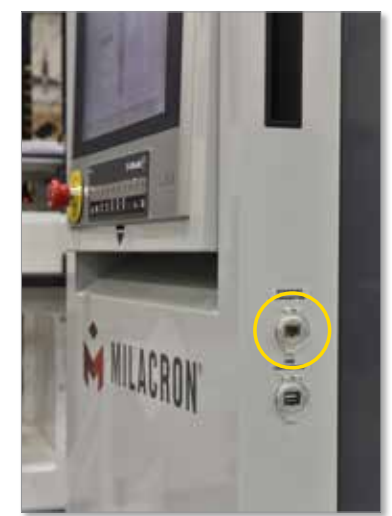

2. Collegare l'altra estremità del cavo di tipo incrociato alla porta Ethernet del computer diagnostico. Si noti che il computer diagnostico può essere diverso da quello raffigurato.

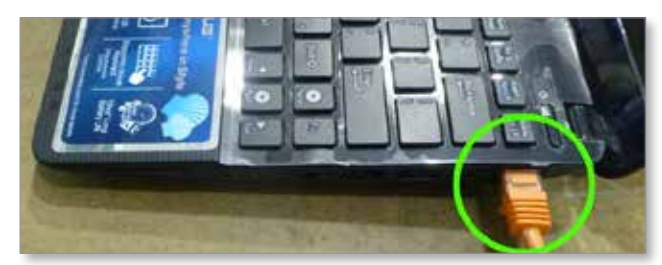

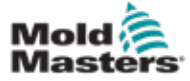

- 3. Collegare l'alimentatore del computer diagnostico e l'alimentazione di rete. Usare l'adattatore in dotazione per le reti da 220 V.
- 4. Accendere il computer diagnostico ed eseguire l'accesso con le seguenti credenziali:

 nome utente: emulti Password: nopassword

5. Collegare il computer diagnostico a una rete Wi-Fi con accesso a Internet. Per visualizzare un elenco delle reti disponibili, fare clic sull'icona della rete wireless accanto all'orologio nella barra delle applicazioni.

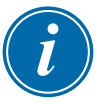

### **NOTA**

Il computer diagnostico deve essere collegato a Internet mediante l'adattatore di rete wireless. La connessione cablata deve essere utilizzata per il collegamento all'unità di controllo. *Mold-Masters* non supporta configurazioni di rete alternative. I problemi di connessione durante l'utilizzo di configurazioni alternative non sono coperti dalla garanzia e possono avere come conseguenza costi e tempistiche di assistenza maggiori.

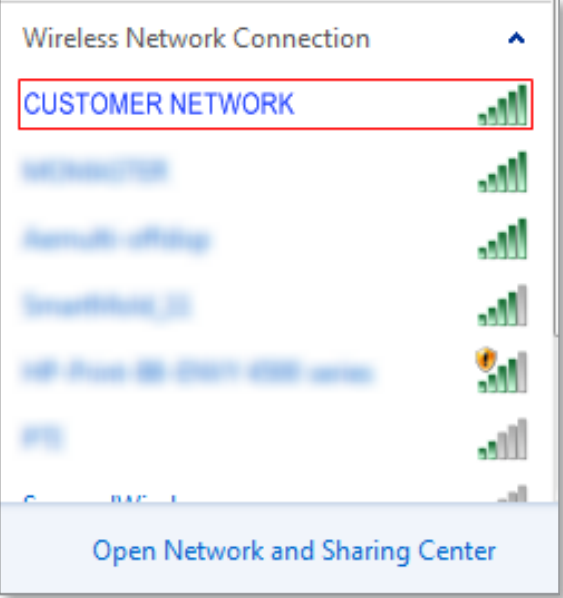

*Figura 5-5 Icona della rete wireless*

6. Aprire un browser ed eseguire una ricerca per verificare la connettività Internet.

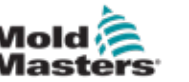

## Sezione 6 - Funzionamento

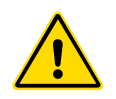

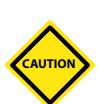

## AVVERTENZA

Accertarsi di avere letto per intero la ["Sezione 3 - Sicurezza"](#page-9-0) prima di azionare l'unità di controllo E-Multi.

### **ATTENZIONE**

Sebbene l'interruttore generale abbia la capacità di spegnere l'intero sistema, si consiglia di farlo soltanto in caso di emergenza.

L'unità di controllo è computerizzata e deve essere spenta in fasi.

L'accensione e lo spegnimento in sequenza fanno parte di un metodo utile a proteggere la console e a mantenere il carico al minimo per prolungare la durata dell'isolatore principale.

## 6.1 Introduzione

Prima di poter utilizzare E-Multi, è necessario impostare l'unità di controllo. Vedere la sezione 9 per informazioni sull'impostazione di parametri quali:

- Riscaldamento
- **Controllo**
- Velocità di iniezione
- Segnali di attivazione, ecc.

## 6.2 Isolamento dell'unità di controllo

Per tutte le unità di controllo E-Multi, l'interruttore di alimentazione principale è un interruttore automatico rotante posto sul retro dell'armadio. L'interruttore è tarato in modo da consentire la gestione sicura dell'intera corrente di carico durante le operazioni di accensione e spegnimento.

Per interrompere l'alimentazione elettrica durante la manutenzione, si può utilizzare un lucchetto di dimensioni adatte o un dispositivo simile per bloccare l'interruttore sulla posizione OFF.

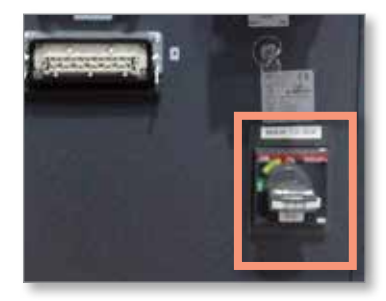

*Figura 6-1 Interruttore di alimentazione principale di E-Multi*

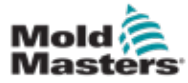

## 6.3 Accensione

Quando l'interruttore generale è sulla posizione ON, i servomotori non sono attivati.

Una volta che il software ha finito il caricamento e sul display è visualizzata la pagina "Overview" (Panoramica), il sistema si trova in modalità manuale ed è pronto per l'accensione dei riscaldatori del serbatoio per portarli alla temperatura di esercizio.

I servomotori possono essere attivati premendo il pulsante [**F10**] nella riga dei pulsanti sotto il display. Dopo l'attivazione dei servomotori, il LED in alto a sinistra del pulsante si accende.

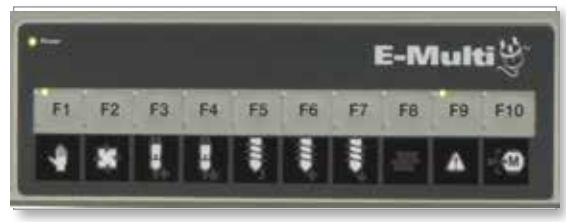

*Figura 6-2 Riga dei pulsanti sotto il display dell'unità di controllo (IUM)*

L'unità di controllo E-Multi può essere utilizzata in modalità manuale ("Manual"), di impostazione ("Setup") e automatica/pronto ("Auto/Ready").

## 6.4 Spegnimento (arresto)

*Mold-Masters* raccomanda di utilizzare la console per arrestare il carico di riscaldamento e di utilizzare l'interruttore automatico principale della corrente solo per spegnere l'unità di controllo quando si trova in modalità inattiva.

## 6.4.1 Arresto del riscaldamento

Premere il pulsante [**F8**] nella riga dei pulsanti sotto il display.

Il LED in alto a sinistra del pulsante [**F8**] indica lo stato del riscaldamento.

- Se è acceso, il riscaldamento è attivo.
- Se è spento, il riscaldamento non è attivo.

## 6.4.2 Arresto dell'unità di controllo

Dopo avere disattivato il riscaldamento, il sistema può essere spento mediante l'interruttore principale sul retro dell'unità di controllo.

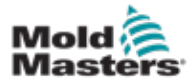

# Sezione 7 - Interfaccia uomo-macchina (IUM) dell'unità di controllo E-Multi

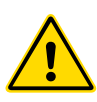

**CAUTION**

### AVVERTENZA

Accertarsi di avere letto per intero la ["Sezione 3 - Sicurezza"](#page-9-0) prima di azionare l'unità di controllo E-Multi.

## 7.1 Introduzione

### ATTENZIONE

I valori nelle immagini delle schermate in questo manuale potrebbero non riflettere i valori corretti per la macchina in uso. *Non modificare le impostazioni in base ai valori indicati nelle immagini delle schermate.*

Questa parte del manuale descrive l'interfaccia touch-screen o interfaccia uomo-macchina (IUM) e mostra quali sono le funzioni e le informazioni disponibili.

Dalle varie schermate sarà possibile:

- Impostare le singole temperature dell'ugello Impostare i limiti inferiore e superiore di temperatura per il controllo della zona a circuito chiuso
- Configurare e calibrare la posizione dell'ugello e la forza di contatto
- Creare configurazioni (ricette) specifiche per la matrice, che possono essere memorizzate e richiamate quando le matrici vengono cambiate
- Configurare e monitorare la sequenza di iniezione
- Configurare e monitorare la sequenza di tenuta
- Configurare e monitorare la sequenza di plastificazione
- Utilizzare la funzionalità dell'oscilloscopio software (SWO) per monitorare il funzionamento.
- Controllare la protezione della password su tutte le impostazioni
- Stampare le schermate o gli elenchi di dati
- Collegare e monitorare il collegamento Euromap tra E-Multi, la macchina di stampaggio e il robot

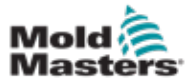

## 7.2 Pulsanti di controllo sull'armadio

I pulsanti di controllo sull'armadio vengono forniti per un accesso rapido alle funzioni utilizzate più frequentemente.

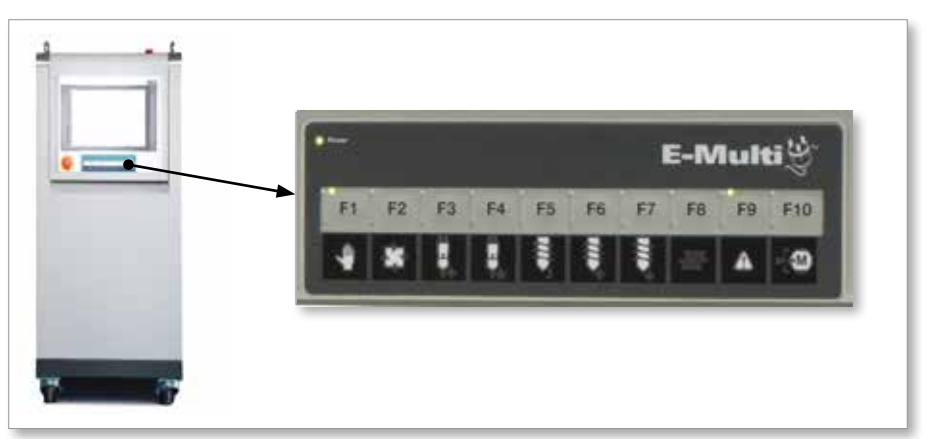

*Figura 7-1 Pulsanti di controllo sull'armadio*

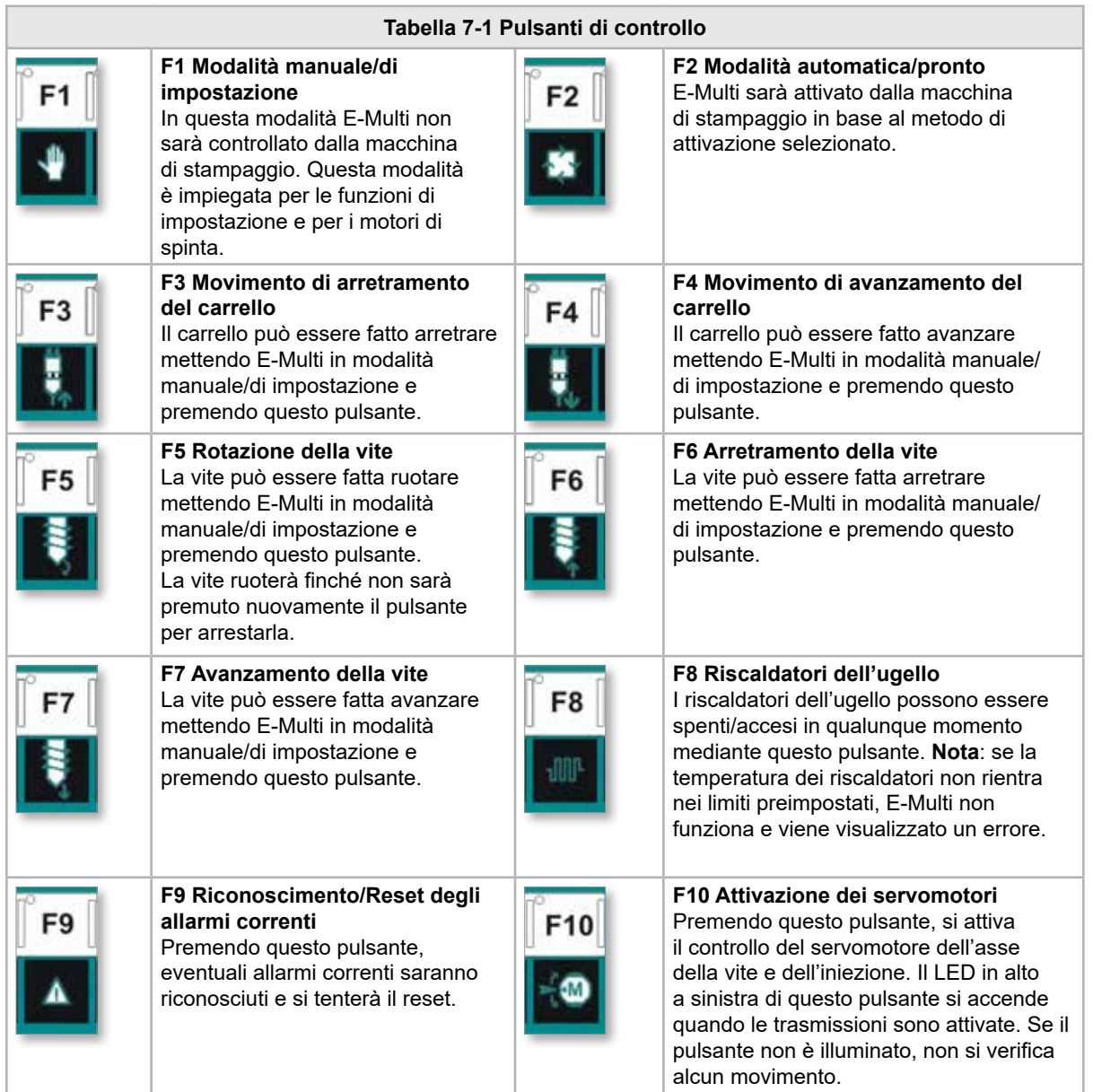

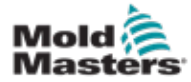

## 7.3 Interfaccia touch-screen di E-Multi

E-Multi è un'unità di controllo complessa, ma la schermata principale è organizzata per semplificare la navigazione e mostrare i parametri più utili da monitorare. Le parti principali della schermata sono mostrate qui sotto.

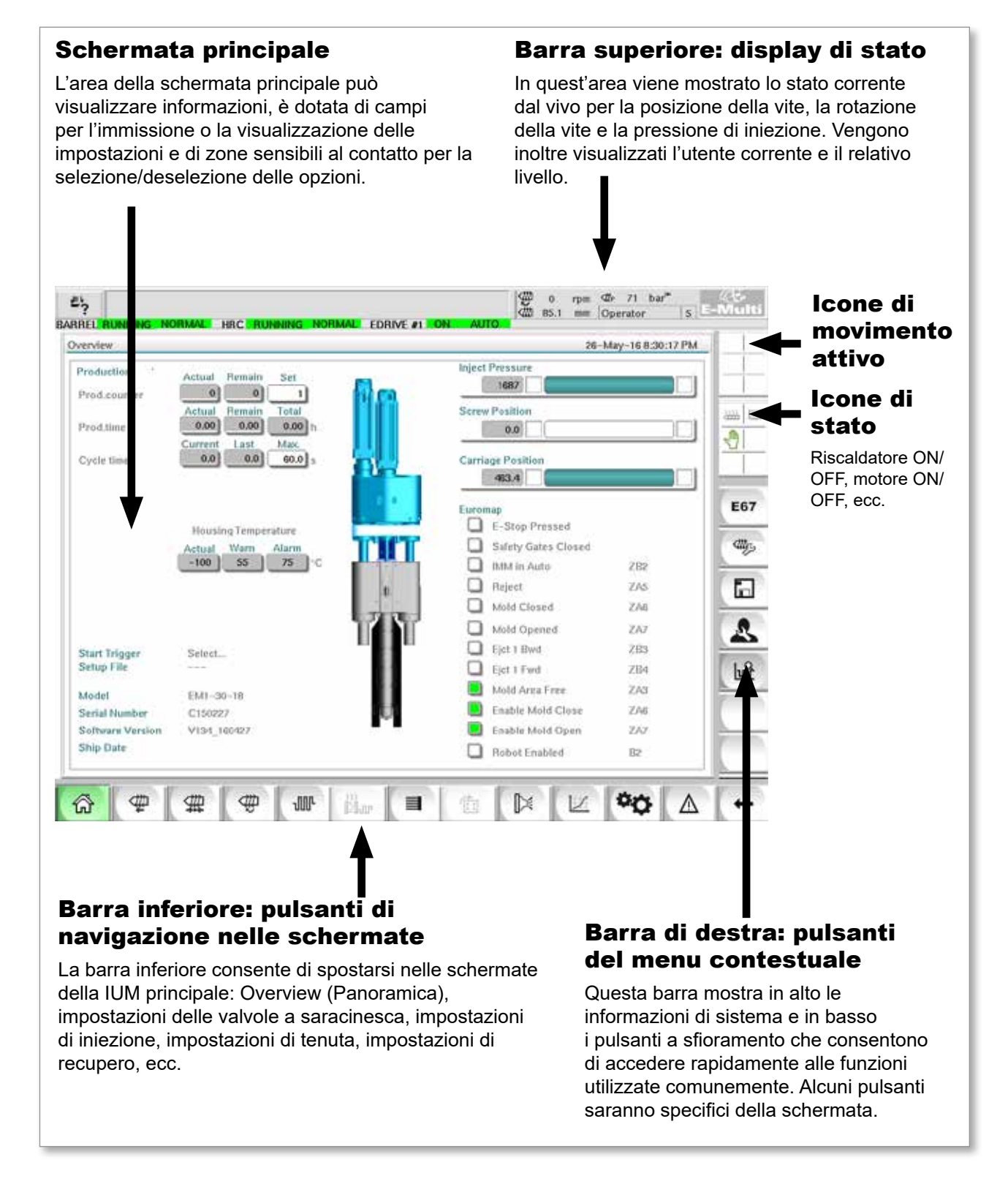

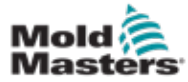

### 7.3.1 Barra superiore: display di stato

Il display di stato si trova nella parte superiore della schermata ed è sempre visibile. Il display di stato ha 5 caselle informative:

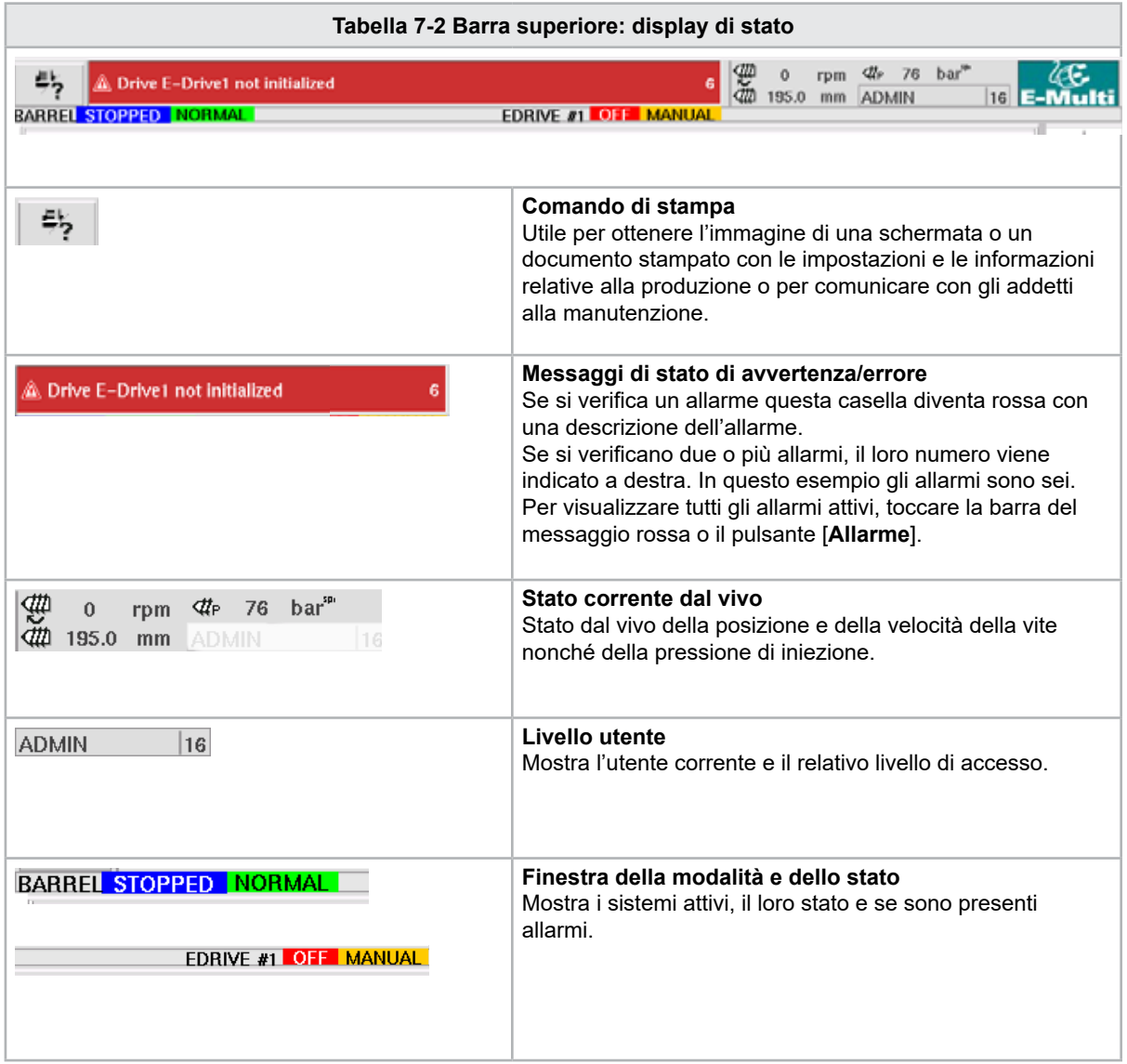

Queste icone compaiono sopra la barra laterale, quando E-Multi è in funzione. Forniscono all'utente informazioni importanti sullo stato

7.3.2 Icone di movimento attivo

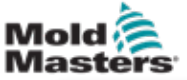

# *Icone di movimento attivo*  $\frac{\langle\langle\langle\langle\rangle\rangle\rangle}{\langle\langle\langle\langle\rangle\rangle\rangle}$  $\quad \ \ \, \equiv \quad \ \ \,$ ჟ *Icone di stato*  $\blacksquare$ E67 dttps  $\mathcal{L}$

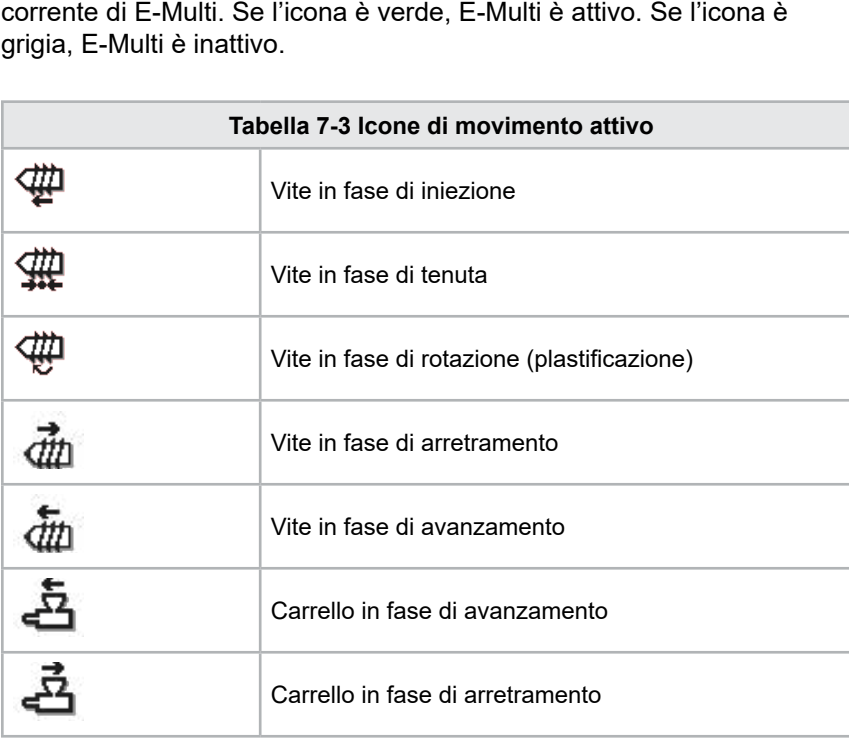

## 7.3.3 Icone di stato

Queste icone mostrano lo stato operativo corrente della macchina.

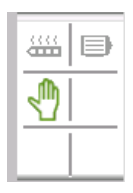

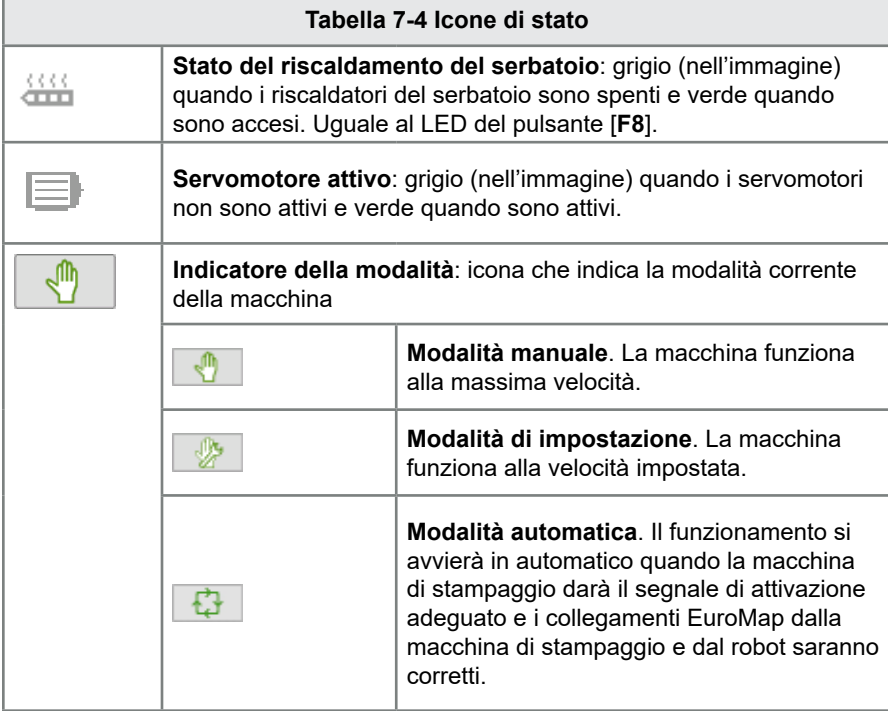

7-5

₩

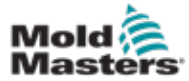

### 7.3.4 Barra inferiore: pulsanti di navigazione nelle schermate

I pulsanti di navigazione nella parte inferiore della schermata vengono utilizzati per spostarsi nelle schermate principali della IUM.

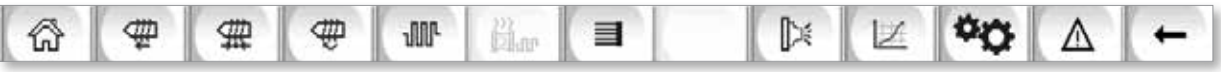

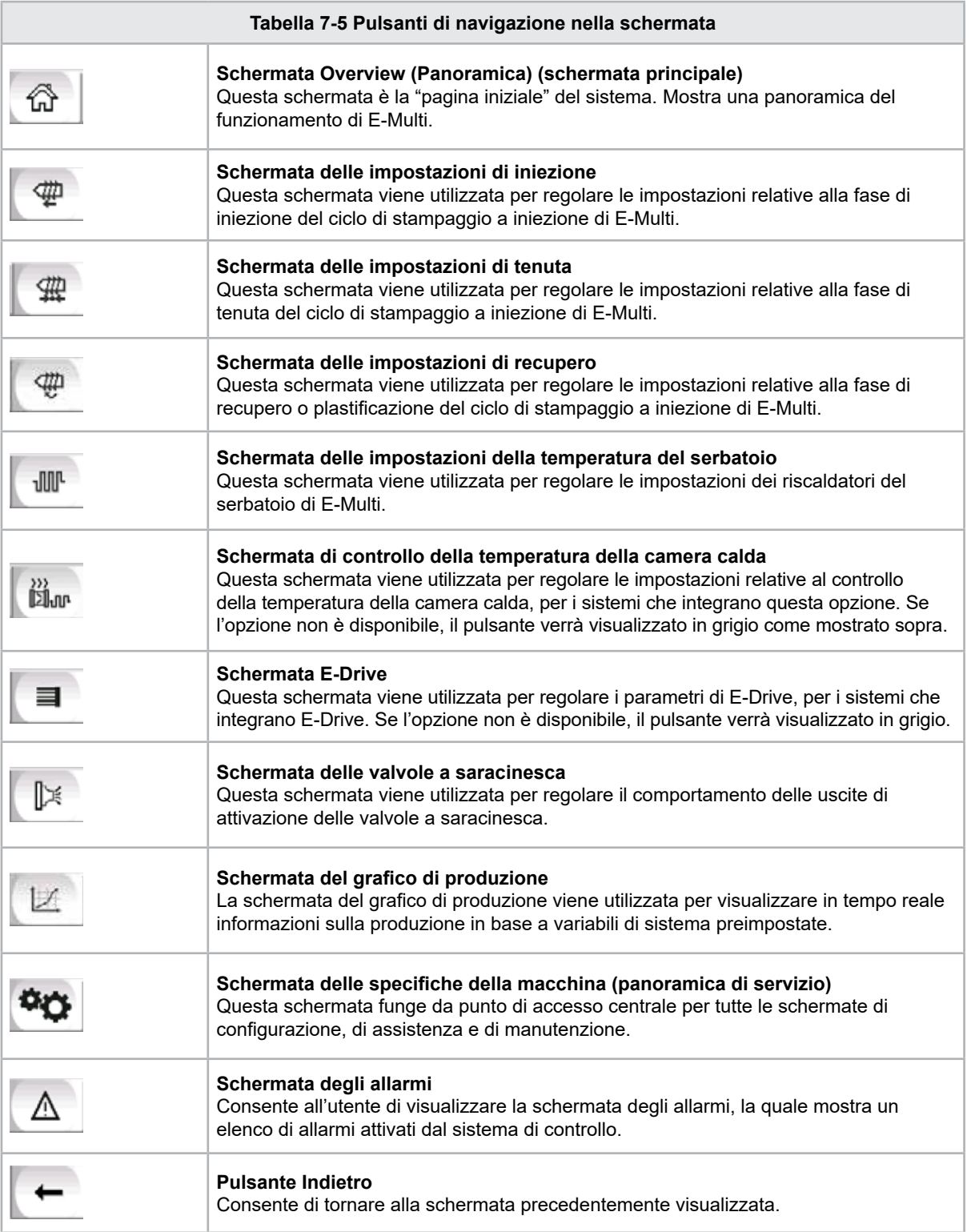

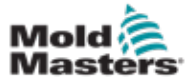

### 7.3.5 Funzionalità di stampa

Prima di passare alle descrizioni delle schermate, è utile sapere come acquisire o stampare le schermate. Questa funzione è spesso utilizzata dal personale addetto alla produzione per ottenere un documento stampato con le impostazioni e le informazioni relative alla produzione o per comunicare con gli addetti alla manutenzione.

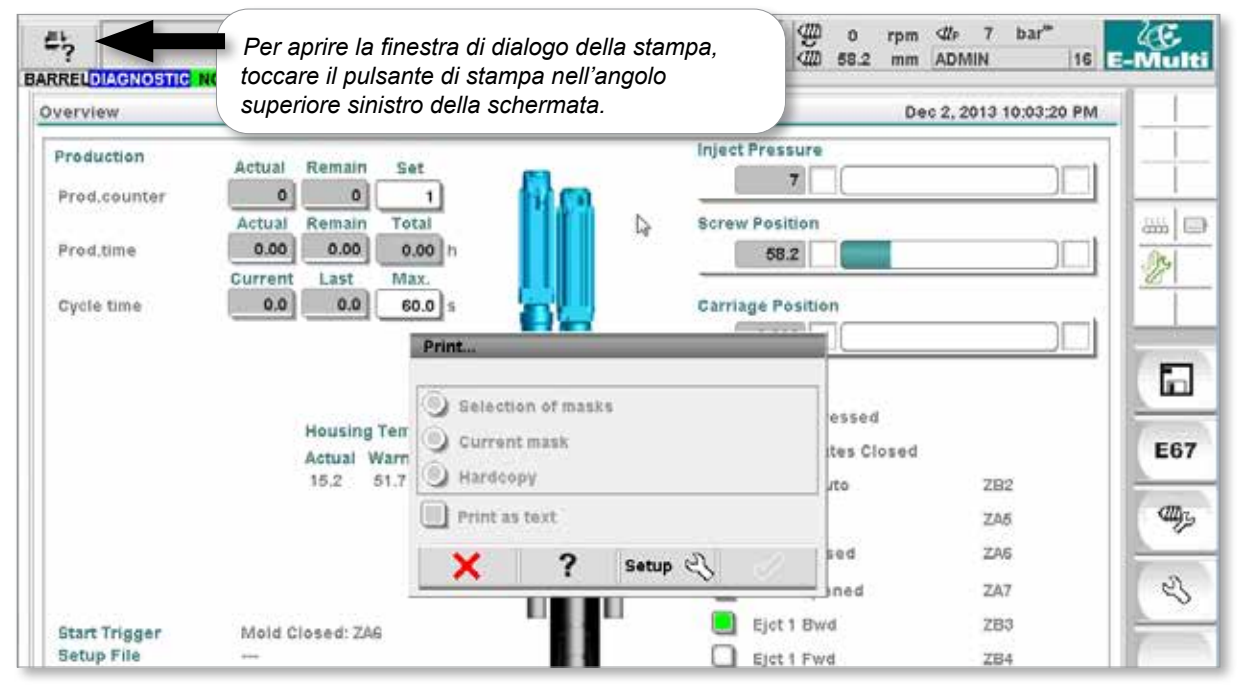

*Figura 7-2 Schermata della funzionalità di stampa*

Quando si tocca il pulsante di impostazione della stampante, viene visualizzata la finestra di dialogo delle impostazioni della stampante, che vengono descritte di seguito.

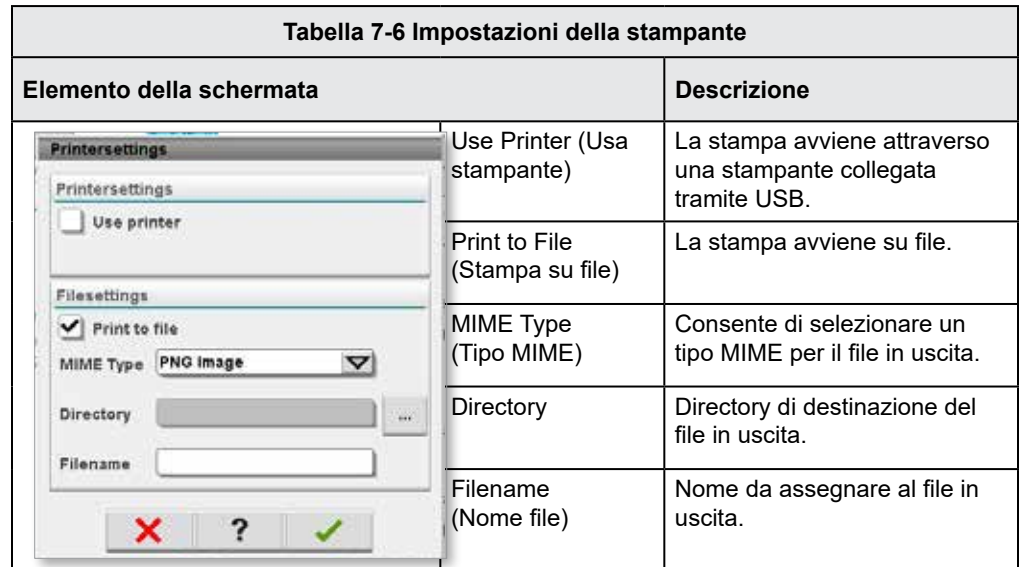

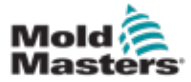

## 7.4 Descrizioni delle schermate

In questo manuale utente, le descrizioni delle schermate sono presentate nell'ordine dei pulsanti di navigazione nella parte inferiore dello schermo. Alcune schermate richiedono la descrizione di molte schermate secondarie, indicate con una freccia (→) sotto la schermata madre. Molte schermate possono anche essere raggiunte utilizzando i pulsanti contestuali sulla destra di una schermata.

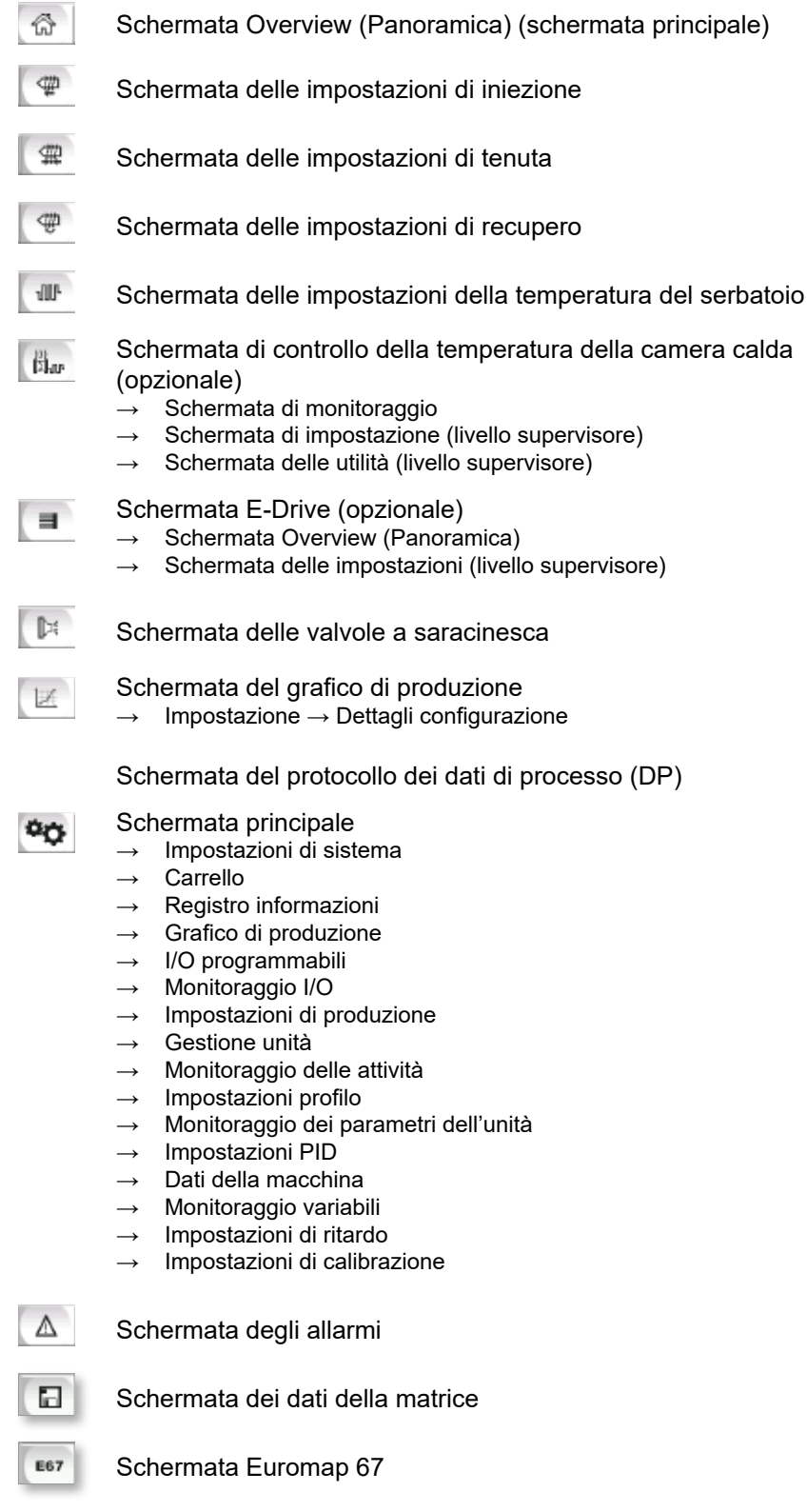

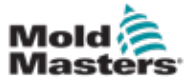

7-9

## 7.5 Schermata Overview (Panoramica)

Questa schermata viene utilizzata come display standard per la produzione in corso e fornisce al personale operativo una panoramica dei dati chiave della macchina.

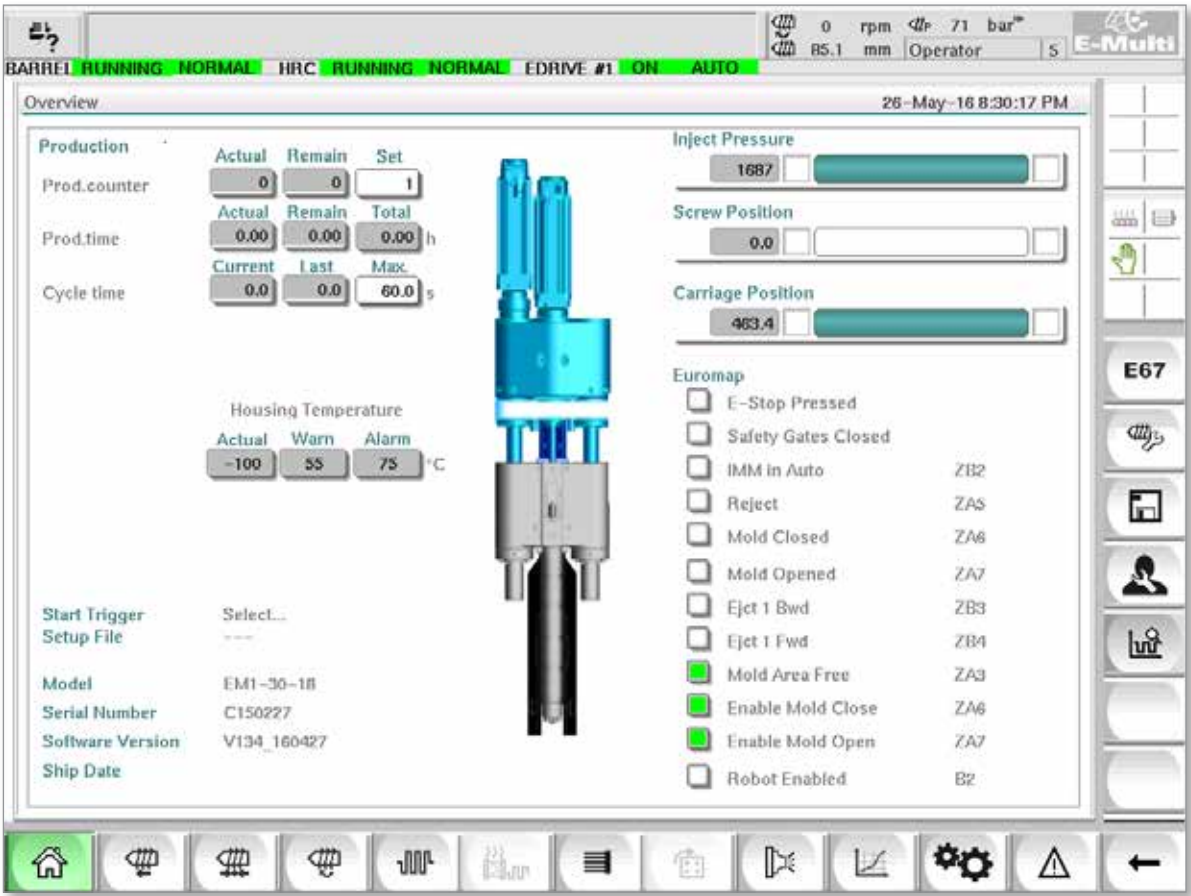

*Figura 7-3 Schermata Overview (Panoramica)*

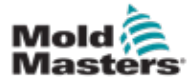

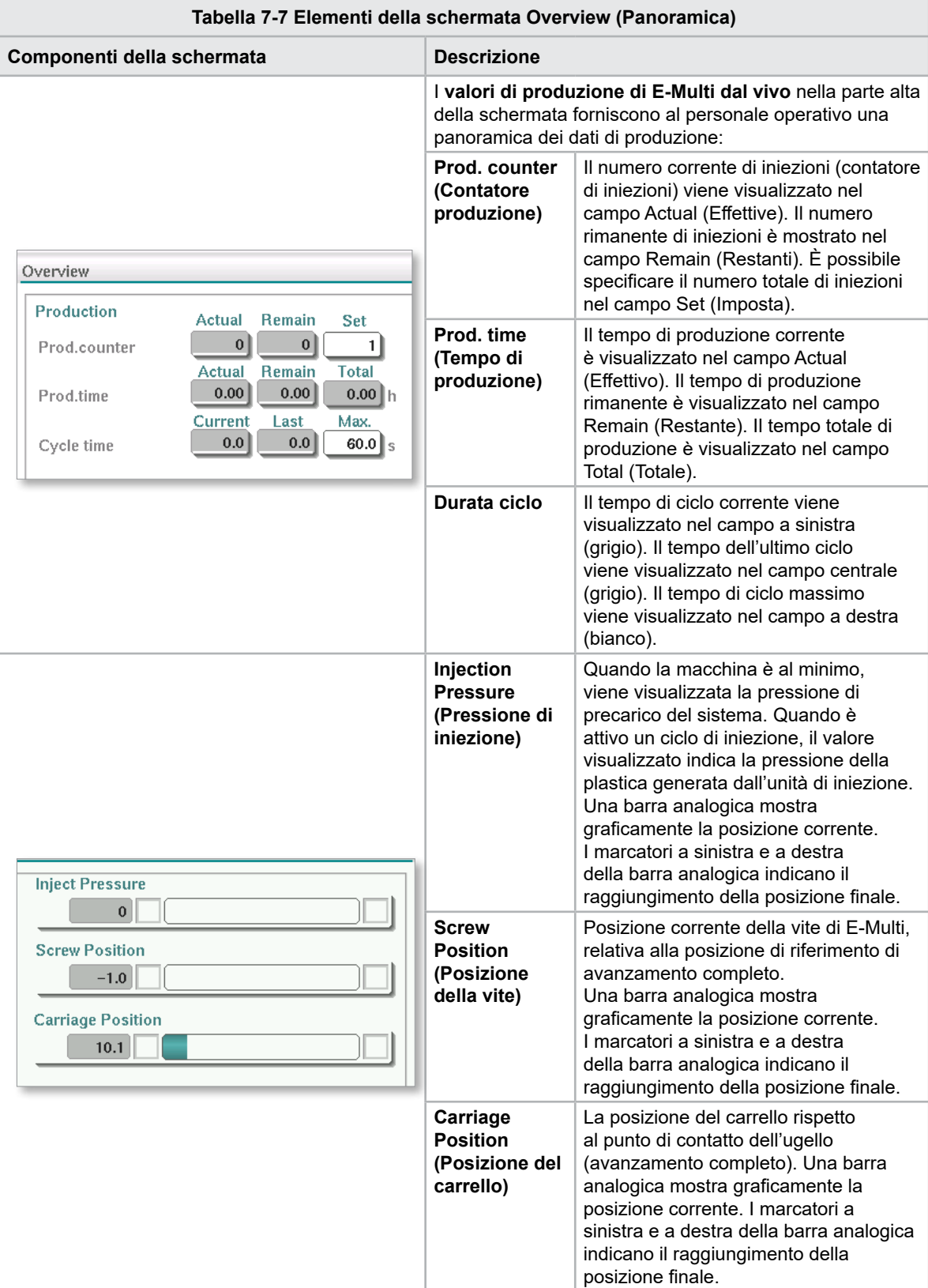

### Schermata Overview (Panoramica) (continua)

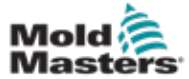

### Schermata Overview (Panoramica) (continua)

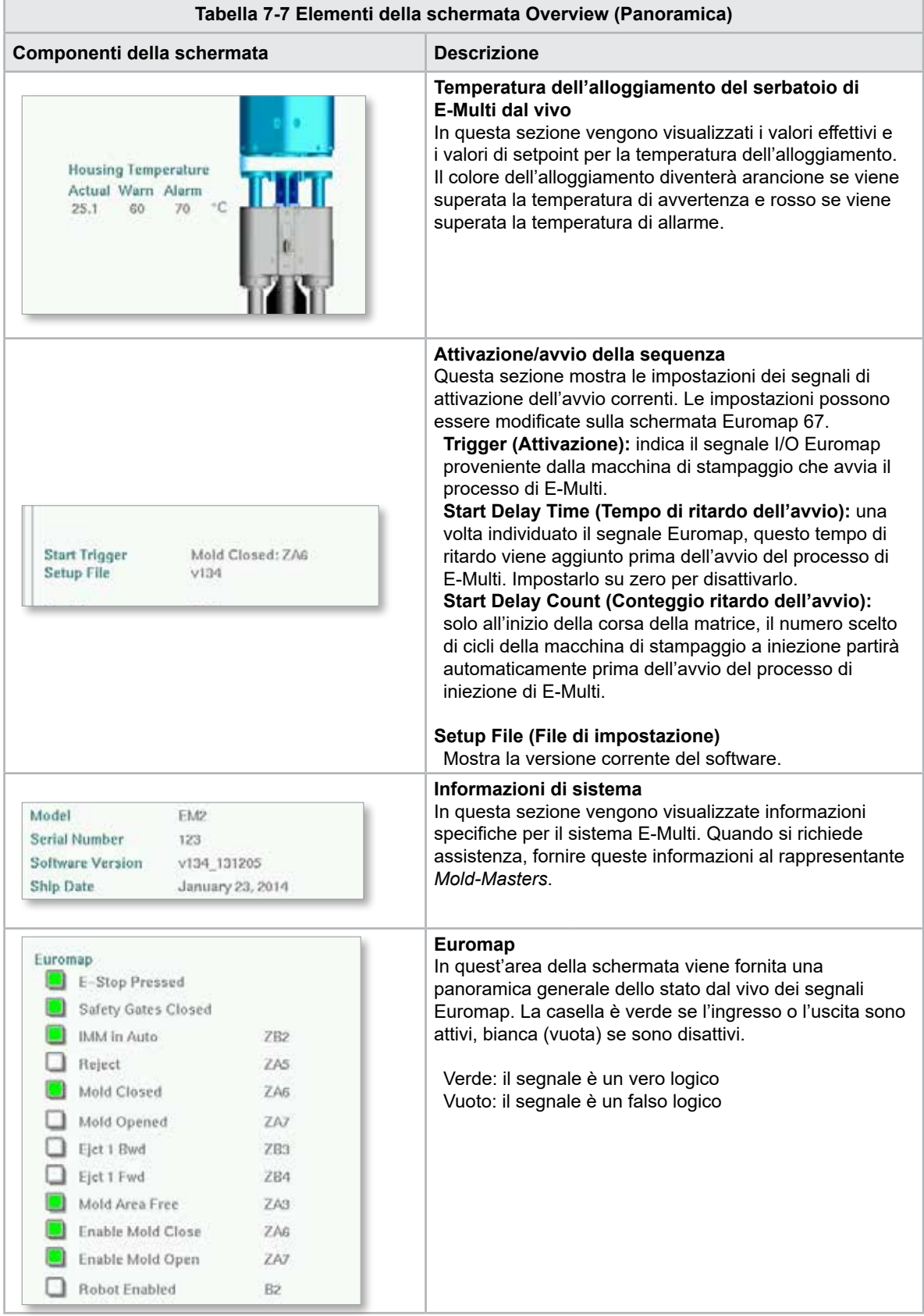

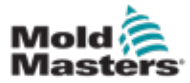

### Schermata Overview (Panoramica) (continua)

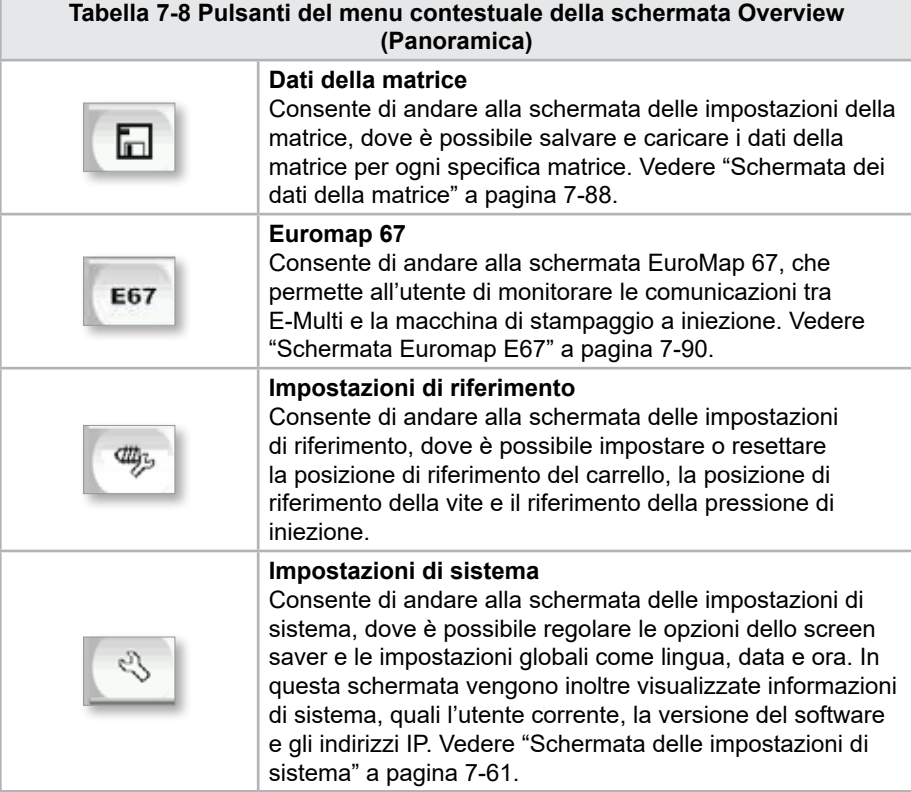

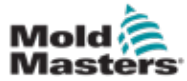

## 7-13

## 7.6 Schermata delle impostazioni di iniezione

La schermata delle impostazioni di iniezione viene utilizzata per regolare le impostazioni relative al movimento della vite durante l'iniezione. Si utilizza anche per regolare il punto di transizione del sistema dalla pressione di iniezione a quella di tenuta.

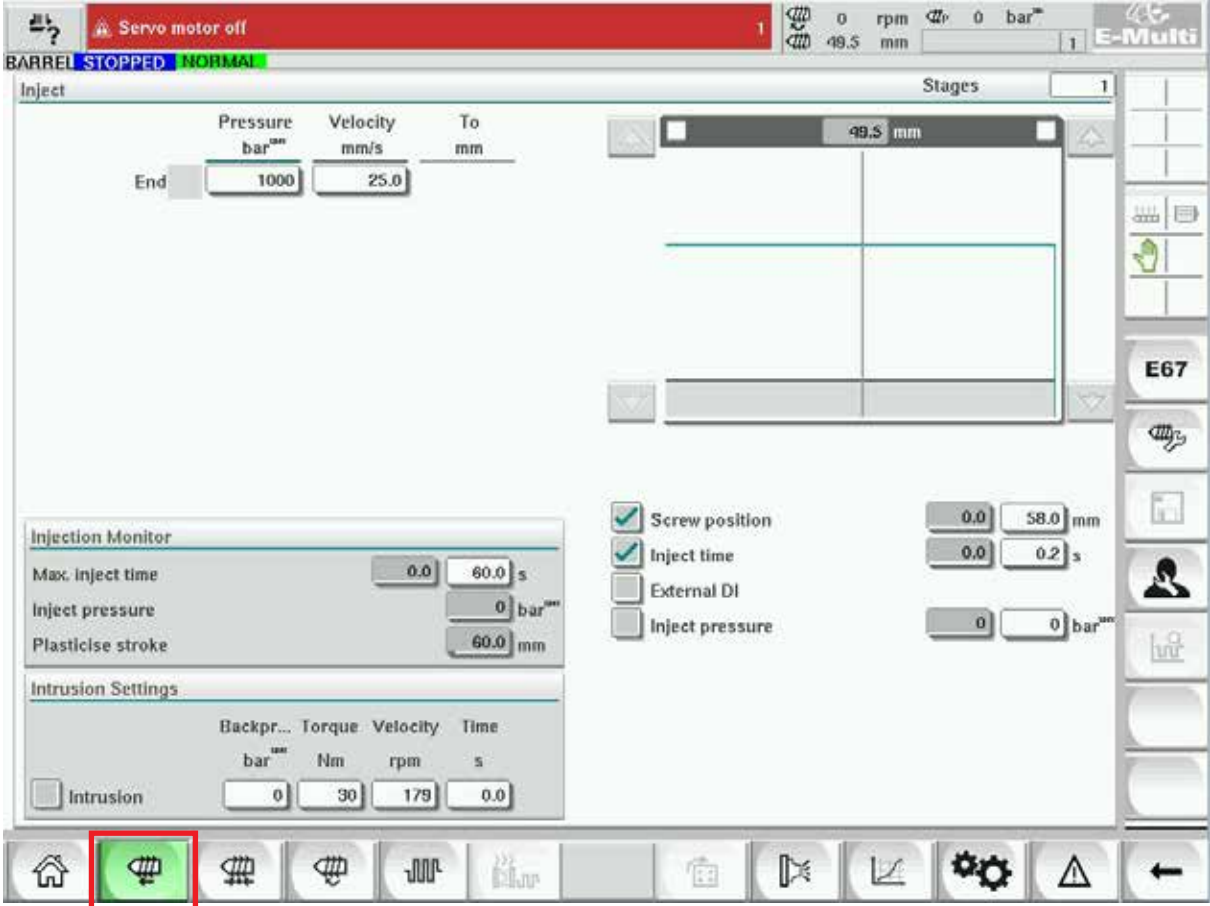

*Figura 7-4 Schermata delle impostazioni di iniezione*

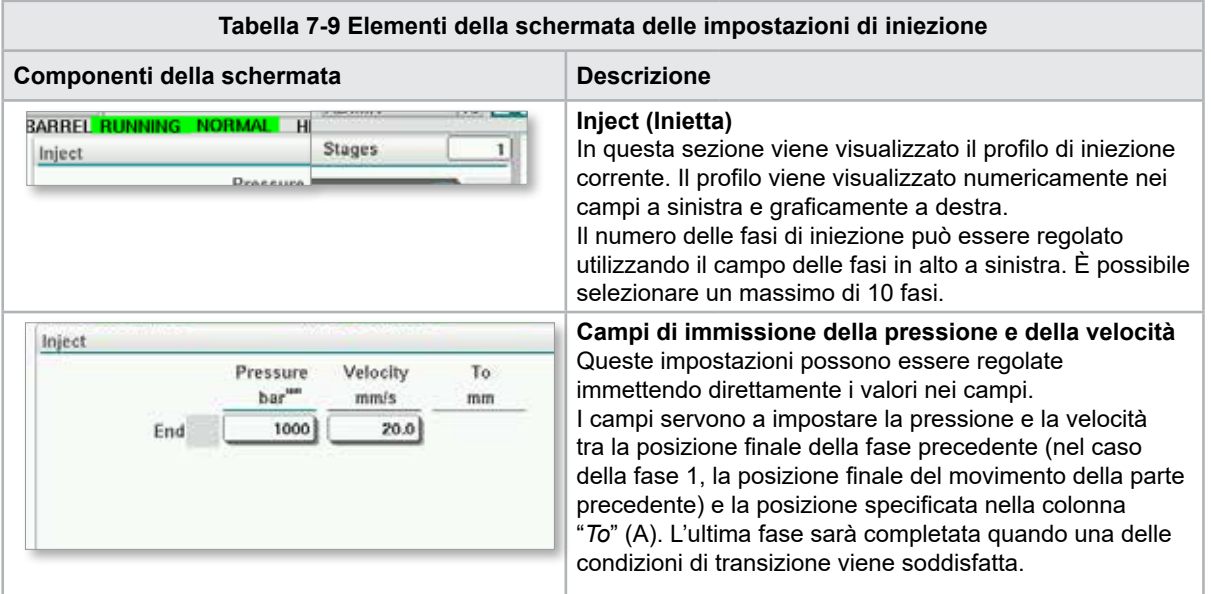

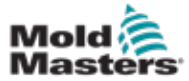

r

## Schermata delle impostazioni di iniezione (continua)

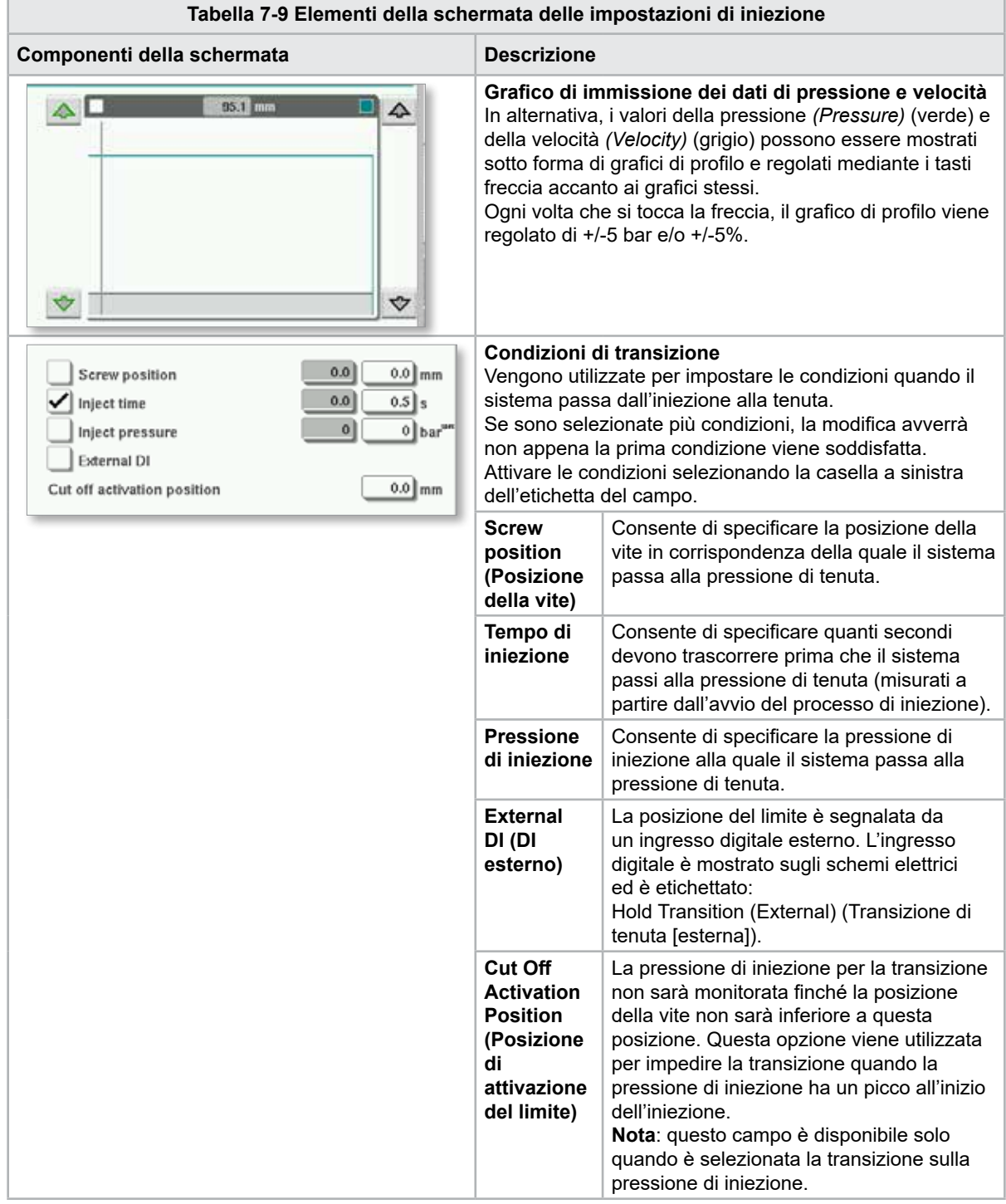

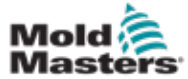

## Schermata delle impostazioni di iniezione (continua)

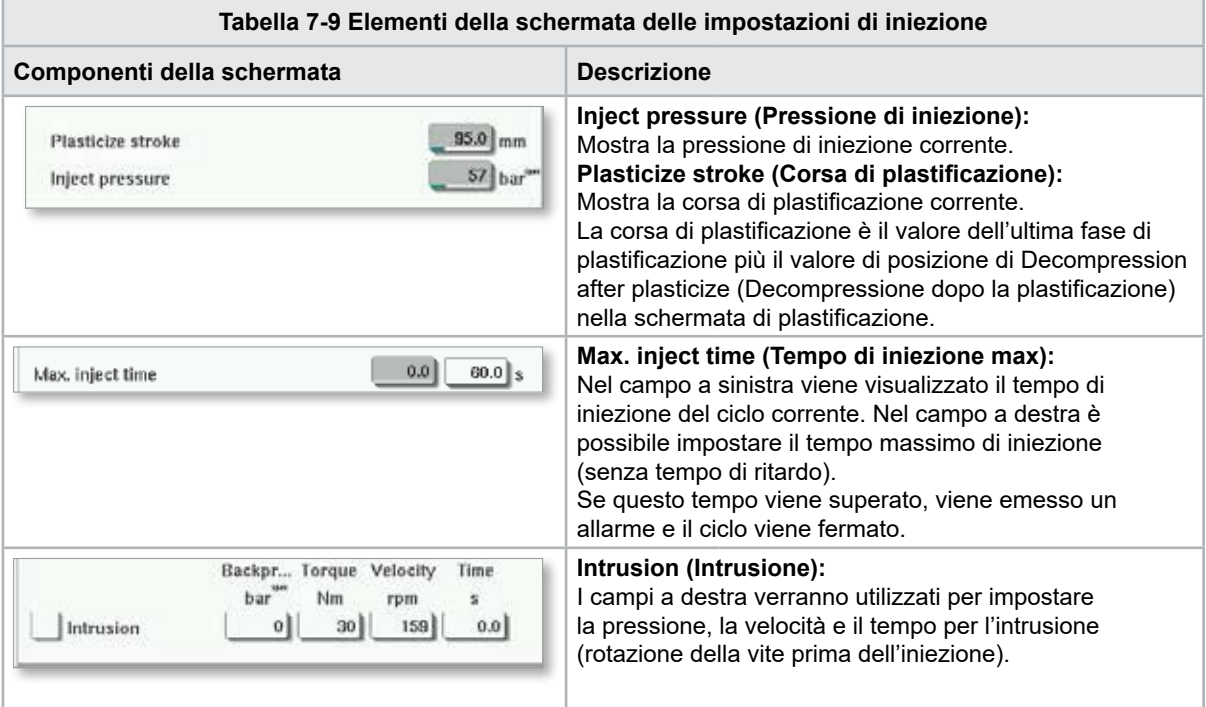

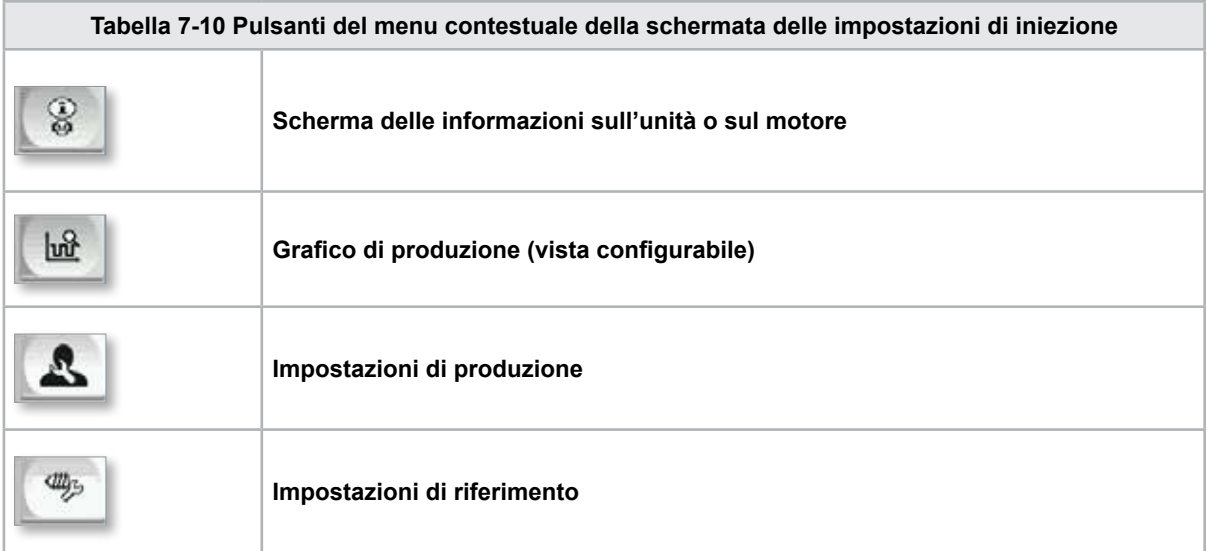

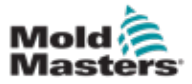

## 7.7 Schermata delle impostazioni di tenuta

# **CAUTION**

### La contropressione di recupero non dovrebbe mai essere regolata sotto la pressione minima (precarico).

Questa schermata viene utilizzata per regolare le impostazioni della pressione di tenuta.

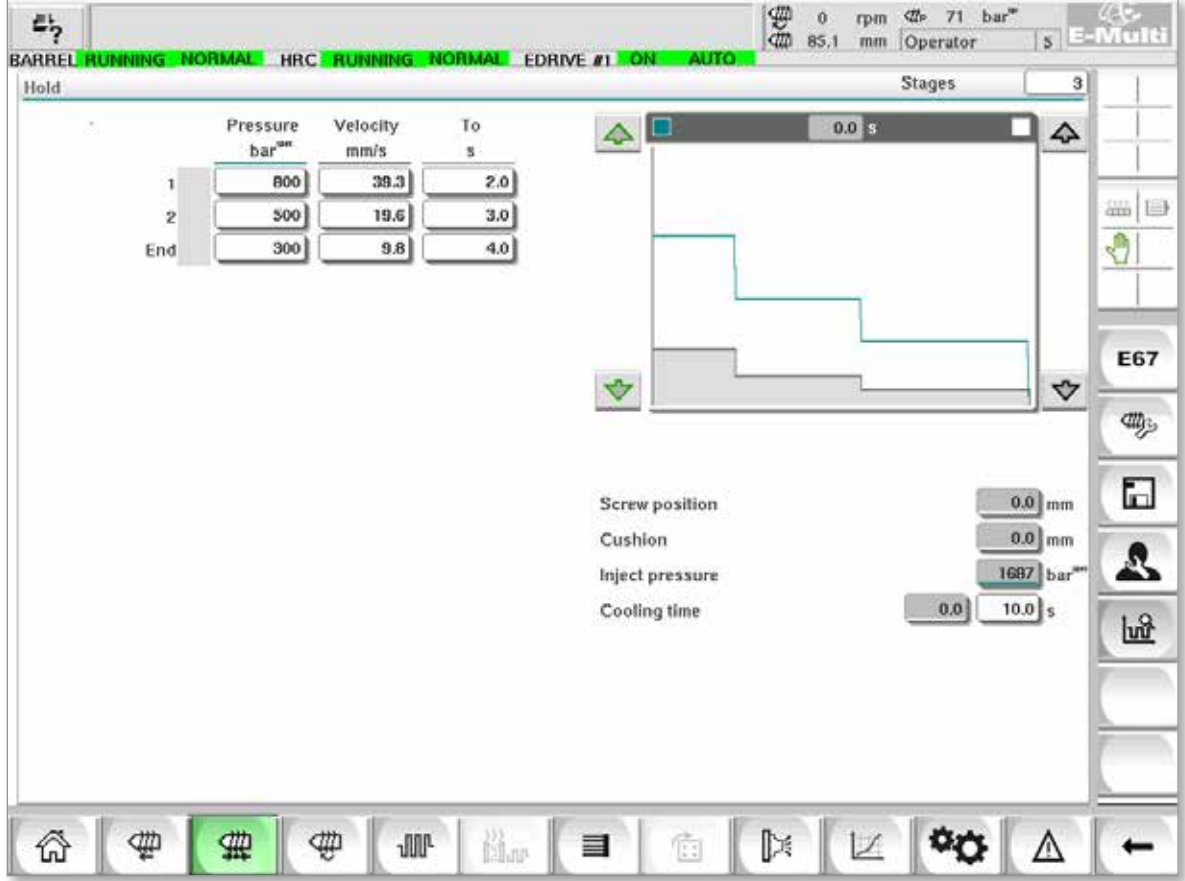

*Figura 7-5 Schermata delle impostazioni di tenuta*

ATTENZIONE

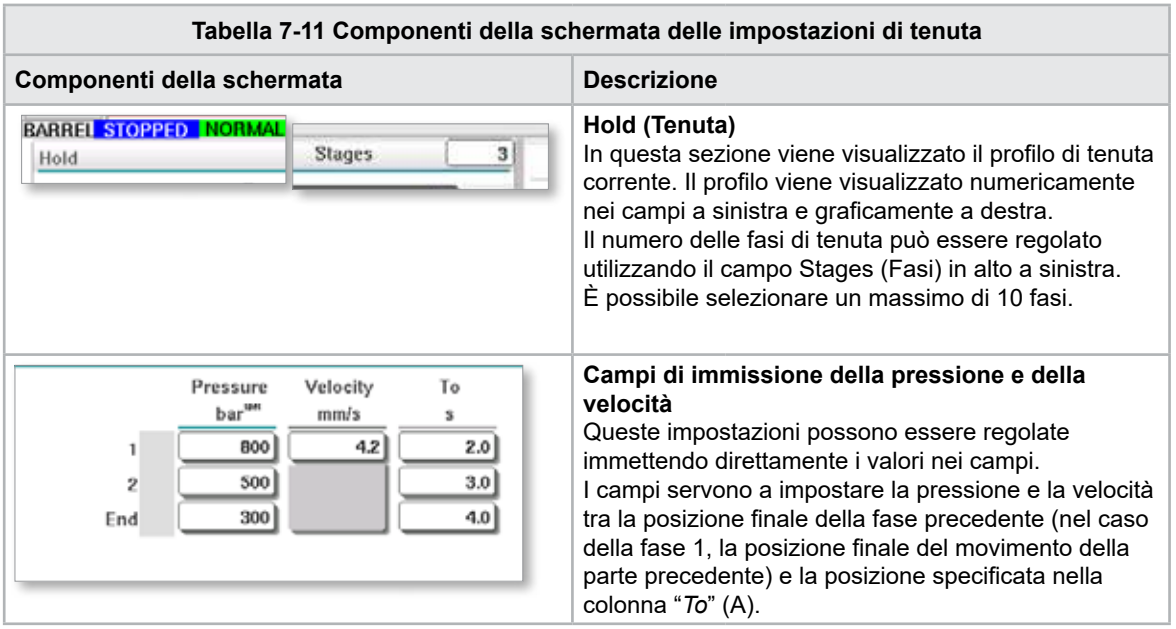

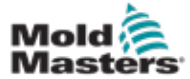

 $\Delta$ 

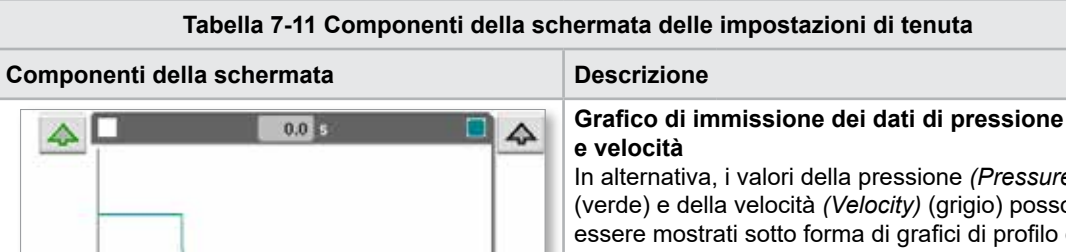

## Schermata delle impostazioni di tenuta (continua)

ione *(Pressure)* (grigio) possono essere mostrati sotto forma di grafici di profilo e regolati mediante i tasti freccia accanto ai grafici stessi.

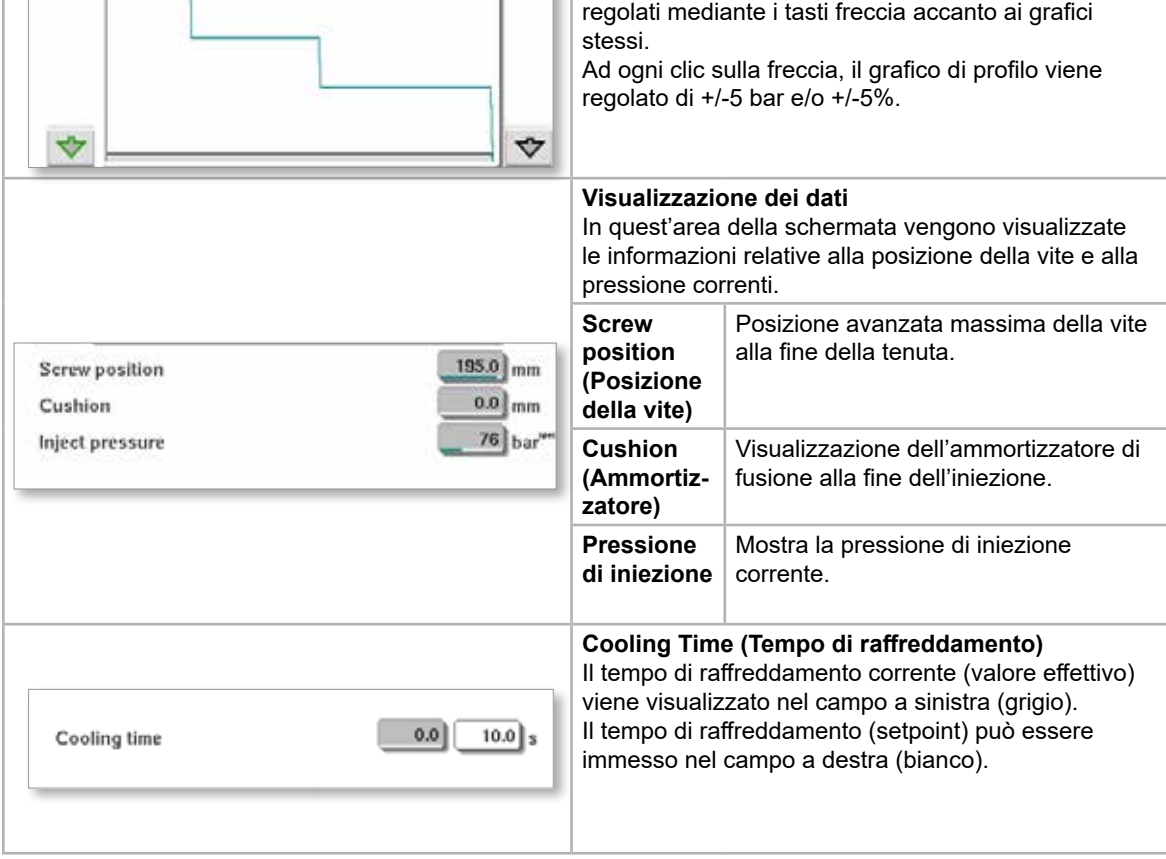

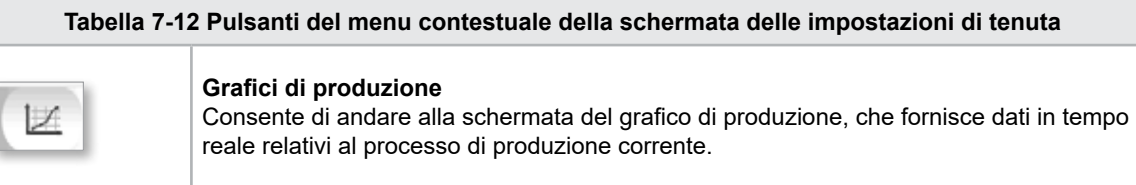

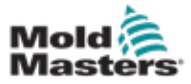

## 7.8 Schermata delle impostazioni di recupero

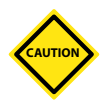

#### ATTENZIONE

La contropressione di recupero non dovrebbe mai essere regolata sotto la pressione minima (precarico).

Questa schermata viene utilizzata per regolare le impostazioni della contropressione e della velocità della vite di alimentazione durante la fase di recupero del ciclo di iniezione.

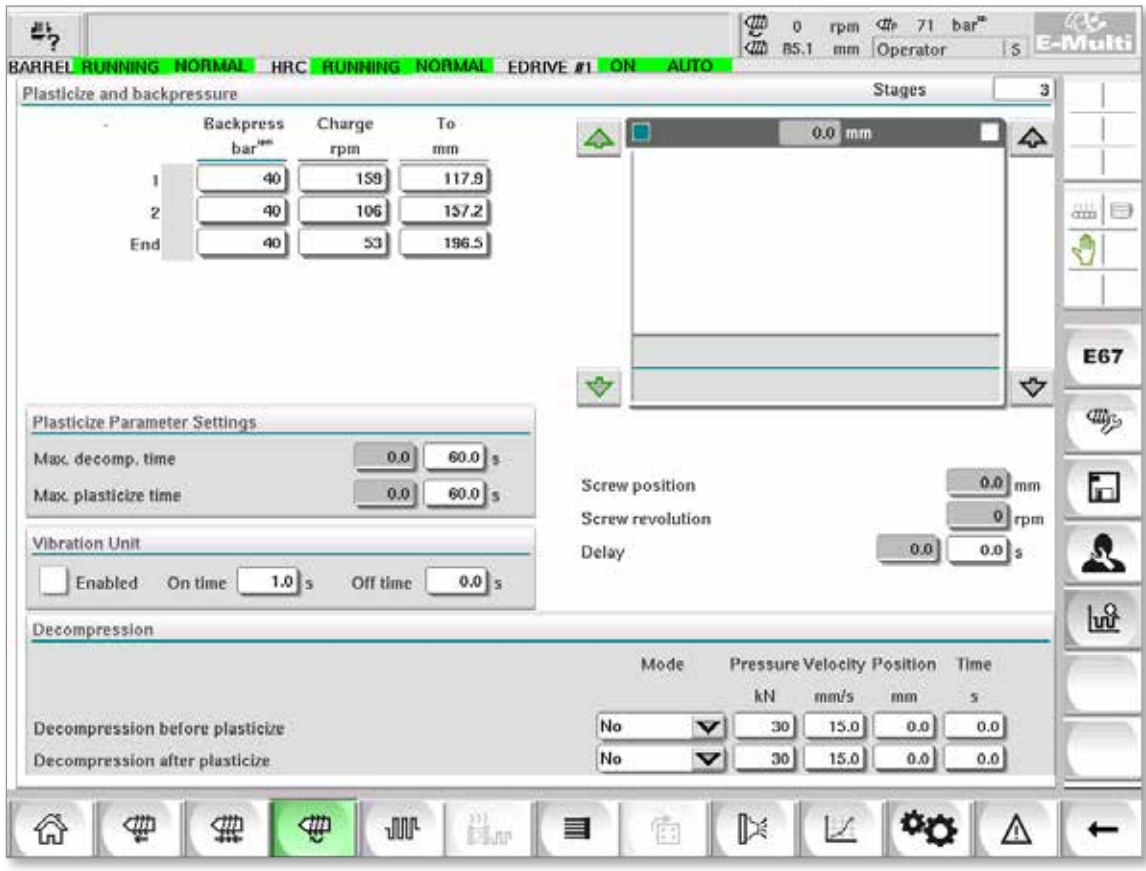

*Figura 7-6 Schermata delle impostazioni di recupero*

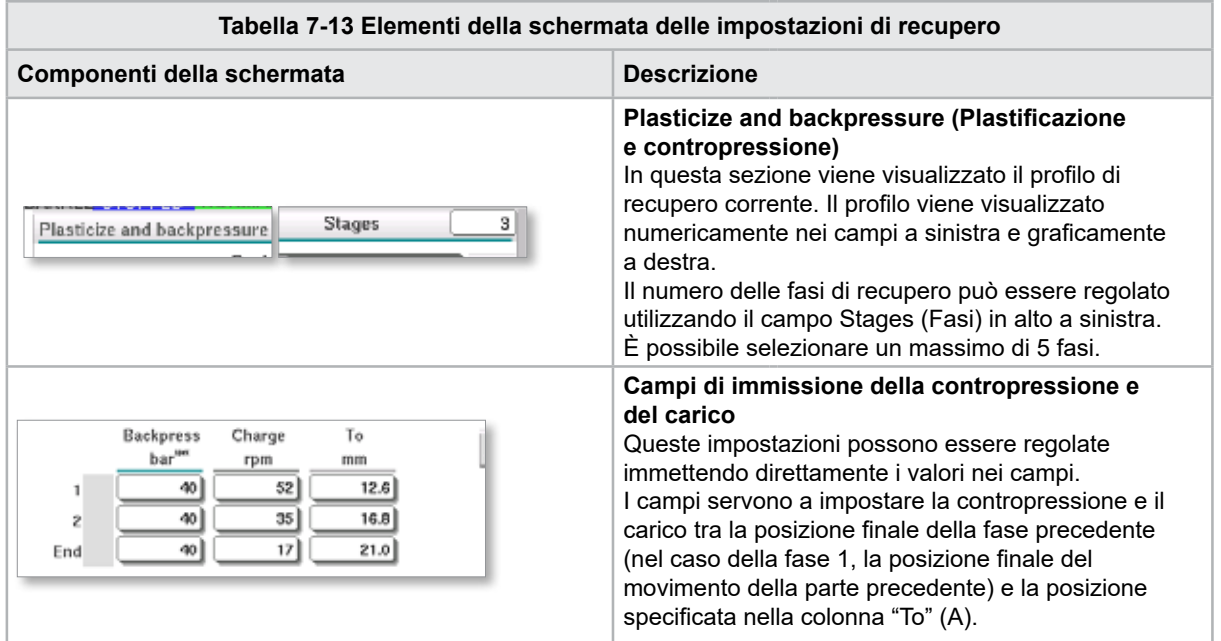

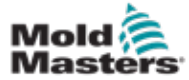

## Schermata delle impostazioni di recupero (continua)

7-19

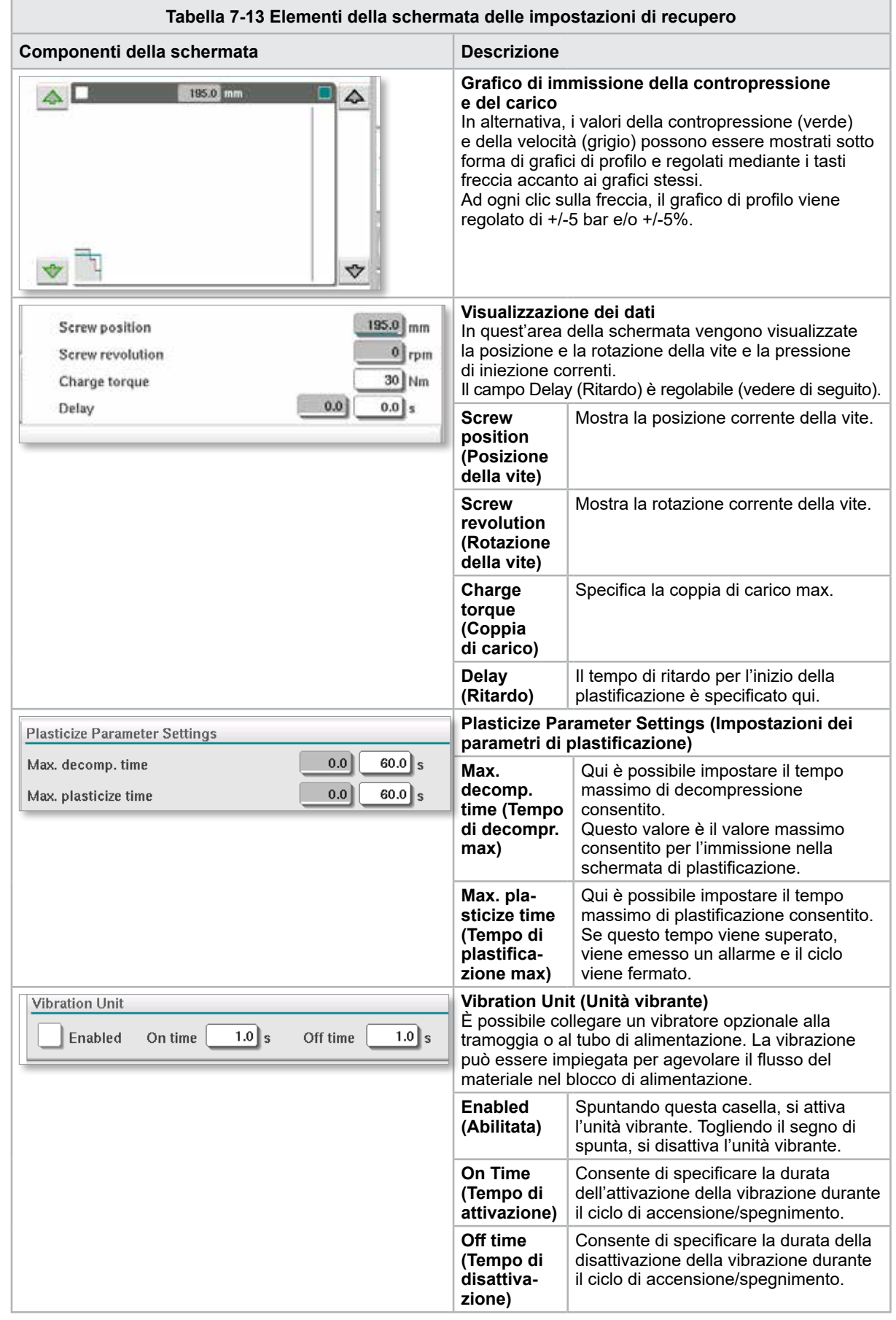

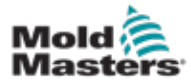

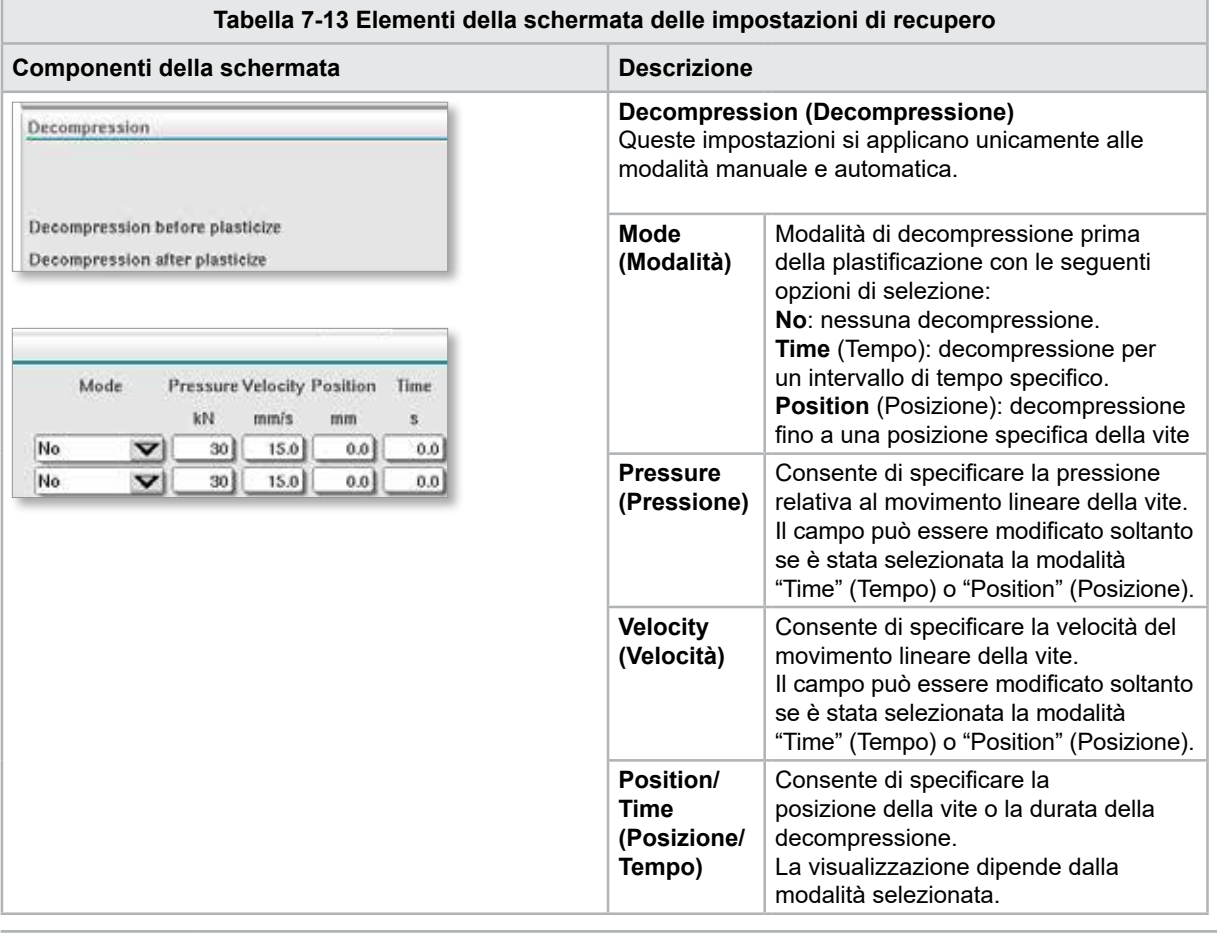

## Schermata delle impostazioni di recupero (continua)

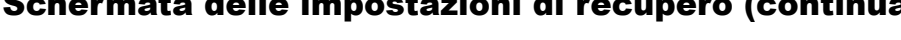

### **Tabella 7-14 Pulsanti del menu contestuale della schermata delle impostazioni di recupero**

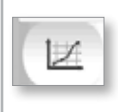

#### **Grafici di produzione**

Consente di andare alla schermata del grafico di produzione, che fornisce dati in tempo reale relativi al processo di produzione corrente.

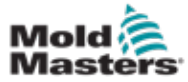

## 7.9 Impostazioni della temperatura del serbatoio (unità di controllo legacy\*)

Questa schermata viene utilizzata per regolare le impostazioni di temperatura per le zone di riscaldamento del serbatoio.

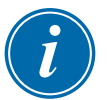

### \*NOTA

Queste schermate erano disponibili solo su alcuni sistemi prima del 2015.

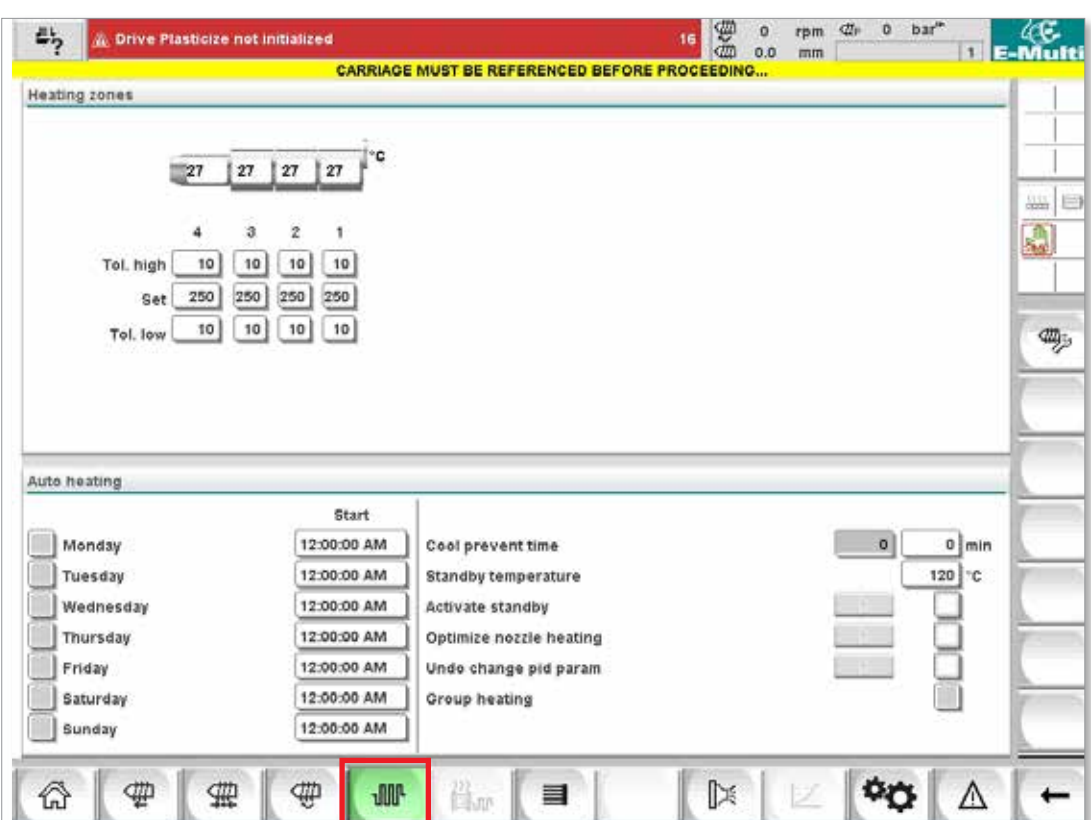

*Figura 7-7 Schermata delle impostazioni della temperatura del serbatoio legacy*

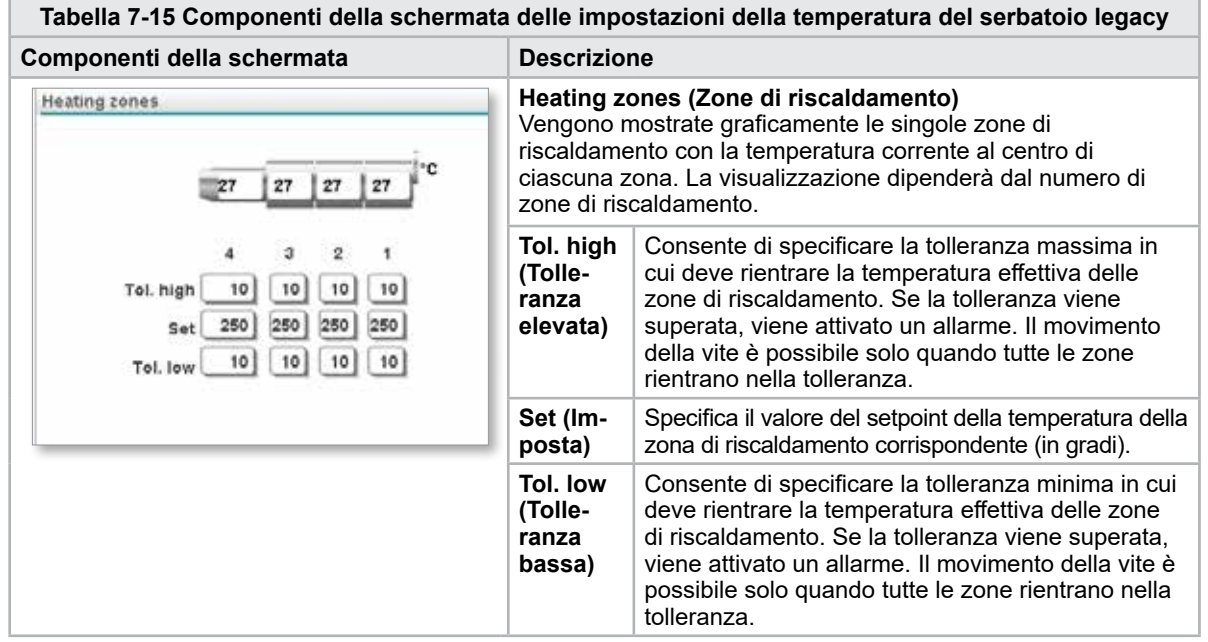

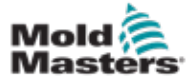

### Impostazioni della temperatura del serbatoio (unità di controllo legacy\*) (continua)

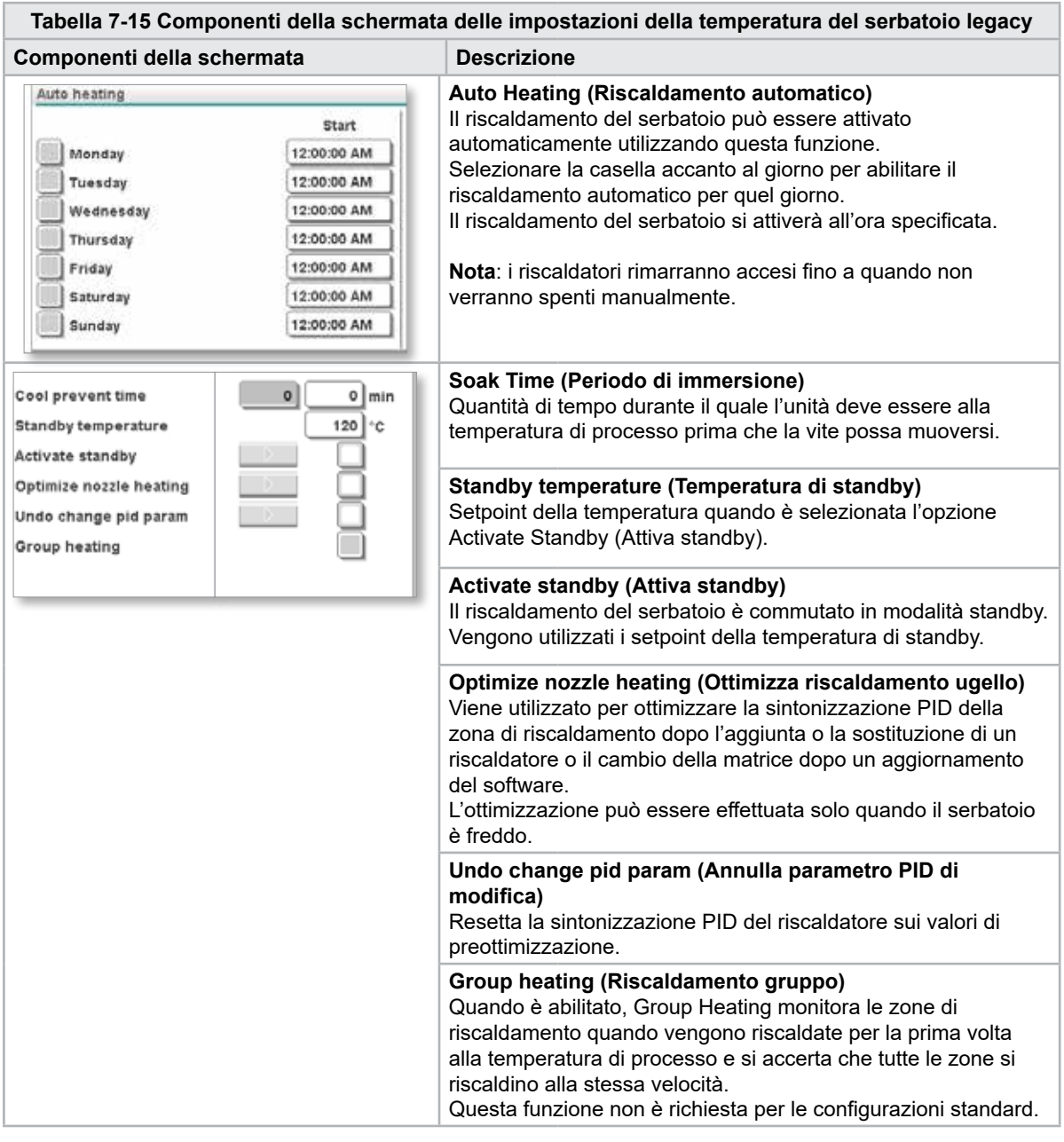

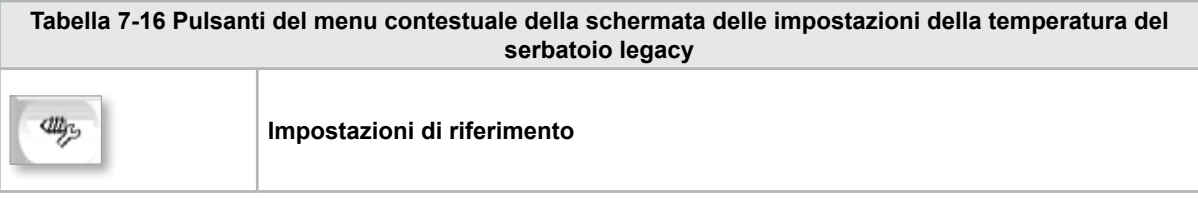

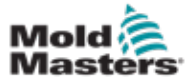

## 7.10 Impostazioni della temperatura del serbatoio (schermata Mold-Masters)

Questa schermata viene utilizzata per regolare le impostazioni di temperatura per le zone di riscaldamento del serbatoio.

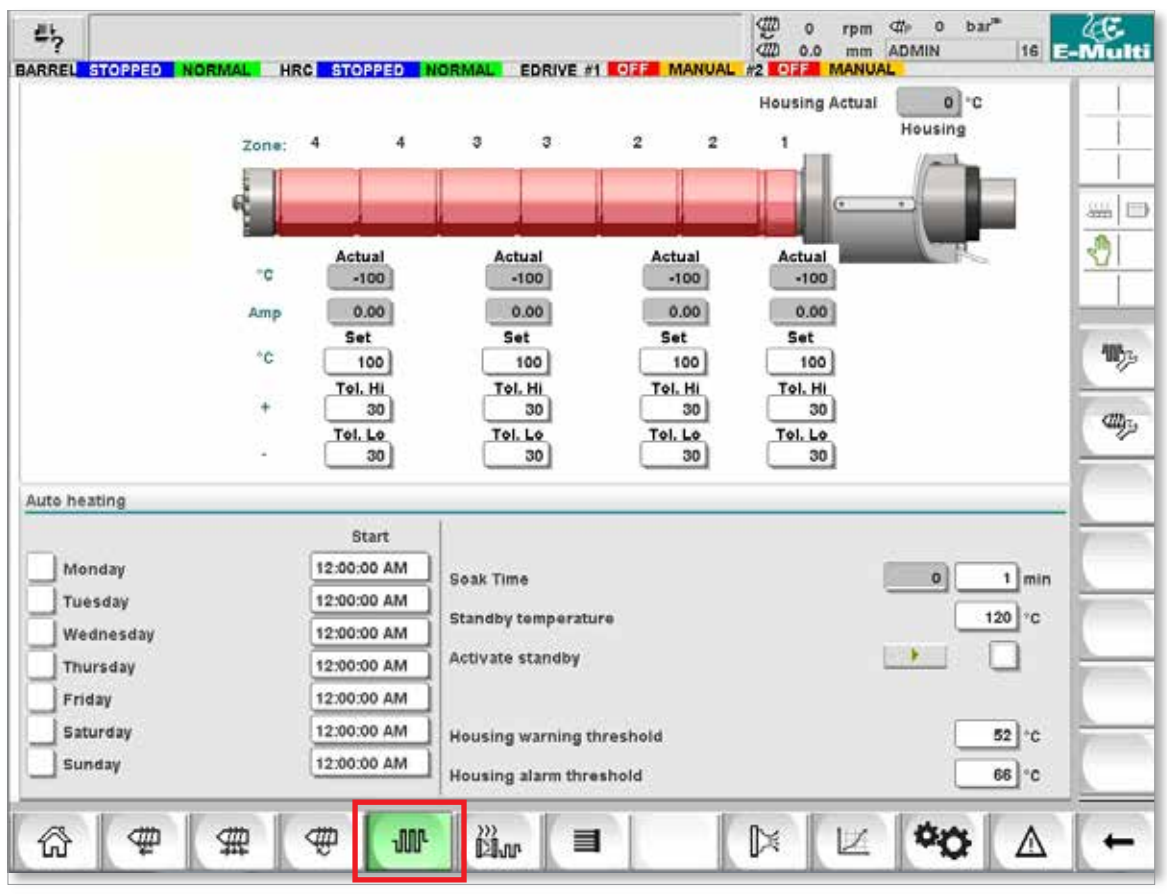

*Figura 7-8 Schermata delle impostazioni della temperatura del serbatoio Mold-Masters*

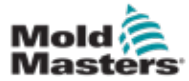

### Impostazioni della temperatura del serbatoio (schermata Mold-Masters) (continua)

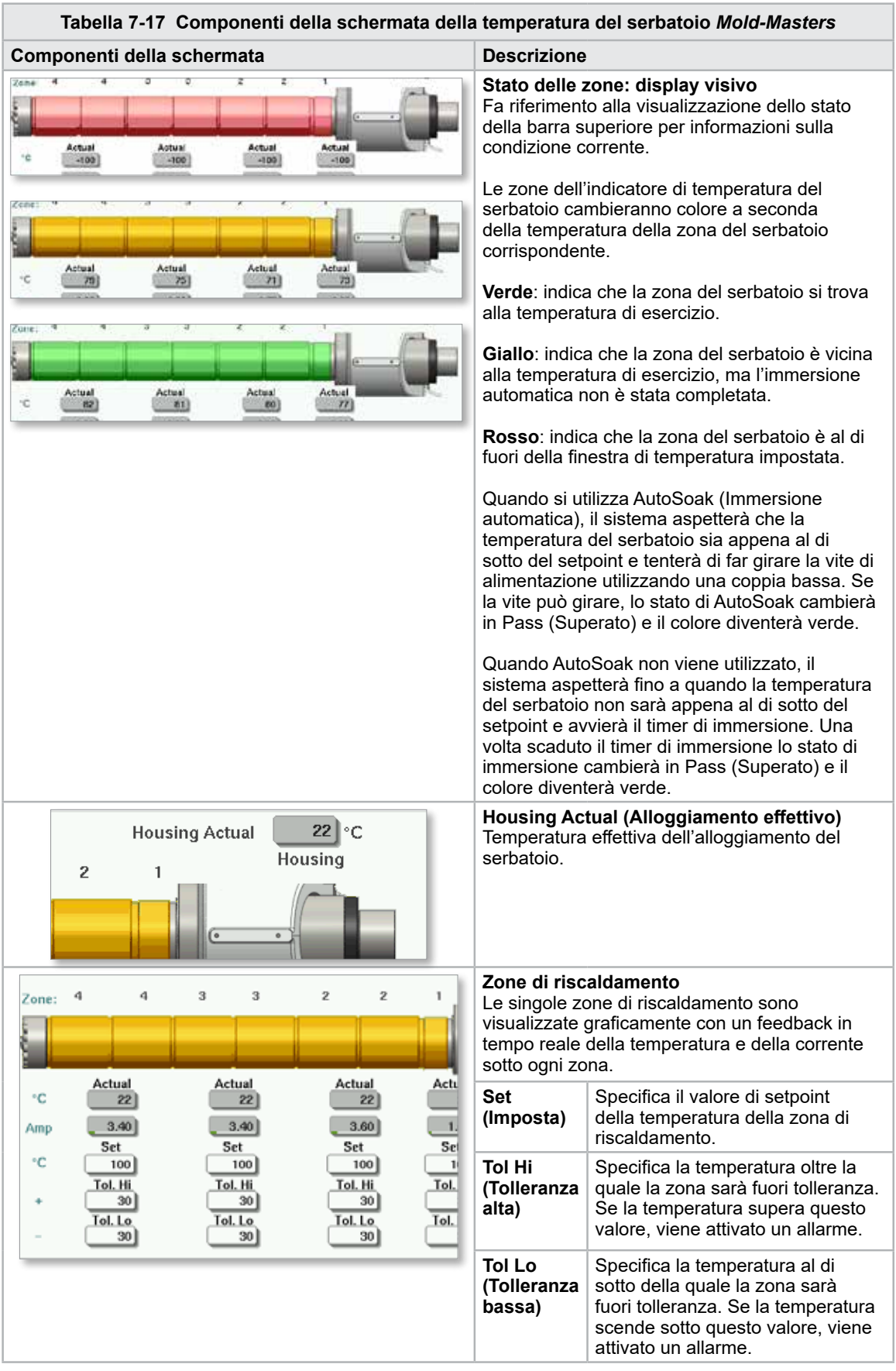
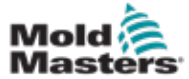

## Impostazioni della temperatura del serbatoio (schermata Mold-Masters) (continua)

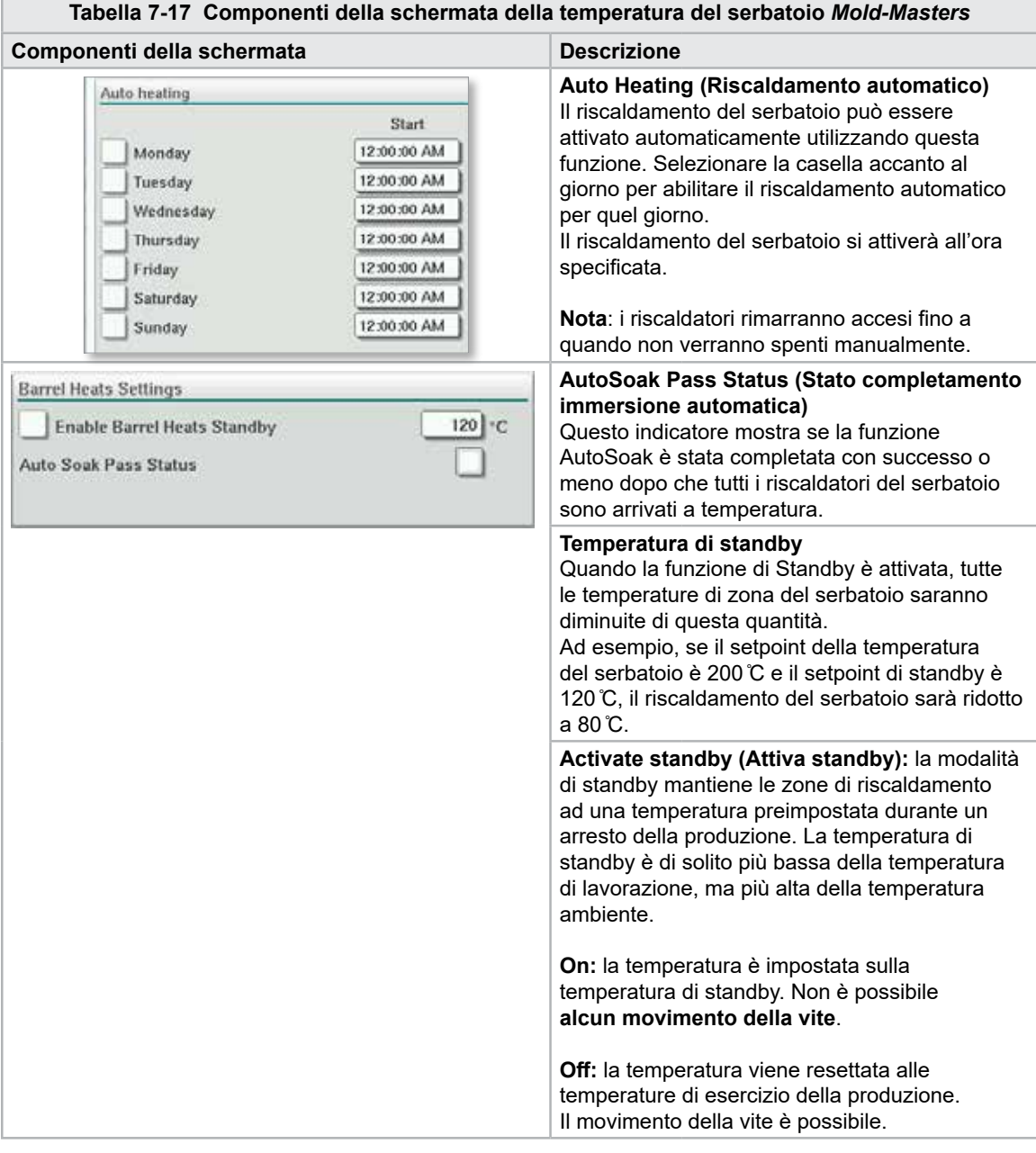

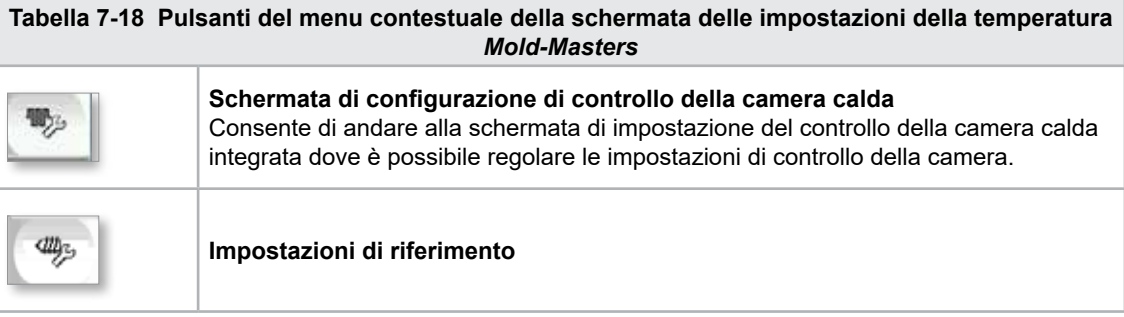

7-25

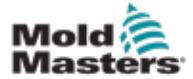

# 7.11 Controllo della temperatura della camera calda integrata (opzione)

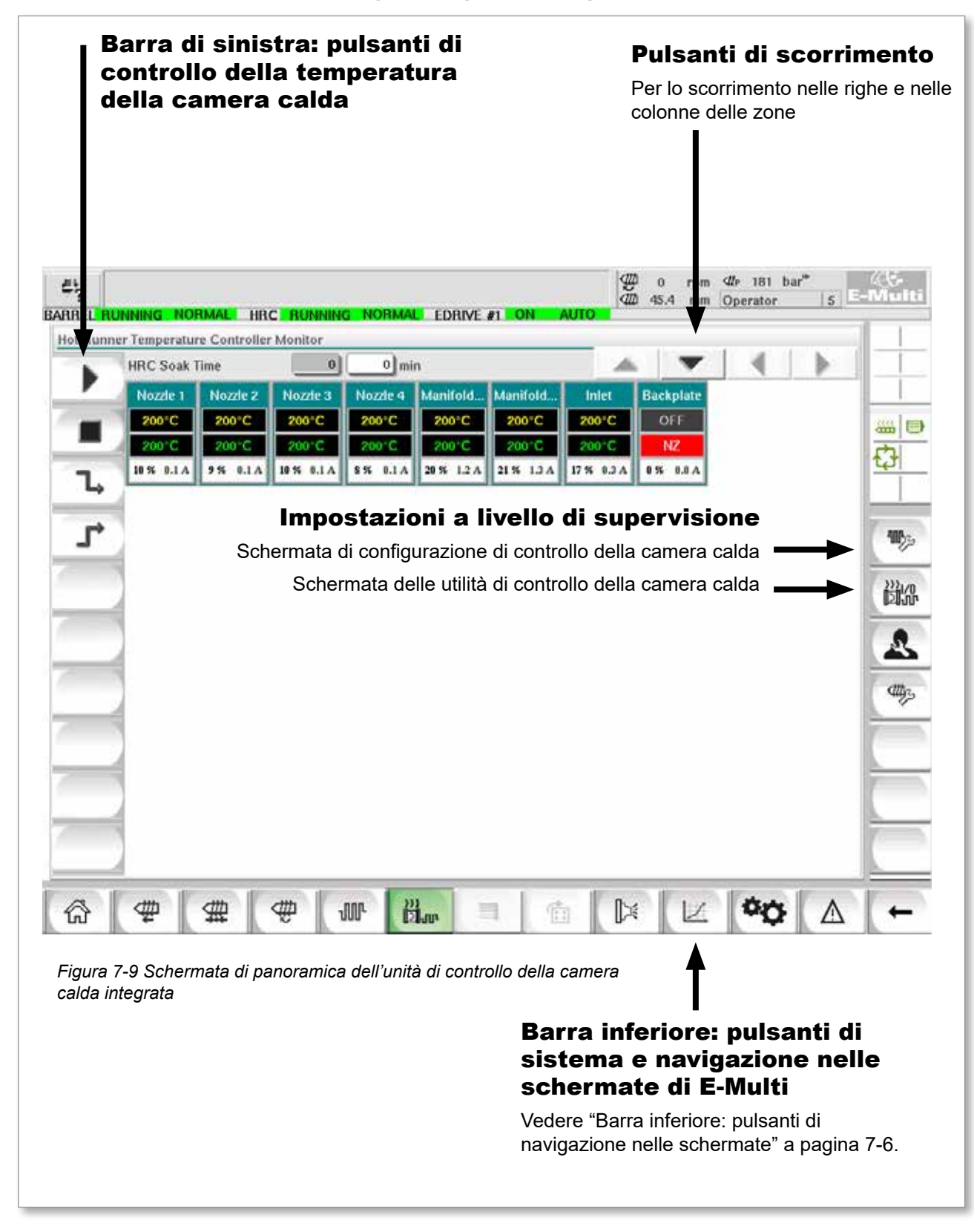

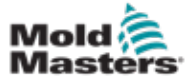

# 7.11.1 Schermata di monitoraggio

#### AVVERTENZA

Selezionando [**Arresto**] la tensione non viene rimossa dai riscaldatori. Selezionando [**Arresto**], tutte le temperature target vengono resettate allo zero. NON cercare di cambiare i fusibili o di scollegare le unità quando questa modalità è attiva.

Si tratta della schermata principale di controllo della temperatura della camera calda integrata; offre una panoramica dei dati di funzionamento.

| $E_2$ | BARREL RUNNING NORMAL HRC RUNNING NORMAL LDRIVE #1 ON |           |              |                     |            |                   | Ŧ<br>AUTO.   | $\alpha$<br>rpm<br>40 45.4<br>mm | $4!$ 181 $bar$ <sup>*</sup><br>Operator |   | $5$ E-Multi          |
|-------|-------------------------------------------------------|-----------|--------------|---------------------|------------|-------------------|--------------|----------------------------------|-----------------------------------------|---|----------------------|
|       | Hot Runner Temperature Controller Monitor             |           |              |                     |            |                   |              |                                  |                                         |   |                      |
|       | <b>HRC Soak Time</b>                                  |           | $\mathbf{0}$ | $0 \mid \text{min}$ |            |                   |              |                                  |                                         |   |                      |
|       | Nozzle 1                                              | Nozzle 2  | Nozzie 3     | Nozde 4             |            | Manifold Manifold | Inlet        | <b>Backplate</b>                 |                                         |   |                      |
|       | 200°C                                                 | 200°C     | 200°C        | 200°C               | 200°C      | 200°C             | 200°C        | OFF                              |                                         |   | 品目                   |
|       | 200 C                                                 | 200°C     | 200 C        | 200°C               | 200 C      | 200 C             | 200 °C       | NZ                               |                                         |   | Ò                    |
| Ъ     | 10 % 0.1 A                                            | 9.54.0.1A | 10 % 0.1 A   | 8% 0.1A             | 20 % 1.2 A | 21% 1.3 A         | 17 % 0.3 A   | 0% 0.0 A                         |                                         |   |                      |
|       |                                                       |           |              |                     |            |                   |              |                                  |                                         |   |                      |
| r     |                                                       |           |              |                     |            |                   |              |                                  |                                         |   | 鴨                    |
|       |                                                       |           |              |                     |            |                   |              |                                  |                                         |   |                      |
|       |                                                       |           |              |                     |            |                   |              |                                  |                                         |   | 跳                    |
|       |                                                       |           |              |                     |            |                   |              |                                  |                                         |   |                      |
|       |                                                       |           |              |                     |            |                   |              |                                  |                                         |   | S                    |
|       |                                                       |           |              |                     |            |                   |              |                                  |                                         |   |                      |
|       |                                                       |           |              |                     |            |                   |              |                                  |                                         |   | $\text{CD}_\text{2}$ |
|       |                                                       |           |              |                     |            |                   |              |                                  |                                         |   |                      |
|       |                                                       |           |              |                     |            |                   |              |                                  |                                         |   |                      |
|       |                                                       |           |              |                     |            |                   |              |                                  |                                         |   |                      |
|       |                                                       |           |              |                     |            |                   |              |                                  |                                         |   |                      |
|       |                                                       |           |              |                     |            |                   |              |                                  |                                         |   |                      |
|       |                                                       |           |              |                     |            |                   |              |                                  |                                         |   |                      |
|       |                                                       |           |              |                     |            |                   |              |                                  |                                         |   |                      |
| ⋒     | ₩                                                     | 霊         | 电            | <b>JUI</b> -        | ii.        | 司<br>面            | $\mathbb{R}$ | L.                               |                                         | Δ |                      |

*Figura 7-10 Schermata di monitoraggio dell'unità di controllo della camera calda*

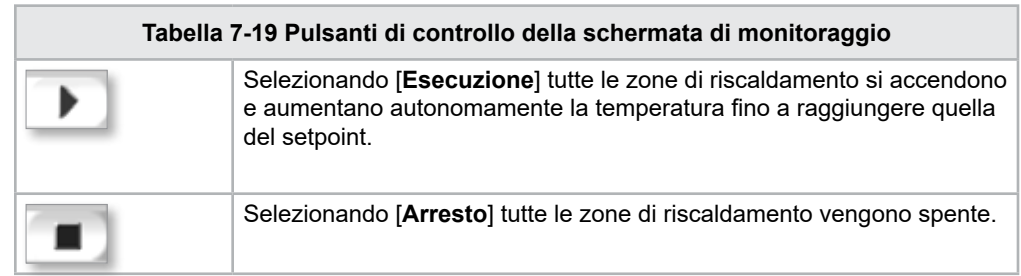

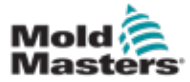

## <span id="page-75-0"></span>Schermata di monitoraggio (continua)

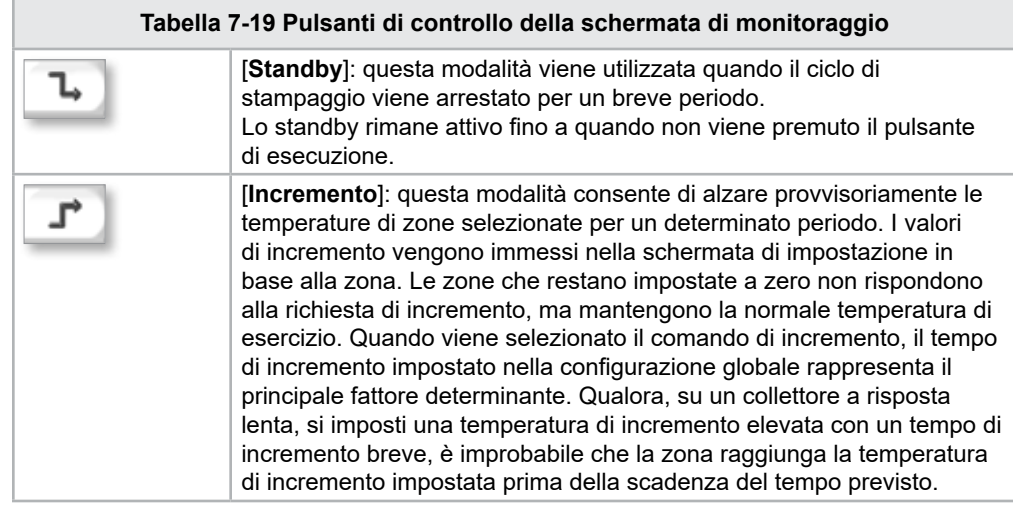

## Visualizzazione delle zone di riscaldamento

Ogni zona di riscaldamento viene visualizzata sotto forma di pannello di controllo che include cinque informazioni. La finestra cambia colore a indicare uno stato normale o di allarme.

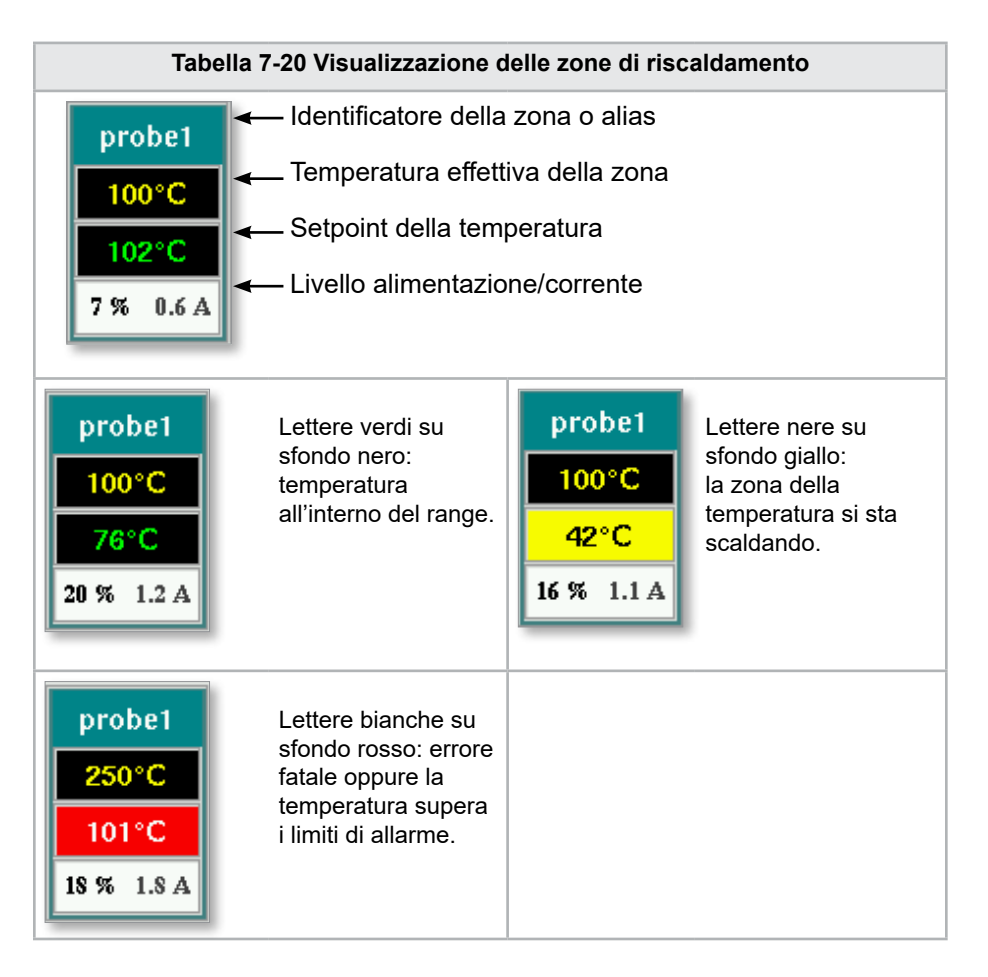

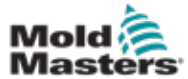

#### Regolazione dei setpoint della zona di riscaldamento

Selezionare le zone desiderate:

a) Per selezionare una singola zona, toccare il pannello della zona di riscaldamento desiderata.

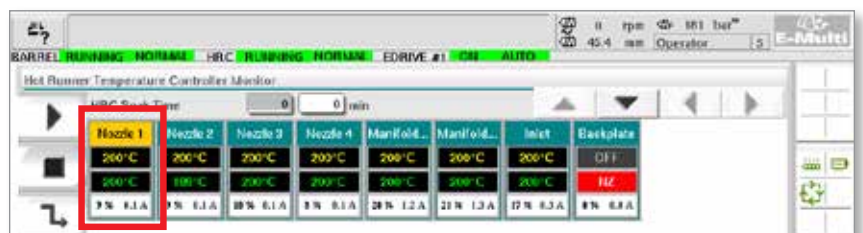

b) Per selezionare un gruppo di zone: Toccare il pannello della prima zona. Toccare il pannello dell'ultima zona.

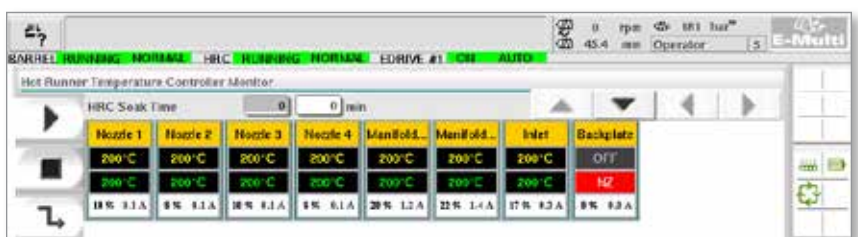

Toccare il pulsante [**Group**] (Gruppo):

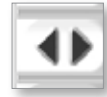

1. Toccare il pulsante [**Set**] (Imposta) per visualizzare il tastierino:

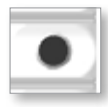

2. Selezionare la modalità di setpoint. Le opzioni sono [**Auto**], [**Man**] e [**Slave**]**,**  come descritto in basso.

**Automatica**: toccare [**Auto**] e immettere la temperatura della zona desiderata. Questa è la modalità predefinita per l'unità di controllo [ovvero circuito chiuso]: il risultato dell'unità di controllo viene determinato come temperatura impostata e dipende dal feedback del sensore termico.

**Manuale**: toccare [**Man**] e immettere la percentuale di potenza. Questa modalità è opzionale [ovvero circuito aperto]: il risultato dell'unità di controllo viene fissato a un livello di potenza impostato, determinato dall'operatore.

**Asservimento di una zona**: toccare [**Slave**] e selezionare una **zona master** simile nell'elenco delle zone. Per ulteriori informazioni vedere "Asservimento di zone" a pagina 7-30.

- 3. Utilizzare i tasti numerici per immettere il valore del setpoint.
- 4. Toccare [**Invio**] per salvare il valore del setpoint nell'unità di controllo.

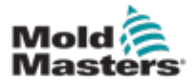

#### Altri pulsanti del tastierino numerico

**[Canc]** (cancellazione): consente di rimuovere l'ultimo numero digitato.

**[Esc]**: consente di chiudere il tastierino numerico senza immettere il valore nell'unità di controllo.

**[Off]**: consente di spegnere la zona selezionata.

## [Asservimento di zone](http://Slaving%20Zones)

Questa modalità può essere utilizzata in caso di guasto di un sensore termico. Questa opzione consente di impostare come slave una zona guasta asservendola a una zona funzionante, senza passare alla modalità manuale. La temperatura della zona guasta riprodurrà quindi quella della zona funzionante in modalità automatica (o circuito chiuso).

Quando si impostano zone come slave, ci sono diversi punti da considerare.

- 1. Le zone possono essere asservite solo a zone dello stesso tipo, cioè da collettore a collettore o da sonda a sonda.
- 2. Le zone che sono già asservite a un'unità master non possono essere utilizzate come master per un'altra unità slave.
- 3. Le zone non possono essere asservite in loop. Se la zona 2 è asservita alla zona 1, la zona 1 non può essere asservita alla zona 2.
- 4. Le zone dovrebbero essere asservite solo a unità master di potenza nominale simile. L'asservimento di una zona a un'unità master di potenza significativamente diversa può comportare una regolazione errata della temperatura.
- 5. Quando una zona è asservita, la lettura della sua temperatura sarà sostituita da SLAVE.

Una zona slave sarà identificata insieme alla zona a cui è asservita (vedere in basso).

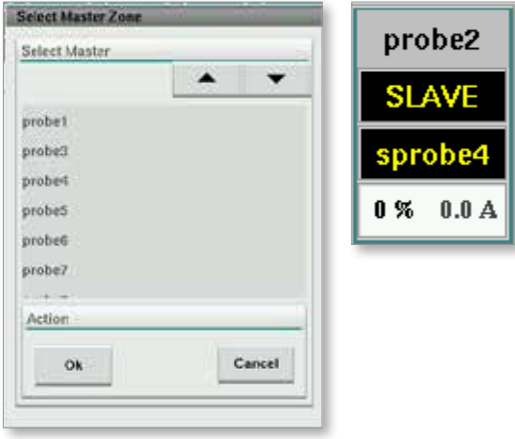

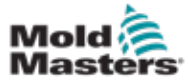

## 7.11.2 Schermata di impostazione (livello supervisore)

La schermata di impostazione viene utilizzata per impostare i parametri delle zone di riscaldamento e per configurare alcuni parametri globali.

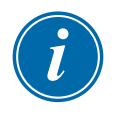

#### NOTA

La schermata di impostazione è accessibile solo con le credenziali di supervisore o superiori.

Utilizzare le barre di scorrimento per visualizzare le informazioni sulle schede interne all'unità di controllo. La griglia in cui vengono visualizzate le informazioni viene utilizzata anche per impostare i parametri delle zone di riscaldamento. I setpoint delle zone di riscaldamento, come quelli relativi a temperatura impostata e temperatura effettiva, sono visualizzati in questa schermata, ma non possono essere modificati in questa sede. Possono essere modificati dalla schermata di monitoraggio. Vedere la ["Tabella 7-19 Pulsanti di controllo della schermata di monitoraggio" a pagina 7-27](#page-75-0)  per la descrizione degli elementi.

|    | Hot Runner Temperature Controller Setup |             |                 |                |                |                                |               |               |              |
|----|-----------------------------------------|-------------|-----------------|----------------|----------------|--------------------------------|---------------|---------------|--------------|
|    |                                         |             |                 |                |                | A.<br>$\overline{\phantom{0}}$ |               | ٠             |              |
|    | <b>TVPE</b>                             | <b>RACK</b> | ALLAS.          | <b>IC OPEN</b> |                |                                | <b>MASTER</b> | <b>WARN F</b> |              |
|    | Barrel                                  | п           | Barrel 1        | Normal         |                |                                | No Master     | 30            |              |
|    | <b>TYPE</b>                             | <b>RACK</b> | <b>ALLAS</b>    | <b>IC OPEN</b> |                |                                | <b>MASTER</b> | <b>WARNT</b>  | <b>COLOR</b> |
|    | Barrel                                  | z           | Barrel 2        | Normal         |                |                                | No Master     | 30            |              |
|    | <b>TYPE</b>                             | <b>RACK</b> | <b>ALIAS</b>    | <b>TC OPEN</b> |                |                                | <b>MASTER</b> | <b>WARN F</b> |              |
|    | <b>Barrel</b>                           | ā           | Barrel 3        | Normal         |                |                                | No Master     | 30            |              |
|    | <b>TYPE</b>                             | <b>RACK</b> | <b>ALIAS</b>    | <b>TC OPEN</b> |                |                                | <b>MASTER</b> | <b>WARNT</b>  |              |
|    | Barrel                                  | 4           | <b>Harrel 4</b> | Normal         |                |                                | No Master     | 30            |              |
|    | <b>TVPE</b>                             | <b>BACK</b> | <b>ALIAS</b>    | <b>TC OPEN</b> | <b>STANDRY</b> | <b>ROOST</b>                   | <b>MASTER</b> | <b>WARNT</b>  |              |
|    | Manifold                                | 13          | Nozzie 1        | Normal         | 30             | 30                             | No Master     | 30            |              |
|    | <b>TVPE</b>                             | <b>RACK</b> | <b>ALIAS</b>    | <b>TC OPEN</b> | <b>STANDEY</b> | <b>BOOST</b>                   | <b>MASTER</b> | <b>WARN H</b> |              |
|    | Manifold                                | 14          | Nozde 2         | Normal         | 30             | 30                             | No Master     | 30            |              |
|    | <b>TYPE</b>                             | <b>RACK</b> | <b>ALIAS</b>    | <b>TC OPEN</b> | <b>STANDEY</b> | <b>BOOST</b>                   | <b>MASTER</b> | <b>WARN H</b> |              |
|    | Manifold                                | 15          | Nozzie 3        | Normal         | 30             | 30                             | No Master     | 30            |              |
|    | <b>TVPE</b>                             | <b>RACK</b> | ALIAS.          | <b>TC OPEN</b> | <b>STANDEY</b> | <b>ROOST</b>                   | <b>MASTER</b> | <b>WARN H</b> |              |
|    | Manifold                                | 16          | Nozde 4         | Normal         | 30             | 30                             | No Master     | 30            |              |
|    | <b>TVPE</b>                             | <b>RACK</b> | <b>ALIAS</b>    | <b>TC OPEN</b> | <b>STANDEY</b> | <b>ROOST</b>                   | <b>MASTER</b> | <b>WARN H</b> |              |
|    | Manifold                                | 12          | Manifold Bott.  | Normal         | 30             | 30                             | No Master     | 30            |              |
|    | <b>TYPE</b>                             | <b>RACK</b> | <b>ALIAS</b>    | <b>TC OPEN</b> | <b>STANDEY</b> | <b>ROOST</b>                   | <b>MASTER</b> | <b>WARNT</b>  |              |
| ₩  | Manifold                                | 18          | Manifold Top    | Normal         | 30             | 30                             | No Master     | 30            |              |
|    | <b>TVPF</b>                             | <b>RACK</b> | <b>ALIAS</b>    | <b>TC OPEN</b> | <b>STANDEY</b> | <b>BOOST</b>                   | <b>MASTER</b> | <b>WARNT</b>  |              |
| Ŵр | Manifold                                | 19          | Inlet           | Normal         | 30             | 30                             | No Master     | 30            |              |
|    | <b>TVPE</b>                             | <b>RACK</b> | ALIAS-          | <b>TC OPEN</b> | <b>STANDEY</b> | <b>BOOST</b>                   | <b>MASTER</b> | <b>WARN H</b> |              |
|    | 11.11                                   | as.         | Barolin Like    | 111            | itali,         | Ad.                            | مغنيان فالنقة |               |              |

*Figura 7-11 Schermata di impostazione (livello supervisore)*

## Visualizzazione delle zone di riscaldamento

Nella prima colonna vengono mostrate tutte le zone di riscaldamento rilevate sull'unità di controllo. Questa colonna viene utilizzata per selezionare le zone di riscaldamento al fine di modificarne i parametri.

I parametri delle zone sono identificati da intestazioni di colonna colorate.

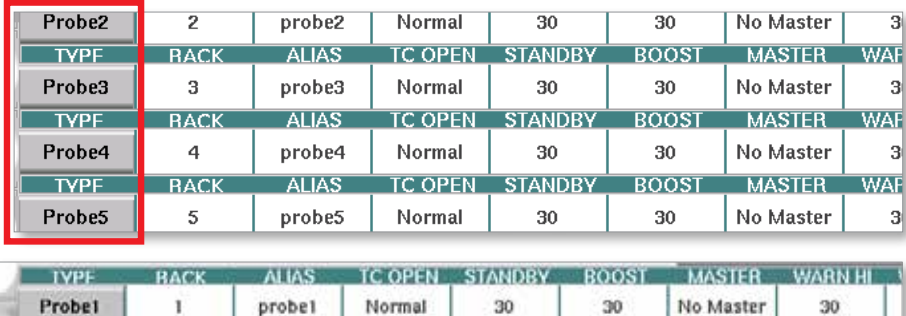

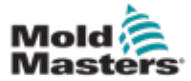

## Regolazione dei setpoint della zona di riscaldamento

Si accede ai parametri delle zone di riscaldamento dalla griglia della schermata di impostazione.

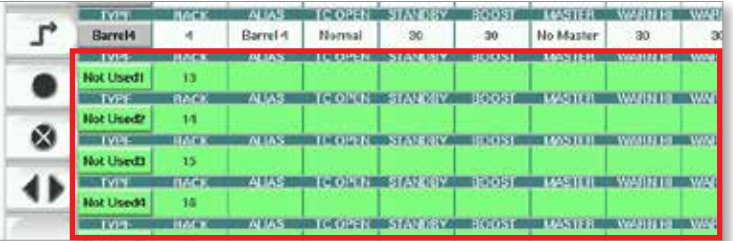

- 1. Selezionare le righe delle zone desiderate:
	- a) Per selezionare la riga di una singola zona toccare la riga della zona di riscaldamento desiderata.
	- b) Per selezionare un gruppo di zone: Toccare la riga della prima zona. Toccare la riga dell'ultima zona. Toccare il pulsante [**Group**] (Gruppo).

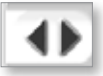

2. Toccare la colonna del parametro.

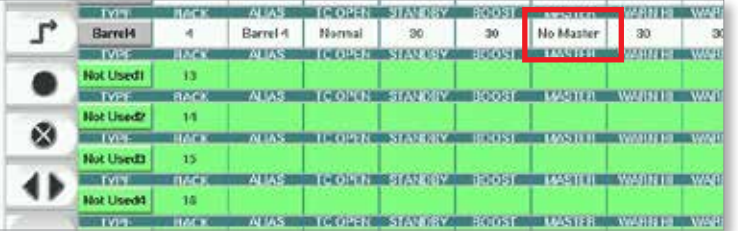

3. Toccare il pulsante [**Set**] (Imposta) per visualizzare il tastierino.

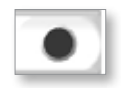

4. Impostare il valore. Toccare [**Enter**] (Invio) per salvare la nuova impostazione del parametro nell'unità di controllo.

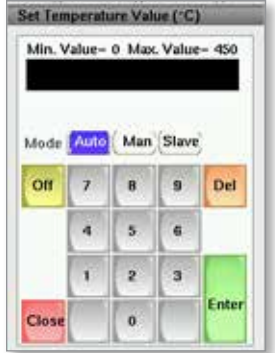

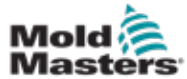

La console può eseguire una procedura di rilevamento automatico per individuare le zone disponibili sulle schede dell'unità di controllo. Ciò deve avvenire durante l'impostazione iniziale dell'unità di controllo o se viene cambiata una scheda.

1. Toccare [**Rilevamento automatico**] per aprire la finestra di dialogo di conferma del rilevamento automatico.

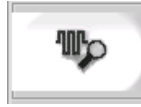

2. Toccare [**OK**] per eseguire la procedura di rilevamento delle zone. Attendere che il rilevamento automatico delle zone finisca; l'operazione può richiedere fino a 5 minuti.

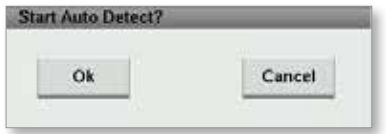

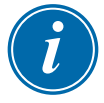

#### **NOTA**

Il rilevamento automatico resetterà tutti i setpoint di temperatura dell'unità di controllo della camera calda e del serbatoio.

Tutte le zone disponibili vengono visualizzate nella schermata di impostazione. Vengono numerate automaticamente e compaiono con la dicitura "Non utilizzata" e senza parametri impostati.

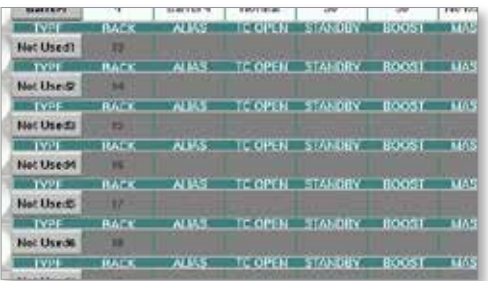

*Al termine del rilevamento automatico, l'area di impostazione verrà popolata con le zone dei riscaldatori. Il numero di zone rilevate dovrà sempre essere pari.*

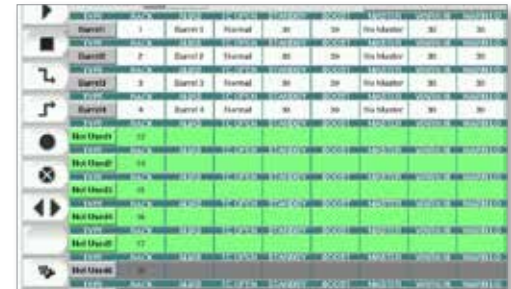

- 3. Per impostare i tipi di zone:
	- a) Toccare la prima zona dello stesso tipo.

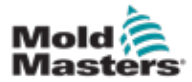

## Rilevamento delle zone di riscaldamento e configurazione dei tipi di zona (continua)

- b) Toccare l'ultima zona dello stesso tipo.
- c) Toccare Group (Gruppo).

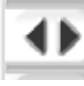

d) Toccare Set (Imposta).

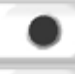

Verrà visualizzata la finestra di configurazione delle zone di riscaldamento:

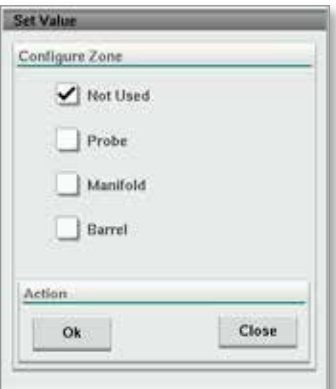

- 4. Selezionare il tipo di zona:
	- **• [Not Used]** (Non utilizzata): consente di disattivare le zone indesiderate.
	- **• [Probe]** (Sonda): è necessario il controllo del riscaldamento dell'ugello.
	- **• [Manifold]** (Collettore): è necessario il controllo del riscaldamento del collettore.
- 5. Toccare il tipo per spuntare la casella desiderata.
- 6. Toccare [**OK**].
- 7. Per consultare la tabella che mostra il tipo di riscaldatore e la posizione di ciascuna zona, fare riferimento allo schema di cablaggio della camera calda. È disponibile una tabella d'esempio da utilizzare come riferimento:

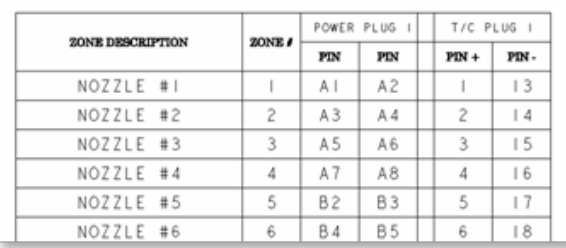

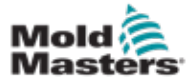

#### 7.11.3 Schermata delle utilità (livello supervisore)

La schermata delle utilità dell'unità di controllo della camera calda integrata viene utilizzata per modificare le impostazioni degli interblocchi con la macchina di stampaggio. I segnali di interblocco non sono necessari ai fini del funzionamento, ma vengono messi a disposizione dell'utente per ogni evenienza.

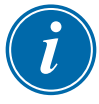

#### **NOTA**

La schermata delle utilità è accessibile solo tramite credenziali del supervisore o personale autorizzato al di sopra di tale livello. Per ulteriori informazioni, consultare lo schema elettrico.

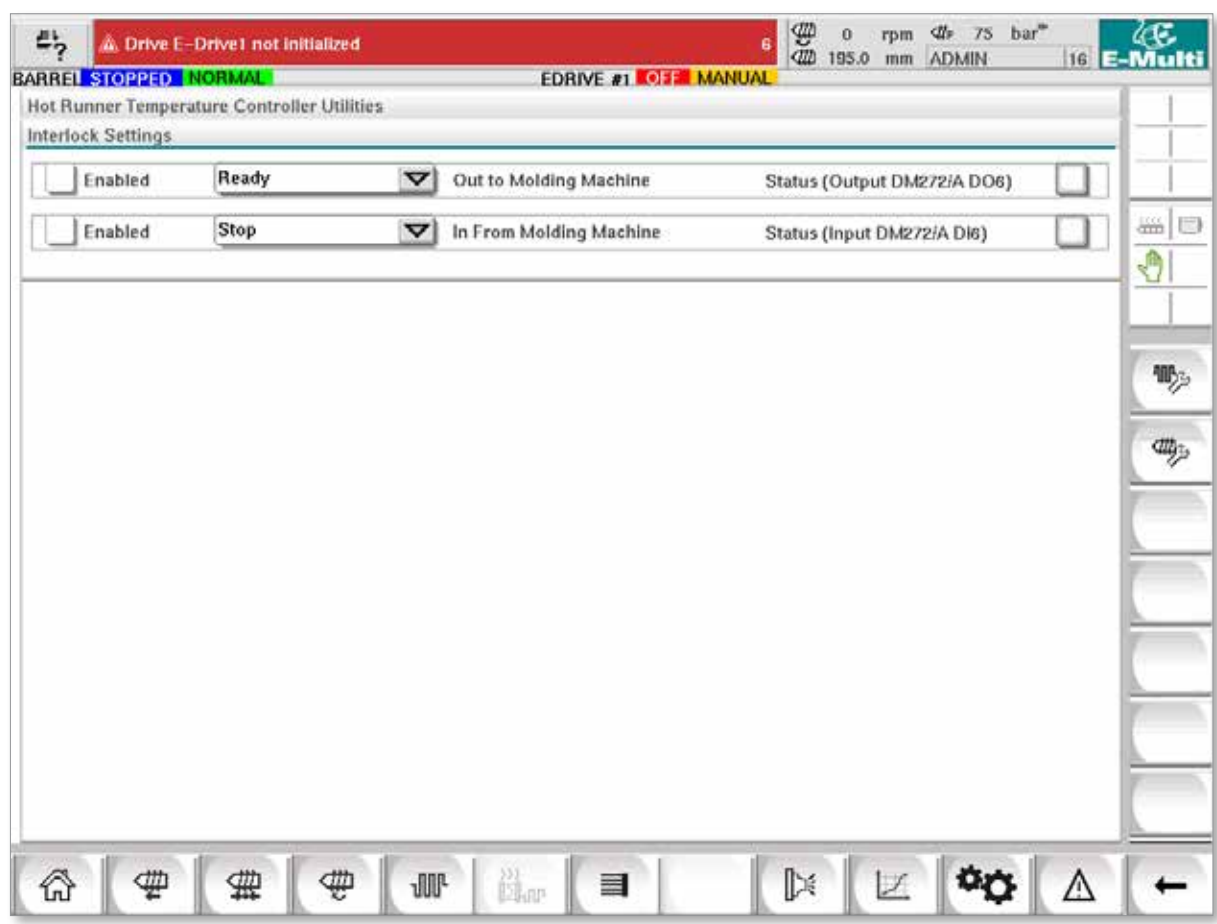

*Figura 7-12 Schermata delle utilità (livello supervisore)*

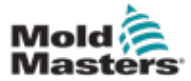

# Schermata delle utilità (livello supervisore) (continua)

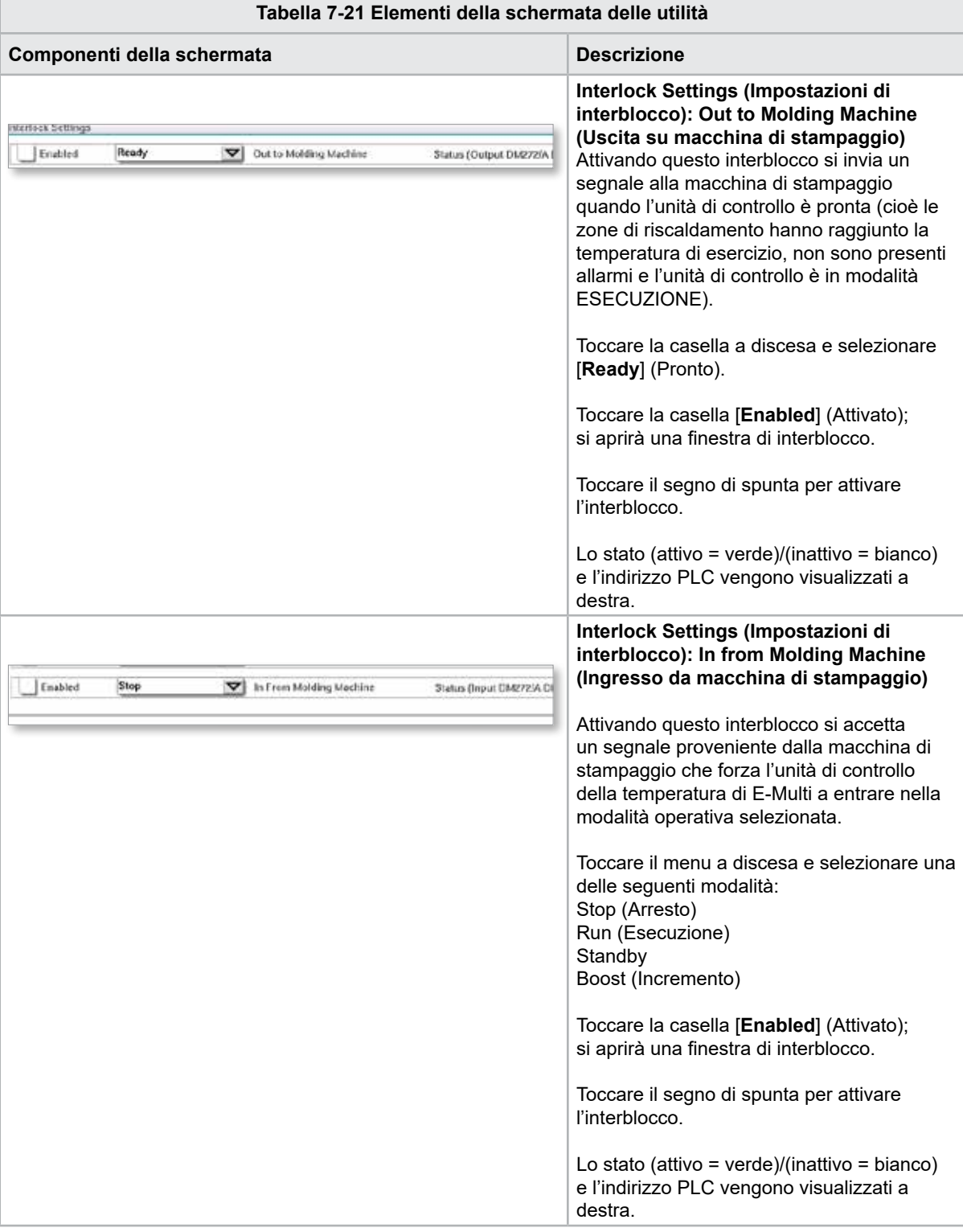

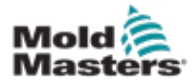

7.12 Controllo E-Drive integrato (opzionale)

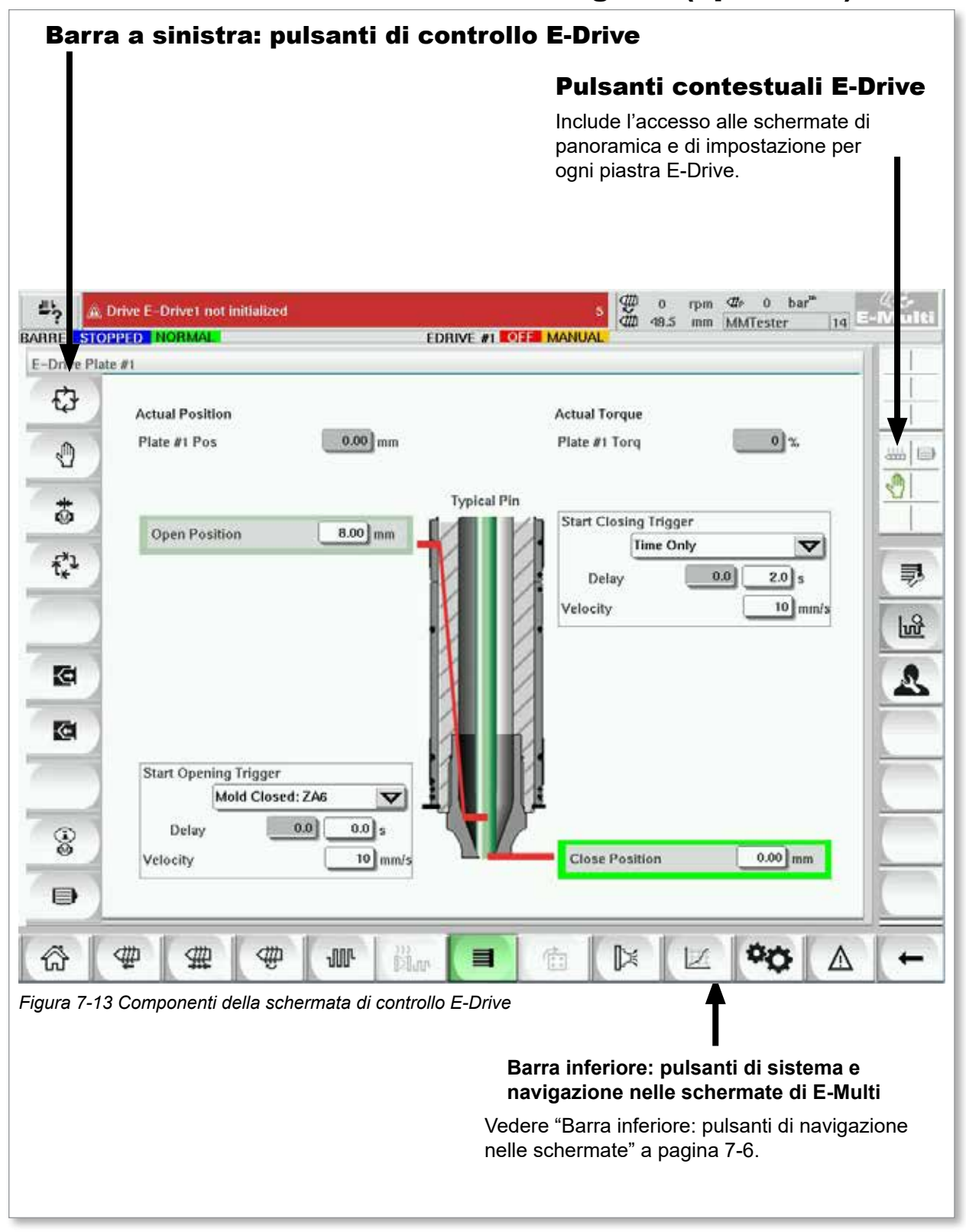

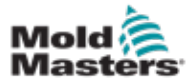

# 7.12.1 Pulsanti di controllo E-Drive

Sul bordo sinistro di ciascuna schermata è presente la barra dei pulsanti E-Drive.

Per azionare le funzioni è sufficiente toccare il pulsante utilizzando le dita o un puntatore smussato.

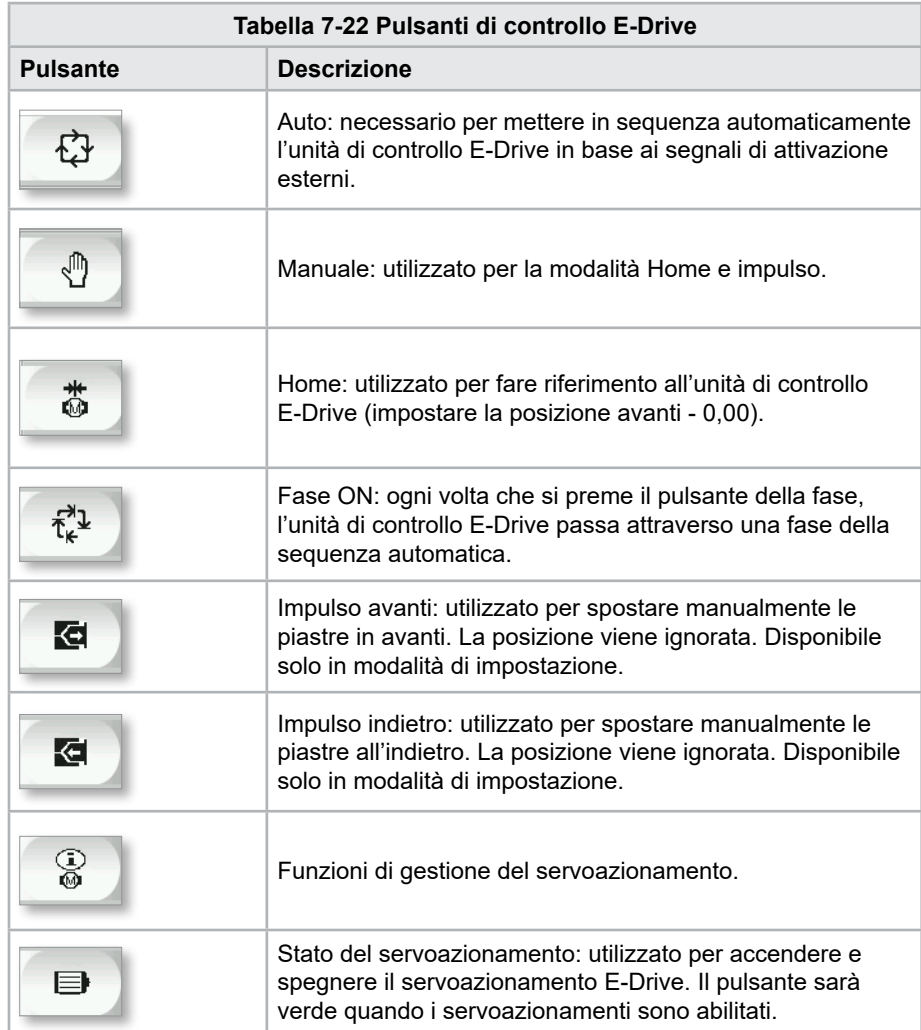

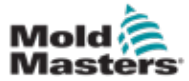

# 7.13 Schermata Overview (Panoramica)

Questa schermata fornisce una panoramica del funzionamento dell'E-Drive integrato. Se è in uso più di una piastra E-Drive, altri pulsanti del menu contestuale saranno accessibili sulla destra. Tuttavia se viene utilizzata la modalità Master, eventuali piastre slave non saranno accessibili sulla destra; saranno accessibili solo le piastre master.

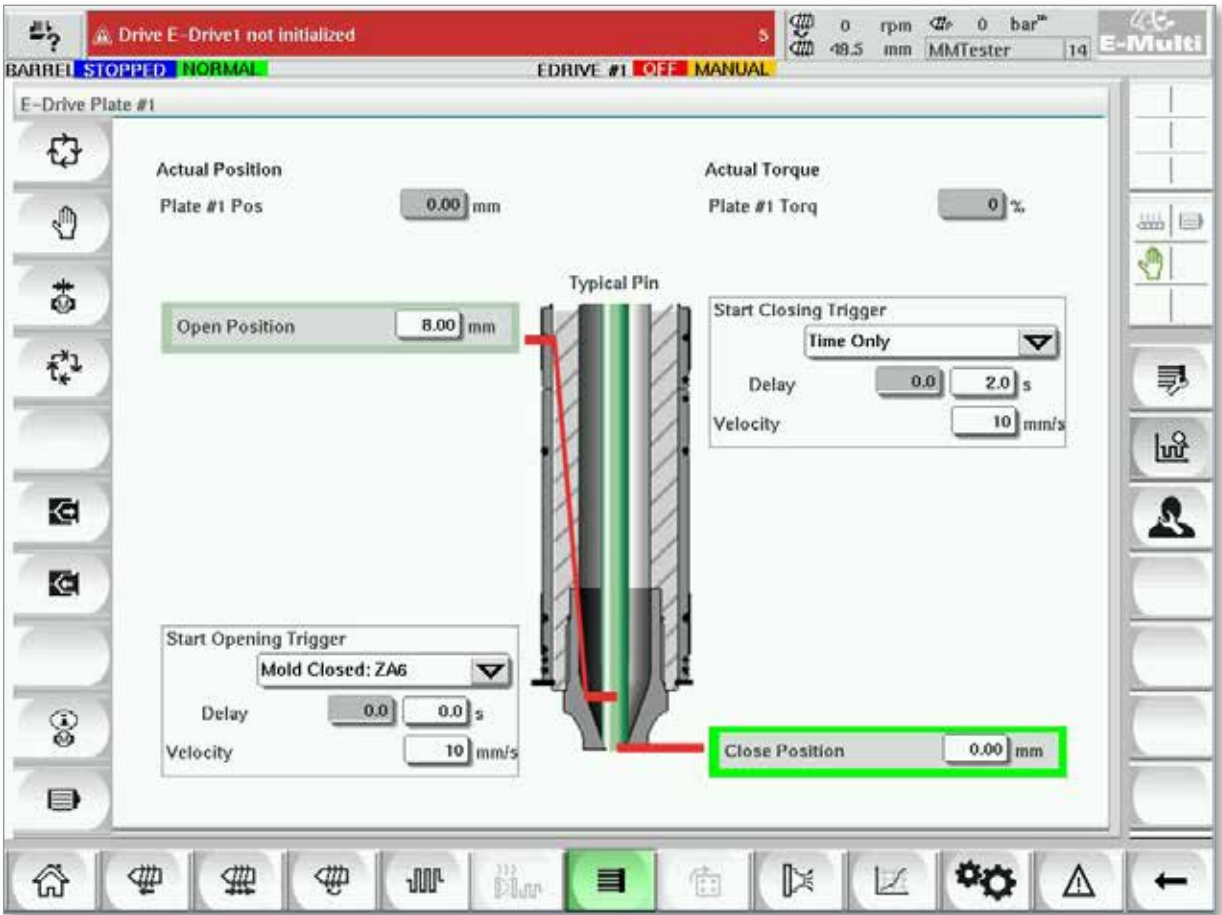

*Figura 7-14 Schermata di panoramica dell'unità di controllo E-Drive*

| Tabella 7-23 Elementi della schermata di panoramica di controllo E-Drive                                          |                                                                                                    |  |  |  |  |  |  |  |
|----------------------------------------------------------------------------------------------------|----------------------------------------------------------------------------------------------------|--|--|--|--|--|--|--|
| Elementi della schermata                                                                                          | <b>Descrizione</b>                                                                                                    |  |  |  |  |  |  |  |
| <b>Actual Position</b><br>Plate #1 Pos<br>$0.00$ mm                                                               | In questo campo viene visualizzata la posizione effettiva della piastra<br>rispetto alla posizione del punto di arresto in avanti quando la piastra<br>è stata referenziata per l'ultima volta (vedere Homing alla pagina<br>seguente).                                                                                                    |  |  |  |  |  |  |  |
| <b>Actual Torque</b><br>0 <sup>3</sup><br>Plate #1 Torq                                                           | In questo campo viene visualizzata la coppia motore in tempo reale<br>per il motore della piastra 1.                                                                                                    |  |  |  |  |  |  |  |
| <b>Start Opening Trigger</b><br>Mold Closed: ZA6<br>ᢦ<br>0.01 <sub>5</sub><br>0.0<br>Delay<br>10 mm/s<br>Velocity | Nell'elenco a discesa è selezionata l'opzione [Start Opening]<br>Trigger] (Avvia segnale di attivazione apertura). Vedere<br>Configurazione del segnale di attivazione.<br>È anche possibile impostare un ritardo di tempo.<br>Il pulsante [Set Velocity] (Imposta velocità) consente di aprire una<br>finestra di dialogo dove gli utenti possono regolare ulteriormente le<br>impostazioni. |  |  |  |  |  |  |  |

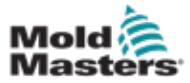

#### Schermata Overview (Panoramica) (continua)

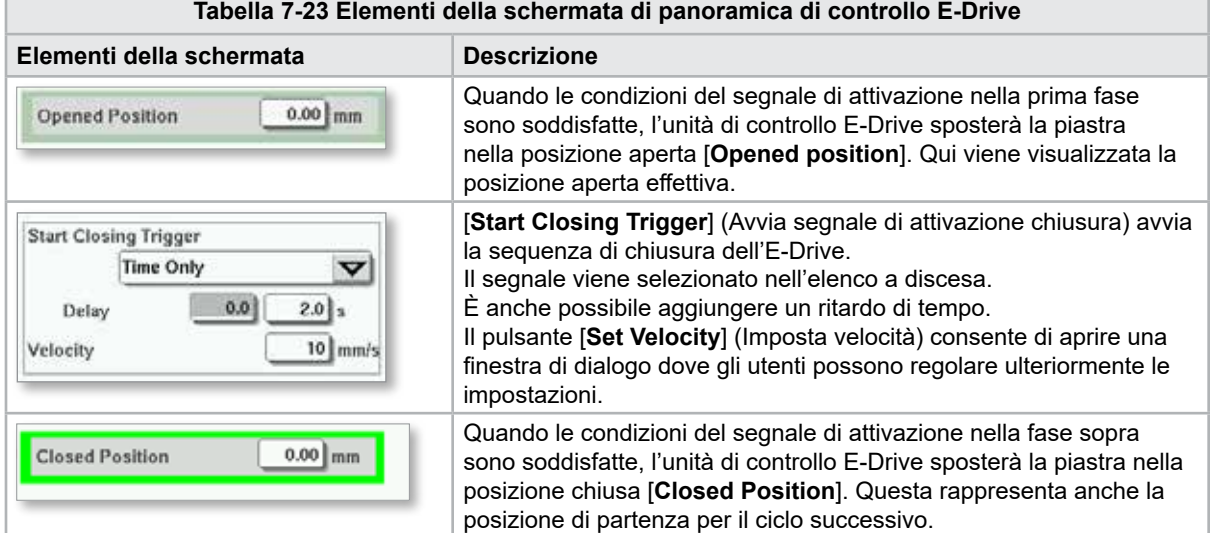

## 7.13.1 Homing

Prima di mettere in funzione l'E-Drive è necessario referenziare la posizione dei perni.

- 1. E-Multi deve essere in modalità di impostazione e il servoazionamento E-Drive deve essere acceso.
- 2. Premere il pulsante [**Home**] per avviare il ciclo di riferimento automatico, descritto di seguito.

FASE 1: spostare i perni completamente all'indietro (IN) fino al punto di arresto.

FASE 2: spostare i perni completamente in avanti (OUT) fino al punto di arresto.

- FASE 3: calibrare questa posizione come 0,00.
- FASE 4: spostare i perni nella posizione chiusa.
- 3. L'E-Drive può ora essere fatto funzionare in modalità fasi o commutato sulla modalità Auto.

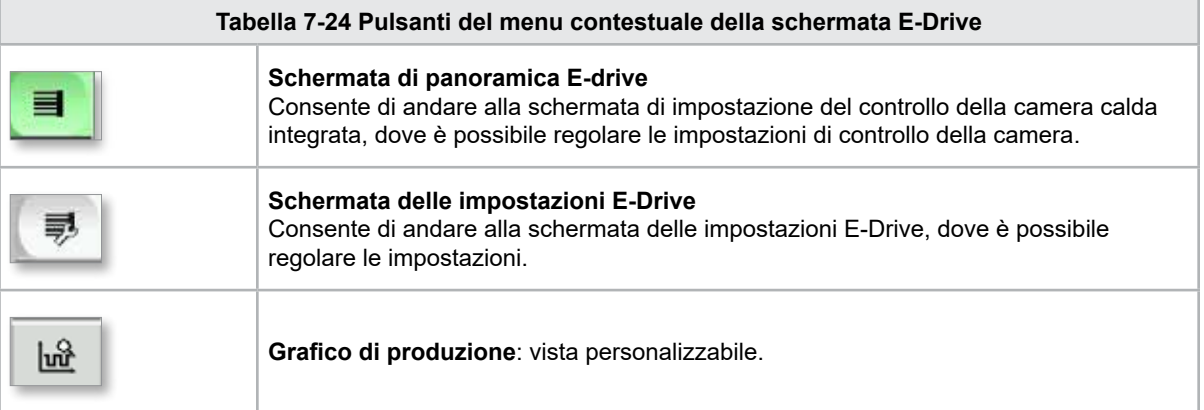

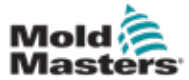

# 7.14 Schermata delle impostazioni (livello supervisore)

Questa schermata fornisce una panoramica del funzionamento dell'E-Drive integrato. Se è in uso più di una piastra E-Drive, altri pulsanti del menu contestuale saranno accessibili sulla destra. Tuttavia se viene utilizzata la modalità Master, eventuali piastre slave non saranno accessibili sulla destra; saranno accessibili solo le piastre master.

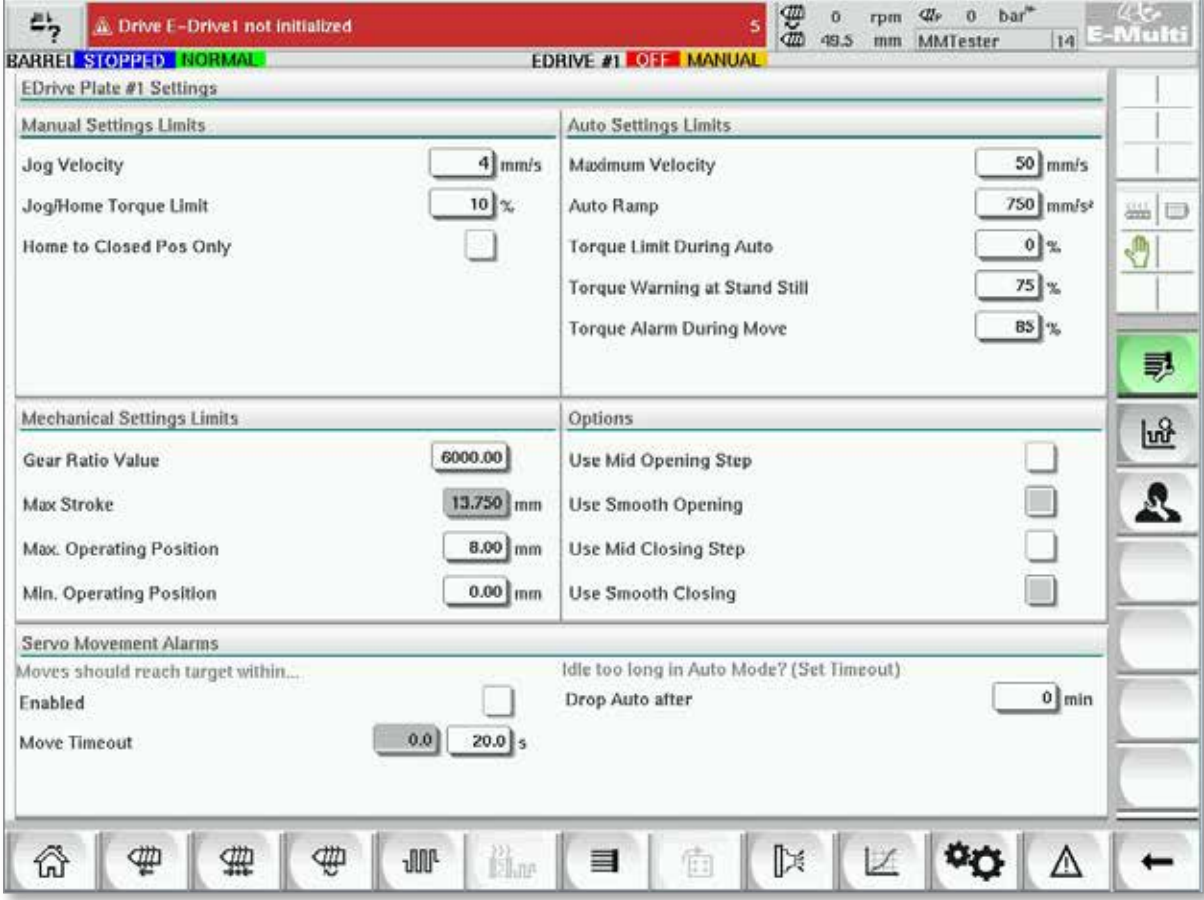

*Figura 7-15 Schermata delle impostazioni E-Drive*

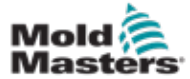

## Schermata delle impostazioni (livello supervisore) (continua)

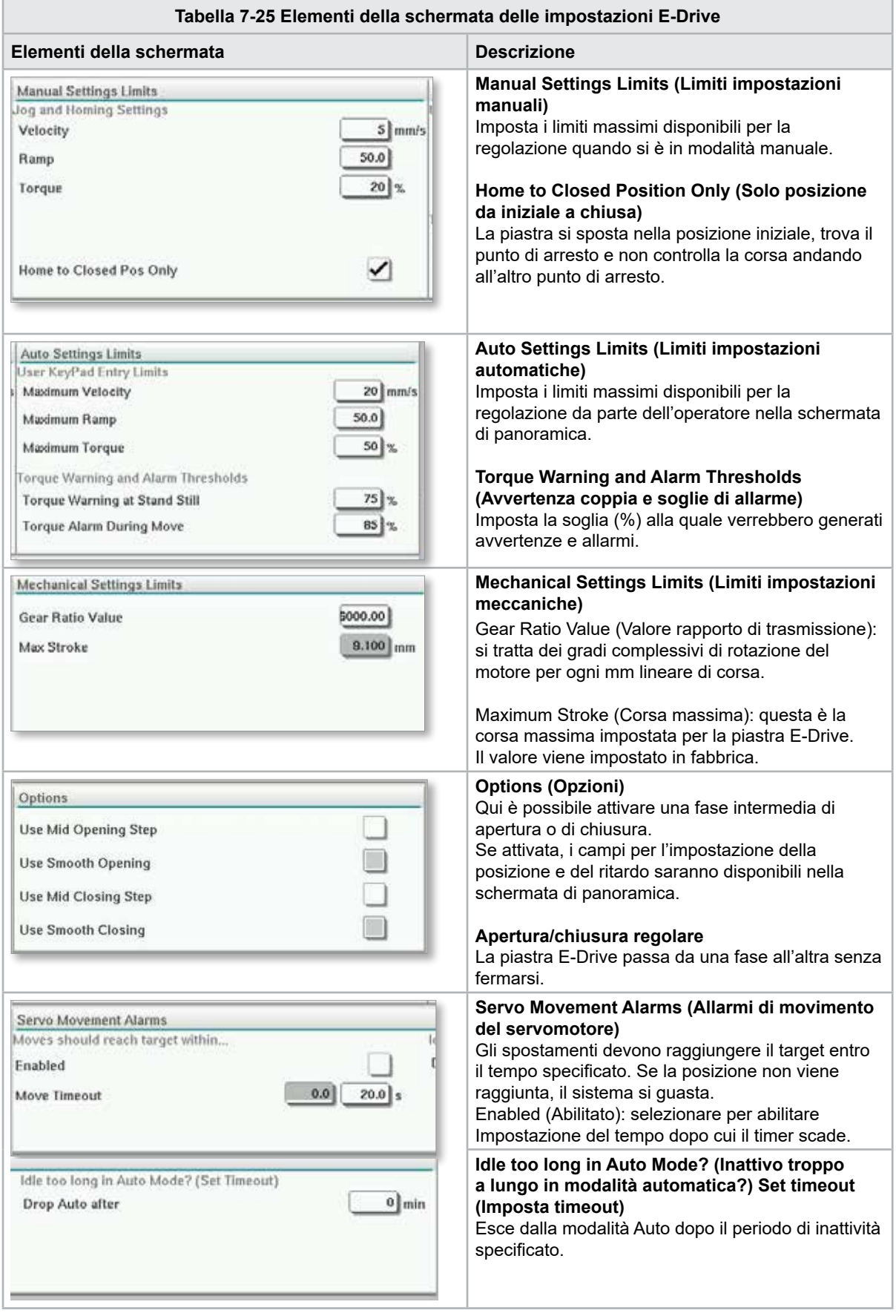

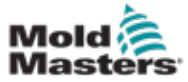

# 7.15 Schermata delle impostazioni delle valvole a saracinesca

Questa schermata serve a controllare le singole valvole a saracinesca, normalmente utilizzate per i solenoidi ad azione singola nei sistemi idraulici o pneumatici.

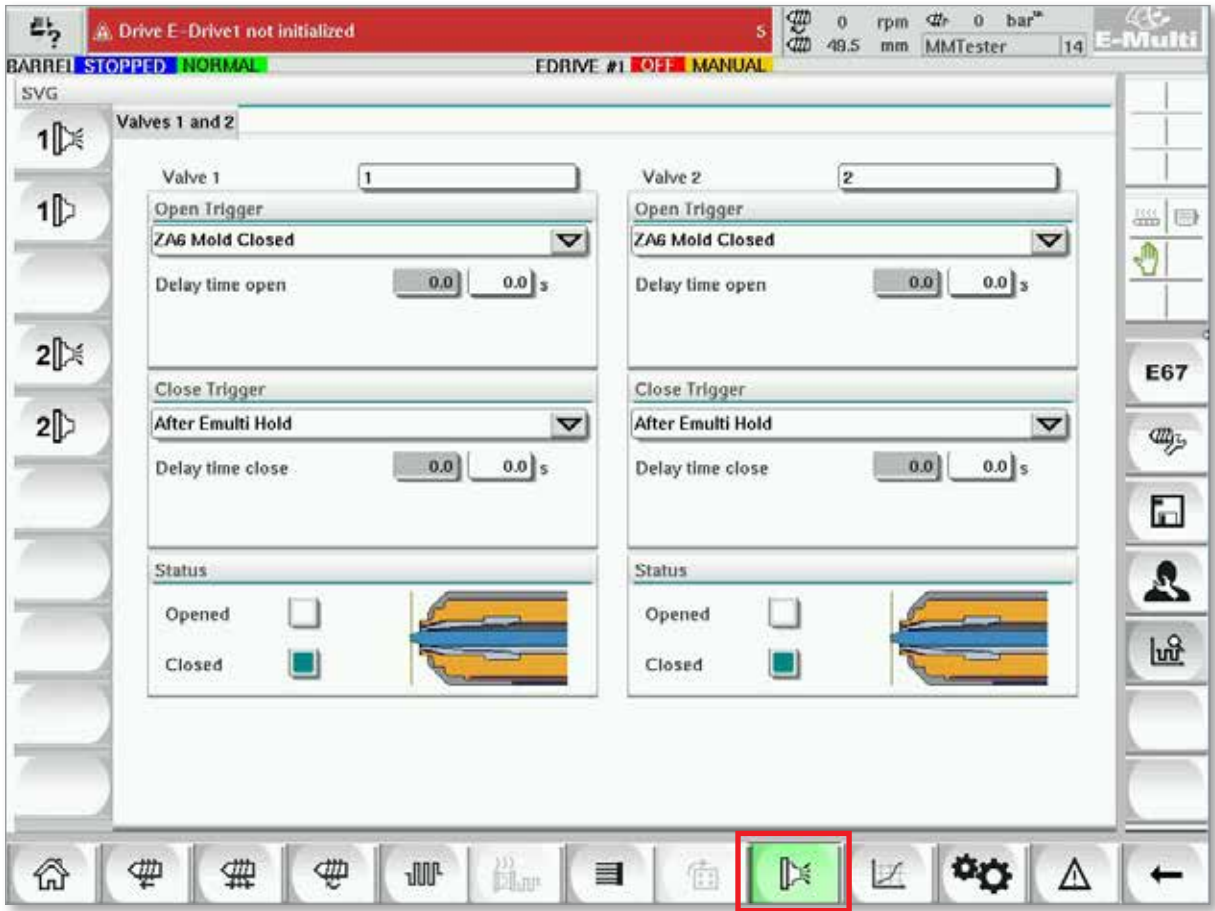

*Figura 7-16 Schermata delle impostazioni delle valvole a saracinesca*

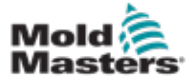

## Schermata delle impostazioni delle valvole a saracinesca (continua)

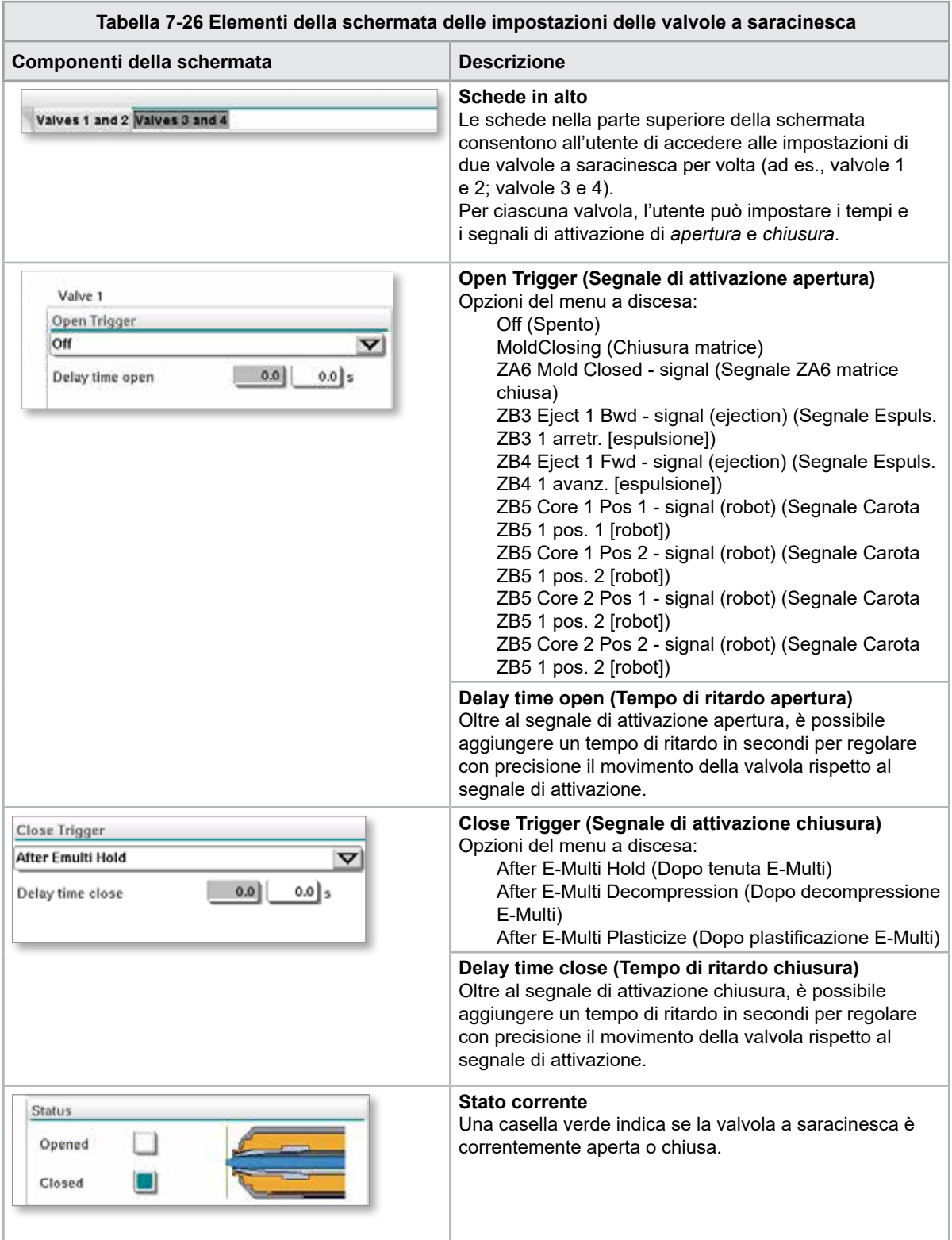

# 7.16 Schermata delle impostazioni dell'ugello di spegnimento

La schermata delle impostazioni dell'ugello di spegnimento viene utilizzata per la configurazione di un ugello di spegnimento opzionale:

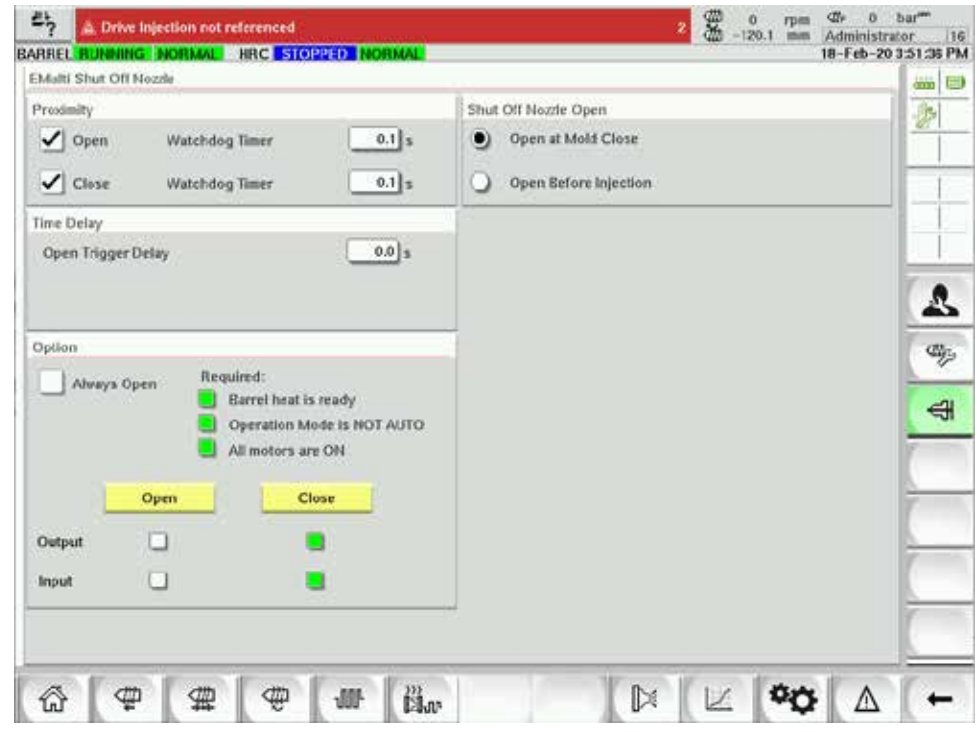

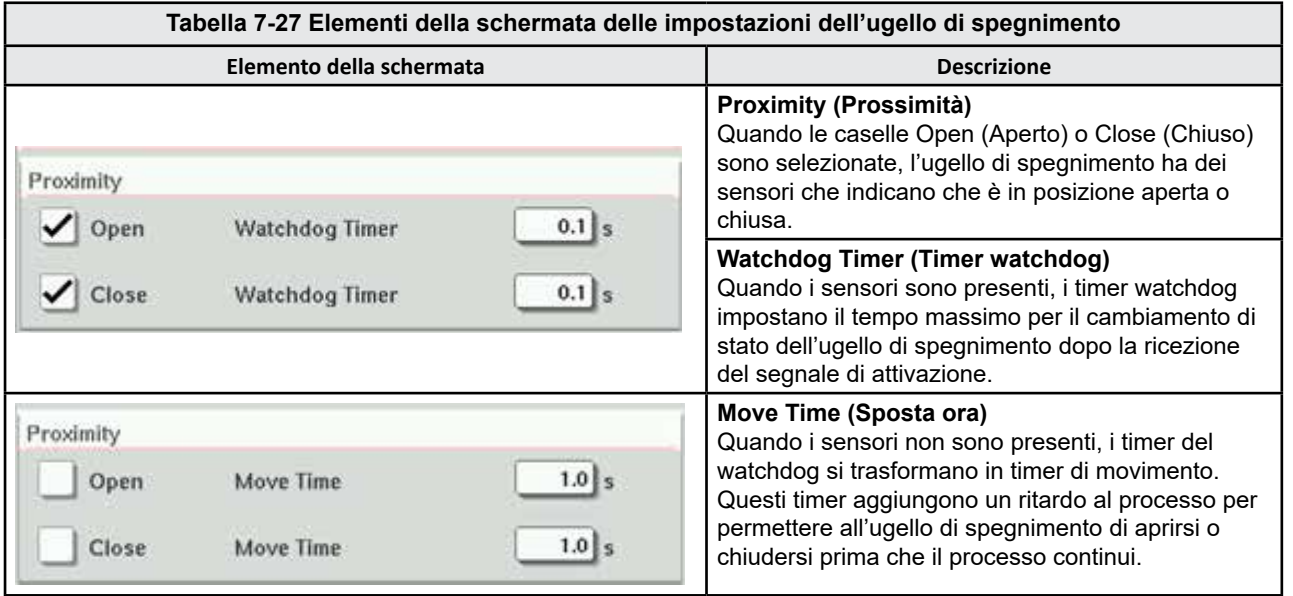

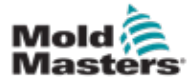

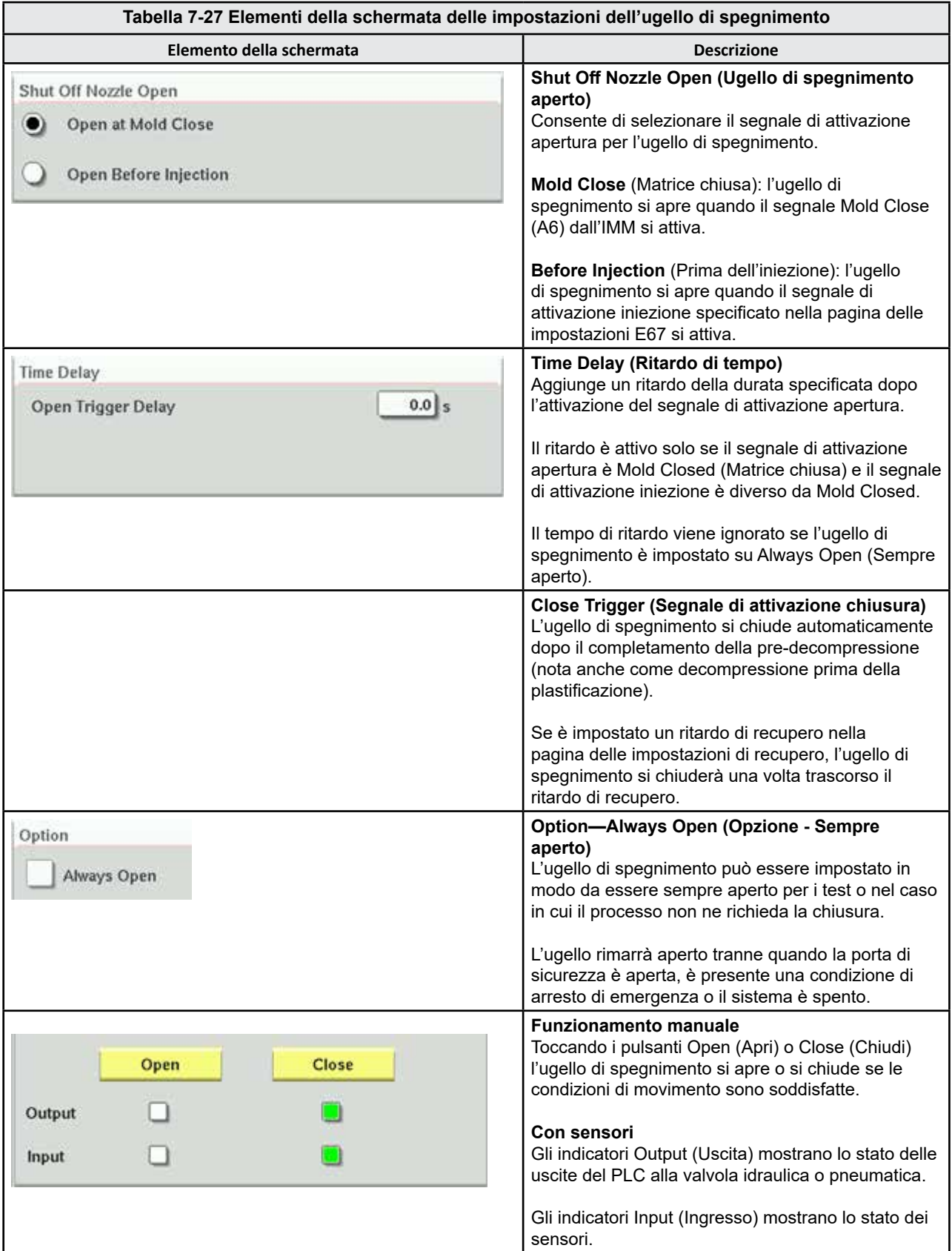

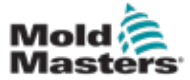

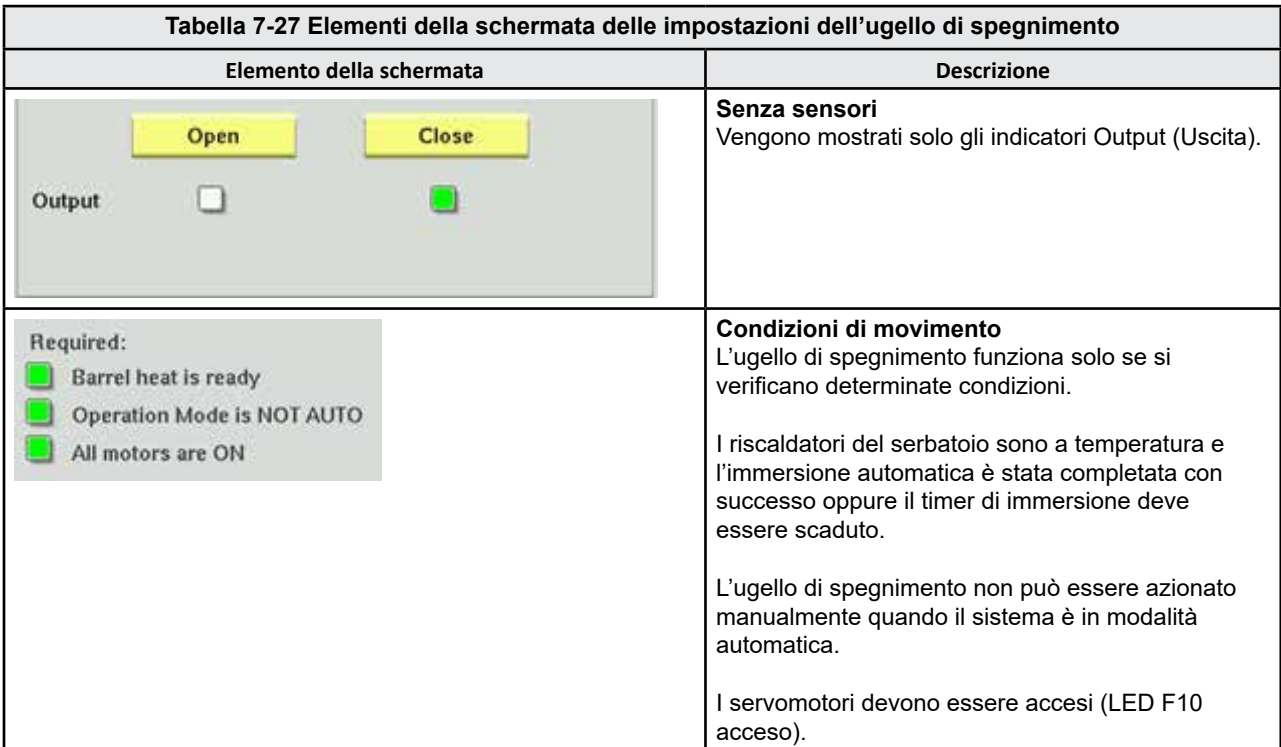

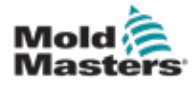

# 7.17 Schermata delle impostazioni dell'ugello di spegnimento (Kortec)

Le seguenti schermate sono utilizzate per configurare l'ugello di spegnimento sui sistemi di co-iniezione Kortec.

| Shut Off Nozzle |                     |        |                 |         |          |           |  |  |  |  |  |
|-----------------|---------------------|--------|-----------------|---------|----------|-----------|--|--|--|--|--|
|                 | Switch Input Output | Manual | Trigger         | Delay   | Position | Move Time |  |  |  |  |  |
|                 |                     | Open   | Select<br>▽     | $0.0$ s |          |           |  |  |  |  |  |
|                 |                     | Close  | Pre-Decomp Done | $0.0$ s |          |           |  |  |  |  |  |

*Figura 7-17 Configurazione dell'ugello di spegnimento Kortec con sensori*

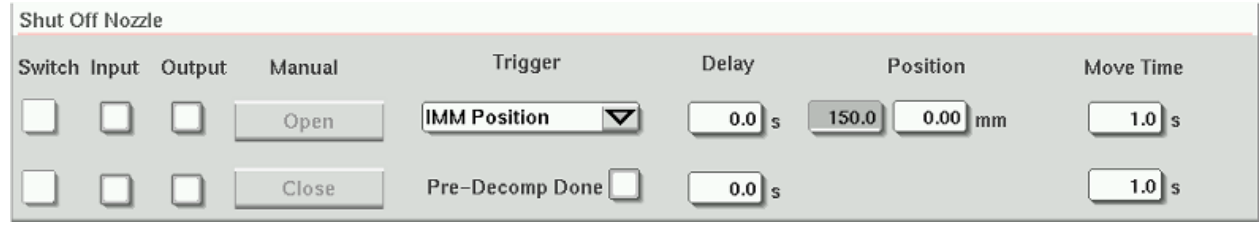

*Figura 7-18 Configurazione dell'ugello di spegnimento Kortec senza sensori*

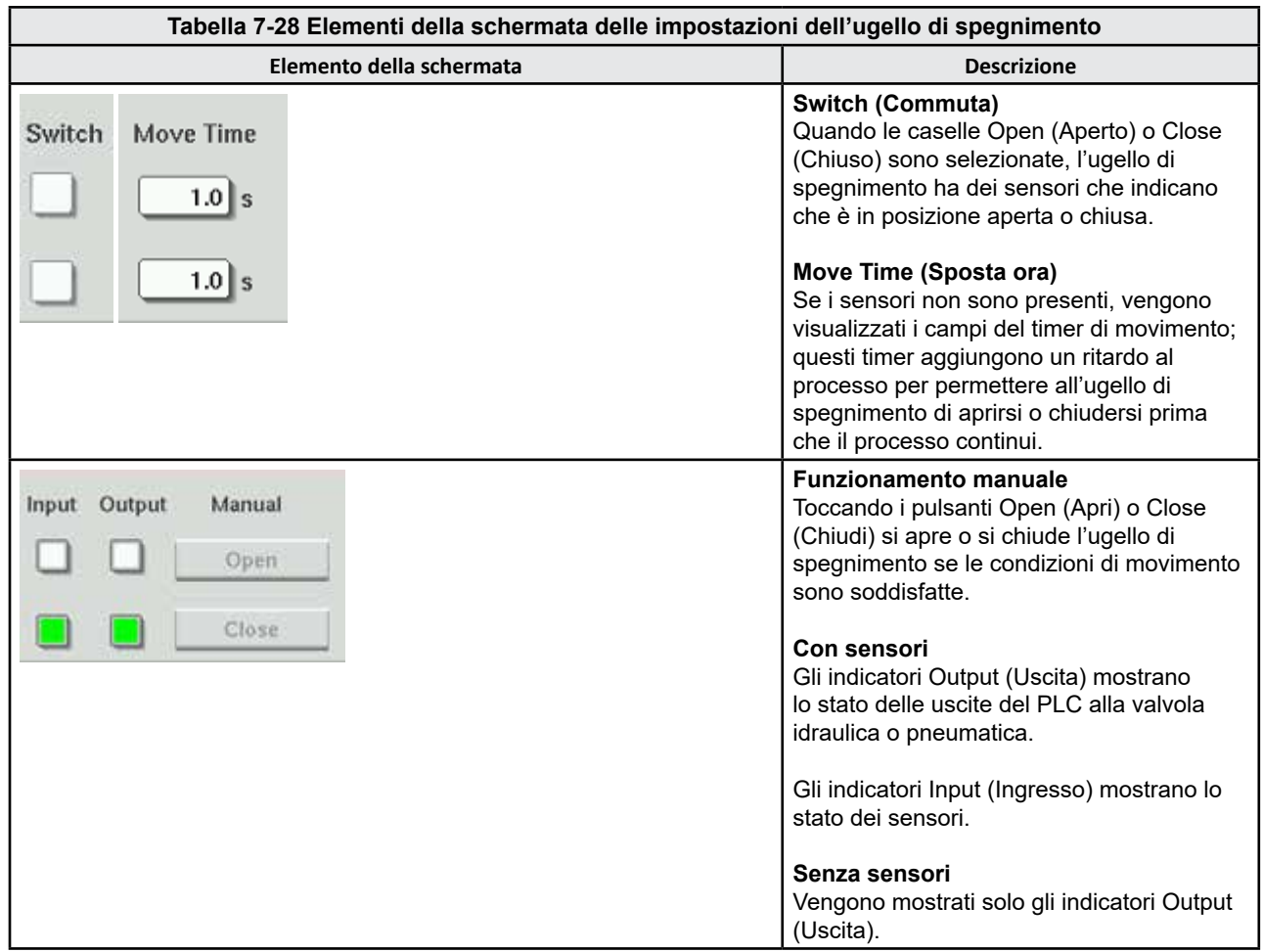

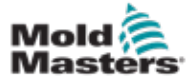

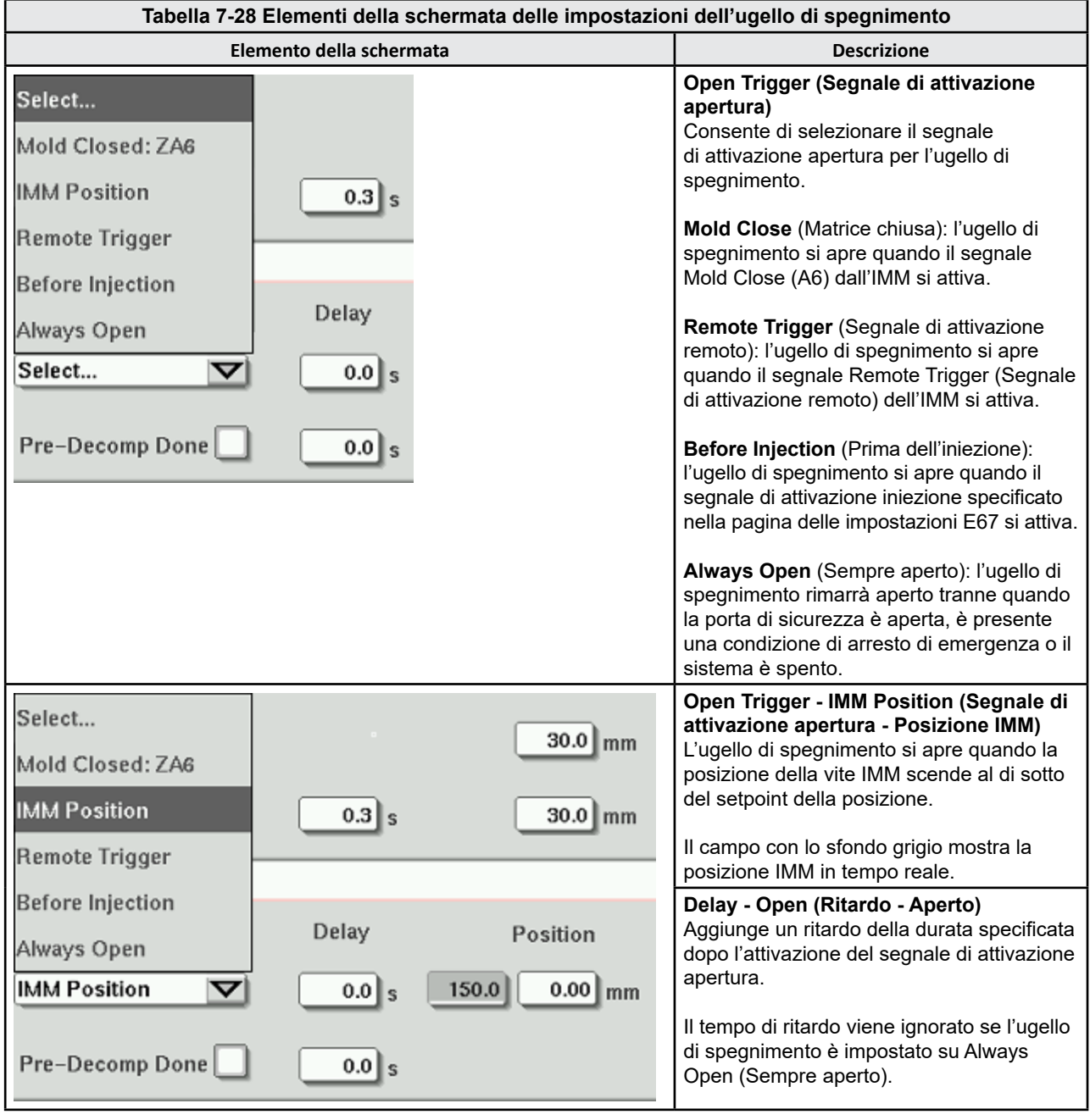

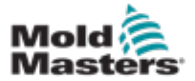

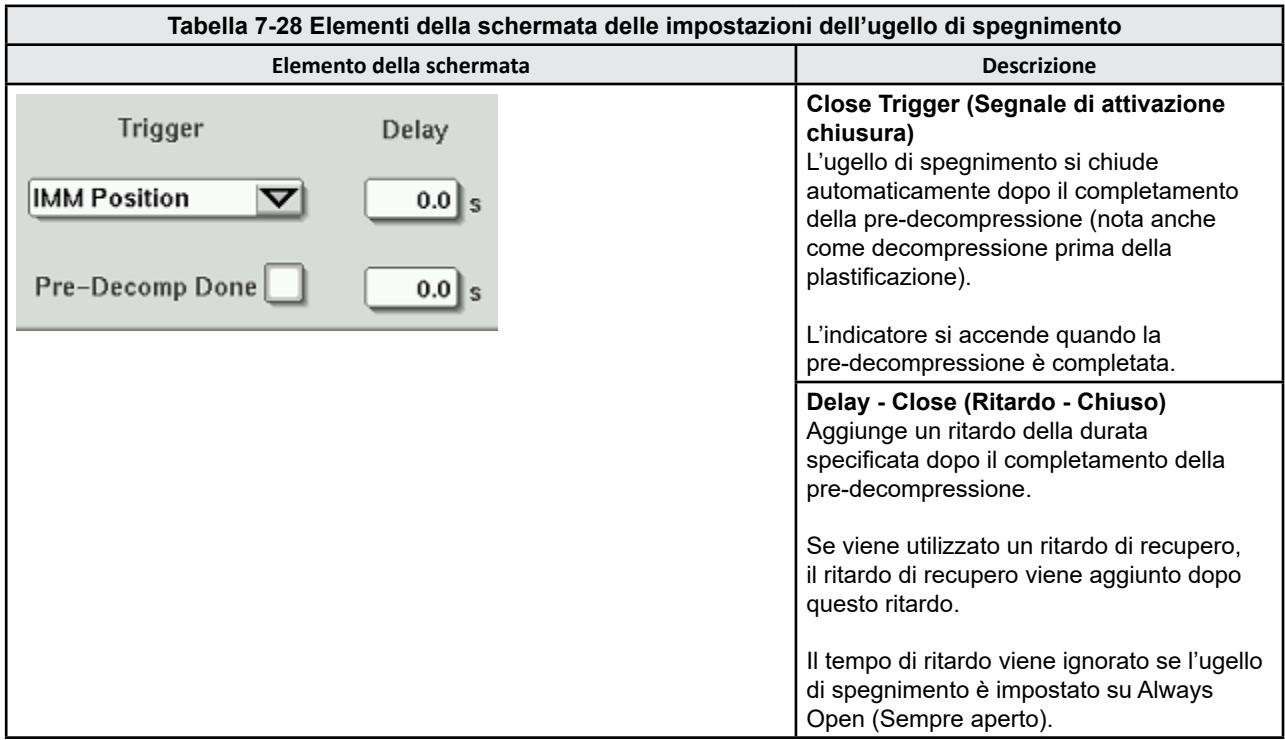

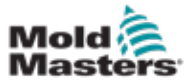

# <span id="page-98-0"></span>7.18 Schermata del grafico di produzione

La schermata del grafico di produzione presenta dati in tempo reale relativi al processo di produzione corrente. I pulsanti del menu nella parte inferiore della schermata consentono di accedere ad altre impostazioni (impostazione, zoom, visualizzazione, tolleranze, ecc.).

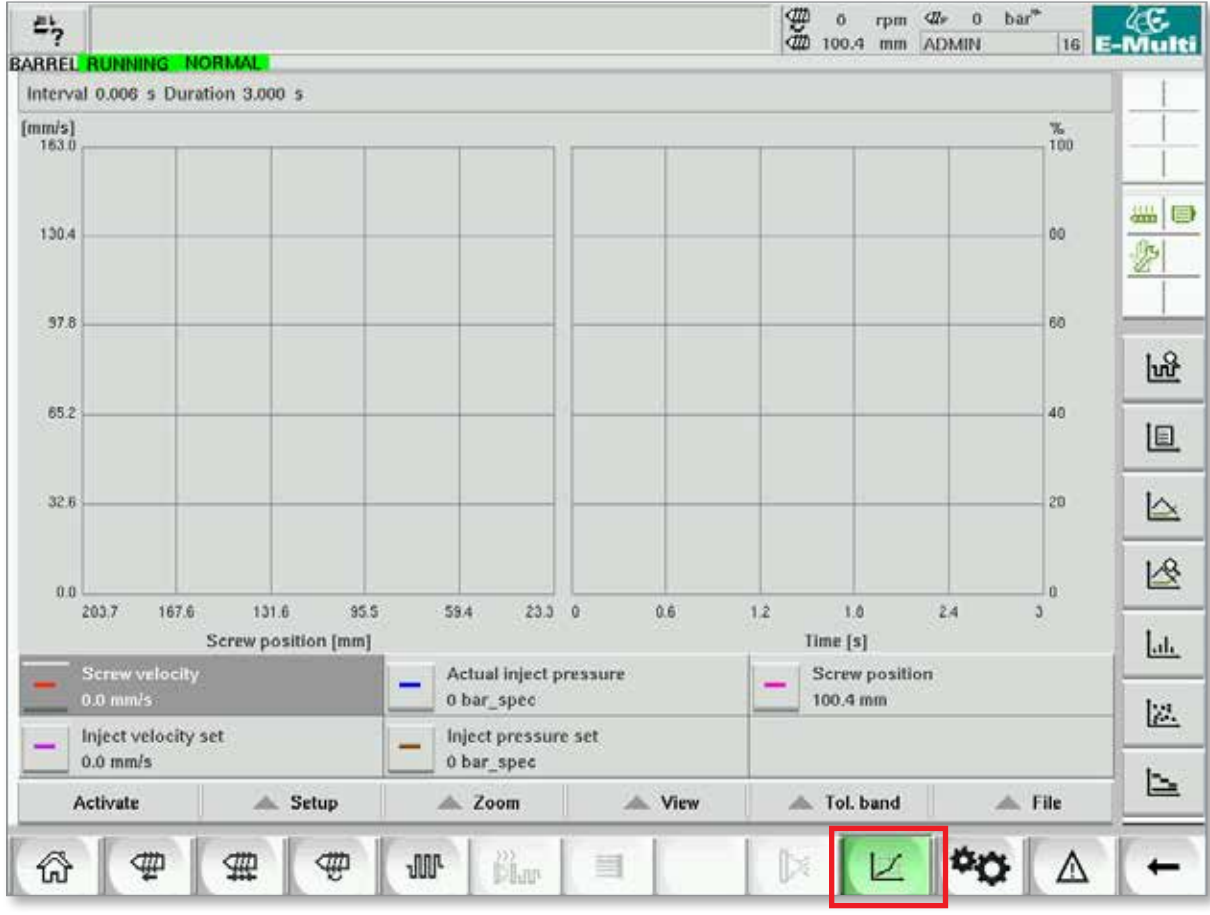

*Figura 7-19 Schermata del grafico di produzione* 

**Pulsante inferiore**: vista predefinita del grafico di produzione

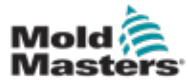

#### Schermata del grafico di produzione (continua)

**Tabella 7-29 Elementi della schermata del grafico di produzione**

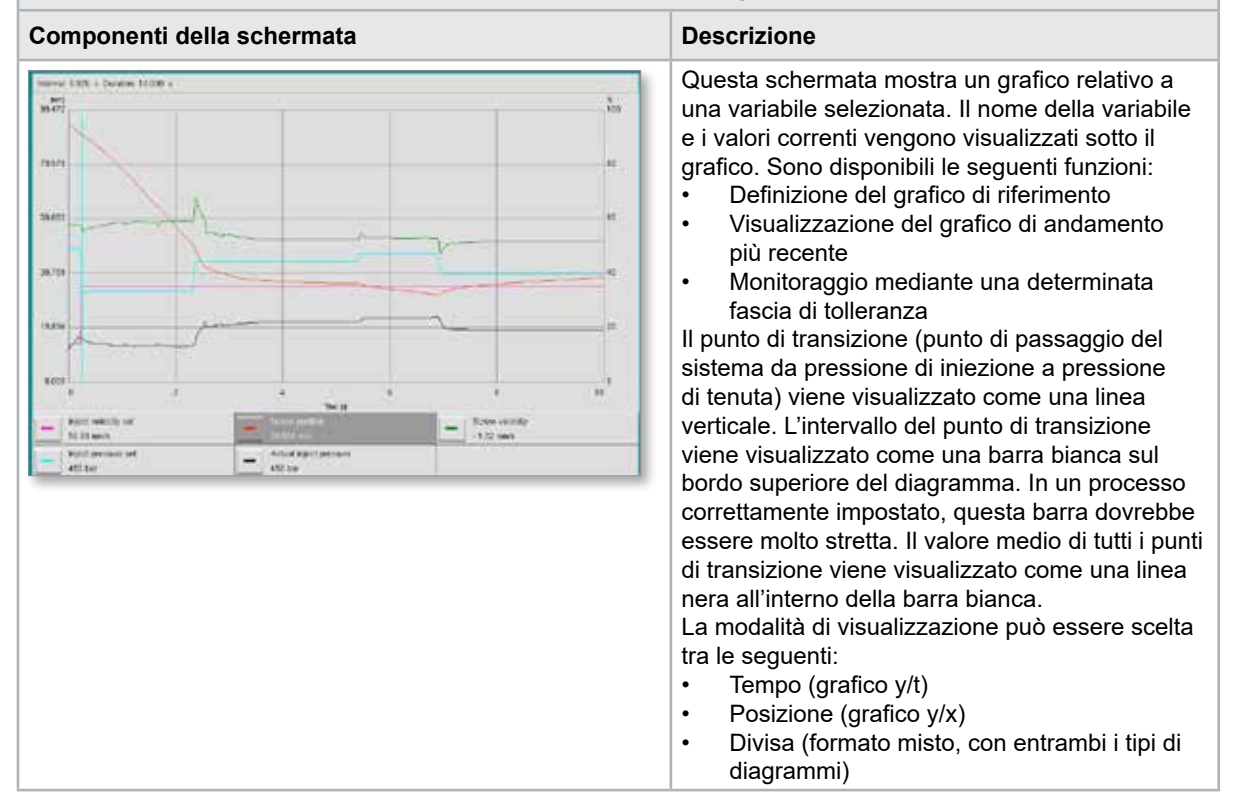

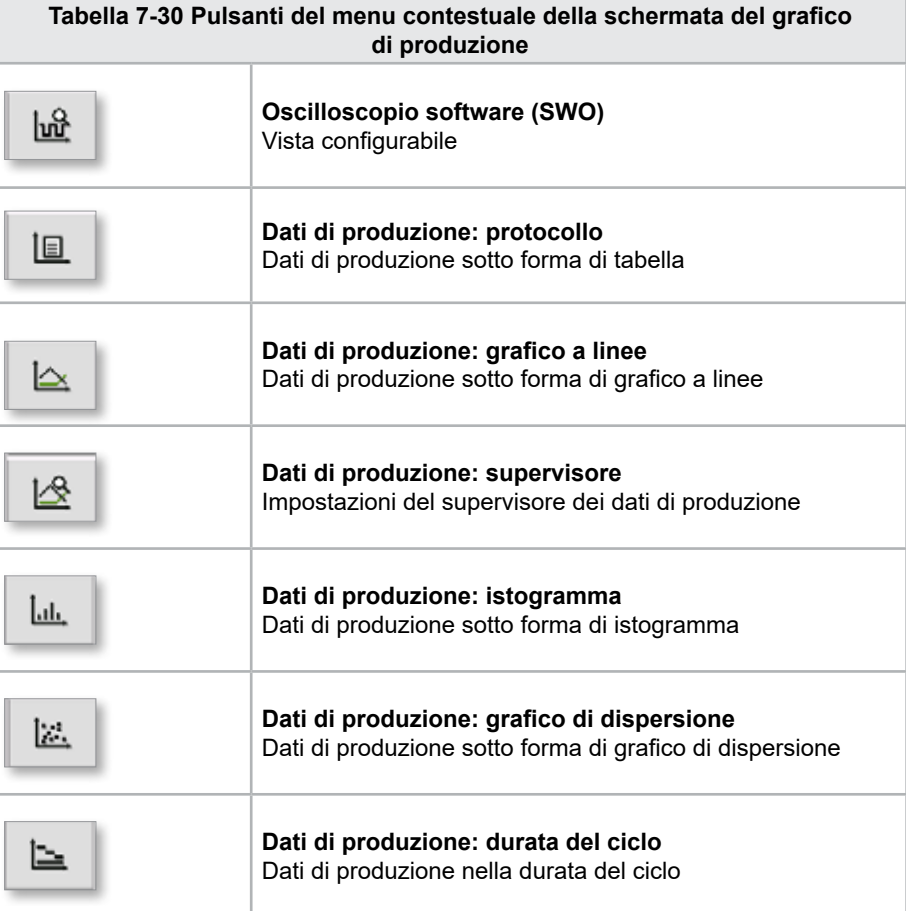

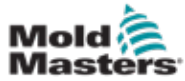

## 7.18.1 Pulsanti del menu inferiore

Questi pulsanti sono comuni alle diverse schermate dei grafici di produzione. I loro sottomenu e funzioni sono descritti nella tabella seguente.

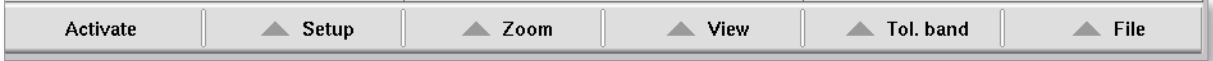

*Figura 7-20 Pulsanti del menu inferiore della schermata del grafico di produzione*

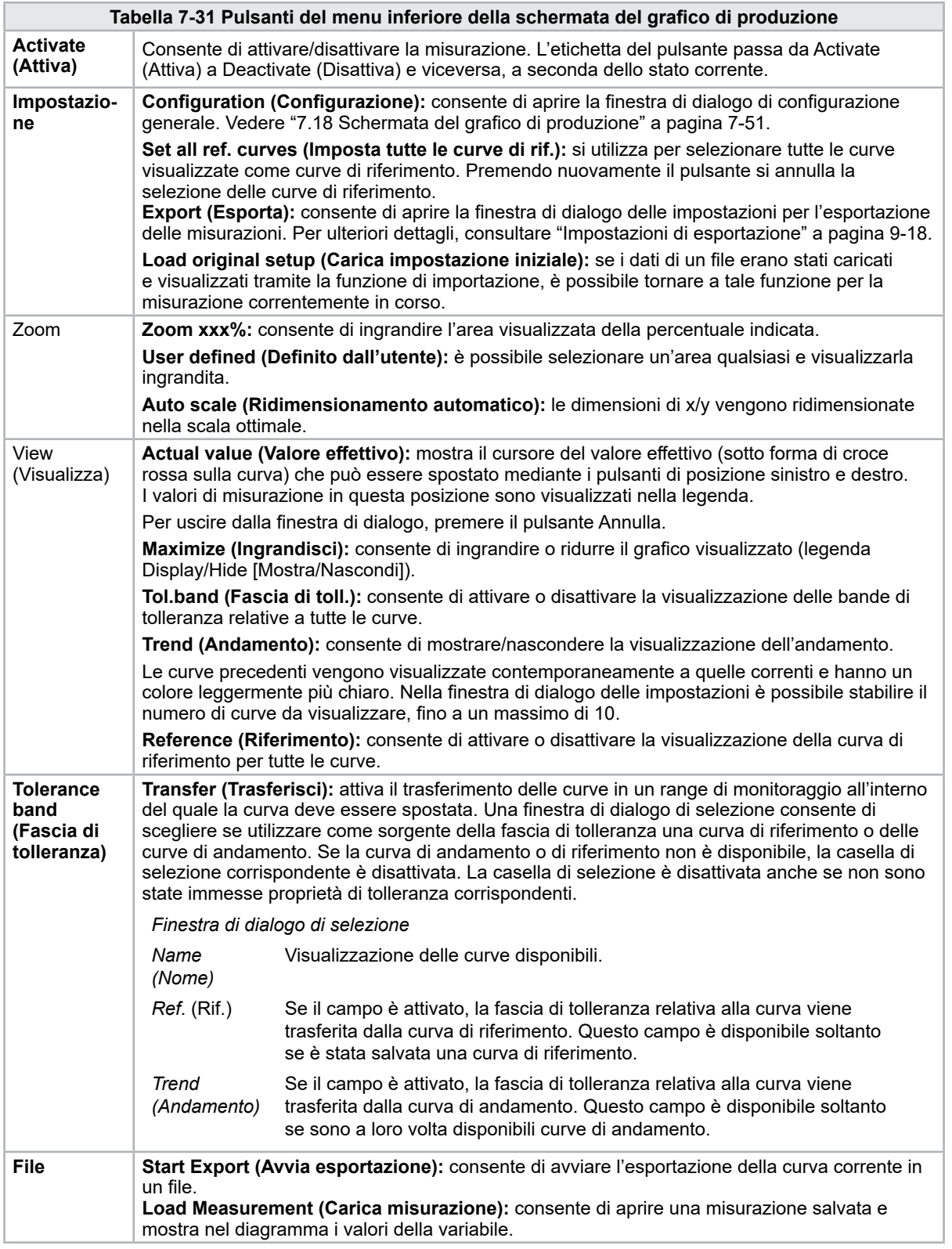

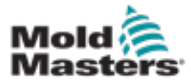

# 7.19 Oscilloscopio software

Questa finestra di dialogo è accessibile selezionando Setup (Impostazione) seguito dal pulsante [**Configuration**] (Configurazione). Sono presenti quattro schede: Measure parameter (Parametro di misurazione), Trigger (Attivazione), Parameter (Parametro) e Line color (Colore linea). Queste vengono descritte di seguito; la configurazione delle altre schermate dei grafici è molto simile.

## 7.19.1 Measure Parameter (Parametro di misurazione)

Viene utilizzato per impostare i parametri di registrazione delle misure come l'attivazione, l'intervallo e la durata.

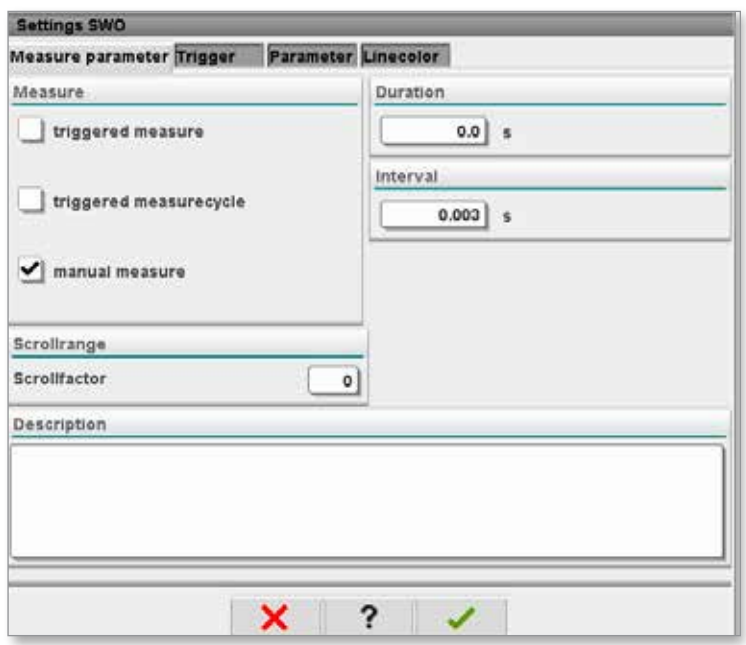

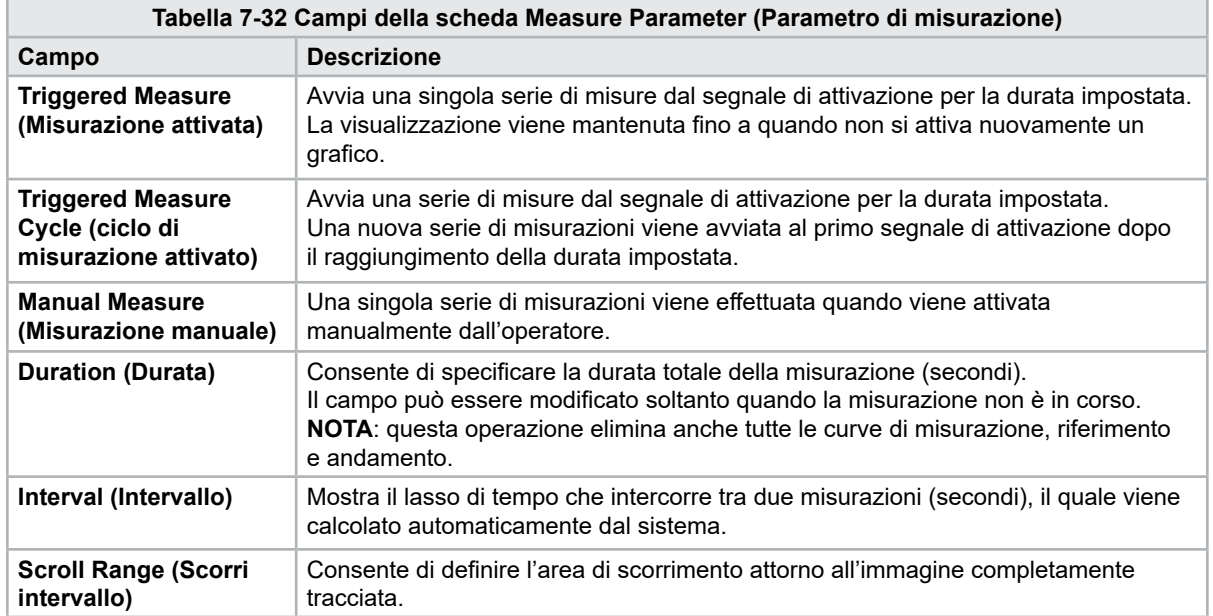

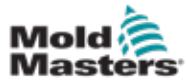

#### Oscilloscopio software (continua)

#### 7.19.2 Trigger (Attivazione)

Utilizzato per selezionare la variabile che sarà utilizzata per attivare la misurazione.

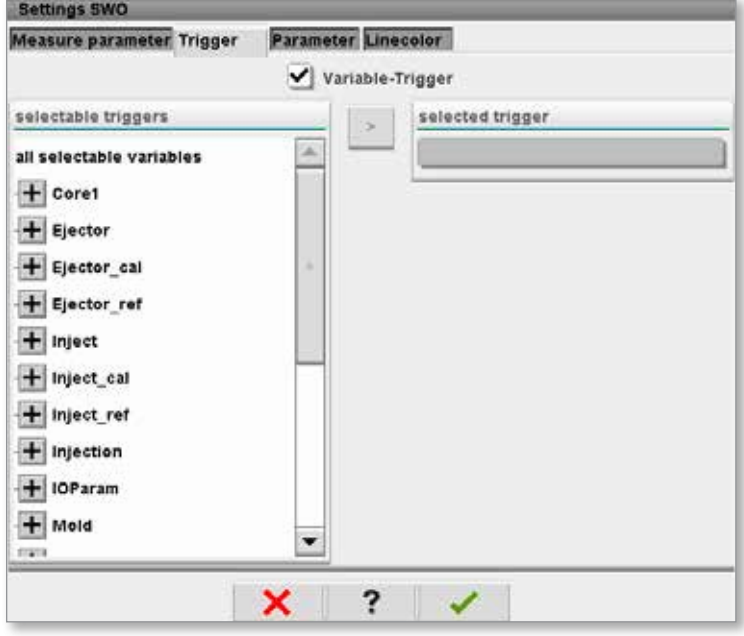

#### 7.19.3 Parameter (Parametro)

Viene utilizzato per selezionare la variabile che sarà registrata. Nella colonna Process parameter (Parametro di processo) sono elencate tutte le variabili disponibili. Nella colonna Selection (Selezione) sono elencate le variabili selezionate per la registrazione.

La selezione può essere effettuata utilizzando i tasti freccia >, < e <<.

> aggiunge la variabile evidenziata nell'elenco dei parametri di processo all'elenco di selezione.

- < rimuove l'elemento evidenziato dall'elenco di selezione.
- << rimuove tutti gli elementi dall'elenco di selezione.

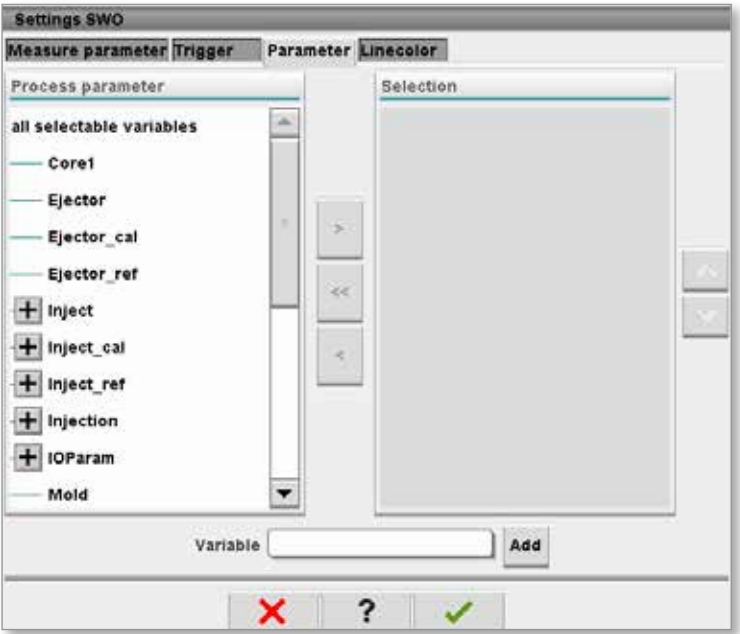

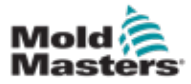

# 7.19.4 Line Color (Colore linea)

Selezione del colore della linea per le curve visualizzate.

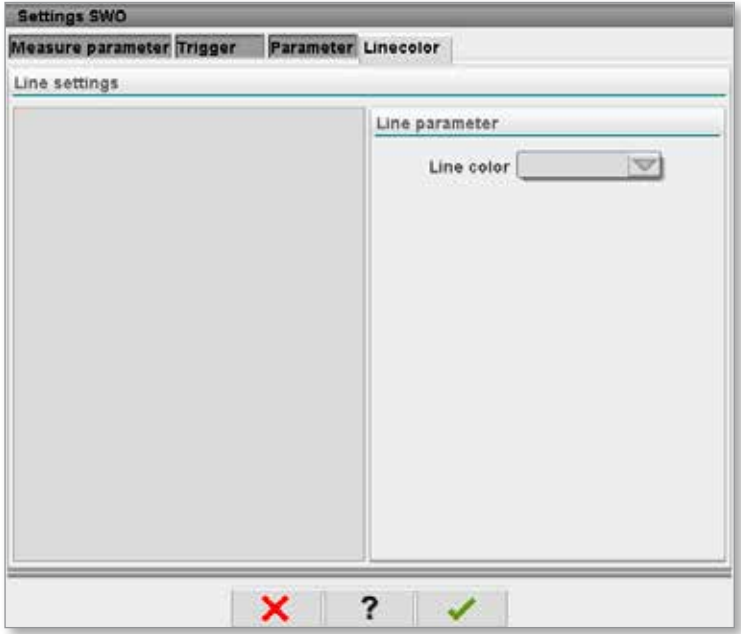

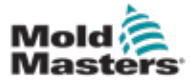

# 7.20 Schermata del protocollo dei dati di processo (DP)

La schermata del protocollo dei dati di processo mostra i dati di processo sotto forma di tabella. I valori registrati possono essere stampati durante la misurazione o salvati in un file per essere analizzati. Il pulsante del menu contestuale sulla destra può anche essere utilizzato per visualizzare i dati di processo in altre forme (istogramma, grafico di dispersione, ecc.). Vedere il file delle guida dell'unità di controllo per informazioni sul salvataggio e la stampa dei valori registrati.

| 屿                      | <b>BARREL RUNNING</b>                     | <b>NORMAL</b>       | HRC RUNNING NORMAL EDRIVE #1 ON   |                             | <b>AUTO</b>                                                 | 需<br>Ō.<br>85.1        | $71$ bar <sup>36</sup><br>dir.<br>rpm<br>Operator<br>mm | 5             | E-Multi     |
|------------------------|-------------------------------------------|---------------------|-----------------------------------|-----------------------------|-------------------------------------------------------------|------------------------|---------------------------------------------------------|---------------|-------------|
|                        | Interval: $1 \text{ Shot} \sum_{i=1}^{n}$ | ×                   |                                   |                             |                                                             |                        |                                                         |               |             |
| Δ                      | Shotcounter<br>$\mathbf{I}$               | Cycle time<br>$[5]$ | <b>Plast end position</b><br>[mm] | Max. pressure<br>[bar_spec] | Act. inject time<br>[s]                                     | Act. plast time<br>[s] | Cut off position<br>[mm]                                | Hold e        |             |
|                        | 88643                                     | 4.56                | 45.4                              | 260                         | 0.23                                                        | 0.00                   | 2.0                                                     | ▲             |             |
|                        | 88644<br>88645                            | 4.57<br>4.57        | 45.4<br>45.4                      | 243<br>247                  | 0.23<br>0.23                                                | 0.00<br>0.00           | 2.0<br>2.0                                              |               | <b>SASE</b> |
|                        | 88646                                     | 4.57<br>4.56        | 45.4                              | 261<br>251                  | $\substack{0.23 \\ 0.23}$                                   | 0.00                   | $^{2.0}_{2.0}$                                          |               | Е           |
|                        | 88647                                     |                     |                                   |                             |                                                             | 0.00                   |                                                         |               |             |
|                        | 88648<br>88649                            | 4.56<br>4.56        | 45.4<br>45.4                      | 241<br>261                  | 0.23<br>0.23                                                | 0.00<br>0.00           | 2.0                                                     |               |             |
|                        | 88650                                     | 4.56                | 45.4                              | 240                         | 0.23                                                        | 0.00                   | $\frac{2.0}{2.0}$                                       |               |             |
|                        | 88651                                     | 4.56                | 45.4                              | 257                         | 0.23                                                        | 0.00                   | 2.0                                                     |               |             |
|                        | 88652<br>88653                            | 4.56<br>4.56        | 45.4<br>45.4                      | 243<br>262                  | $\begin{array}{c} 0.23 \\ 0.23 \\ 0.23 \\ 0.23 \end{array}$ | 0.00<br>0.00           | $\frac{2.0}{2.0}$                                       |               |             |
|                        | 88654                                     | 4.56                | 45.4                              | 242                         |                                                             | 0.00                   |                                                         |               |             |
|                        | 88655                                     | 4.56                | 45.4                              | 263                         |                                                             | 0.00                   | 2.0                                                     |               |             |
|                        | 88656<br>88657                            | 4.56                | 45.4                              | 240                         | 0.23<br>0.23<br>0.23                                        | 0.00                   | 2.0<br>2.0<br>2.0                                       |               |             |
|                        | 88658                                     | 4.56<br>4.56        | 45.4<br>45.4                      | 248<br>248                  |                                                             | 0.00<br>0.00           |                                                         |               |             |
|                        | 88659                                     | 4.55                | 45.4                              | 243                         | 0.23                                                        | 0.00                   | 2.0                                                     |               |             |
|                        | 88660                                     | 4.55                | 45.4                              | 248                         | 0.23                                                        | 0.00                   | 2.0                                                     |               |             |
|                        | 88661<br>88662                            | 4.55<br>4.55        | 45.4<br>45.4                      | 255<br>245                  | 0.23                                                        | 0.00<br>0.00           | 2.0                                                     | $\frac{1}{2}$ |             |
|                        | 88663                                     | 4.55                | 45.4                              | 254                         |                                                             | 0.00                   |                                                         |               |             |
|                        | 88664                                     | 4.55                | 45.4                              | 242                         | $\begin{smallmatrix} 0.23\ 0.23\ 0.23 \end{smallmatrix}$    | 0.00                   | 2.0<br>2.0<br>2.0<br>2.0<br>2.0                         |               |             |
|                        | 88665                                     | 4.55                | 45.4                              | 243                         | $\frac{0.23}{0.23}$                                         | 0.00                   |                                                         |               |             |
|                        | 88666<br>88667                            | 4.55<br>4.55        | 45.4<br>45.4                      | 264<br>240                  |                                                             | 0.00<br>0.00           |                                                         |               |             |
|                        | 88668                                     | 4.55                | 45.4                              | 257                         | $\substack{0.23 \\ 0.23}$                                   | 0.00                   |                                                         | w             |             |
| $\left  \cdot \right $ |                                           |                     | ٠                                 |                             |                                                             |                        |                                                         | ▶             |             |
|                        | <b>Ideal</b> value                        | 4.66                | 45.4                              | 229                         | 0.23                                                        | 0.00                   |                                                         |               |             |
|                        | Minimum                                   | 4.55                | 45.4                              | 240                         | 0.23                                                        | 0.00                   | 2.0<br>2.0                                              |               |             |
|                        | Maximum                                   | 4.56                | 45.4                              | 264                         | 0.23                                                        | 0.00                   | 2.0                                                     |               |             |
|                        | <b>Difference</b>                         | 0.01                | 0.0                               | 24                          | 0.00                                                        | 0.00                   | 0.0                                                     |               |             |
|                        | Meanvalue                                 | 4.56                | 45.4                              | 250                         | 0.23                                                        | 0.00                   | 2.0                                                     |               |             |
|                        |                                           |                     |                                   |                             |                                                             |                        |                                                         |               |             |
|                        | Stop                                      |                     | Setup                             | Take as ideal value         | △ View                                                      |                        |                                                         |               |             |
|                        | 迦                                         | 亜                   | ₩<br><b>JUL</b>                   | 2)。<br>【iver                | Ġ<br>킄                                                      | Þ                      |                                                         |               |             |

*Figura 7-21 Schermata del protocollo dei dati di processo*

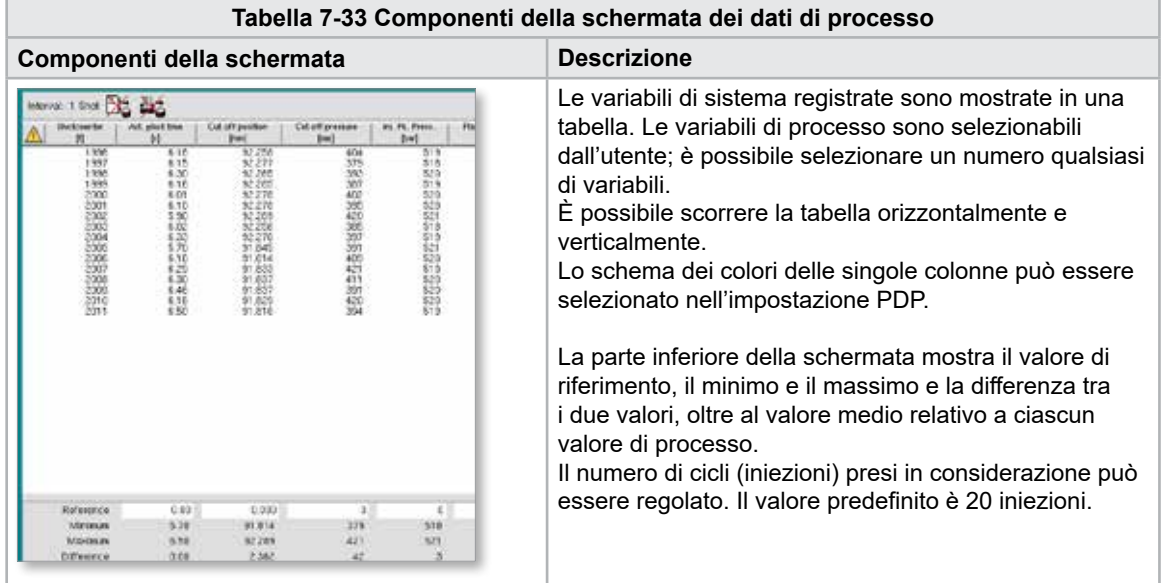

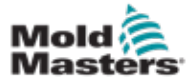

# 7.20.1 Pulsanti del menu inferiore

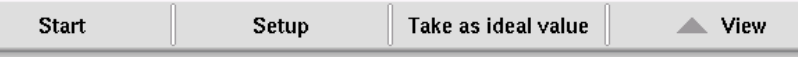

*Figura 7-22 Pulsanti del menu inferiore della schermata dei dati di processo*

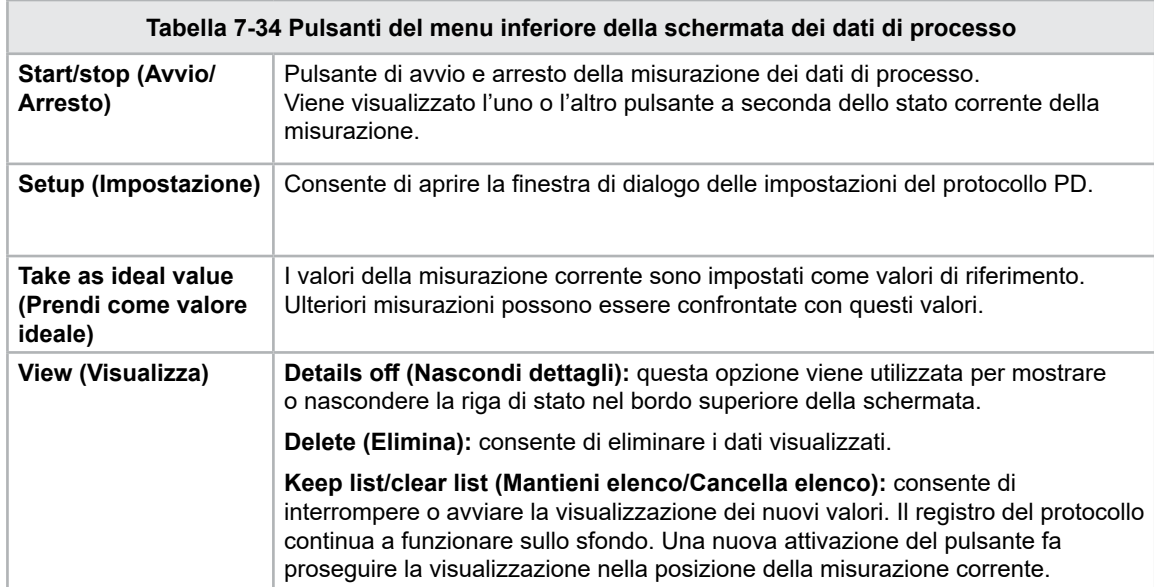

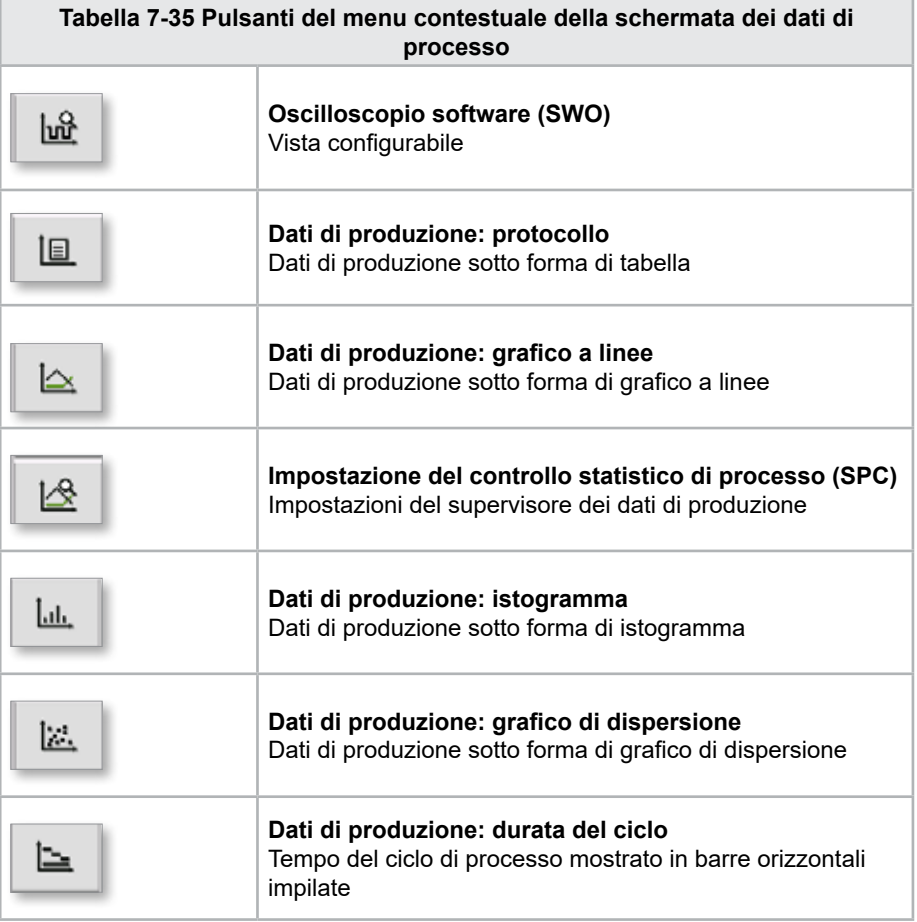

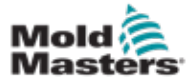

# 7.21 Schermata delle impostazioni principali

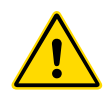

#### AVVERTENZA

I valori riportati nelle schermate di questo manuale potrebbero non riflettere i valori corretti per la macchina in uso. Non modificare le impostazioni dei parametri caricati in base ai valori indicati nelle immagini delle schermate.

Questa schermata funge da punto di accesso centrale per le schermate di configurazione, assistenza e manutenzione. Le funzioni disponibili sono determinate dal livello di accesso dell'utente.

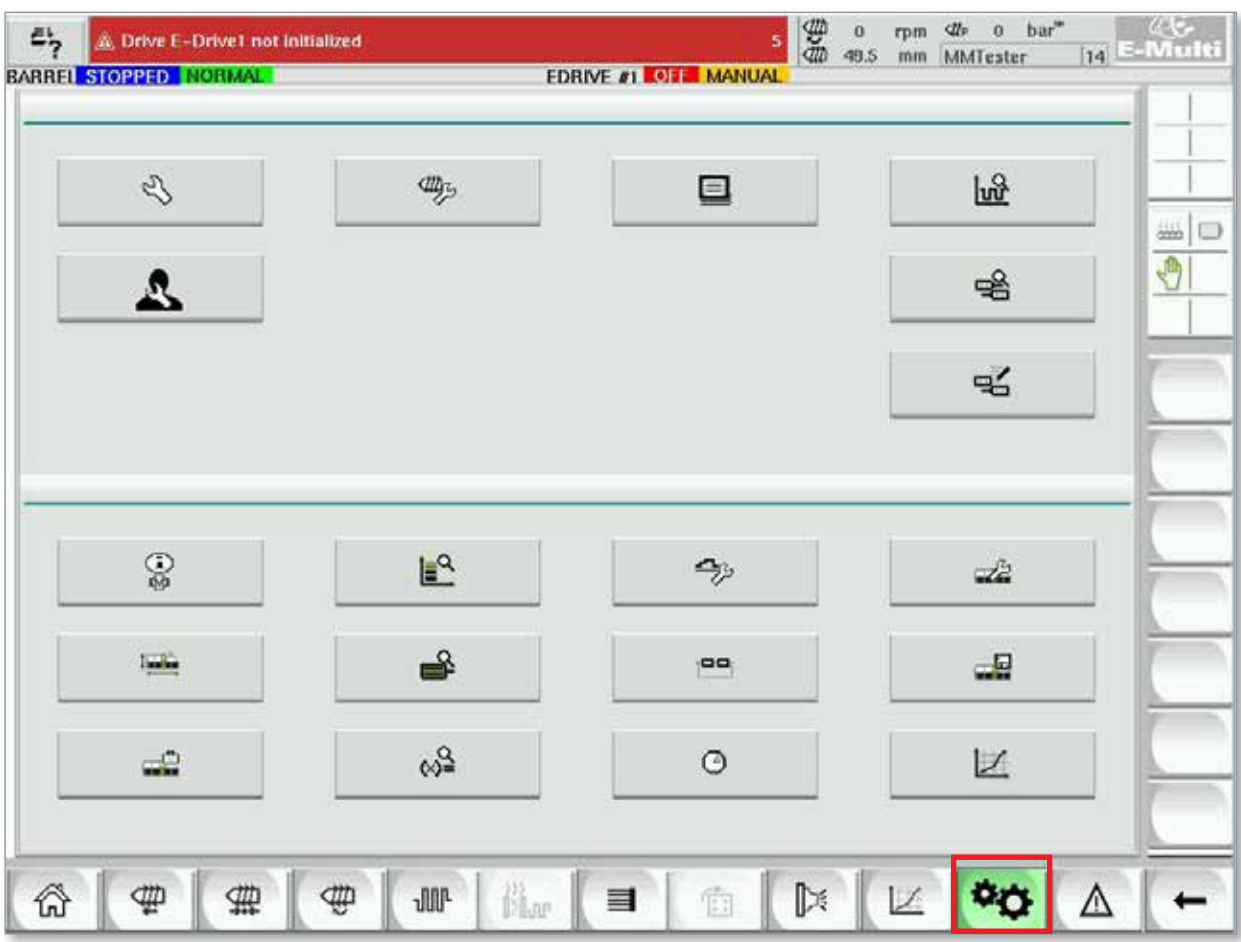

*Figura 7-23 Schermata delle impostazioni principali*

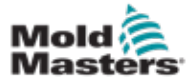

## Schermata delle impostazioni principali (continua)

Nella figura seguente vengono mostrati i nomi delle icone nella schermata delle specifiche della macchina (panoramica di servizio).

Ogni schermata verrà descritta in dettaglio nelle pagine che seguono.

Per una descrizione più dettagliata della funzionalità contattare il rappresentante *Mold-Masters*.

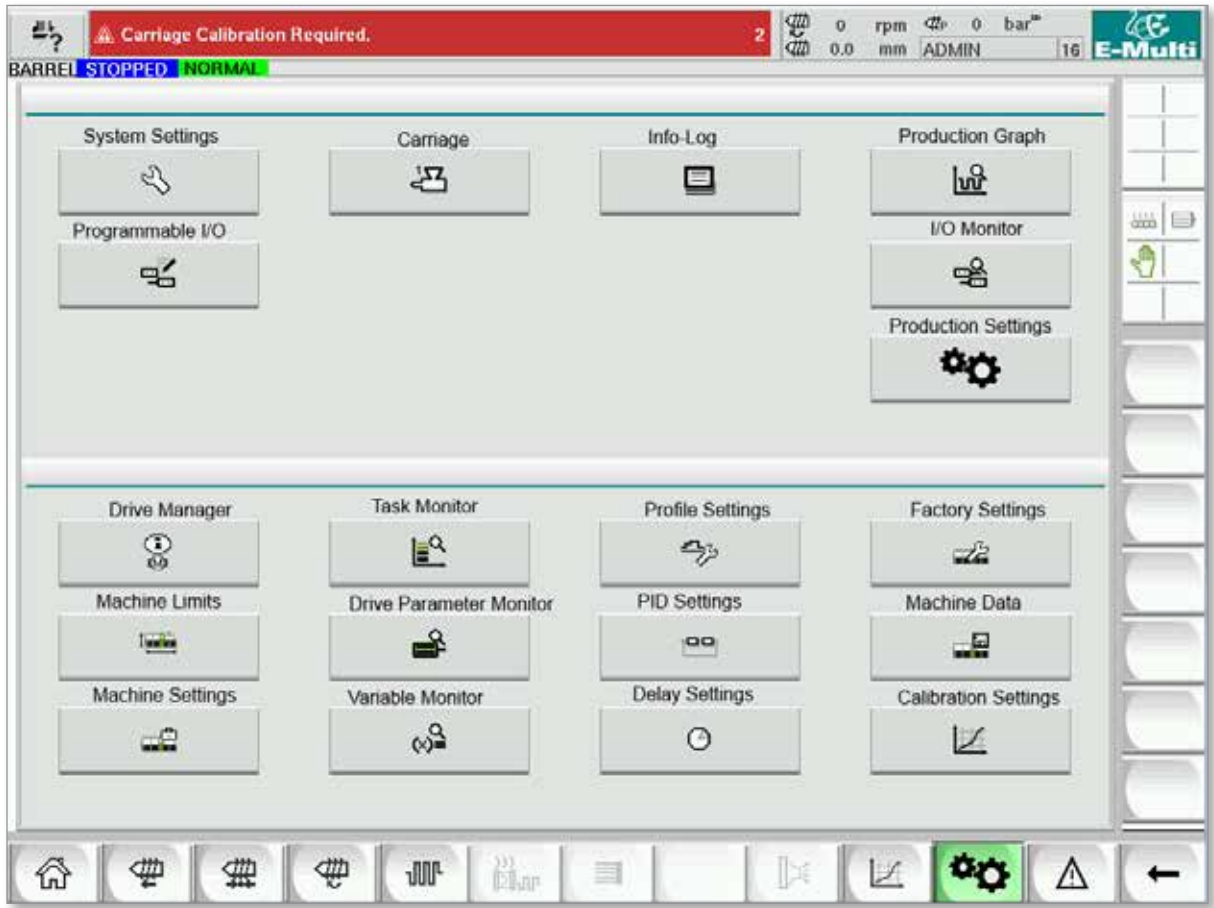

*Figura 7-24 Icone della schermata delle specifiche della macchina*
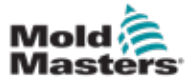

#### <span id="page-108-0"></span>7.22 Schermata delle impostazioni di sistema

La schermata delle impostazioni di sistema viene utilizzata per selezionare impostazioni globali, quali lingua di visualizzazione, unità di misura e data e ora locale. In questa schermata vengono visualizzate altre informazioni di sistema non modificabili. È possibile accedere a menu aggiuntivi mediante i pulsanti del menu nella parte inferiore della schermata di impostazione User [Utente], Display [Visualizzazione], System [Sistema], Report e Mask [Maschera].

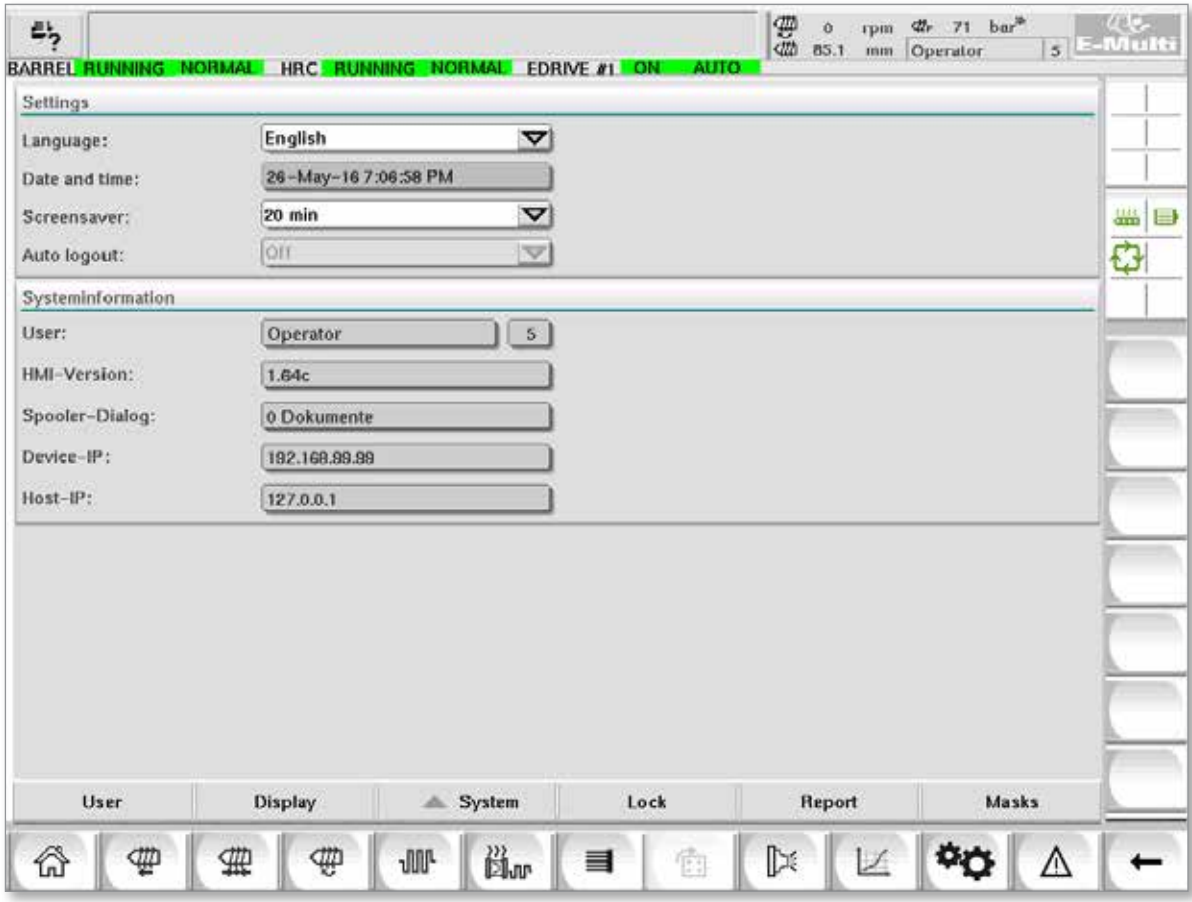

*Figura 7-25 Schermata delle impostazioni di sistema*

| Tabella 7-36 Componenti della schermata delle impostazioni di sistema |                                                    |                           |                                                        |                                                                                                    |  |  |
|-----------------------------------------------------------------------|----------------------------------------------------|---------------------------|--------------------------------------------------------|----------------------------------------------------------------------------------------------------|--|--|
|                                                                       | Componenti della schermata                         |                           | Campo                                                  | <b>Descrizione</b>                                                                                      |  |  |
| $E_{\alpha}$<br><b>BARTLE STORES</b><br><b>Settlege</b>               | <b>Carriage Californisco Required.</b>             | $\frac{1}{2}$ to an order | Language<br>(Lingua)                                   | Viene utilizzato per selezionare la<br>lingua del sistema per la IUM.                                   |  |  |
| Earnsmage<br>Date and time.<br>Soremawer                              | English<br>জ্ঞা<br>27-Feb-14 1:57:51 PM<br>20 mile |                           | Date and time<br>(Data e ora)                          | Viene utilizzato per impostare la<br>data e l'ora del sistema.                                          |  |  |
| Auto begins                                                           | v<br>Off.                                          |                           | <b>Screen saver</b>                                    | Imposta il tempo dopo il quale<br>lo schermo della IUM verrà<br>disattivato.                            |  |  |
|                                                                       |                                                    |                           | <b>Auto Logout</b><br>(Disconnessio-<br>ne automatica) | Imposta l'intervallo di tempo dopo<br>il quale un utente connesso viene<br>automaticamente disconnesso. |  |  |

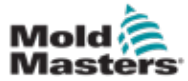

#### Schermata delle impostazioni di sistema (continua)

**Tabella 7-36 Componenti della schermata delle impostazioni di sistema**

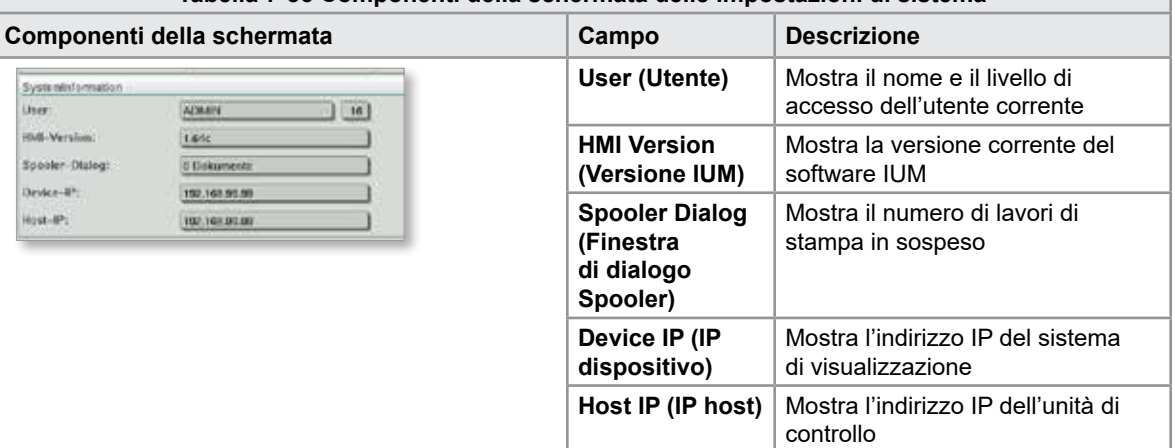

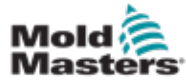

#### 7.22.1 Pulsanti del menu inferiore

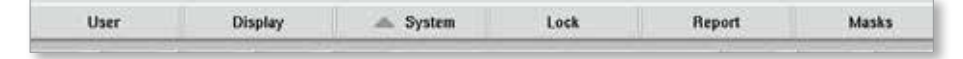

*Figura 7-26 Pulsanti del menu inferiore della schermata delle impostazioni di sistema*

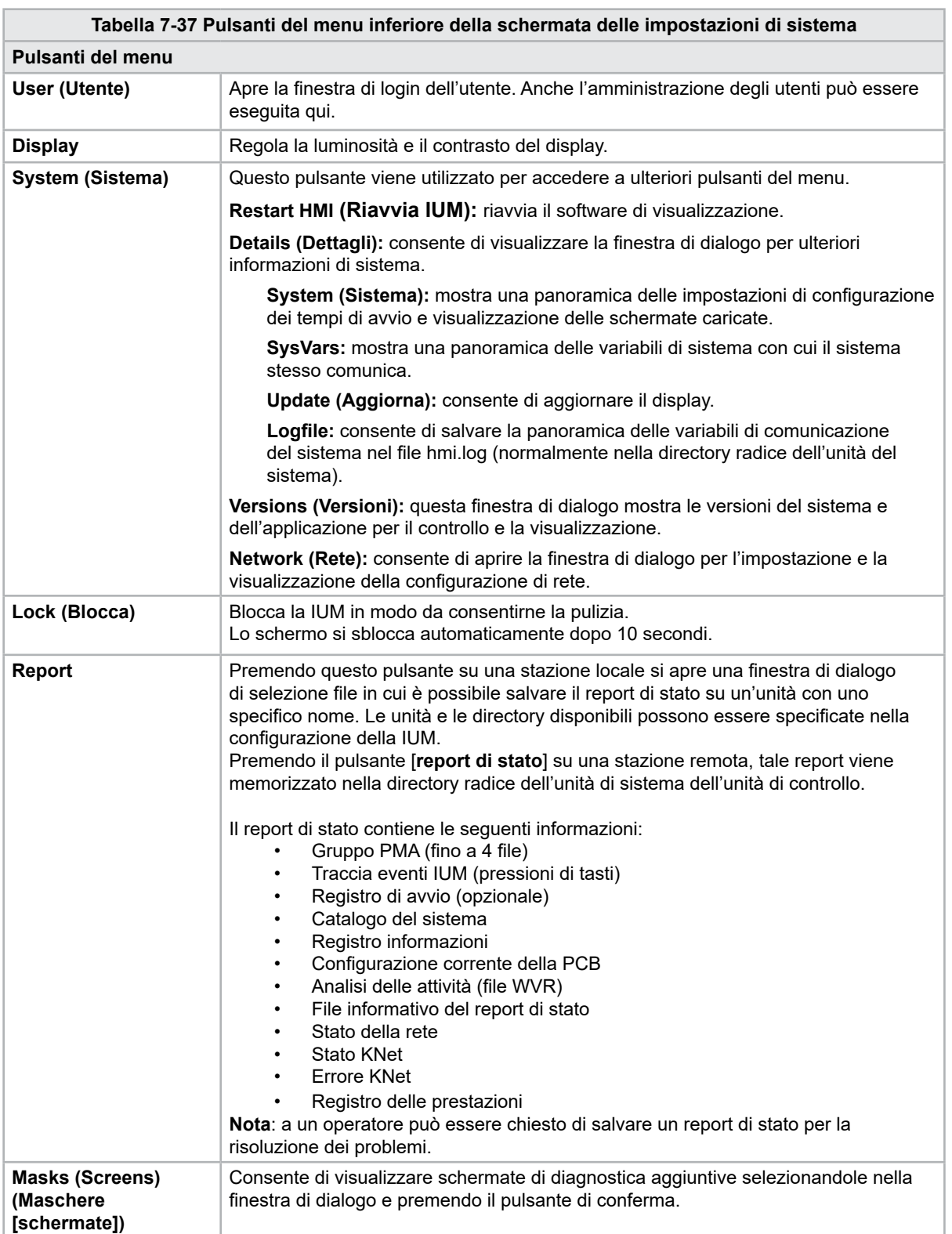

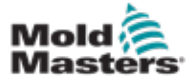

# 7.23 Schermata dei carrelli servo ed E-Multi Radial

Questa schermata viene utilizzata per configurare la modalità operativa del carrello e la forza di contatto del carrello sui sistemi con carrelli E-Radial e servo. Questa schermata non viene visualizzata per i modelli di carrello standard.

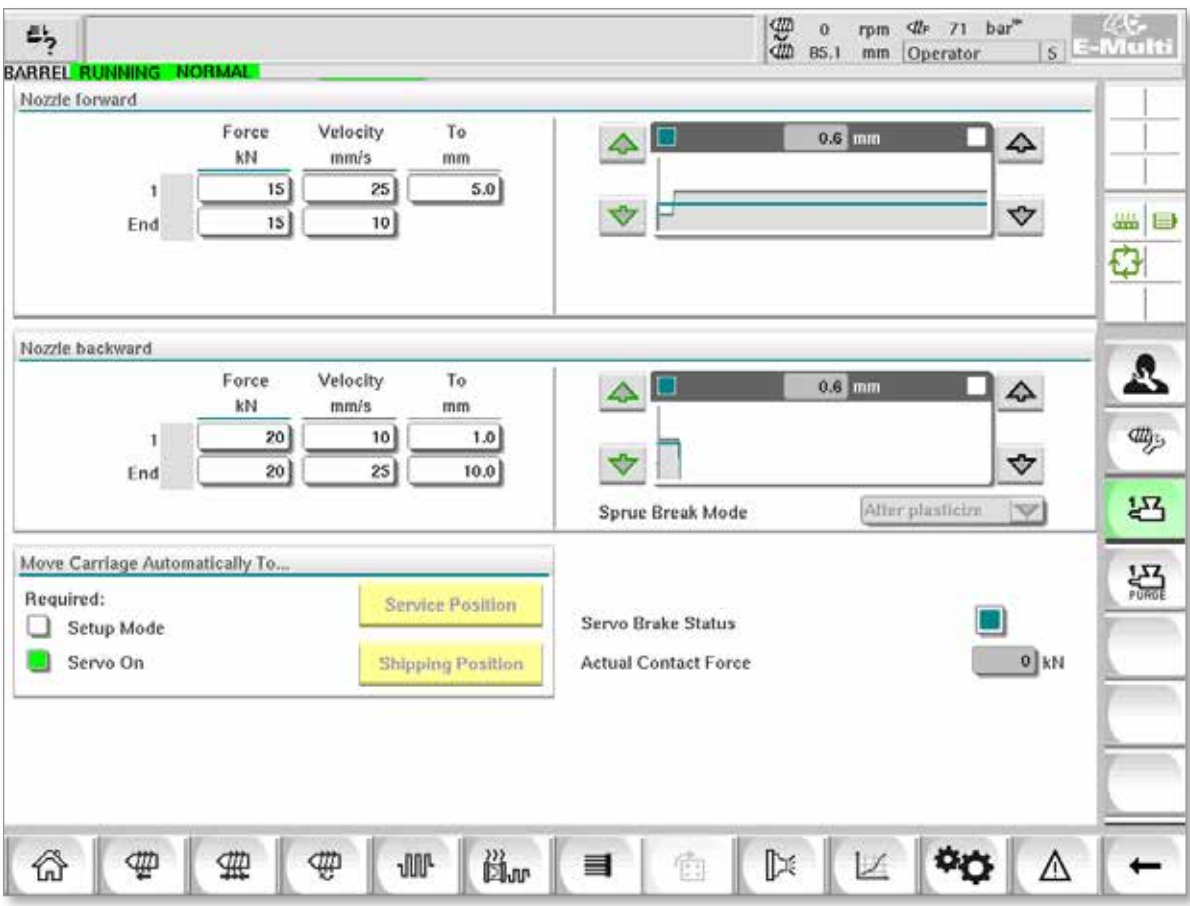

*Figura 7-27 Schermata dei carrelli servo ed E-Multi Radial*

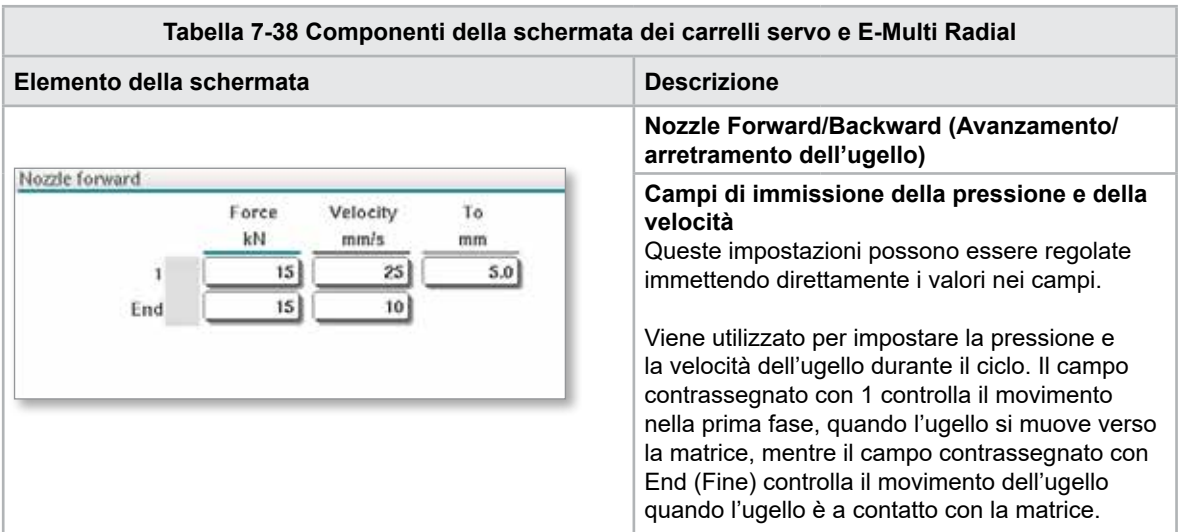

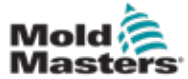

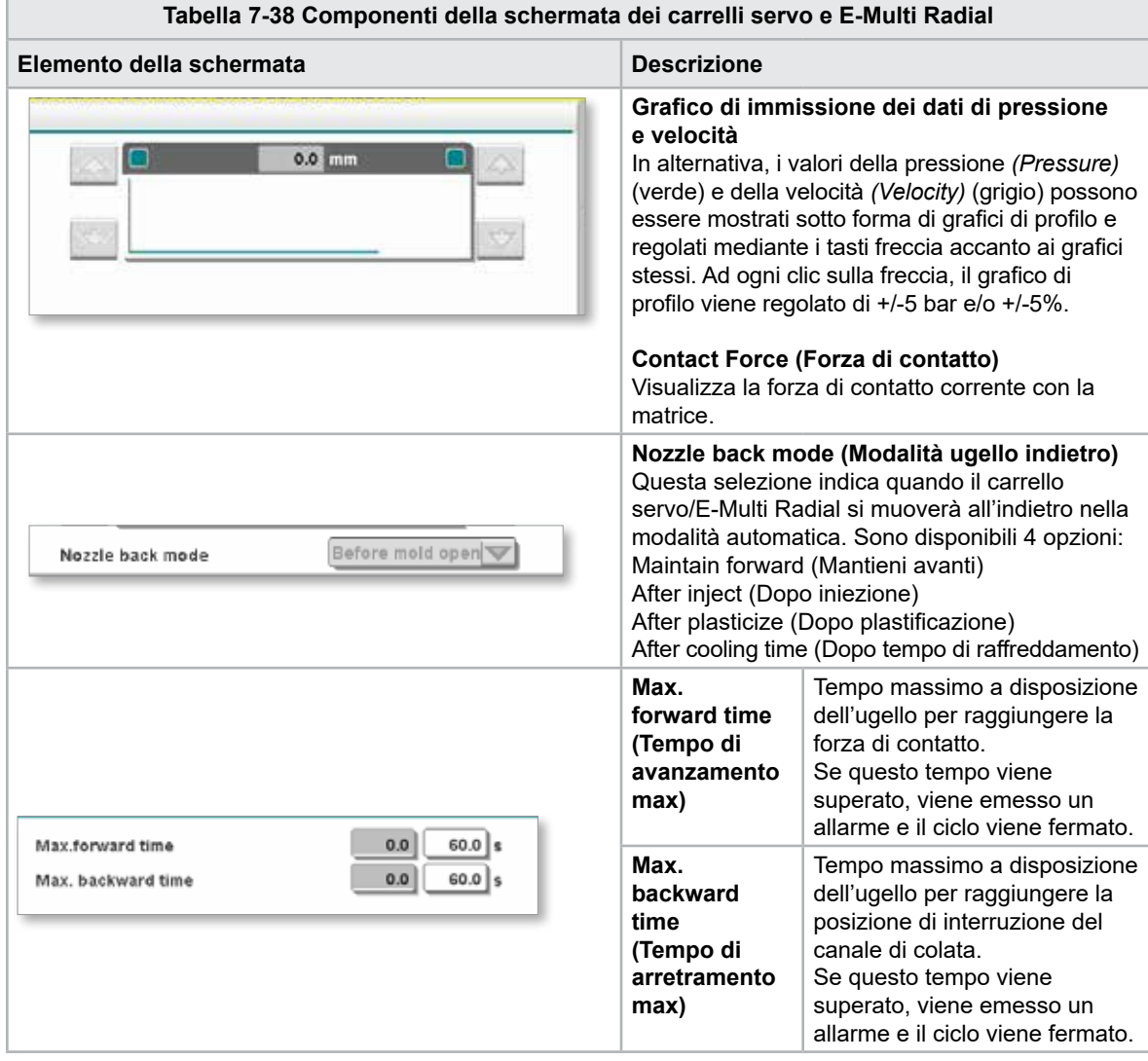

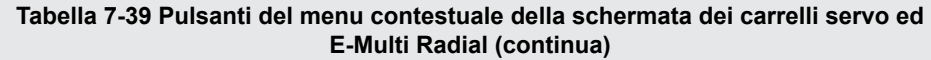

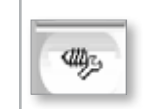

Spurgo automatico Vedere ["Schermata di spurgo automatico" a pagina 7-66.](#page-113-0)

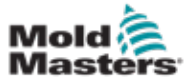

# <span id="page-113-0"></span>7.24 Schermata di spurgo automatico

Questa schermata viene utilizzata per impostare e attivare il programma di spurgo automatico per il sistema con carrelli servo/E-Multi Radial.

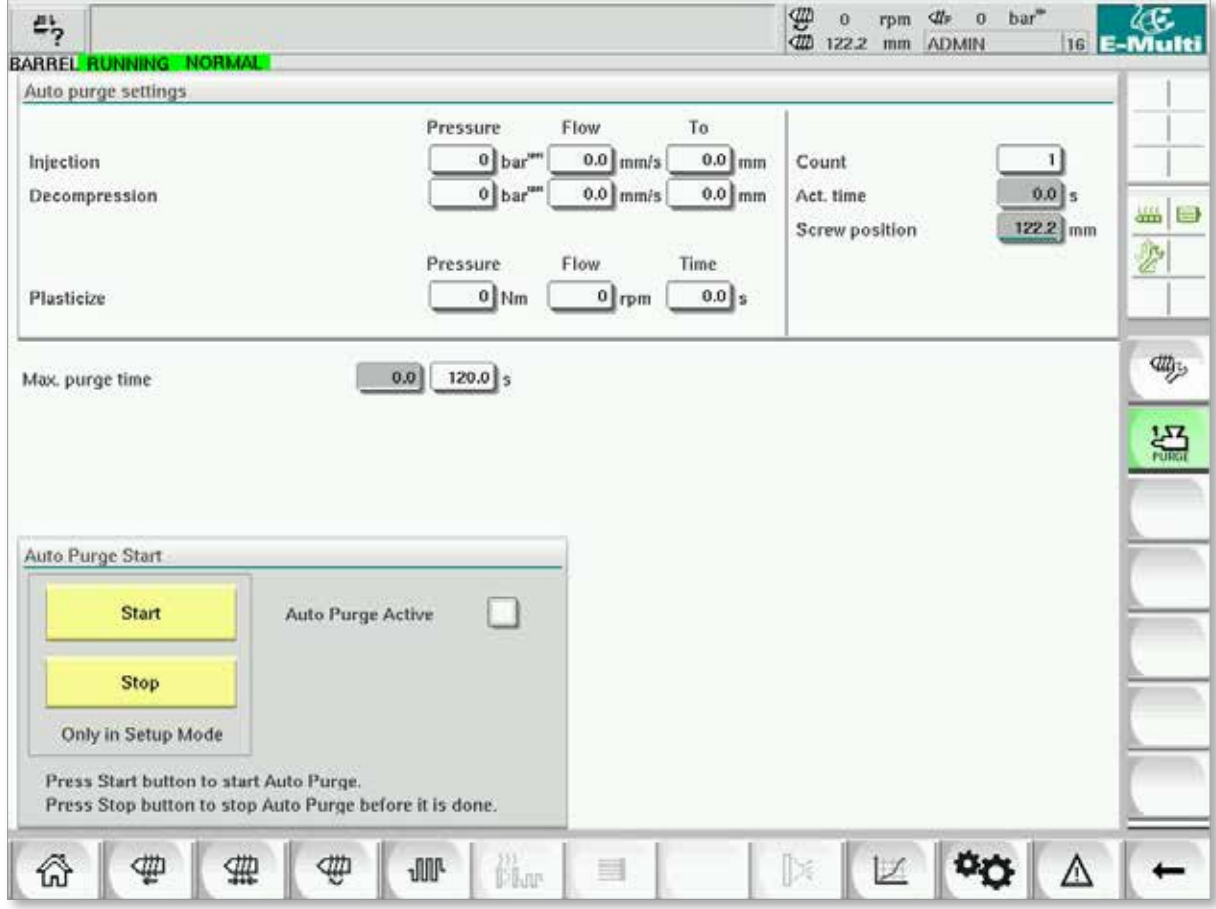

*Figura 7-28 Schermata di spurgo automatico*

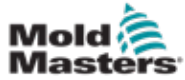

# Schermata di spurgo automatico (continua)

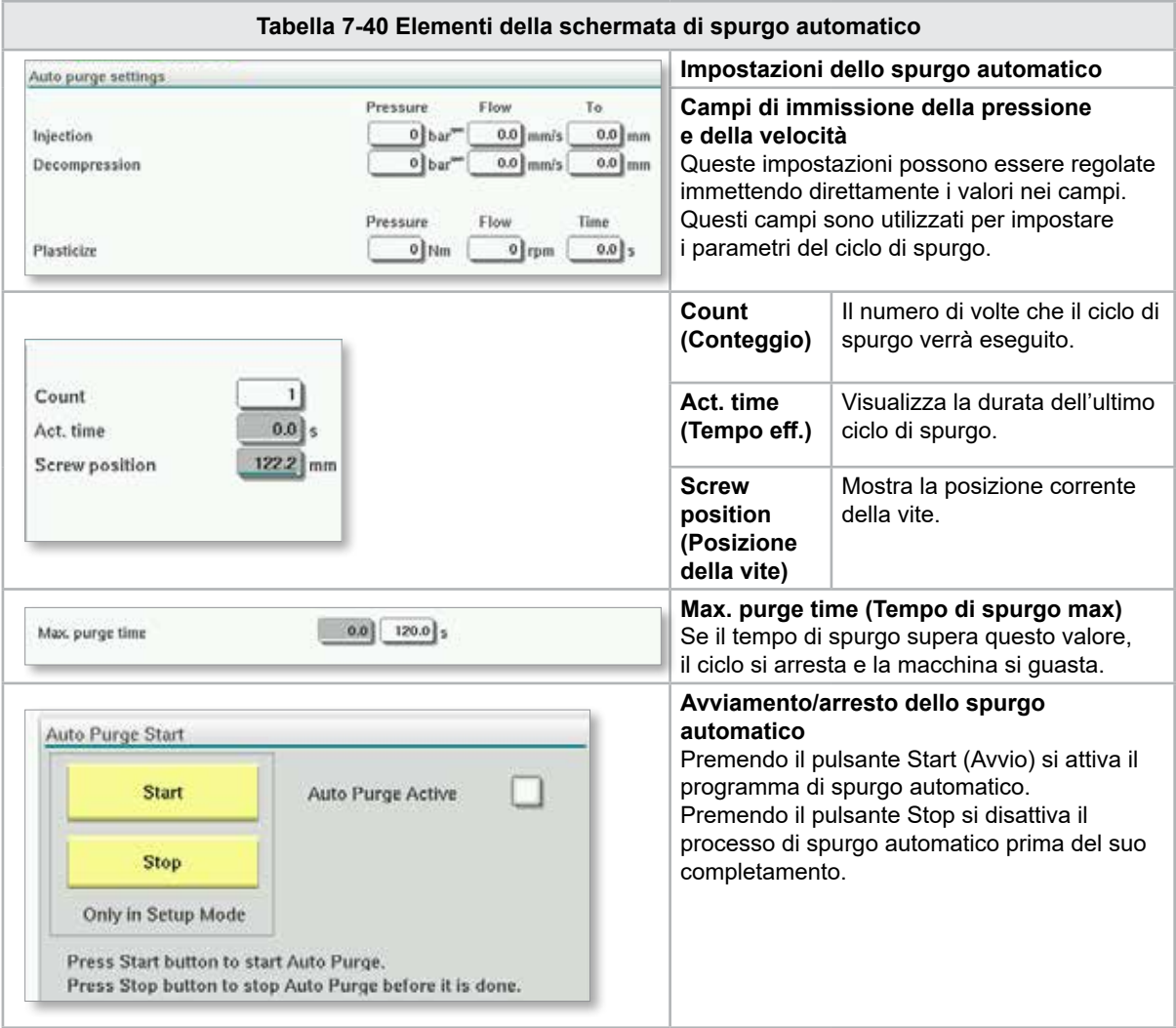

7-67

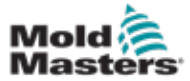

#### 7.25 Schermata del registro informazioni

Gli eventi di sistema (allarmi, modifiche utente, errori di sistema, ecc.) sono registrati nel registro delle informazioni. Questo fornisce la cronologia del funzionamento della macchina.

La schermata del registro informazioni mostra solo informazioni. Non possibile confermare gli allarmi qui.

| 45<br>& Carriage Calibration Required. | 2                                           | ₩<br>dib | 0.0                                                         | rpm<br>mm                                           | ₫Ī₽<br><b>ADMIN</b> | bar" |  | æ.<br>16 E-Multi |  |  |                  |          |    |
|----------------------------------------|---------------------------------------------|----------|-------------------------------------------------------------|-----------------------------------------------------|---------------------|------|--|------------------|--|--|------------------|----------|----|
|                                        | <b>BARREL STOPPED NORMAL</b><br><b>User</b> |          |                                                             |                                                     |                     |      |  |                  |  |  |                  |          |    |
|                                        | Time                                        |          | CPU ID Count                                                |                                                     | Description         |      |  |                  |  |  |                  |          |    |
| 2/27/14 1:38:32 PM                     |                                             | 0        | 0                                                           | <b>Logout MMTester</b>                              |                     |      |  |                  |  |  |                  | ٨        |    |
| 2/27/14 1:38:32 PM                     |                                             | $\bf{0}$ | 0                                                           | Login ADMIN                                         |                     |      |  |                  |  |  |                  | $\equiv$ |    |
| 2/27/14 1:37:56 PM                     |                                             | $\bf{0}$ | 0                                                           | Logout Supervisor                                   |                     |      |  |                  |  |  |                  |          |    |
| 2/27/14 1:37:56 PM                     |                                             | 0        | 0                                                           | Login MMTester                                      |                     |      |  |                  |  |  |                  |          | ₩■ |
| 2/27/14 1:37:26 PM                     |                                             | 0        | o                                                           | Logout Technician                                   |                     |      |  |                  |  |  |                  |          | €  |
| 2/27/14 1:37:26 PM                     |                                             | 0        | 0                                                           | Login Supervisor                                    |                     |      |  |                  |  |  |                  |          |    |
| 2/27/14 1:36:59 PM                     |                                             | 0        | 0                                                           | <b>Logout Operator</b>                              |                     |      |  |                  |  |  |                  |          |    |
| 2/27/14 1:36:59 PM                     |                                             | 0        | $\mathbf{o}$                                                | Login Technician                                    |                     |      |  |                  |  |  |                  |          |    |
| 2/27/14 1:36:26 PM                     |                                             | 0        | $^{\circ}$                                                  | Login Operator                                      |                     |      |  |                  |  |  |                  |          |    |
| 2/27/14 1:30:11 PM                     |                                             | 0        | 0                                                           | Value: "system.sv_bVNCOn" false -> true DefaultUser |                     |      |  |                  |  |  |                  |          |    |
| 2/27/14 1:30:11 PM                     |                                             | 0        | $\bf o$                                                     | Value: "Nozzle1.sv_bCarriageTypeSet" falDefaultUser |                     |      |  |                  |  |  |                  |          |    |
| 2/27/14 1:30:10 PM                     |                                             | 0        | 0                                                           | Value: "HotRunner.sv_bIniDone" false ->DefaultUser  |                     |      |  |                  |  |  |                  |          |    |
| 2/27/14 1:29:59 PM                     |                                             | 0        | $\bf{0}$                                                    | Error: Event-Task: Comp/Inst/ErrorNr 67             |                     |      |  |                  |  |  |                  |          |    |
| 2/27/14 1:29:59 PM                     |                                             | 0        | $\bf{0}$                                                    | Error: Event-Task: Comp/Inst/ErrorNr 67             |                     |      |  |                  |  |  |                  |          |    |
| 2/27/14 1:29:59 PM                     |                                             | $\bf{0}$ | 0                                                           | Error: Event-Task: Comp/Inst/ErrorNr 67             |                     |      |  |                  |  |  |                  |          |    |
| 2/27/14 1:29:59 PM                     |                                             | 0        | 0                                                           | Error: Event-Task: Comp/Inst/ErrorNr 67             |                     |      |  |                  |  |  |                  |          |    |
| 2/27/14 1:29:58 PM                     |                                             | 0        | $\bf{0}$                                                    | Value: "Euromap.sv_sSelectedTrigger" -DefaultUser   |                     |      |  |                  |  |  |                  |          |    |
| 2/27/14 1:29:58 PM                     |                                             | 0        | $\bf{0}$                                                    | Value: "Euromap.sv sSelectedTrigger" MDefaultUser   |                     |      |  |                  |  |  |                  |          |    |
| 2/27/14 1:29:57 PM                     |                                             | Ŏ        | ▼<br>Value: "Euromap.sv sSelectedTrigger" -DefaultUser<br>0 |                                                     |                     |      |  |                  |  |  |                  |          |    |
|                                        |                                             |          |                                                             |                                                     |                     |      |  |                  |  |  |                  |          |    |
| Filter                                 |                                             |          | ▲ Setup                                                     | Save                                                | Print               |      |  | <b>Help</b>      |  |  | <b>Hold list</b> |          |    |
|                                        |                                             |          | Ш                                                           | <b>JUL</b><br>间面                                    | ▤                   |      |  |                  |  |  |                  |          |    |

*Figura 7-29 Schermata del registro informazioni*

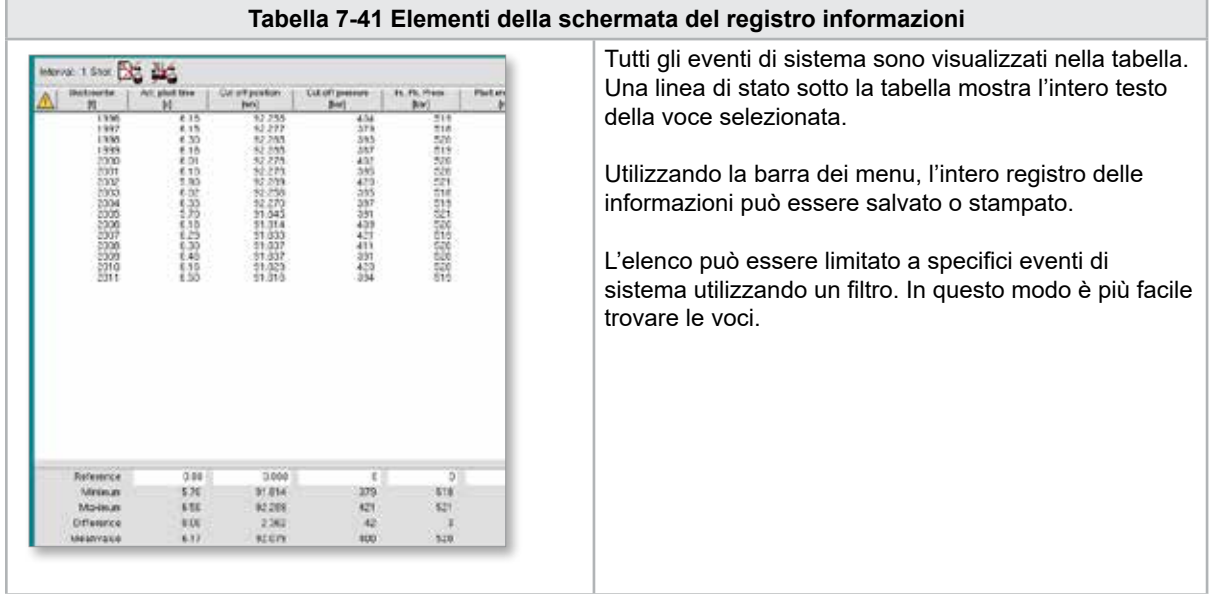

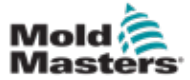

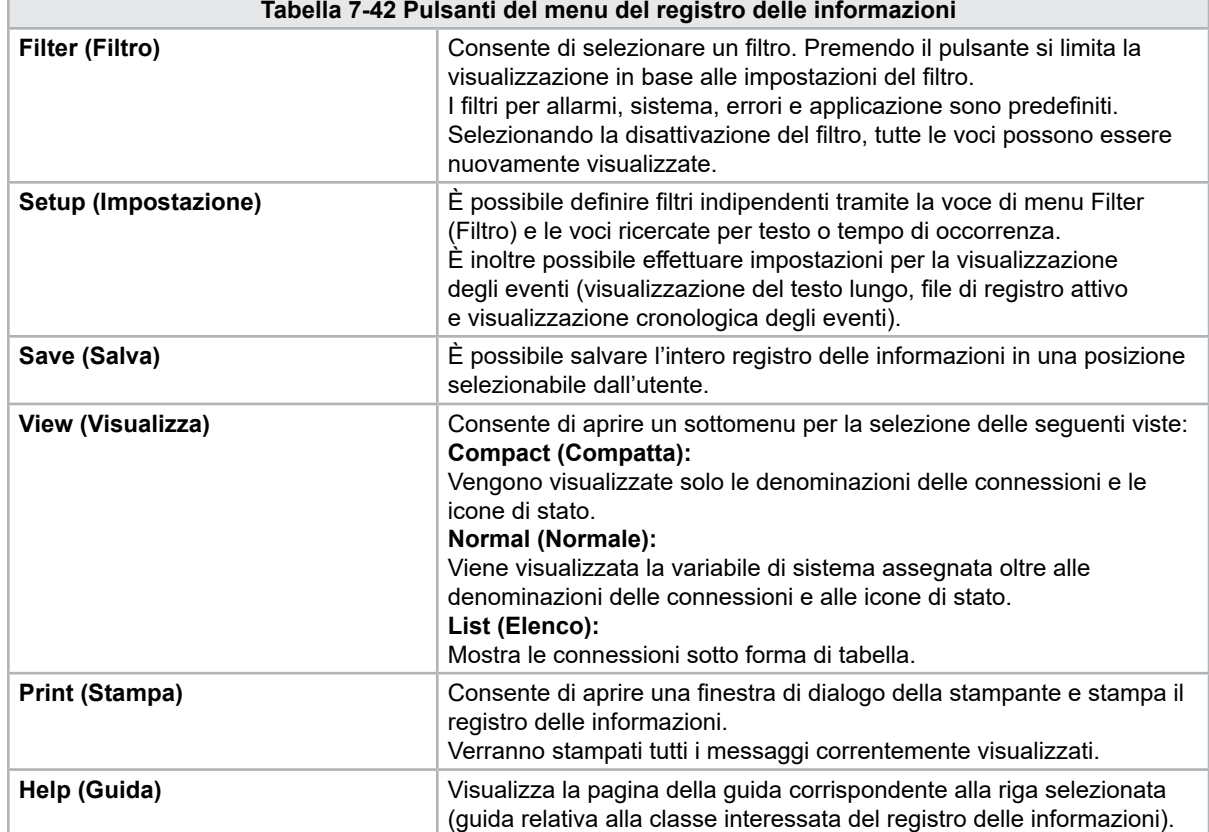

#### Schermata del registro informazioni (continua)

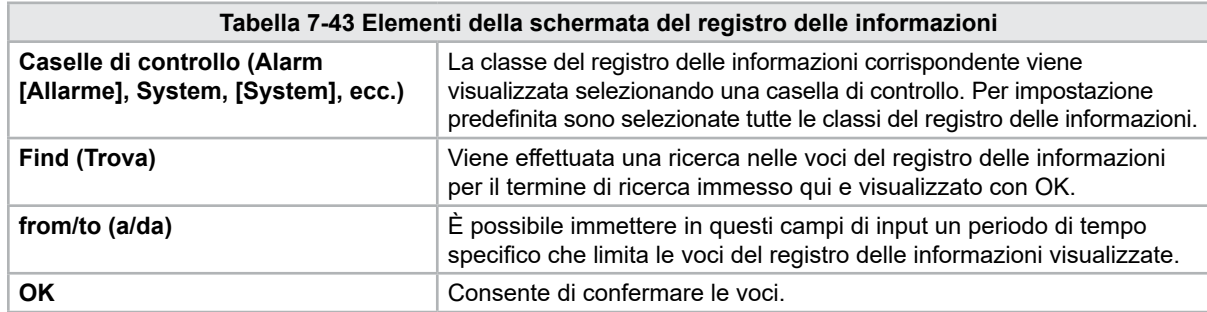

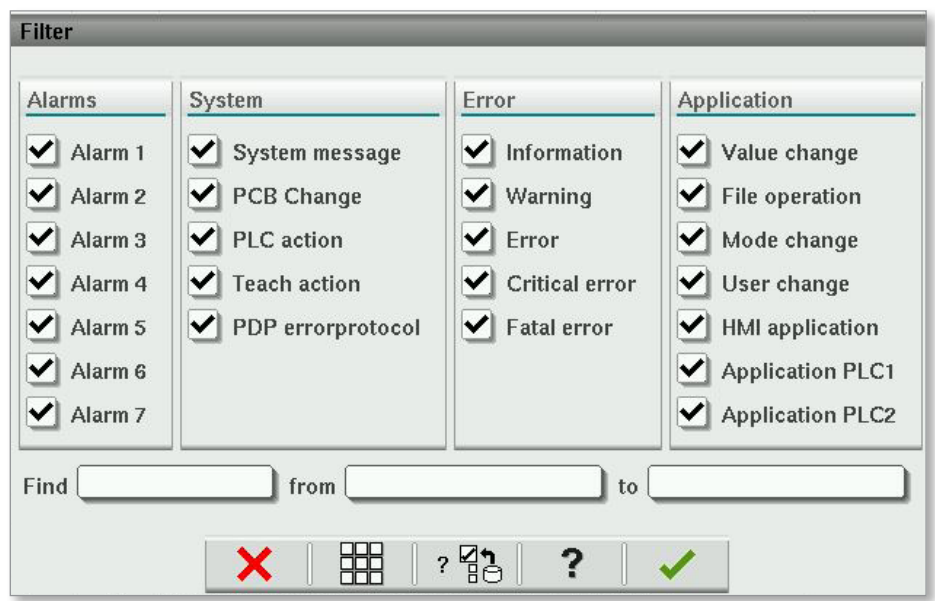

7-69

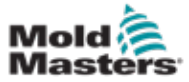

# 7.26 I/O programmabili

In questa sezione vengono descritte le impostazioni per le uscite digitali programmabili. Per ogni uscita è possibile definire condizioni di ON e OFF. Queste condizioni sono definite utilizzando variabili di sistema.

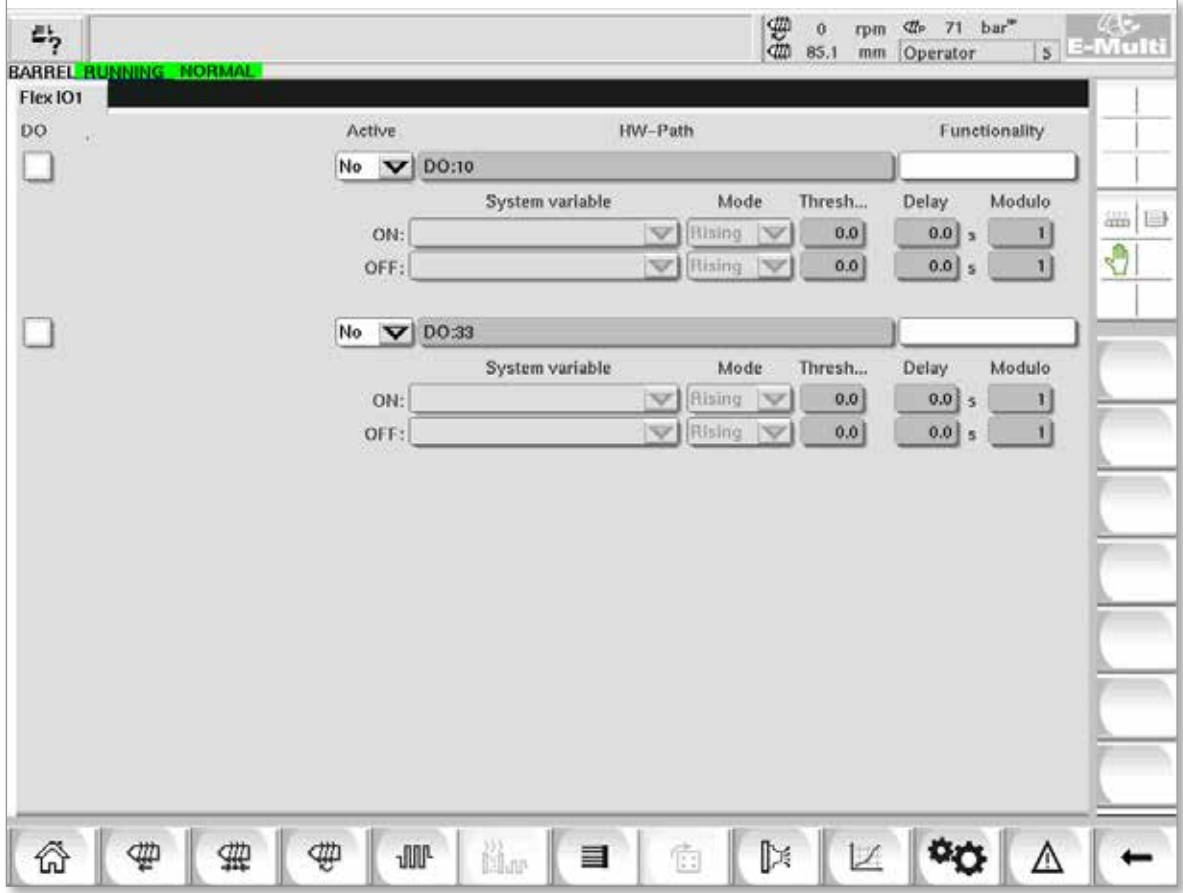

*Figura 7-30 Schermata I/O programmabili*

| Tabella 7-44 Componenti della schermata I/O programmabili |                                                                                                    |  |  |  |  |  |
|-----------------------------------------------------------|----------------------------------------------------------------------------------------------------|--|--|--|--|--|
| Componenti della<br>schermata                             | <b>Descrizione</b>                                                                                                    |  |  |  |  |  |
| DO.                                                       | Stato dell'uscita digitale (attivo/inattivo).<br>L'uscita è attiva quando la casella è compilata.                                                                                                    |  |  |  |  |  |
| <b>Active (Attivo)</b>                                    | Definisce se l'uscita programmabile è utilizzata o no.                                                                                                    |  |  |  |  |  |
| <b>HW-Path (Percorso</b><br>HW)                           | Visualizza l'uscita del PLC da controllare.                                                                                                    |  |  |  |  |  |
| <b>Functionality</b><br>(Funzionalità)                    | Viene utilizzato per descrivere come viene usata l'uscita, per esempio COLOR<br>MIXER (Miscelatore colori).                                                                                                    |  |  |  |  |  |
| System variable<br>(Variabile di sistema)                 | La variabile che sarà utilizzata per attivare o disattivare l'uscita.<br>Nell'elenco a discesa sono visualizzate le variabili nel gruppo di variabili IO<br>Param (parametri I/O). È possibile aggiungere altri variabili secondo necessità. |  |  |  |  |  |

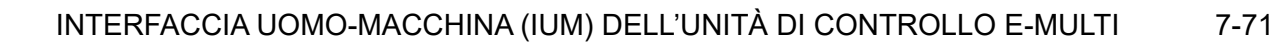

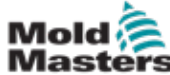

# I/O programmabili (continua)

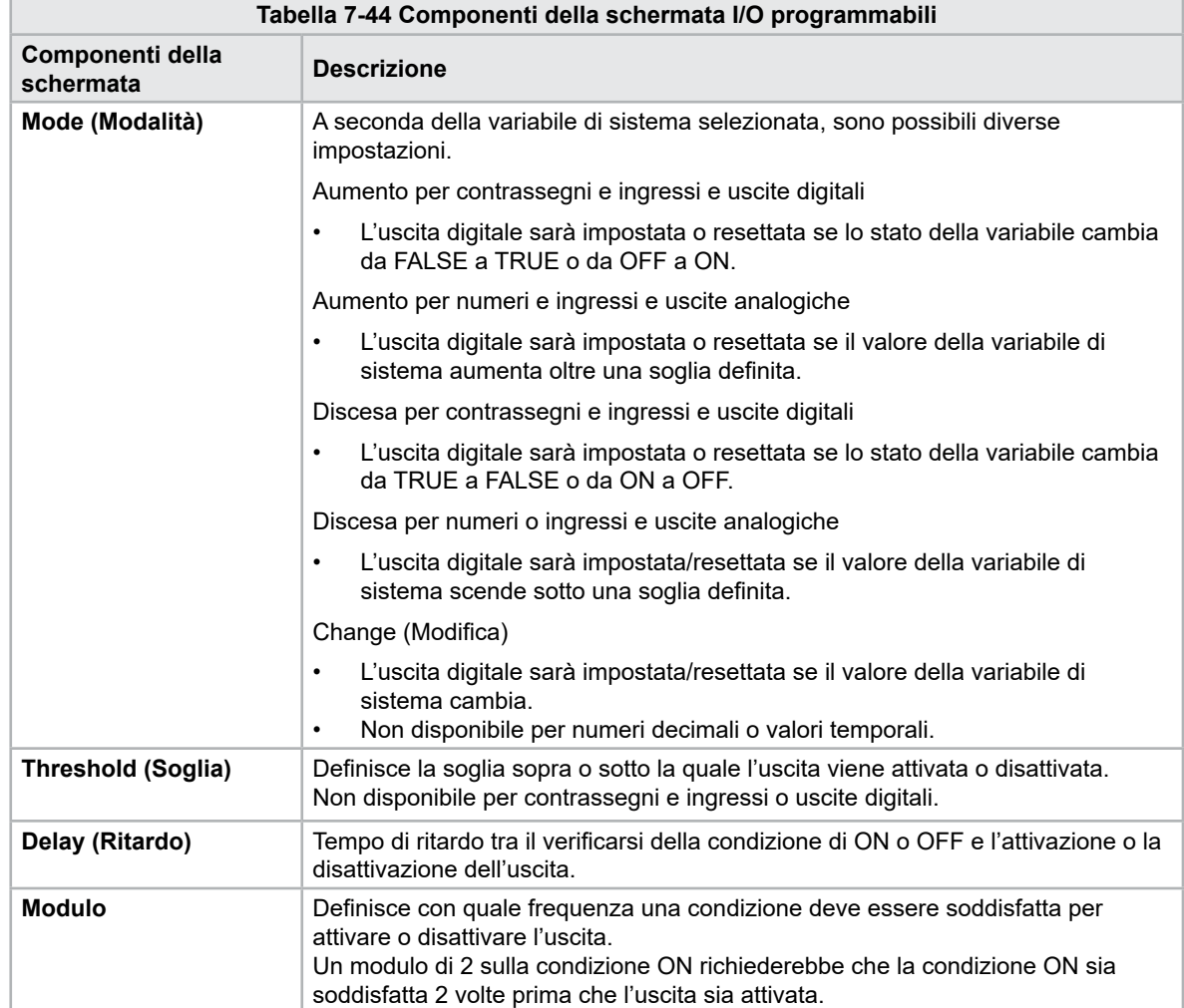

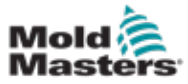

#### 7.26.1 Schermata di monitoraggio I/O

Nella schermata di monitoraggio I/O viene visualizzato lo stato degli ingressi e delle uscite dei moduli hardware.

| 呉<br>BARREL RUNNING NORMAL HRC RUNNING NORMAL EDRIVE #1 | 雲<br>ma<br>bar <sup>36</sup><br>dir.<br>71<br>Ŏ<br>rpm<br>E-Multi<br>85.1<br>5 <sup>1</sup><br>mm<br>Operator<br>ON<br><b>AUTO</b> |
|---------------------------------------------------------|----------------------------------------------------------------------------------------------------|
| Hardware configuration                                  | Name                                                                                                    |
| ONBOARD                                                 | $\overline{\mathbf{X}}^{\circ}$<br>Δ<br>CP 265/W:0                                                                                 |
| $-$ KBUS:0                                              |                                                                                                    |
| DM272A:0                                                | $\overline{\diamond}_2$<br>≝⊟                                                                                                    |
| DM272A:1                                                | $\overline{\circ}_7$<br>٥                                                                                                    |
| DM272A:2                                                | $\overline{\circ}_7$                                                                                                    |
| DM272A:4                                                | $\overline{\circ}_?$                                                                                                    |
| \$10:0                                                  | $\overline{\mathcal{L}}$                                                                                                    |
| OP4XX:0                                                 | ¢<br>system.Panel<br>✓<br>$\equiv$                                                                                                 |
| ExtNode                                                 | ¢<br>system.Panel_ext<br>$\checkmark$                                                                                              |
| SLOTPCI:0                                               |                                                                                                    |
| $=$ FX271A:0                                            | $\overline{\mathcal{L}}$                                                                                                    |
| SERCOS3:0                                               | $\overline{\circ}_?$<br>system.SercosRing0                                                                                         |
| DRVSERCOS3:0                                            | $\overline{\circ}_7$<br>Injection1.sv KHW Servolnject                                                                              |
| DRVSERCOS3:1                                            | $\overline{\circ}_7$<br>Injection1.sv_KHW_Servolnject2                                                                             |
| DRVSERCOS3:2                                            | $\overline{\diamond}_2$<br>Injection1.sv KHW ServoPlast                                                                            |
| DRVSERCOS3:3                                            | $\mathcal{O}_{\mathcal{A}}$<br>EDrive1.sv_KHW_Servo                                                                                |
| DRVSERCOS3:4                                            | $\overline{\circ}_7$<br>EDrive2.sv KHW Servo                                                                                       |
| DRVSERCOS3:5                                            | $\overline{\circ}_?$<br>Indexer.sv_KHW_Servo<br>▼                                                                                  |
| Info<br>Detail                                          |                                                                                                    |
| ₩<br>。<br>尚w<br>靈<br><b>JUL</b><br>目<br>₩               | ⊯<br>Ġ                                                                                                    |

*Figura 7-31 Schermata di monitoraggio I/O*

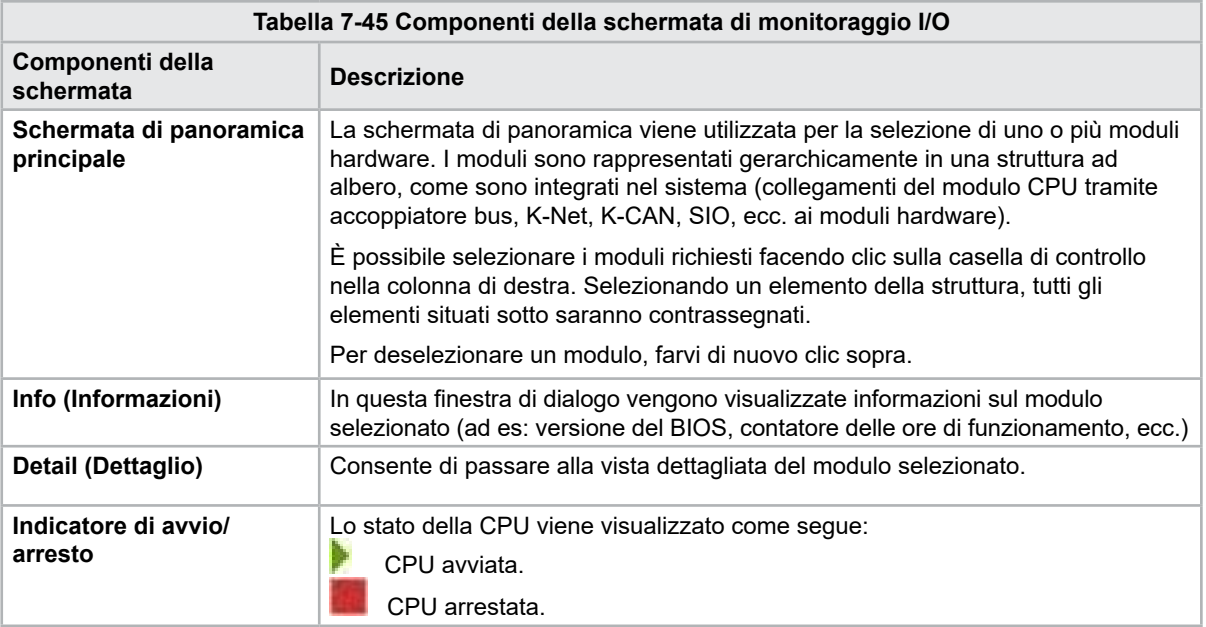

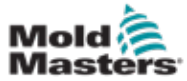

# 7.27 Schermata Production Settings (Impostazioni di produzione)

Questa schermata offre impostazioni per le funzioni, nonché opzioni di visualizzazione e impostazione per il processo di produzione.

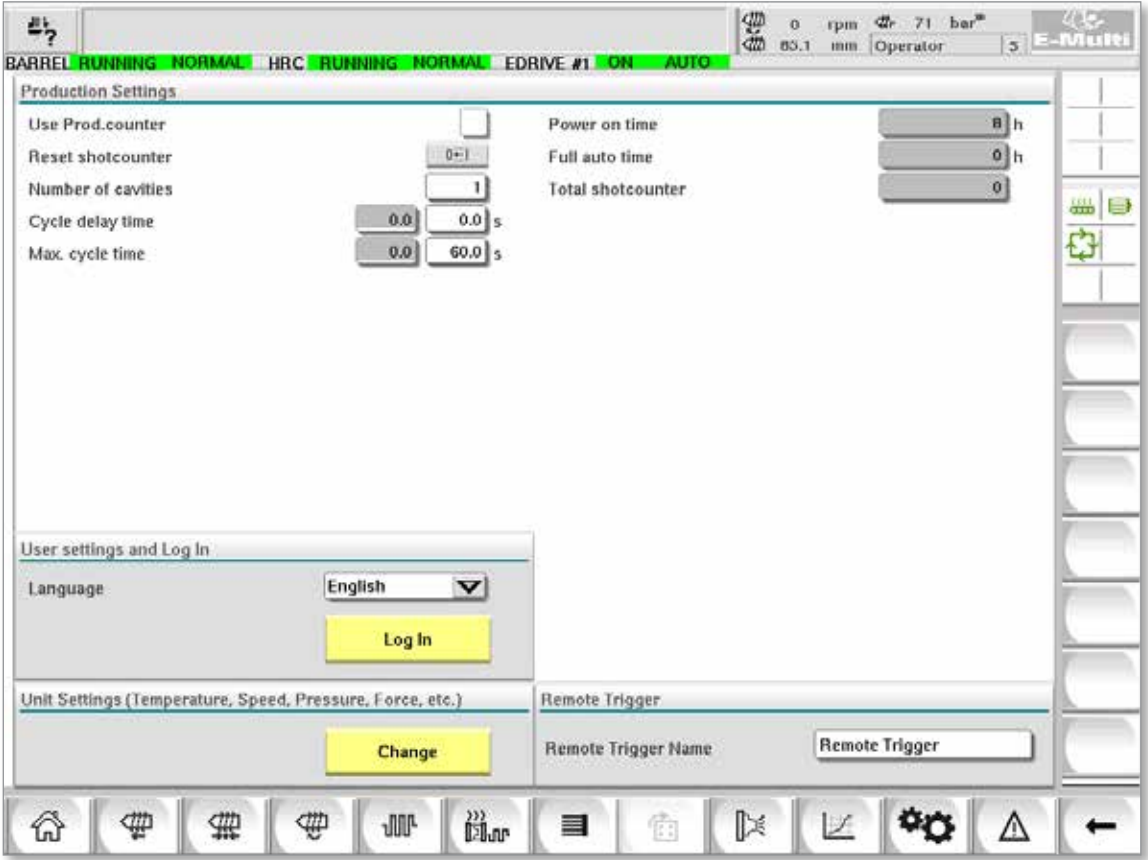

*Figura 7-32 Schermata Production Settings (Impostazioni di produzione)*

| Tabella 7-46 Componenti della schermata Production Settings (Impostazioni di produzione) |                                                                                                    |  |  |  |  |  |
|------------------------------------------------------------------------------------------|----------------------------------------------------------------------------------------------------|--|--|--|--|--|
| Componenti della<br>schermata                                                            | <b>Descrizione</b>                                                                                                    |  |  |  |  |  |
| Use Prod.counter<br>(Usa contatore prod.)                                                | Attiva/disattiva l'uso del limite del contatore di produzione nella schermata<br>principale. Vedere la schermata Overview (Panoramica).                                                                                                    |  |  |  |  |  |
| <b>Reset Shotcounter</b><br>(Resetta contatore<br>iniezioni)                             | Resetta il contatore di produzione su 0.                                                                                                    |  |  |  |  |  |
| <b>Number of Cavities</b><br>(Numero di cavità)                                          | Imposta il numero di cavità nella matrice.<br>Il contatore di produzione viene incrementato di questa quantità ad ogni ciclo.                                                                                                    |  |  |  |  |  |
| <b>Cycle Delay Time (Tempo</b><br>di ritardo del ciclo)                                  | Definisce un tempo di ritardo tra i cicli di produzione in modalità automatica.                                                                                                    |  |  |  |  |  |
| Max. Cycle Time (Durata<br>max ciclo)                                                    | Nel campo a sinistra (grigio) viene mostrata durata del ciclo di produzione<br>corrente (in secondi).<br>Nel campo a destra (bianco) è possibile impostare la durata massima del ciclo.<br>Se il ciclo di produzione supera questo intervallo di tempo, il processo viene<br>arrestato e viene attivato un allarme. |  |  |  |  |  |
| Power On Time (Tempo di<br>accensione)                                                   | Visualizzazione del tempo totale di funzionamento della macchina in ore.                                                                                                    |  |  |  |  |  |
| <b>Full Auto Time (Tempo)</b><br>automatico totale)                                      | Visualizzazione del tempo totale di funzionamento della macchina in modalità<br>automatica.                                                                                                    |  |  |  |  |  |
| <b>Total Shotcounter</b><br>(Contatore iniezioni totali)                                 | Contatore injezioni totali. Non resettabile.                                                                                                    |  |  |  |  |  |
| Casella combinata della<br>lingua                                                        | Viene utilizzata per selezionare la lingua visualizzata su tutte le schermate.                                                                                                    |  |  |  |  |  |
| <b>Pulsante delle</b><br>impostazioni utente                                             | Consente di visualizzare la finestra di dialogo di login dell'utente.                                                                                                    |  |  |  |  |  |
| Pulsante di impostazione<br>unità                                                        | Consente di visualizzare la finestra di dialogo delle impostazioni dell'unità di misura.<br>Questa finestra di dialogo può essere utilizzata per modificare le unità di misura<br>del sistema e salvare o caricare modelli di unità personalizzate.                                                                 |  |  |  |  |  |

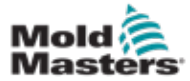

## 7.28 Schermata di monitoraggio delle unità

In questa schermata vengono visualizzati i parametri delle unità (valori reali) durante il funzionamento dal vivo. La schermata fornisce una semplice panoramica di ogni unità nel sistema e supporta nella formulazione di una diagnosi iniziale nel caso in cui si verifichino problemi su un'unità. Nella schermata vengono visualizzate le informazioni relative alla rispettiva unità (Injection [Iniezione], Injection2 [Iniezione2], Plasticize [Plastificazione], Carriage [Carrello]). Ogni unità viene mostrata su una scheda separata.

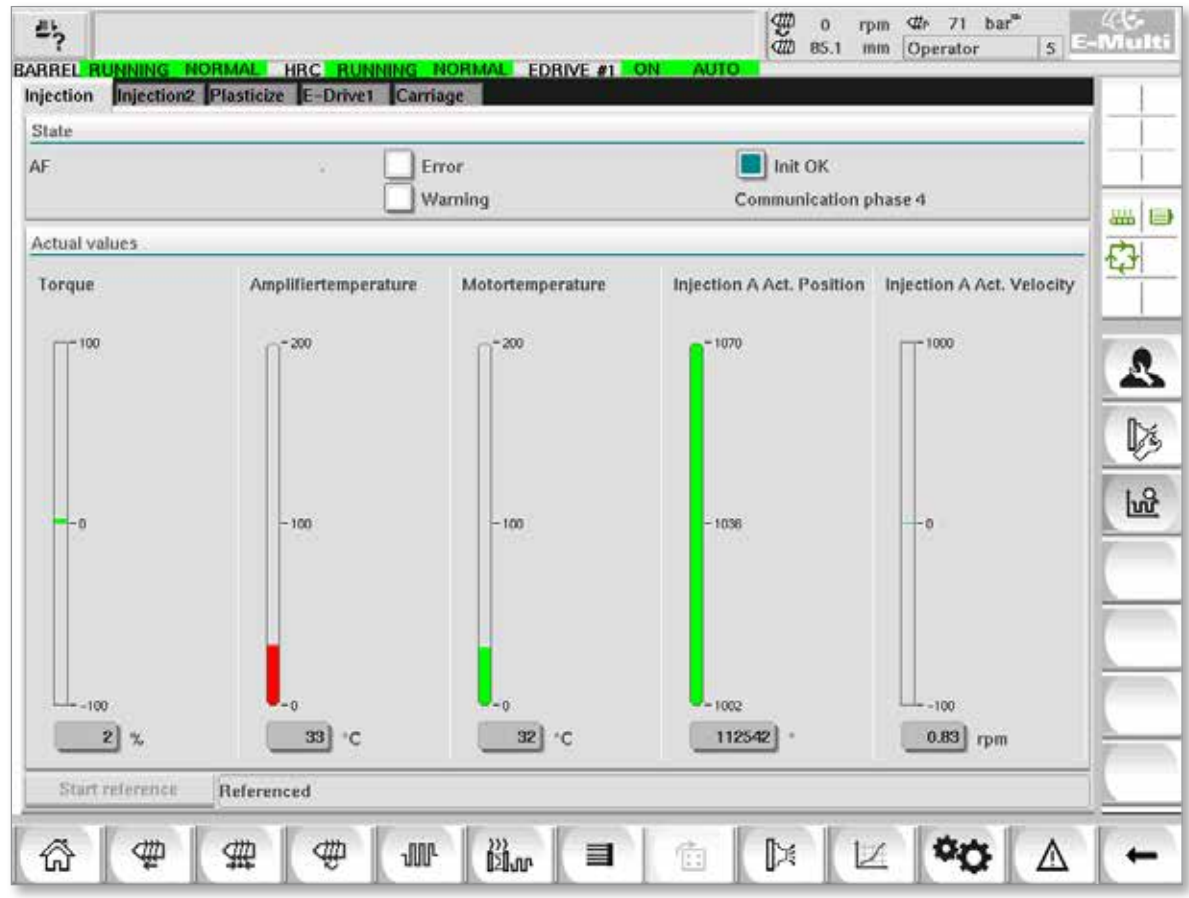

*Figura 7-33 Schermata di monitoraggio delle unità*

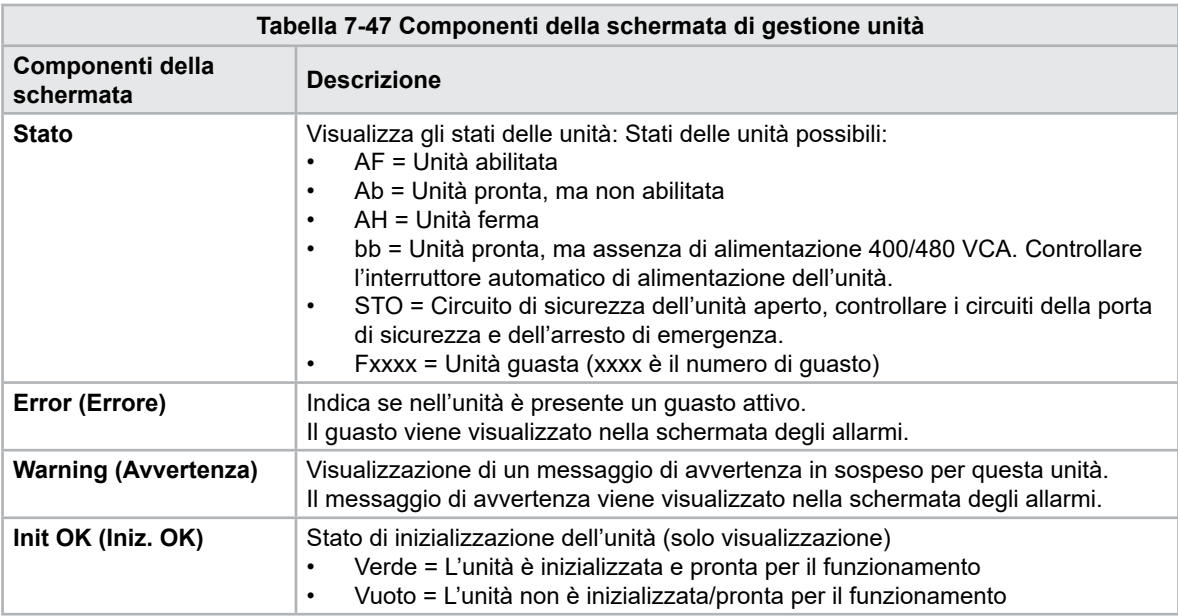

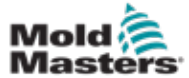

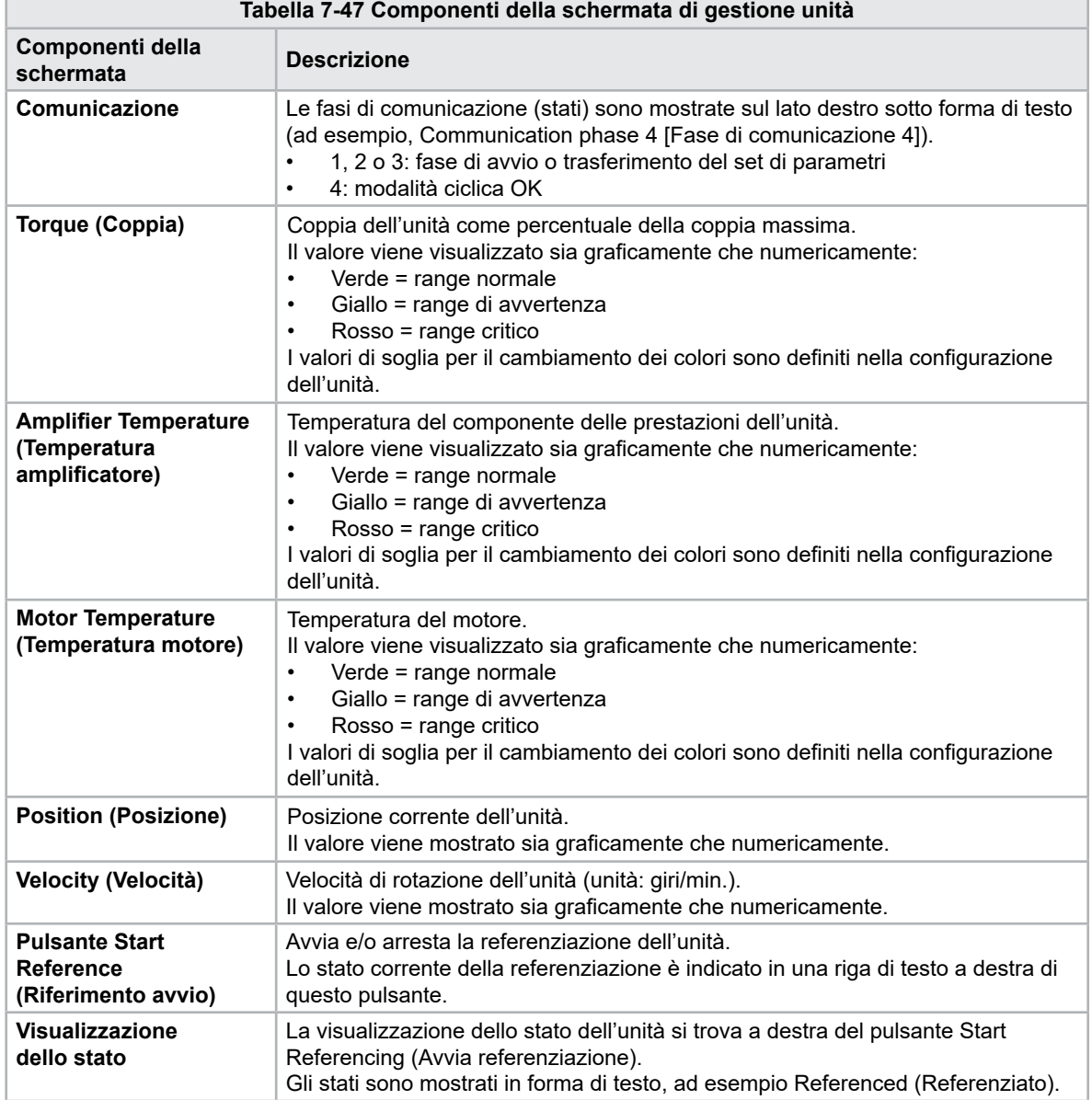

#### Schermata di monitoraggio delle unità (continua)

7-75

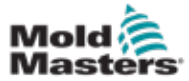

# 7.29 Schermata di monitoraggio delle attività

In questa schermata vengono visualizzate le attività del software in esecuzione in background.

| ₽, |                                                    |          |                   |                      |                           |               | 鲁                 | $\alpha$<br>rpm<br>85.1<br>mm | bar <sup>®</sup><br>dle.<br>71<br>Operator |    | <b>DOLCH</b><br>5 E-Multi |
|----|----------------------------------------------------|----------|-------------------|----------------------|---------------------------|---------------|-------------------|-------------------------------|--------------------------------------------|----|---------------------------|
|    | BARREL RUNNING NORMAL HRC RUNNING NORMAL EDRIVE #1 |          |                   |                      |                           | ON            | AUTO.             |                               |                                            |    |                           |
|    |                                                    |          |                   | Automatic update     |                           | $\sim$<br>3.0 |                   |                               |                                            |    |                           |
|    | <b>IEC Tasks Eirmware tasks</b>                    |          |                   |                      |                           |               |                   |                               |                                            |    |                           |
|    | Taskrame                                           | Fluntime | max. runtime      | Code<br>nantime      | max, code<br>runtime      | Activations   | Stidus.           |                               |                                            |    |                           |
|    | MASTER CPU 1 EV Task 1                             | 0.0      | ō                 | Ð                    | D.                        | ۵             | suspend + delayed |                               |                                            | a. | 品目                        |
|    | MASTER_CPU_1.EV_Task_3                             | 2.45     | 124               | t                    | $\overline{\mathfrak{v}}$ | 6374          | suspend + delayed |                               |                                            |    |                           |
|    | MASTER CPU 1.EV Task 7                             | 0.0      | o                 | $\ddot{\mathbf{0}}$  | $\dot{u}$                 | $\circ$       | suspend + delayed |                               |                                            |    | Ġ                         |
|    | MASTER_CPU_1.PU_Task_13                            | 0.0      | ū                 | 1D                   | n                         | ū             | suspend + delayed |                               |                                            |    |                           |
|    | MASTER_CPU_1.PU_Task_3                             | 0.0      | $\mathbb Q$       | o                    | $\mathbb Q$               | $\circ$       | suspend + delayed |                               |                                            |    |                           |
|    | MASTER_CPU_1.PU_Task_7                             | 0.D      | Ö.                | ö.                   | O.                        | ō.            | suspend + delayed |                               |                                            |    |                           |
|    | MASTER_CPU_1.Task10ms                              | 0.18     | 459               | T.                   | $\mathbf{1}$              | 831           | suspend + delived |                               |                                            |    |                           |
|    | MASTER_CFU_1.TaskAnalog                            | 0.62     | 207               | x                    | $\overline{\mathbf{3}}$   | 1052          | sunpend + delayed |                               |                                            |    |                           |
|    | MASTER_CPU_I.TaskException                         | 0.0      | o                 | o                    | o                         | Ò.            | suspend + delayed |                               |                                            | ×  |                           |
|    | MASTER_CPU_1.TaskHeating                           | 0.03     | 682               | $\dot{z}$            | $\overline{a}$            | 64.           | puspend + delayed |                               |                                            |    |                           |
|    | MASTER_CPU_1.TeshInject                            | 6.12     | 185               | $\ddot{\phantom{a}}$ | в                         | 6310          | suspend + delayed |                               |                                            |    |                           |
|    | MASTER CPU 1.TaskMMFast                            | 5.54     | 417               | 7                    | 12                        | 3155          | suspend + delayed |                               |                                            |    |                           |
|    | MASTER CPU 1.TaakMd                                | 0.65     | \$90              | ä                    | 10                        | 316           | luspend + detwed  |                               |                                            |    |                           |
|    | MASTER_CPU_1.TaskSequencer                         | 0.07     | 440               | 0                    | o                         | 1052          | tunpend + delayed |                               |                                            |    |                           |
|    | MASTER CPU 1.TaskSim                               | 0.0      | 588               | $\circ$              | $\ddot{0}$                | 64            | suspend + delayed |                               |                                            |    |                           |
|    | MASTER_CPU_1.TaskSlow                              | 0.01     | 743.              | 4                    | 5                         | 13            | suspend + delayed |                               |                                            |    |                           |
|    | MASTER_CPU_1.TaskVis.                              | 0.17     | 1139              | 12                   | 14                        | 841           | suspend + delayed |                               |                                            | ▼  |                           |
|    |                                                    |          | Total performance |                      |                           |               | 26 % (Peak: 27 %) |                               |                                            |    |                           |
|    | Update                                             | Reset    |                   | Save                 |                           | Print         |                   |                               |                                            |    |                           |
|    |                                                    |          |                   |                      |                           |               |                   |                               |                                            |    |                           |
|    | חור                                                | 靈        | ф<br><b>JUL</b>   |                      | nan                       | 目             | Ġ                 |                               |                                            |    |                           |
|    |                                                    |          |                   |                      |                           |               |                   |                               |                                            |    |                           |

*Figura 7-34 Schermata di monitoraggio delle attività*

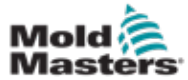

#### 7.30 Schermata di monitoraggio dei parametri delle unità

In questa schermata è possibile visualizzare i valori delle unità elettriche e modificarne i valori. Nella parte sinistra della schermata le unità esistenti vengono visualizzate in una struttura ad albero. Espandendo la struttura è possibile selezionare i singoli gruppi di parametri. Nella parte destra della schermata vengono mostrati i parametri di gruppi selezionati sotto forma di tabella.

| $E_2$<br>BARREL RUNNING NORMAL                                                                                                    | HRC RUNNING NORMAL EDRIVE #1 ON |                          | AUTO.          | 鲁<br>$\Omega$<br>rpm<br>0.0<br>mm | Che 1687 bar"<br>Supervisor | 12 E-Multi    |
|----------------------------------------------------------------------------------------------------|---------------------------------|--------------------------|----------------|-----------------------------------|-----------------------------|---------------|
| <b>Drives</b>                                                                                                    | ▶<br>◀<br>Parameter             |                          | Index          | Value                             | Unit                        |               |
| Inject                                                                                                    | Controller type                 |                          | $S - 0 - 0140$ | o                                 |                             |               |
| Devicedata                                                                                                    | Amplifier peak current          |                          | $S - 0 - 0110$ |                                   | 0A                          | am.<br>$\Box$ |
| <b>Movementlimits</b>                                                                                                    | Motor current at standstill     |                          | $S - 0 - 0111$ |                                   | $0$ A                       | O             |
| Controlsettings                                                                                                    | Amplifier nominal current       |                          | $S - 0 - 0112$ |                                   | 0A                          |               |
| Errormanagem                                                                                                    | Module code of power section    |                          | $P - 0 - 1519$ |                                   | û                           |               |
| <b>Actualvalues</b>                                                                                                    | Manufacturer version            |                          | $S - 0 - 0030$ |                                   | ō                           |               |
| Movementlimits<br>Controlsettings<br>Errormanagem<br><b>Actualvalues</b><br>Plast<br>Devicedata<br><b>Movementlimits</b><br>Controlsettings<br>٠ |                                 |                          |                |                                   |                             |               |
| Print                                                                                                    | Parameter                       | $Dirive \rightarrow PLC$ | PLC -> Drive   |                                   |                             |               |
| ⋒<br>Φ                                                                                                    | ⊕<br>靈<br><b>JUF</b>            | 畄w                       | 目<br>偛         | $\mathbb{R}$                      |                             |               |

*Figura 7-35 Schermata di monitoraggio dei parametri delle unità*

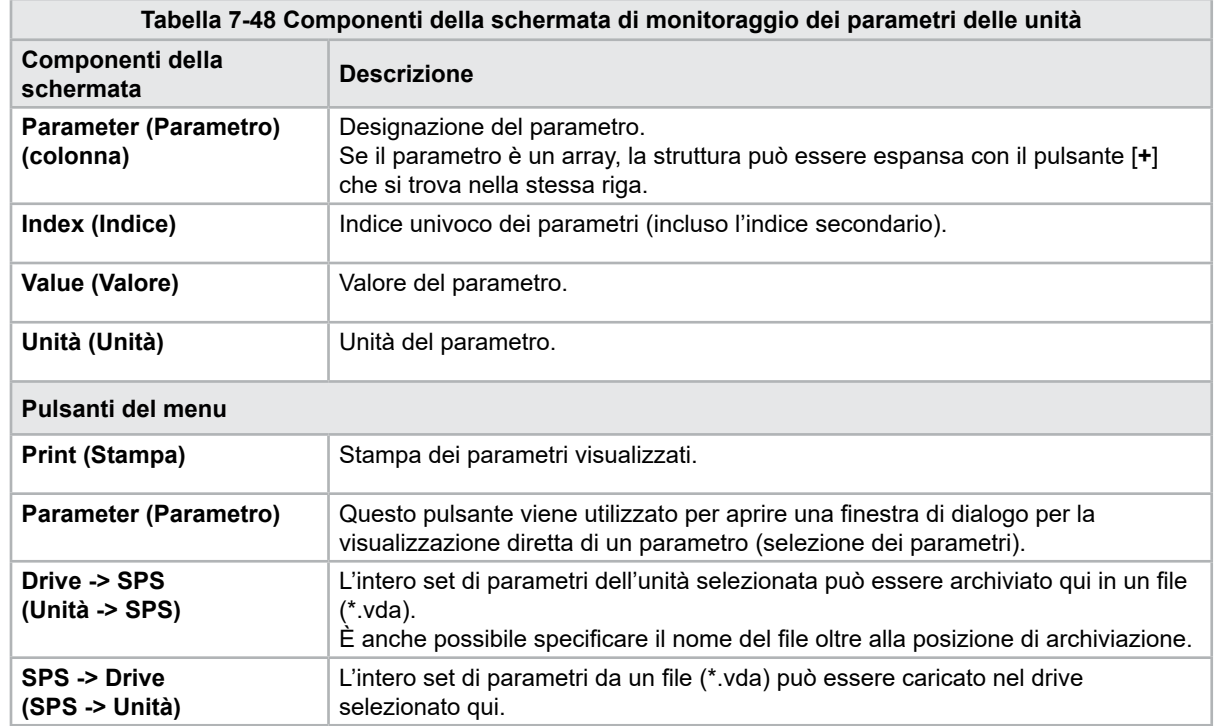

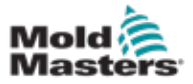

# 7.31 Impostazioni PID

ATTENZIONE

# **CAUTION**

#### La modifica dei valori PID può causare danni all'unità di iniezione non coperti dalla garanzia.

Registrare i valori originali prima di apportare modifiche.

Modificare i valori uno alla volta e a piccoli passi.

Per P, più grande è il valore, maggiore è l'effetto. Per I, più piccolo è il valore, maggiore è l'effetto.

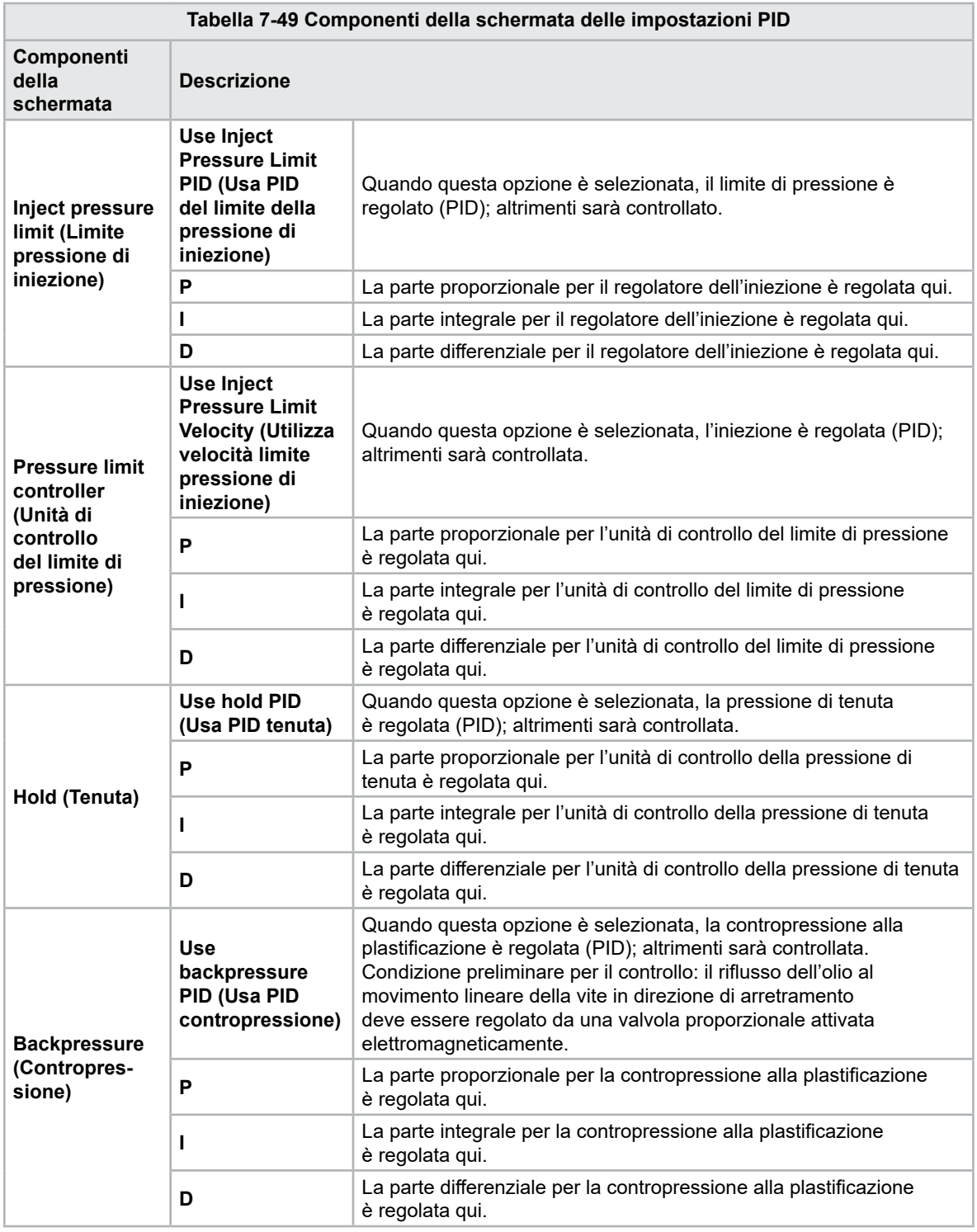

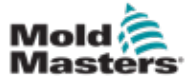

# 7.32 Schermata delle impostazioni di riferimento

In questa schermata vengono visualizzati tutti i valori di riferimento impostati per il sistema E-Multi.

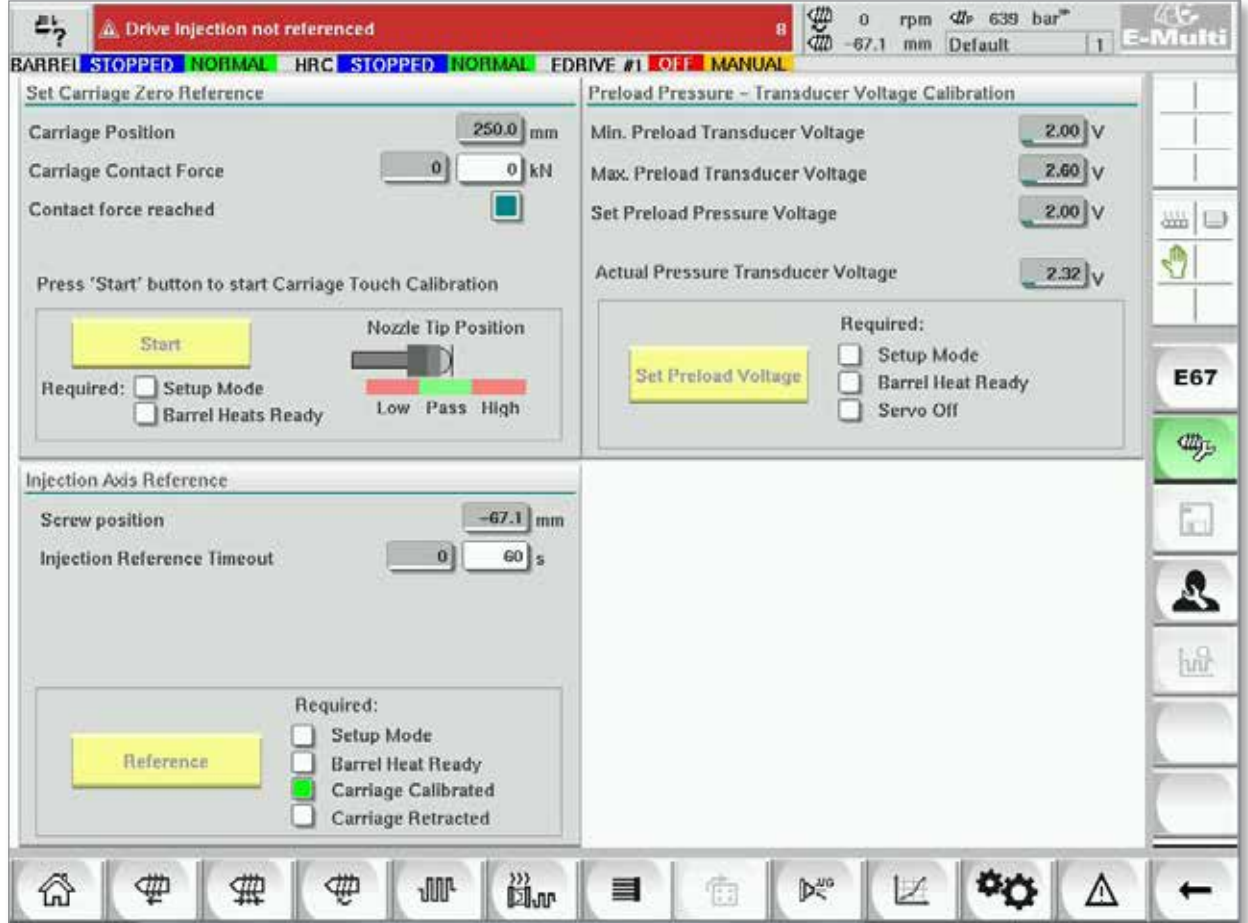

*Figura 7-36 Schermata delle impostazioni di riferimento*

|                                                                                                    | Tabella 7-50 Elementi della schermata delle impostazioni di riferimento |                                                                                                    |  |  |  |  |  |
|----------------------------------------------------------------------------------------------------|-------------------------------------------------------------------------|----------------------------------------------------------------------------------------------------|--|--|--|--|--|
| Componenti della schermata                                                                                  | <b>Descrizione</b>                                                      |                                                                                                    |  |  |  |  |  |
|                                                                                                    | <b>Carriage Position</b><br>(Posizione del<br>carrello)                 | Posizione dell'ugello rispetto<br>all'ingresso della matrice.                                                                                                    |  |  |  |  |  |
| Set Carriage Zero Reference<br>Carriage Position<br>31kM<br>Carriage Contact Force<br>Contact force reached | <b>Contact Force Set</b><br>(Forza di contatto<br>impostata)            | Nel campo a sinistra, con lo sfondo<br>grigio, viene visualizzata la forza<br>corrente dell'ugello. Nel campo a<br>destra, con lo sfondo bianco, viene<br>visualizzato il setpoint della forza di<br>contatto.                                                     |  |  |  |  |  |
| Jog Carriage to Touch Position and press 'Set' button<br>Required:                                          | <b>Contact force</b><br>reached (Forza di<br>contatto raggiunta)        | Indica se la forza di contatto<br>dell'ugello ha raggiunto il setpoint.                                                                                                    |  |  |  |  |  |
| Setup Mode<br>Set<br><b>Barrel Heat Ready</b>                                                               | <b>Set Carriage Zero</b><br>(Imposta riferimento<br>zero del carrello)  | Viene utilizzato durante l'impostazione<br>del carrello ed è visibile unicamente in<br>modalità di impostazione.<br>Toccare il pulsante per resettare la<br>posizione dell'ugello sullo 0 quando<br>l'ugello tocca appena l'ingresso<br>dell'ugello sulla matrice. |  |  |  |  |  |

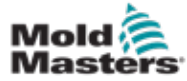

#### 7.32.1 Schermata delle impostazioni di riferimento (continua)

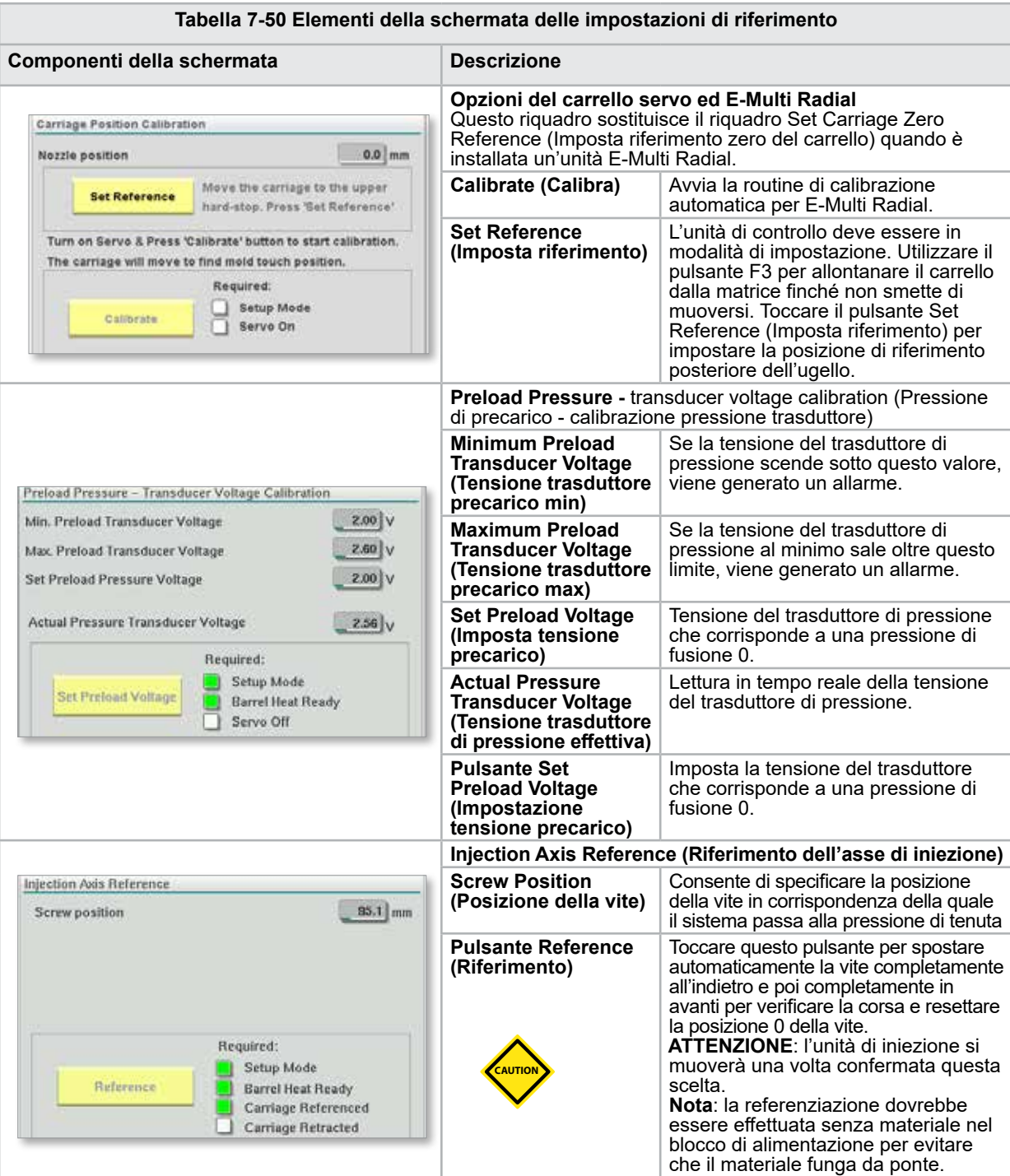

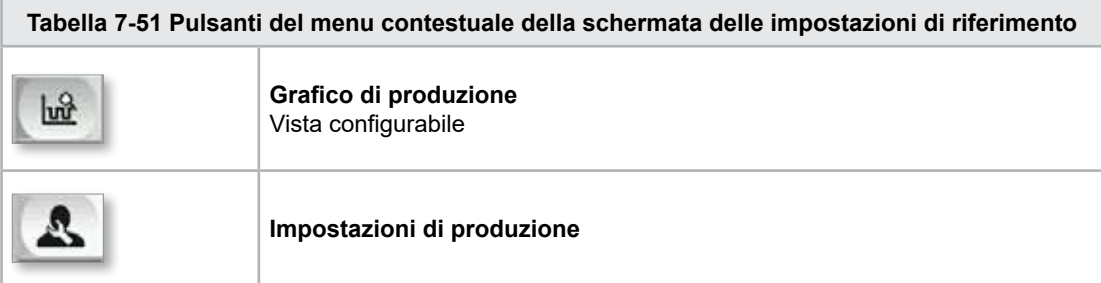

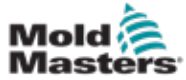

# 7.33 Schermata dei dati della macchina

Utilizzata per il backup (salvataggio) dei parametri della macchina prima di un aggiornamento del software e per il ripristino (caricamento) dei parametri della macchina salvati dopo un aggiornamento del software.

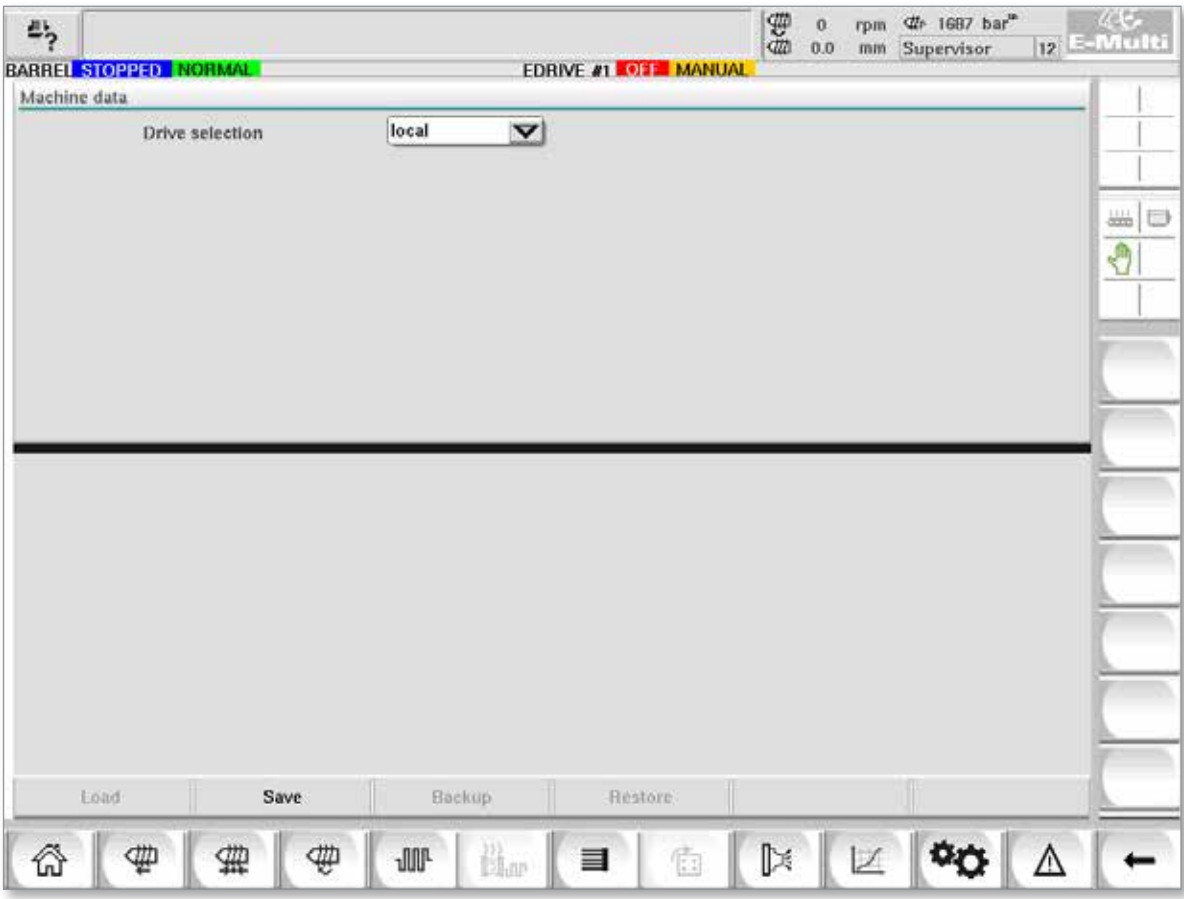

*Figura 7-37 Schermata dei dati della macchina*

| Tabella 7-52 Componenti della schermata dei dati della macchina |                                                                                                    |  |  |  |  |  |
|-----------------------------------------------------------------|----------------------------------------------------------------------------------------------------|--|--|--|--|--|
| Componenti della<br>schermata                                   | <b>Descrizione</b>                                                                                                    |  |  |  |  |  |
| Menu a discesa di<br>selezione dell'unità                       | Posizione in cui i dati della macchina saranno salvati o caricati.                                                                                                    |  |  |  |  |  |
| Load (Carica)                                                   | Ripristina (carica) i parametri della macchina da un set di dati precedentemente<br>sottoposti a backup.<br>I set di dati salvati possono essere caricati dalla scheda CF o dalla chiavetta USB. |  |  |  |  |  |
| Save (Salva)                                                    | Salva i parametri correnti della macchina in un set di dati di backup sulla scheda<br>CF o sulla chiavetta USB.                                                                                  |  |  |  |  |  |
| <b>Backup</b>                                                   | Eseque il backup del file della macchina salvato come backup.<br>Questo pulsante è disponibile solo se i dati della macchina sono già stati salvati.                                             |  |  |  |  |  |
| <b>Restore Backup</b><br>(Ripristina backup)                    | Ripristina il file della macchina salvato.<br>Questo pulsante è disponibile solo se è disponibile un backup.                                                                                     |  |  |  |  |  |

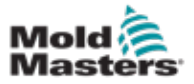

**CAUTION**

# 7.34 Schermata di monitoraggio delle variabili

#### ATTENZIONE

La modifica delle variabili di sistema può provocare un funzionamento imprevisto e danni a E-Multi non coperti dalla garanzia.

La schermata di monitoraggio delle variabili viene utilizzata per visualizzare e modificare le variabili della macchina (IEC). L'utente può riunire qualsiasi variabile in gruppi, salvare, osservare o modificare il valore del gruppo di variabili. Questa schermata di servizio viene utilizzata principalmente per la diagnosi dei guasti e l'avviamento. Il monitoraggio delle variabili include tre sezioni (schede):

- Selezione delle variabili, per il raggruppamento delle variabili
- Elenco delle variabili, per la visualizzazione delle variabili selezionate
- Search result (Risultato della ricerca)

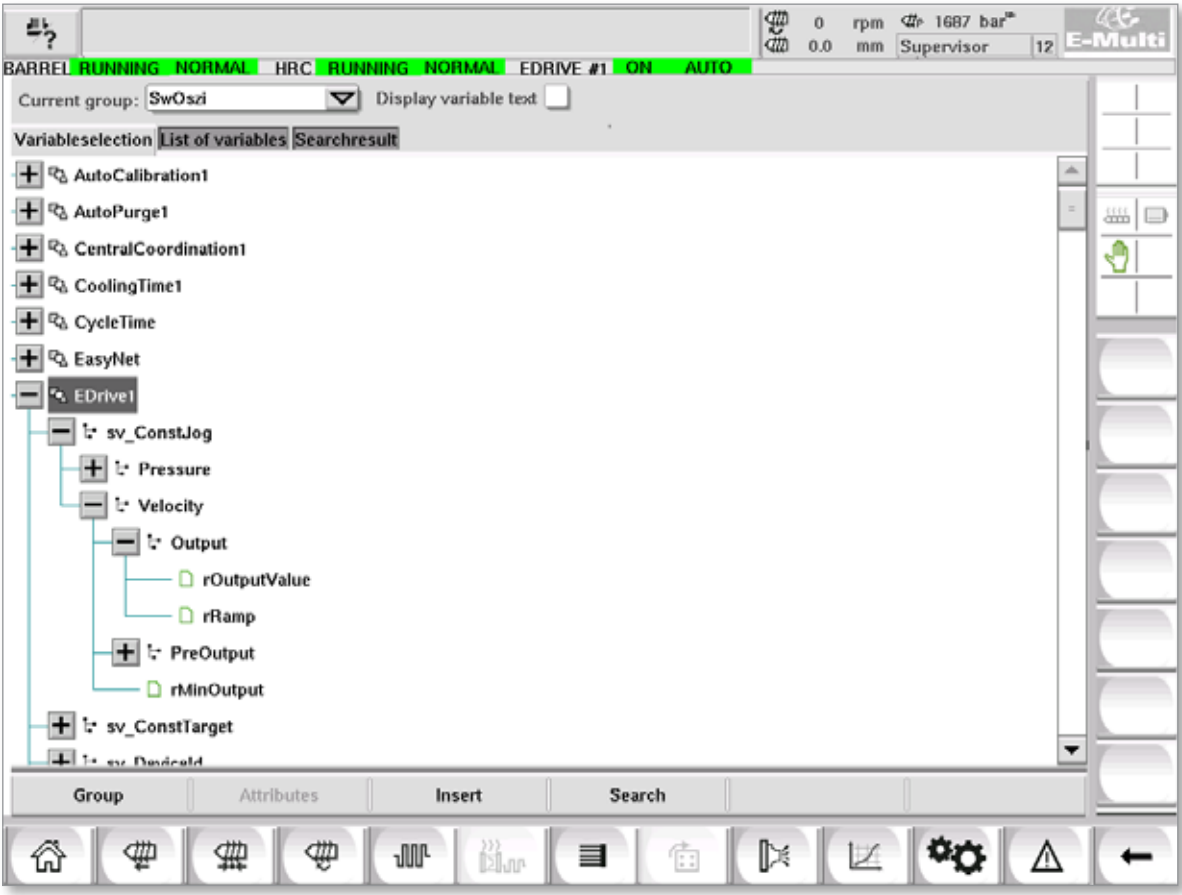

*Figura 7-38 Schermata di monitoraggio delle variabili*

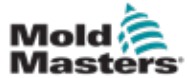

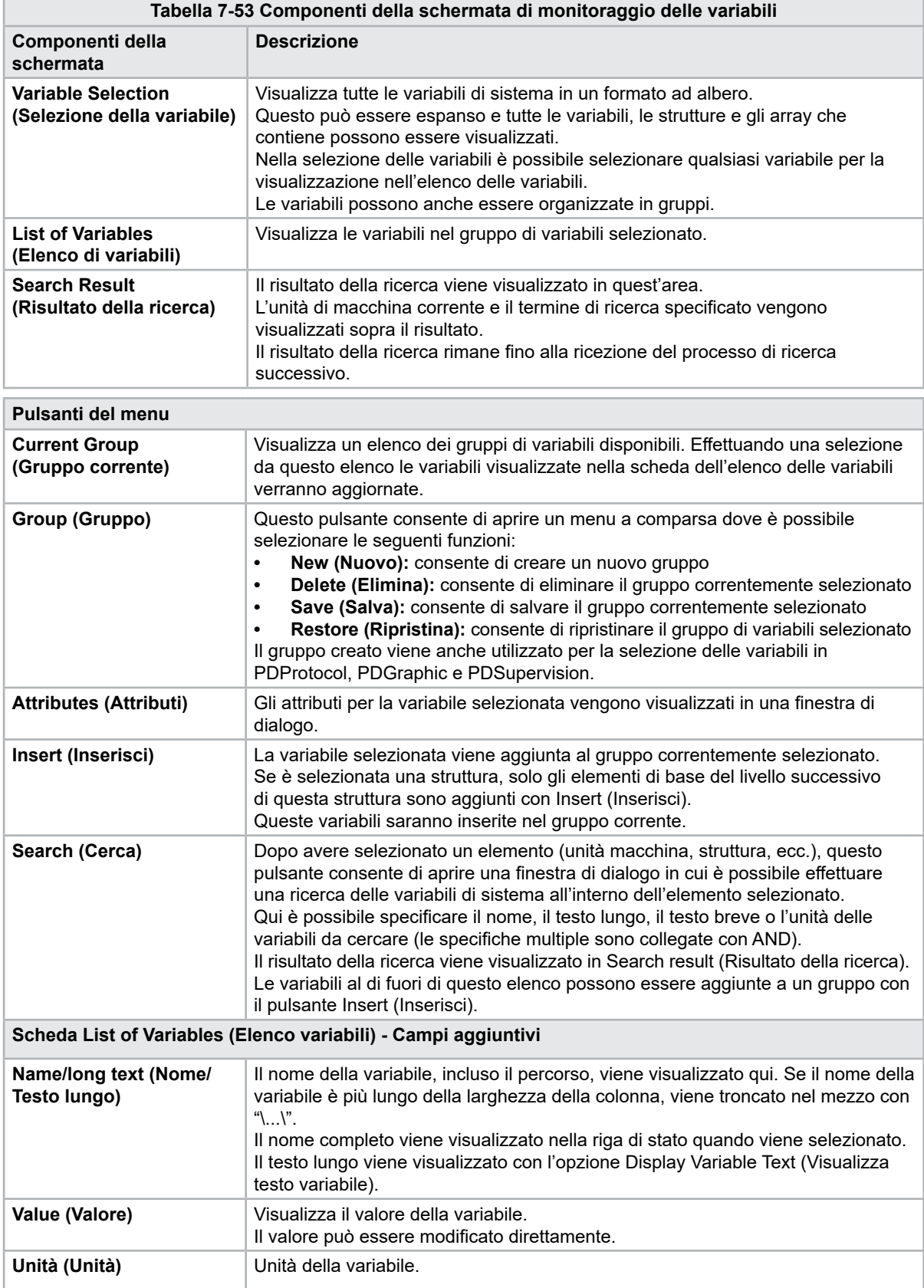

#### Schermata di monitoraggio delle variabili (continua)

7-83

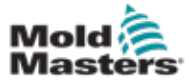

### 7.35 Schermata delle impostazioni di ritardo

Questa schermata viene utilizzata per impostare i tempi di ritardo per le operazioni di produzione. I tempi di ritardo regolati in questa schermata riguardano solo la modalità manuale e completamente automatica. Queste impostazioni non hanno effetto sulla modalità di impostazione.

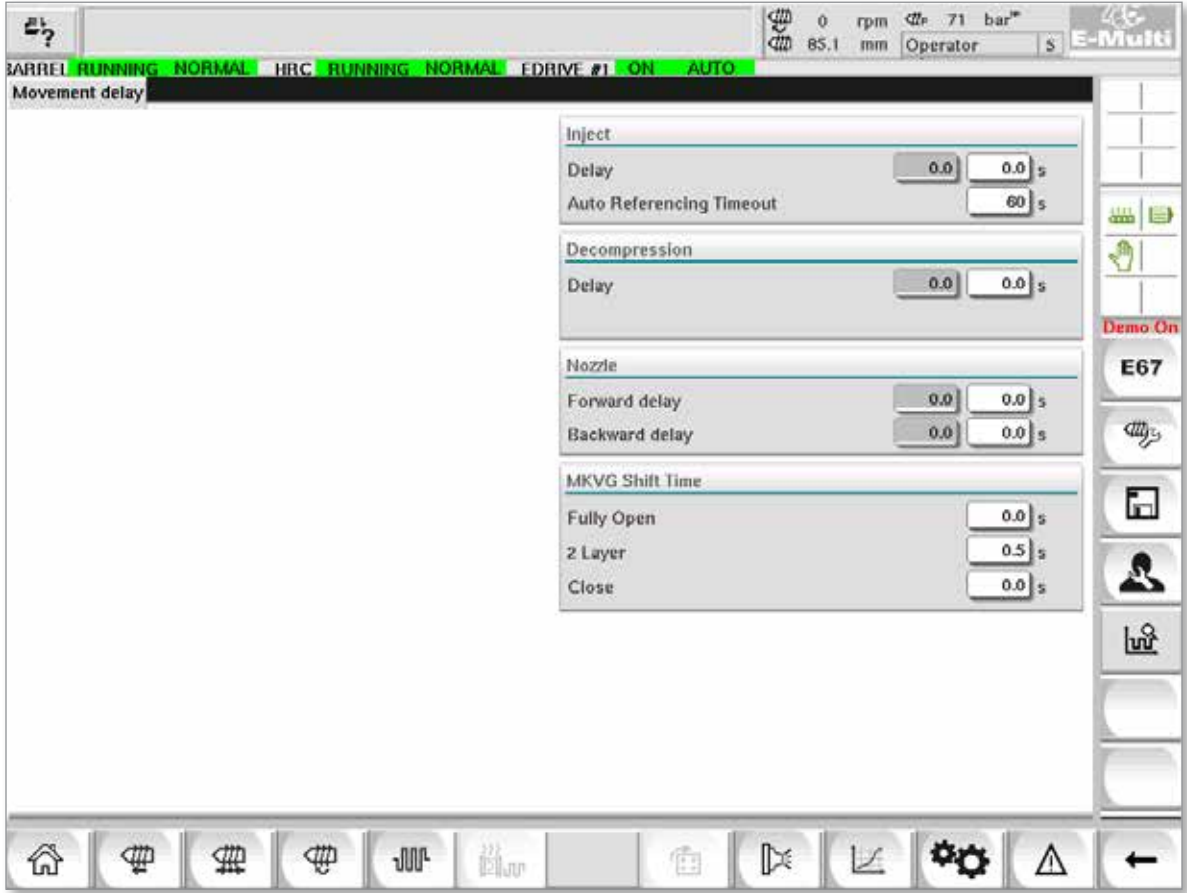

*Figura 7-39 Schermata delle impostazioni di ritardo*

|                                                                   | Tabella 7-54 Componenti della schermata delle impostazioni di ritardo                                                                                                    |  |  |  |  |  |  |
|-------------------------------------------------------------------|----------------------------------------------------------------------------------------------------|--|--|--|--|--|--|
| Componenti della<br>schermata                                     | <b>Descrizione</b>                                                                                                    |  |  |  |  |  |  |
| Inject (Inietta):<br>Delay (Ritardo)                              | Tempo di ritardo tra il raggiungimento della forza del carrello e l'inizio<br>dell'iniezione.<br>Se l'ugello si trova già in posizione avanzata, questo ritardo sarà comunque<br>aggiunto.<br>Raccomandato solo per l'uso con l'interruzione del canale di colata. |  |  |  |  |  |  |
| <b>Decompression</b><br>(Decompressione):<br>Delay (Ritardo)      | Tempo di ritardo prima che l'ugello si allontani dalla matrice.                                                                                                    |  |  |  |  |  |  |
| Nozzle (Ugello):<br><b>Forward Delay</b><br>(Ritardo avanzamento) | La durata tra la plastificazione e l'inizio del movimento di avanzamento<br>dell'ugello viene specificata qui.                                                                                                    |  |  |  |  |  |  |
| <b>Backward Delay</b><br>(Ritardo arretramento)                   | La durata tra la fine dell'iniezione e l'inizio del movimento di arretramento<br>dell'ugello viene specificata qui.                                                                                                    |  |  |  |  |  |  |

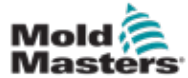

# 7.36 Schermate delle impostazioni di calibrazione

Queste schermate sono utilizzate per la calibrazione dei trasduttori della macchina, dei gradi servo alle distanze, ecc.

La schermata è suddivisa nelle seguenti schede:

- Nozzle (Ugello) (solo per i sistemi con carrello servo)
- Injection (Iniezione)
- RPM (Giri/minuto) e Inject press (Pressione iniezione)

Nella tabella vengono mostrati i valori delle singole fasi, dove possono essere modificati anche manualmente. La tabella di linearizzazione viene visualizzata sulla destra.

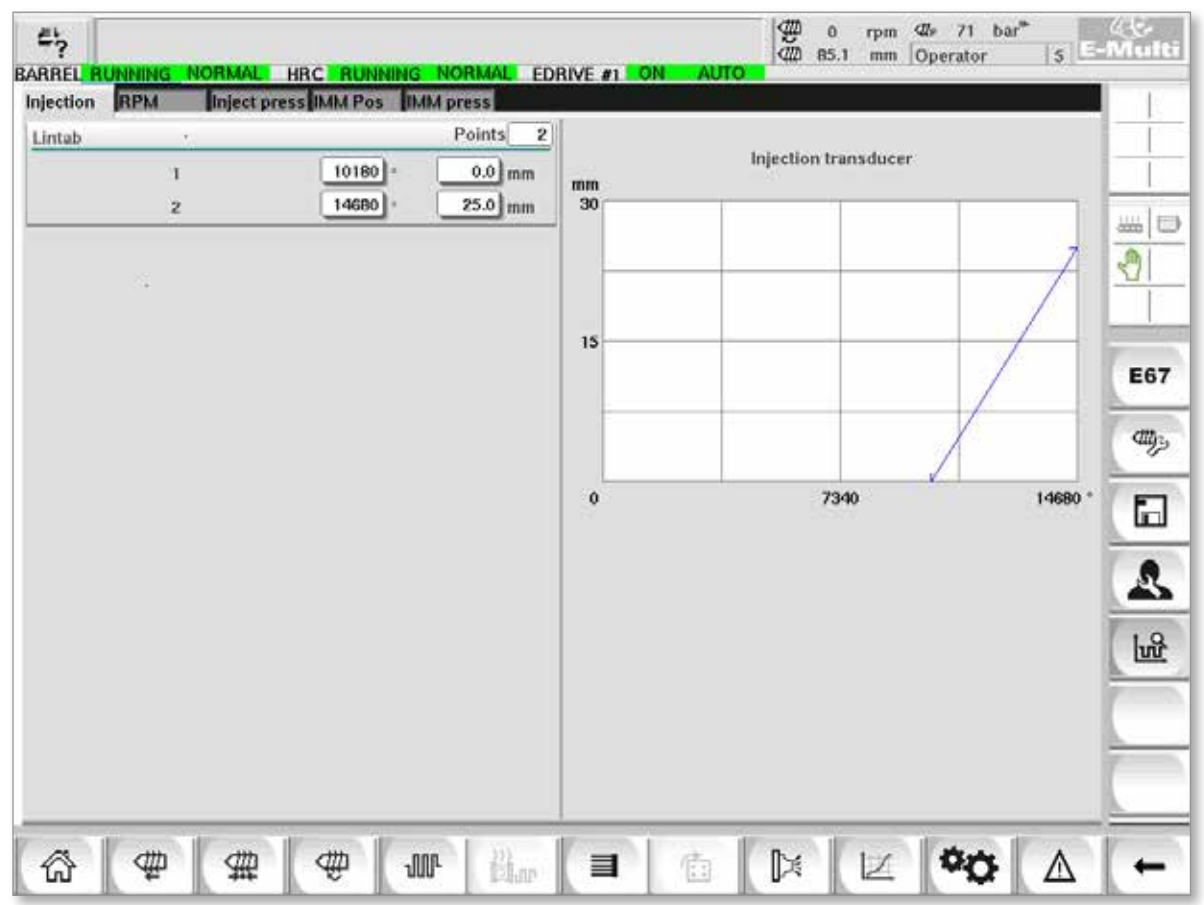

*Figura 7-40 Schermata delle impostazioni di calibrazione*

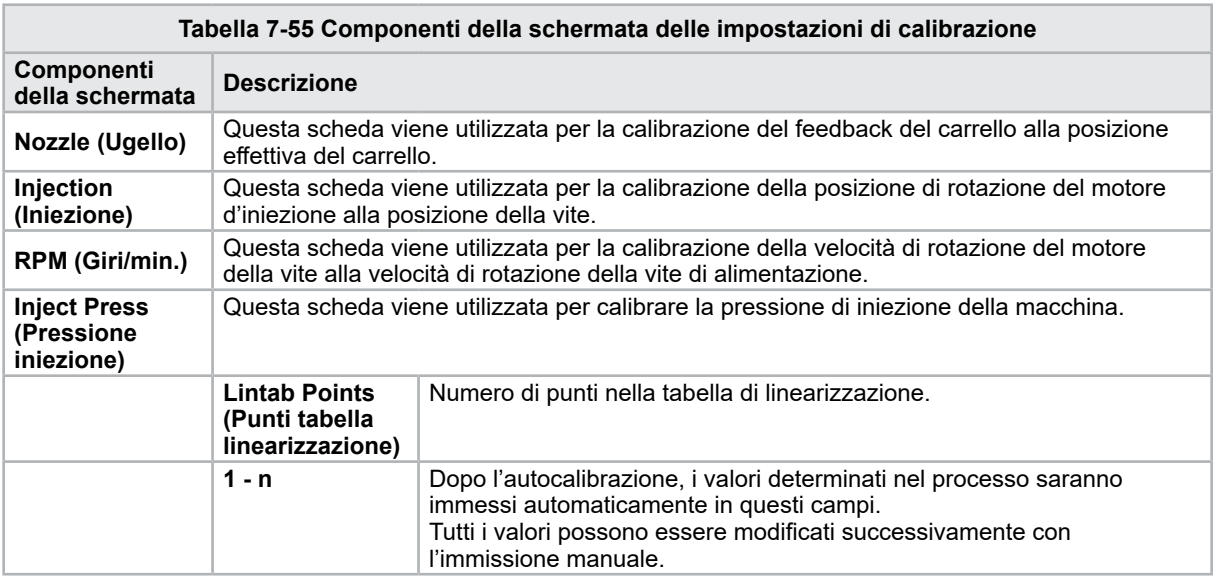

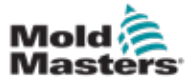

# 7.37 Schermata degli allarmi

Nella schermata degli allarmi viene visualizzato un elenco degli allarmi attivati dall'unità di controllo, compresi stato, ora di emissione, classe dell'allarme e descrizione. Gli allarmi possono essere riconosciuti individualmente o collettivamente tramite la barra dei menu.

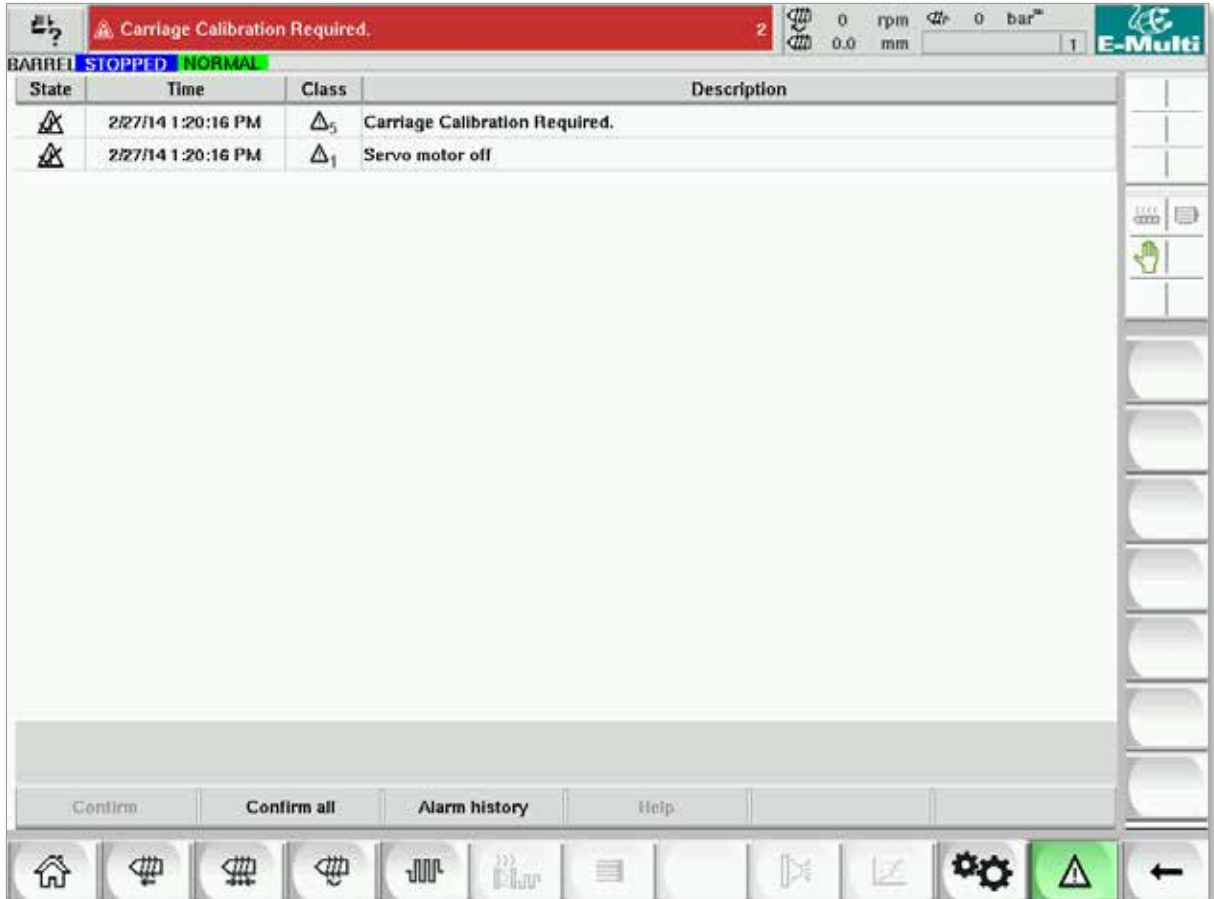

*Figura 7-41 Schermata degli allarmi*

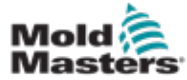

# Schermata degli allarmi (continua)

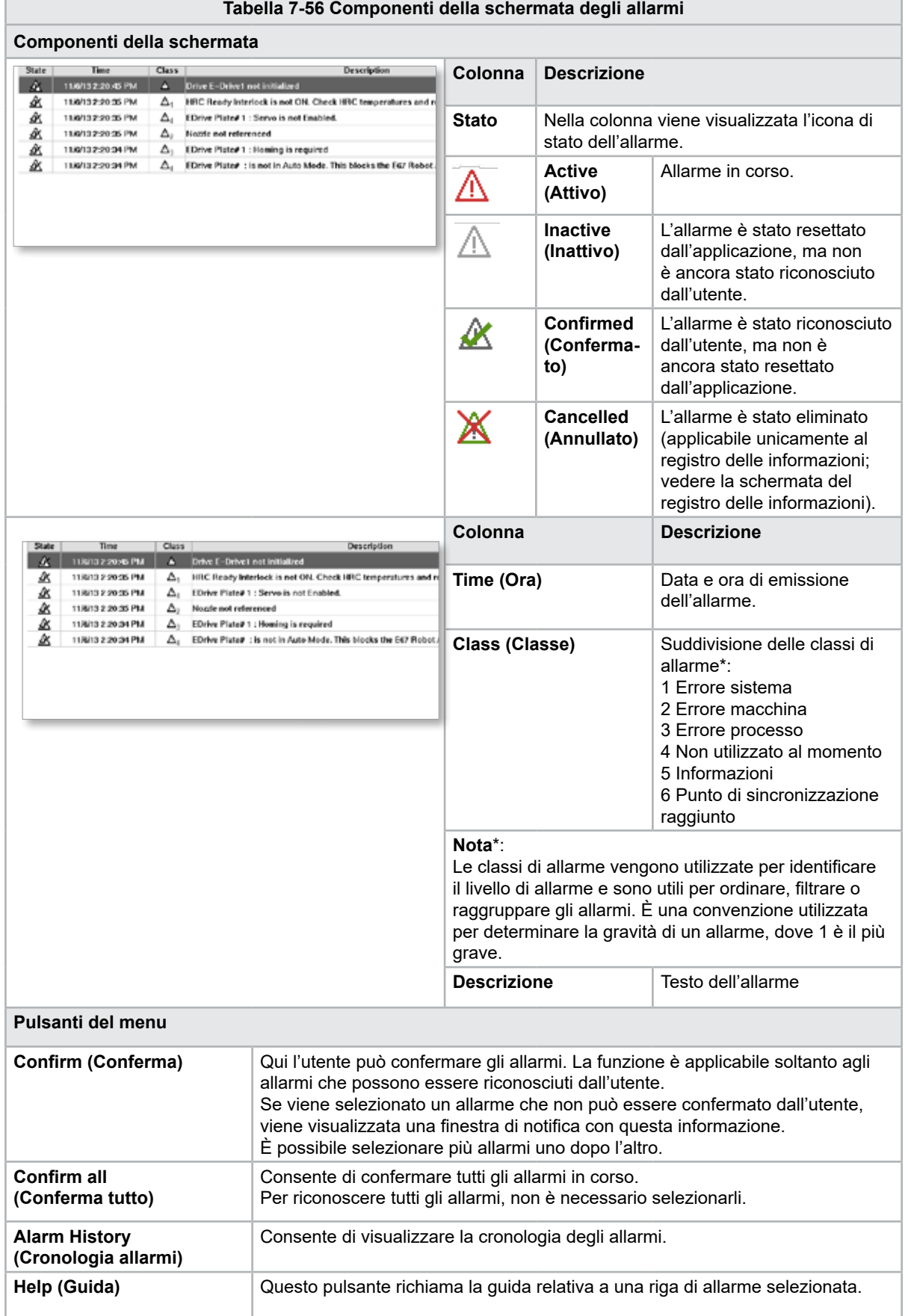

7-87

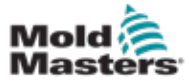

# 7.38 Schermata dei dati della matrice

Le impostazioni specifiche della matrice come le impostazioni di movimento, il profilo, i setpoint di temperatura e altre possono essere memorizzate (salvate) e richiamate (caricate). La sezione superiore contiene una tabella in cui sono visualizzate le impostazioni della matrice salvate. Un registro dei dati della matrice contiene le impostazioni relative a profili, temperature, altezza della matrice, ecc.

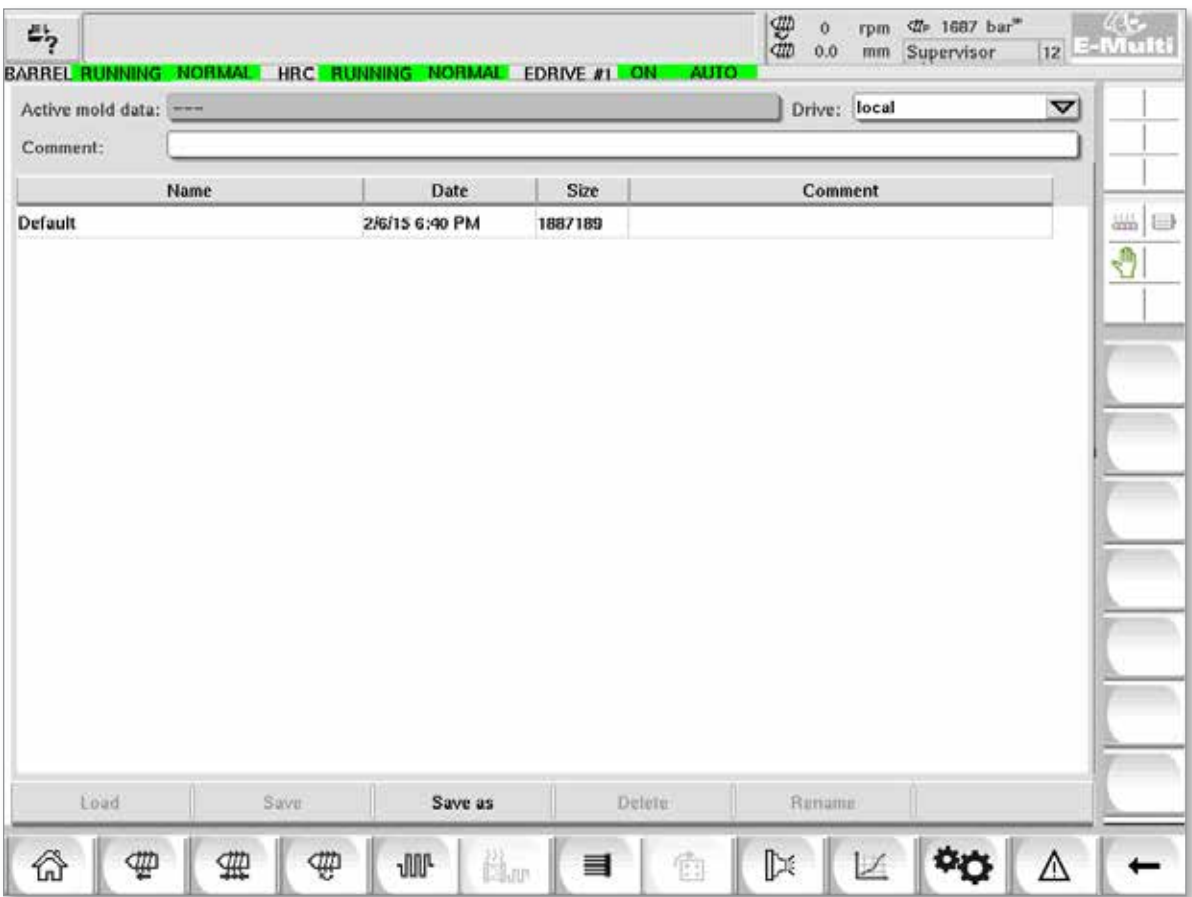

*Figura 7-42 Schermata dei dati della matrice*

|                                              |        |                            |                |              |   | Tabella 7-57 Componenti della schermata dei dati della matrice |                                                                                                    |
|----------------------------------------------|--------|----------------------------|----------------|--------------|---|----------------------------------------------------------------|----------------------------------------------------------------------------------------------------|
|                                              |        | Componenti della schermata |                |              |   |                                                                |                                                                                                    |
| <b>BARBEL STOCKET !</b><br>Arthur more data: |        |                            |                | Driver Josef | × | Elemento                                                       | <b>Descrizione</b>                                                                                                    |
| Consesse.                                    | Shame. | <b>Thanks</b>              | <b>STORAGE</b> | Promotive    |   | <b>Active mold</b><br>data (Dati<br>della matrice<br>attiva)   | Impostazioni della matrice<br>correntemente caricate.                                                                                                    |
|                                              |        |                            |                |              |   | Drive (Unità)                                                  | Selezione di un'unità<br>(chiavetta USB o scheda<br>Compact Flash locale) per il<br>salvataggio e il caricamento<br>delle impostazioni della<br>matrice. |
|                                              |        |                            |                |              |   | <b>Comment</b><br>(Commento)                                   | Commenti sulle<br>impostazioni della<br>matrice correnti.                                                                                                |

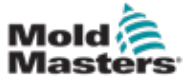

#### Schermata dei dati della matrice (continua)

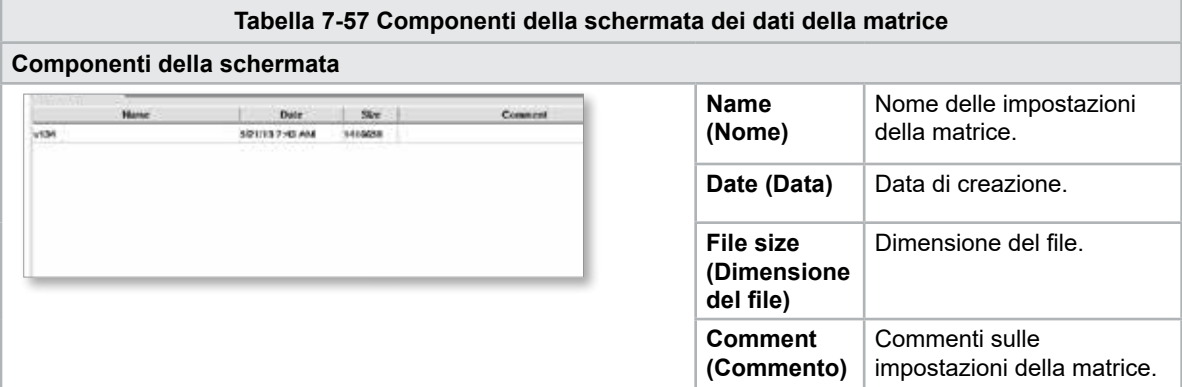

#### 7.38.1 Pulsanti del menu inferiore

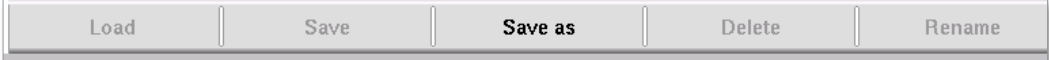

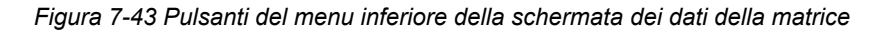

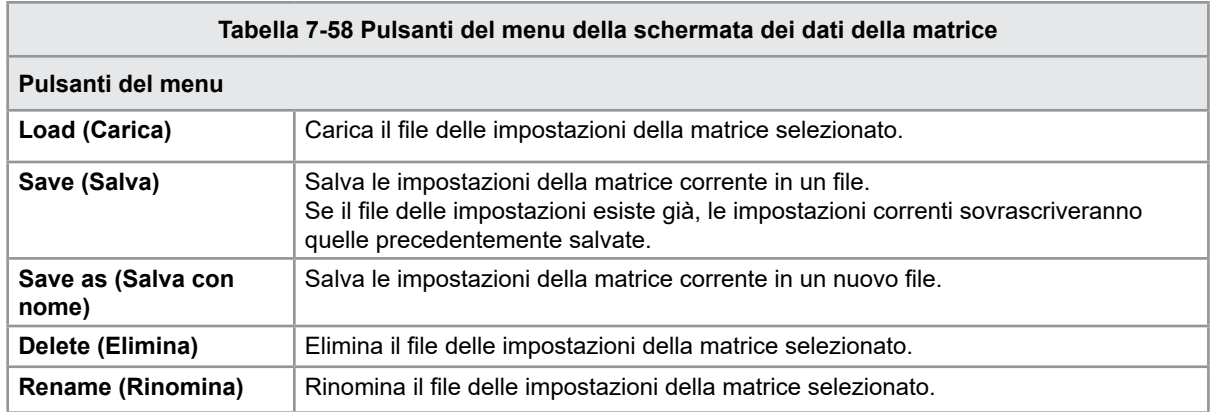

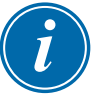

#### NOTA

Non caricare un file di impostazione della matrice standard E-Multi su un sistema E-Radial perché i limiti del profilo potrebbero essere al di fuori delle normali condizioni operative.

Nel caso in cui sia stato caricato un file di impostazione della matrice standard, il caricamento di un file di impostazione della matrice E-Radial correggerà il profilo.

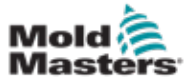

## 7.39 Schermata Euromap E67

Questa schermata consente all'utente di monitorare gli I/O cablati tra la macchina di stampaggio, E-Multi e il robot. È possibile accedere a questa schermata premendo il pulsante E67 sulla barra del menu contestuale dalla schermata principale.

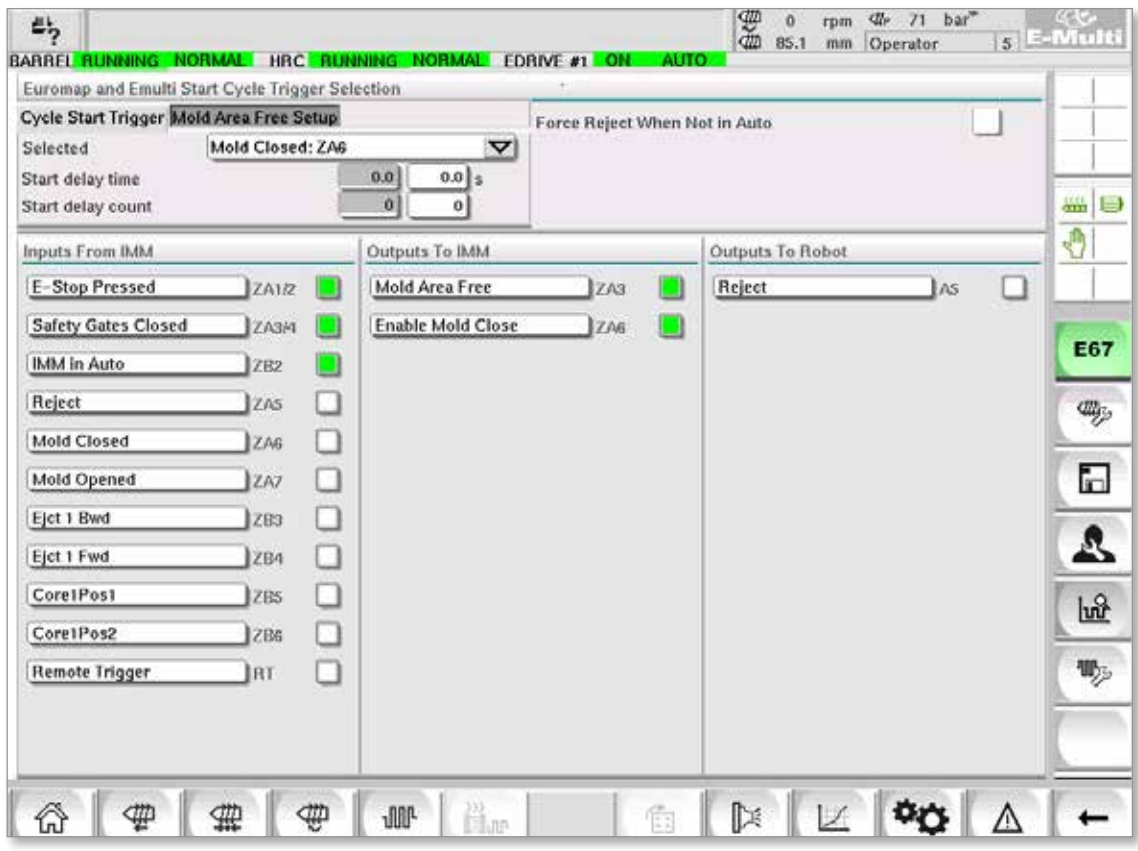

*Figura 7-44 Schermata Euromap E67*

| Tabella 7-59 Componenti della schermata Euromap E67                                                                                                    |                                                                                                    |  |  |  |  |  |  |
|----------------------------------------------------------------------------------------------------|----------------------------------------------------------------------------------------------------|--|--|--|--|--|--|
| Componenti della schermata                                                                                                    | <b>Descrizione</b>                                                                                                    |  |  |  |  |  |  |
| Euromap and Emulti Start Cycle Trigger Selection                                                                                                    | Start Delay Time (Tempo di ritardo avvio)<br>Ritardo tra il segnale di attivazione dall'IMM e l'inizio del<br>ciclo di injezione F-Multi.                                                                                                    |  |  |  |  |  |  |
| Cycle Start Trigger Mold Area Free Setup<br>$\triangledown$<br>Mold Closed: ZA6<br>Selected<br>0.0<br>$0.0$ s<br>Start delay time<br>0.<br>Start delay count                                                                                                    | Start Delay Count (Conteggio ritardo dell'avvio):<br>Viene utilizzato per ritardare l'iniezione E-Multi ignorando<br>il segnale di attivazione per il numero di cicli specificato.<br>Utile per lo stampaggio a trasferimento quando la cavità<br>IMM è vuota per la prima iniezione.                                                                                                    |  |  |  |  |  |  |
| Inputs From IMM<br>Outputs To IMM<br>E-Stop Pressed<br>Mold Area Free<br>ZA1/2<br>Safety Gates Closed<br><b>Enable Mold Close</b><br>ZA3/4<br>Enable Mold Open<br><b>IMM in Auto</b><br>ZB <sub>2</sub><br><b>Robot Enabled</b><br>Reject<br>ZA <sub>5</sub><br>Mold Closed<br>ZA6<br>Mold Opened<br>ZA7 | Segnali di ingresso e uscita: nella parte inferiore dello<br>schermo viene fornita una panoramica dei segnali E67.<br>Quando un segnale è attivo, l'indicatore diventa verde.<br>Gli indicatori possono essere rinominati in modo da<br>corrispondere alle convenzioni di denominazione IMM<br>lo ai nomi I/O.<br>Reject to Robot (Respingi a robot) dipende dalle seguenti<br>condizioni:<br>1. Se è presente un segnale di rifiuto dall'IMM.<br>2. Se l'opzione per 'Reject Tracking' (Tracciamento rifiuti)<br>è selezionata nelle impostazioni di fabbrica e se è presente<br>un allarme F-Multi.<br>3. Se si sta utilizzando l'SPC e viene rilevato un pezzo<br>difettoso. |  |  |  |  |  |  |

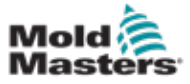

# 7.40 Schermata E67 legacy

#### **NOTA**

Viene visualizzata solo sui sistemi più vecchi.

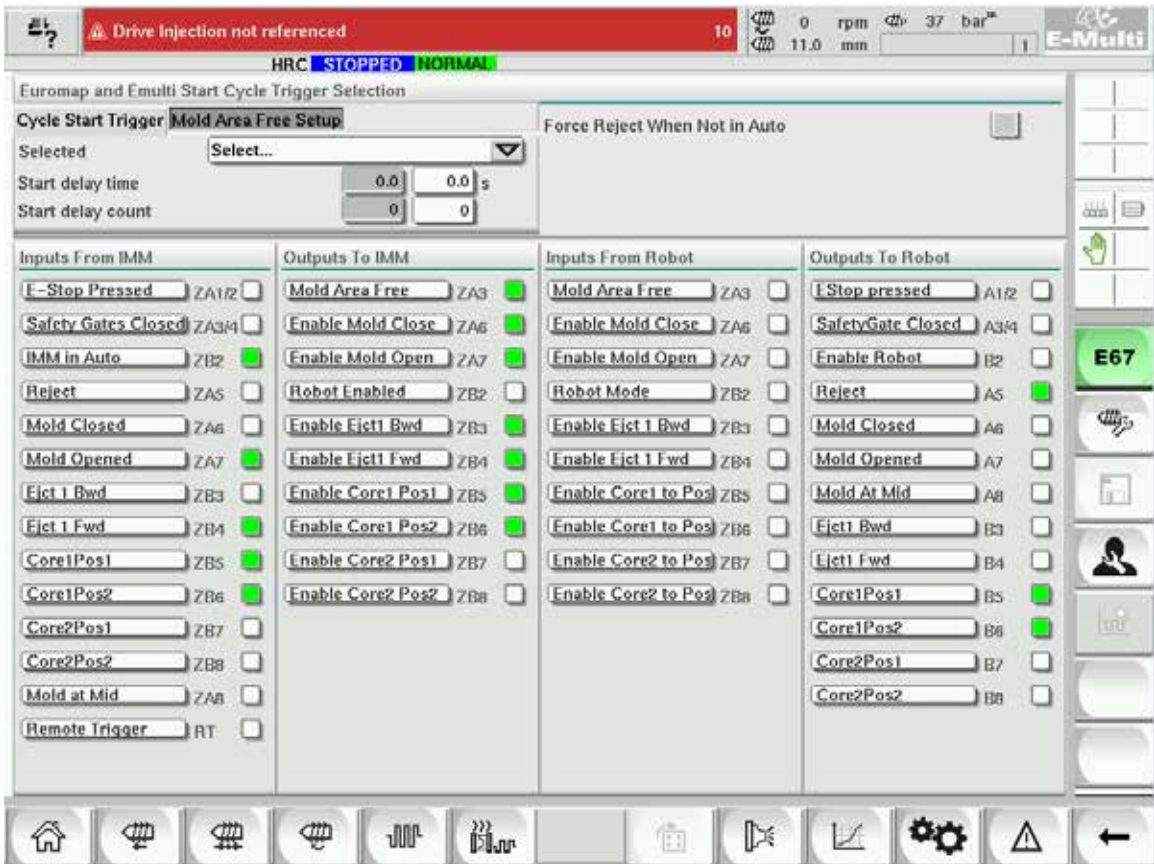

7-91

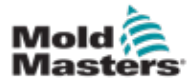

# Sezione 8 - Manutenzione

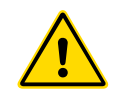

#### AVVERTENZA

Accertarsi di avere letto per intero la ["Sezione 3 - Sicurezza"](#page-9-0) prima di realizzare interventi di manutenzione sull'unità di controllo.

# 8.1 Pulizia dello schermo della IUM

Lo schermo della IUM deve essere pulito, ogni volta che è necessario con un panno umido, morbido e pulito e un detergente per vetri. Il detergente per vetri deve essere spruzzato sul panno e non direttamente sulla superficie della IUM.

È possibile bloccare temporaneamente l'input tattile nello schermo premendo il pulsante [**Lock**] (Blocco) nella parte inferiore della ["7.22 Schermata delle](#page-108-0)  [impostazioni di sistema" a pagina 7-61.](#page-108-0) In questo modo l'input del touch-screen verrà disabilitato per 10 secondi.

Il rivestimento superficiale del touch-screen è resistente ai seguenti solventi:

- 
- Eptano Benzina senza piombo
- - Alcol Acido cloridrico
- Toluene Trementina
	- Acetone Olio per ingranaggi
- **Metiletilchetone**

La superficie *non* è resistente all'idrossido di sodio al 40%, che causerà lo scolorimento dello schermo.

# 8.2 Manutenzione preventiva

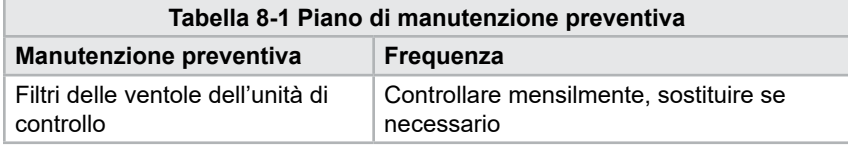

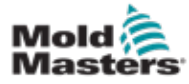

# 8.3 Verificare il circuito dell'olio della pressione di iniezione (pressione di precarico)

L'unità di controllo E-Multi impiega un trasduttore della pressione nel circuito dell'olio della pressione di iniezione per monitorare la pressione di iniezione durante il ciclo di iniezione. La pressione del circuito deve rientrare nelle specifiche. Vedere la tabella 9-4 del manuale utente di E-Multi per le rispettive dimensioni per le specifiche.

#### 8.3.1 Controllare la pressione dell'olio di precarico

#### AVVERTENZA

Non aprire i tappi delle porte ad alta pressione. Sui tappi delle porte ad alta pressione sono installati cappucci in plastica per evitare l'apertura accidentale.

- 1. Eseguire sempre la verifica con la pressione di precarico di E-Multi alla pressione di esercizio e alla pressione minima.
- 2. Sull'unità di controllo, toccare il pulsante di selezione della modalità operativa e selezionare la modalità di impostazione. Controllare il LED F1. Se non lampeggia, premere il tasto F1 per mettere l'unità di controllo in modalità di impostazione.
- 3. Verificare la posizione della vite. Se la posizione supera la metà della corsa, spostare la vite a metà della corsa, quindi riportarla indietro di circa 25 mm (1,0 poll.). Ciò causerà una decompressione della vite e garantirà che il valore della pressione indichi la pressione minima.
- 4. Controllare la lettura della pressione sull'unità di controllo. Qualora la pressione sia al di sotto del limite inferiore, il circuito di alta pressione dovrà essere ricaricato utilizzando il kit di riempimento dell'olio di E-Multi.
- 5. Andare alla pagina delle impostazioni della vite. Verificare che la tensione effettiva rientri nei limiti. Fare riferimento al documento delle specifiche di progetto per le rispettive dimensioni delle specifiche.

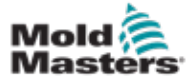

### 8.4 Regolazione della sporgenza dell'ugello: regolazione automatica

#### 8.4.1 Calibrazione della posizione iniziale del carrello

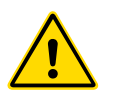

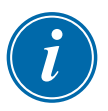

#### AVVERTENZA

Questa procedura richiede l'ispezione visiva della macchina in movimento. Indossare protezioni per gli occhi.

#### IMPORTANTE

Per un'adeguata calibrazione, assicurarsi che la sporgenza dell'ugello sia impostata correttamente.

Alla prima installazione di E-Multi e ogni volta che lo si trasferisce su una nuova macchina con una matrice diversa, è necessario calibrare la forza di contatto e la posizione iniziale del carrello.

#### 8.4.2 Calibrazione manuale

- 1. Mettere E-Multi in modalità di impostazione.
- 2. Andare alla pagina delle impostazioni di riferimento.
- 3. Fare avanzare il carrello finché l'ugello non tocca appena l'ingresso del collettore.
- 4. Selezionare Set (Imposta) sulla schermata.

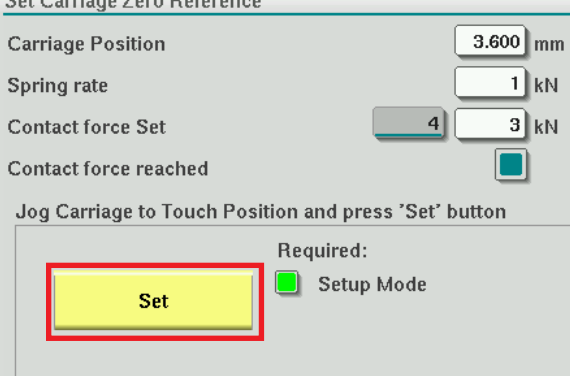

- 5. Premere il pulsante [**F4**] sull'unità di controllo per incrementare la forza di contatto dell'ugello. Continuare a premere finché il motore non smette di muoversi e il campo di visualizzazione Contact force Set (Impostazione forza di contatto) smette di aumentare. Il valore nel campo di visualizzazione è la massima forza di contatto che può essere generata con l'impostazione corrente.
- 6. Toccare il campo Contact force set (Impostazione forza di contatto) (il campo a destra) per impostare la forza di contatto dell'ugello desiderata. Un'impostazione tipica corrisponde al 25-50% del massimo osservato nella fase precedente.
- 7. Mettere l'unità di controllo in modalità manuale.
- 8. Utilizzare il pulsante [**F3**] per allontanare l'ugello dalla matrice fino a quando è presente uno spazio vuoto.
- 9. Premere e mantenere premuto il pulsante [**F4**] per spostare l'ugello verso la matrice finché non si ferma. Verificare che la forza di contatto sia uguale o leggermente superiore al setpoint scelto al punto 6.

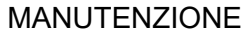

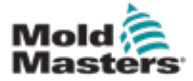

- 1. Mettere l'unità di controllo in modalità di impostazione.
- 2. Assicurarsi che i riscaldatori del serbatoio siano alla temperatura di esercizio.
- 3. Toccare il pulsante di riferimento [**Start**] (Avvio).

Se l'ugello è regolato correttamente, la routine sarà completata e il grafico della posizione della punta dell'ugello mostrerà la punta dell'ugello nella regione verde.

Se l'ugello non è regolato correttamente, il carrello si sposta in una posizione preimpostata e all'operatore verrà indicato di regolare l'ugello utilizzando la vite di regolazione manuale. Una volta completata la regolazione, premere di nuovo il pulsante [**Start**] (Avvio) per eseguire nuovamente la routine di calibrazione.

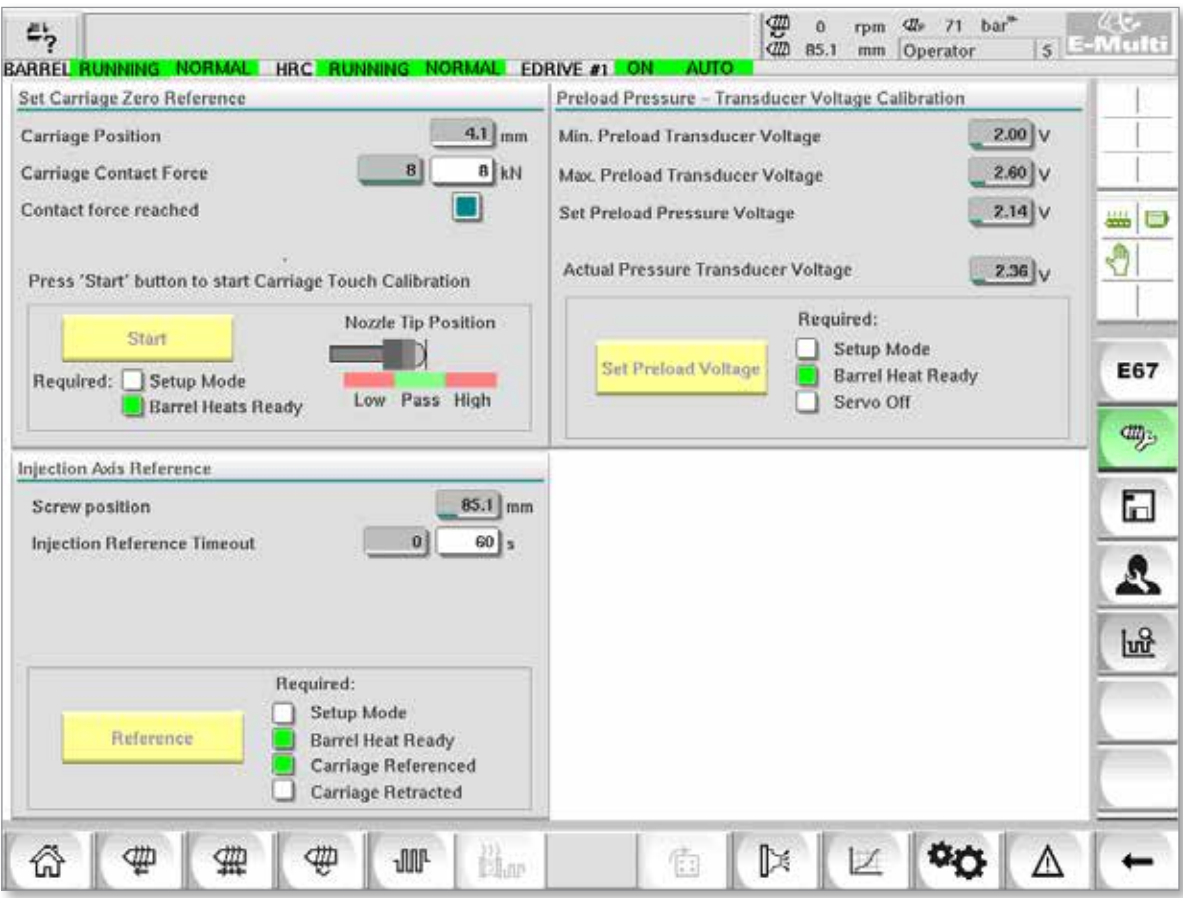

*Figura 8-1 Regolazione della sporgenza dell'ugello: modelli di carrello servo e Radial*

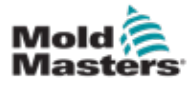

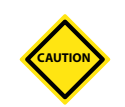

# 8.5 Referenziazione dell'asse di iniezione

#### ATTENZIONE

La routine di referenziazione dell'iniezione verifica la corsa di iniezione spostando la vite completamente all'indietro e poi completamente in avanti.

La referenziazione non riuscirà se la vite non può raggiungere la corsa completa.

- 1. L'unità di controllo deve trovarsi in modalità di impostazione con i riscaldatori accesi e alla temperatura di esercizio, il carrello referenziato e il carrello retratto dalla matrice.
- 2. Andare alla pagina delle impostazioni della vite.
- 3. Nell'area in basso a sinistra, toccare il pulsante Reference (Riferimento).
- 4. Confermare la finestra di dialogo che viene visualizzata.

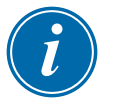

#### **NOTA**

Una volta confermata la finestra di dialogo, l'asse di iniezione si sposterà automaticamente.

5. Aspettare che la vite si sposti completamente all'indietro e poi completamente in avanti. La referenziazione è completa quando la posizione della vite è appena sotto lo 0.
<span id="page-144-0"></span>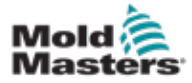

# 8.6 Manutenzione e riparazione dell'unità di controllo

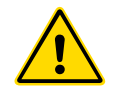

## **AVVERTENZA**

Isolare sempre l'unità di controllo alla fonte prima di aprire l'unità per ispezionarla o per sostituire i fusibili.

# 8.6.1 Parti di ricambio

*Mold-Masters* non prevede la riparazione di parti dell'unità di controllo a livello di scheda di circuito oltre ai fusibili. Nell'improbabile caso che si verifichi un guasto alla scheda di circuito, verrà offerto un eccellente servizio di riparazione e ricambio a tutti i clienti.

# 8.6.2 Pulizia e ispezione

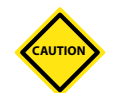

#### ATTENZIONE

I cavi esterni devono essere controllati per verificare che il condotto flessibile, i connettori e le boccole non siano danneggiati. Se il condotto flessibile è stato danneggiato o sono presenti conduttori esposti, la parte esterna del cavo deve essere sostituita.

Tutti gli ambienti risentono di un certo livello di contaminazione; ciò implica la necessità di ispezionare i filtri delle ventole a intervalli regolari (si consiglia mensilmente). Se i filtri sono ostruiti, è necessario sostituirli. I filtri di ricambio possono essere richiesti a *Mold-Masters.* Citare il tipo di modello e l'anno di fabbricazione.

Qualunque eccesso di polvere penetrato nell'armadio può essere rimosso con una spazzola delicata e un aspirapolvere.

Se l'apparecchiatura è soggetta a vibrazioni, si raccomanda di utilizzare un cacciavite isolato per verificare l'assenza di terminali allentati.

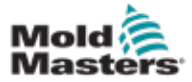

# 8.7 Aggiornamento software

Non è necessario rispedire il sistema di controllo allo stabilimento *Mold-Masters* per gli aggiornamenti. Al contrario, su richiesta, saranno inviati ai clienti sotto forma di scheda Compact Flash leggibile dall'unità di controllo. Le seguenti istruzioni guideranno l'utente in tutte le fasi della procedura di aggiornamento.

*Mold-Masters* raccomanda di attendere sempre che l'unità di controllo sia libera prima di implementare qualsiasi aggiornamento. In questo modo, qualora si verificasse un incidente, ad esempio un errore o un'interruzione dell'alimentazione in un momento critico, la normale produzione non ne risentirà negativamente.

# 8.7.1 Salvataggio dei dati della matrice

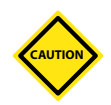

## ATTENZIONE

Le ricette e i dati della macchina vengono memorizzati sulla scheda Compact Flash. È importante salvare i dati della macchina e della matrice prima dell'aggiornamento del software.

1. Inserire una chiavetta USB nella porta USB posizionata sul lato dell'unità di controllo.

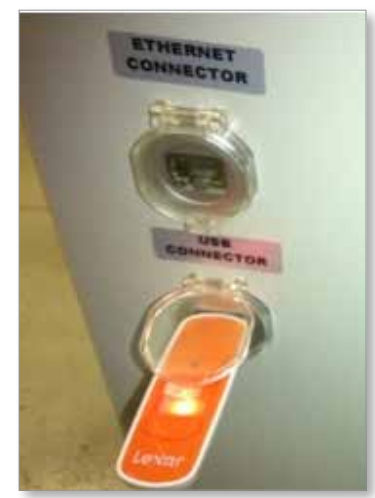

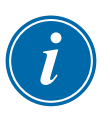

### NOTA

I file di dati della matrice devono essere attivi (caricati) prima di poter essere salvati. Verrà salvato solo il file attivo. È necessario attivare (caricare) ciascun file dati aggiuntivo prima di effettuare il salvataggio.

- 2. Caricare il file dei dati della matrice da salvare. Se il file dei dati della matrice da salvare è già caricato, passare al punto 4.
- 3. Selezionare Locale nel menu a discesa Unità. Selezionare il file desiderato, quindi toccare il pulsante Load (Carica). Verrà visualizzata una casella con il messaggio Loading Complete (Caricamento completato) una volta che il file è attivo. Il nome del file dei dati della matrice attivo viene visualizzato nella parte superiore della schermata.

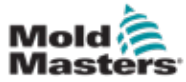

### Salvataggio dei dati della matrice (continua)

4. Andare alla schermata dei dati della matrice.

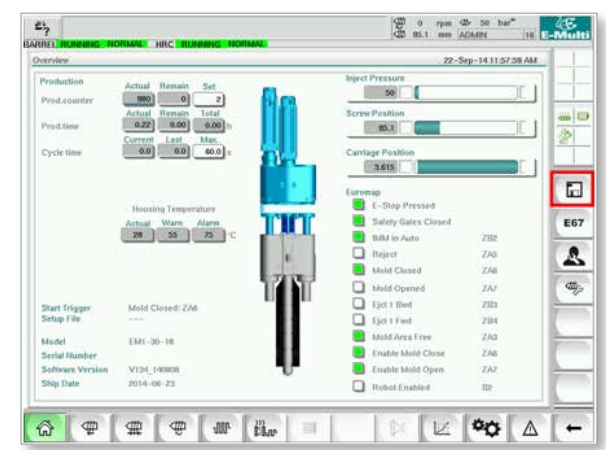

- 5. Nell'elenco a discesa Unità: selezionare USB0.
- 6. Toccare il pulsante Save (Salva) per salvare il file di dati della matrice attivo (come visualizzato nella parte superiore dello schermo) sulla chiavetta USB.
- 7. Ripetere questa procedura per ogni file di dati della matrice da salvare.

## 8.7.2 Salvataggio dei dati della macchina

1. Inserire una chiavetta USB nella porta USB posizionata sul lato dell'unità di controllo.

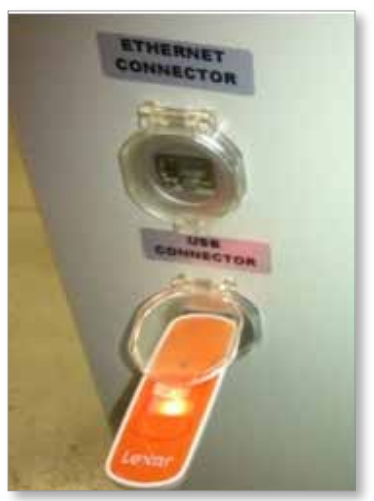

2. Andare alla schermata dei dati della macchina.

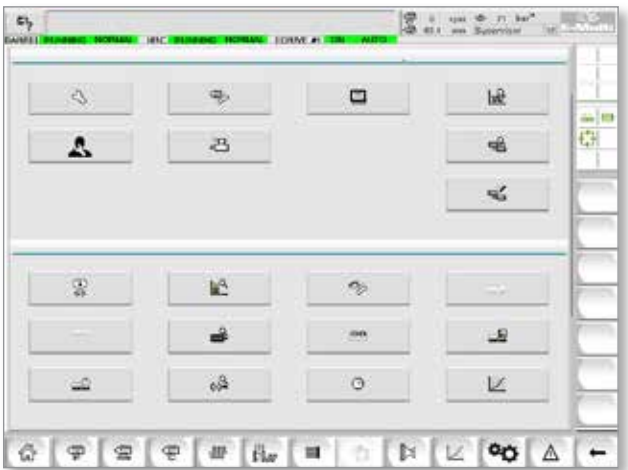

<span id="page-147-0"></span>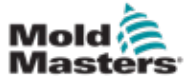

- 3. Nell'elenco a discesa Unità: selezionare USB0.
- 4. Toccare il pulsante Save Machine Data (Salva dati della macchina).
- 5. Toccare il pulsante Back up Machine Data (Esegui backup dei dati della macchina).
- 6. Rimuovere il supporto USB. Utilizzando un altro computer, verificare che i file di dati della matrice e della macchina siano stati salvati sul supporto USB.

## 8.7.3 Installare nuovo software

- 1. Spegnere l'unità di controllo seguendo le istruzioni contenute in ["6.3 Accensione"](#page-47-0)  [a pagina 6-2.](#page-47-0)
- 2. Rimuovere la scheda Compact Flash esistente.

La scheda Compact Flash si trova sulla parte superiore del PLC. Nella parte superiore del PLC accanto allo slot della scheda è presente una linguetta nera. Premere la parte posteriore della linguetta verso il basso per espellere la scheda Compact Flash dal supporto.

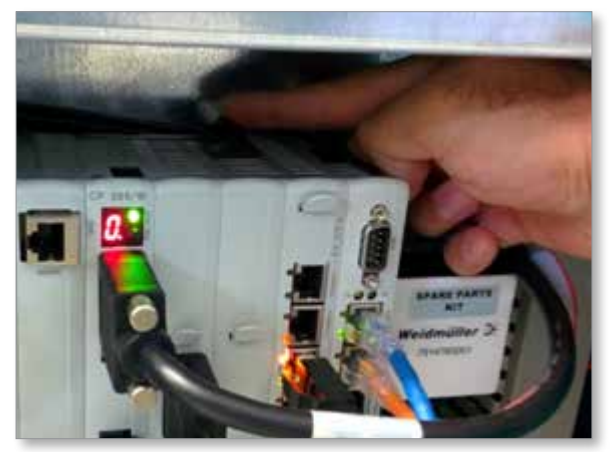

3. Installare la nuova scheda Compact Flash con il lato del connettore rivolto verso il basso.

La scheda e la scanalatura sono accoppiate; la scheda dovrebbe pertanto entrare facilmente nella scanalatura. Non forzare la scheda se non entra facilmente. La scheda è installata correttamente quando la sua parte superiore è allo stesso livello della parte superiore del PLC.

4. Inserire la chiavetta USB con i file di backup dei dati della matrice e della macchina.

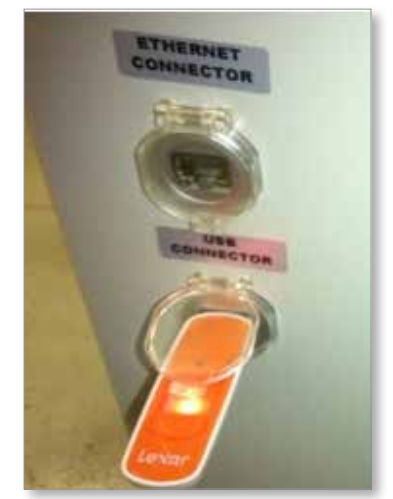

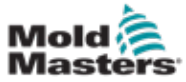

#### Installare nuovo software (continua)

- 5. Accendere l'unità di controllo seguendo le istruzioni contenute in ["6.3 Accensione"](#page-47-0)  [a pagina 6-2.](#page-47-0)
- 6. Eseguire l'accesso come supervisore.
- 7. Andare alla schermata dei dati della macchina. Selezionare USB0 nel menu a discesa, quindi toccare il pulsante Load Machine Data (Carica dati macchina).

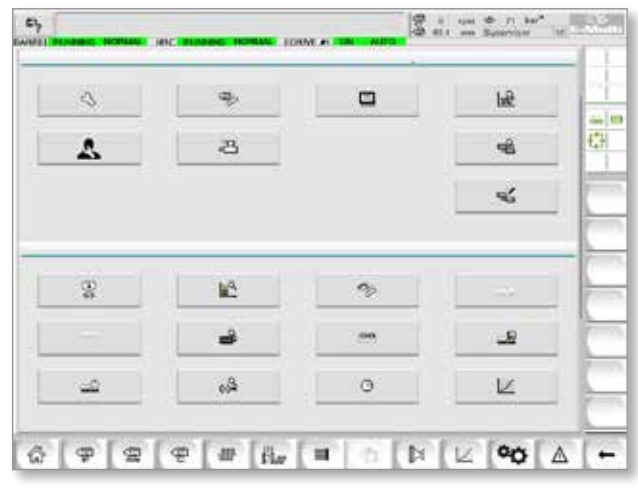

8. Andare alla schermata dei dati della matrice. Selezionare USB0 nel menu a discesa, quindi toccare il pulsante Load Mold Data (Carica dati matrice).

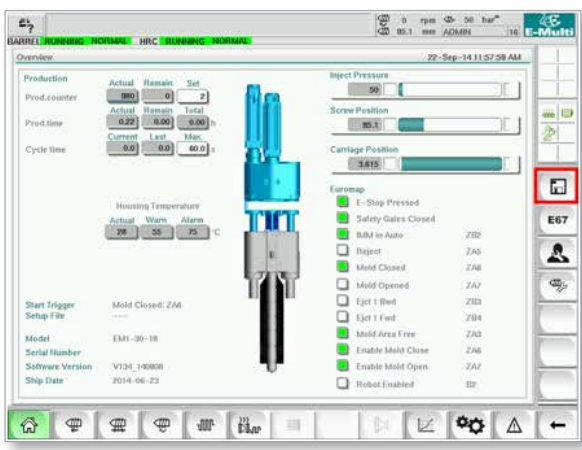

9. Andare alla pagina di impostazione del riscaldamento. Seguire la sequenza di pulsanti qui sotto per selezionare il pulsante Auto Detect (Rilevamento automatico).

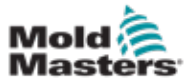

#### Installare nuovo software (continua)

a) Toccare il pulsante Barrel Temperature Settings (Impostazioni temperatura serbatoio).

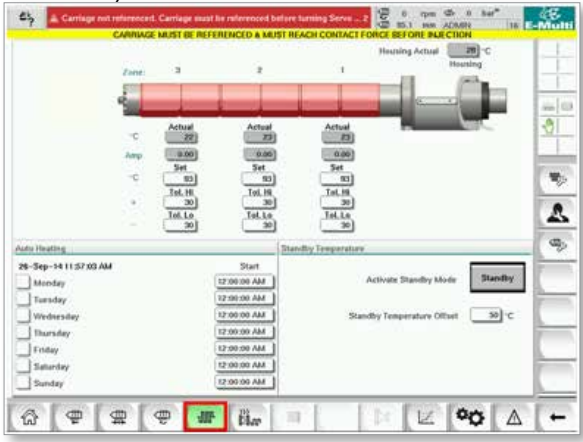

b) Toccare il pulsante Hot Runner Control Setup (Impostazione controllo camera calda).

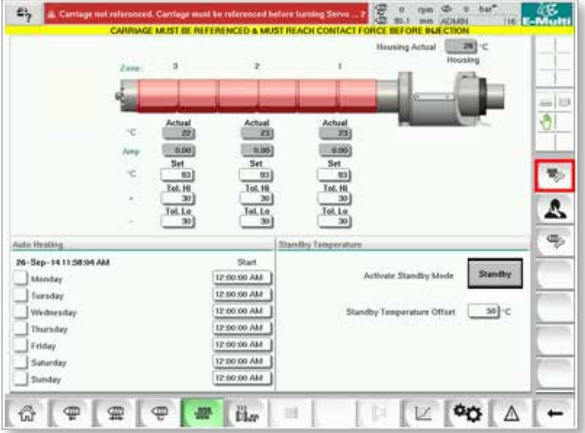

c) Toccare il pulsante Auto Detect (Rilevamento automatico).

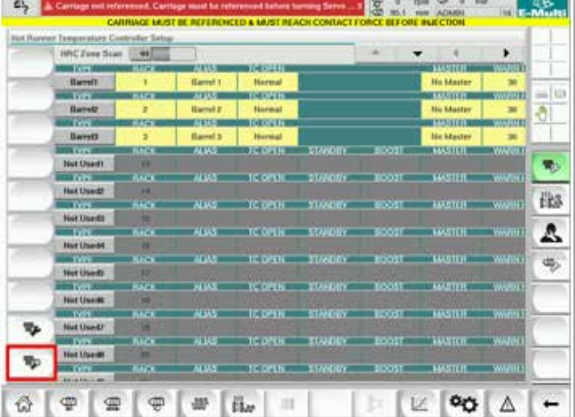

- 10. Quando la sequenza di rilevamento automatico è completa, spegnere l'unità di controllo seguendo le istruzioni contenute in ["6.4 Spegnimento \(arresto\)" a](#page-47-1)  [pagina 6-2](#page-47-1).
- 11. Accendere l'unità di controllo seguendo le istruzioni contenute in ["6.3 Accensione" a pagina 6-2](#page-47-0) per completare l'aggiornamento del software.

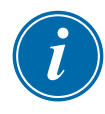

#### **NOTA**

Le unità di controllo E-Multi supportano soltanto le unità USB formattate come FAT o FAT32. Unità USB formattate come NTFS, HFS(+) o EXT non funzioneranno.

<span id="page-150-0"></span>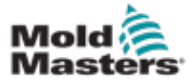

# Sezione 9 - Risoluzione dei problemi

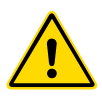

## AVVERTENZA

Accertarsi di avere letto per intero la ["Sezione 3 - Sicurezza"](#page-9-0) prima di risolvere i problemi dell'unità di controllo.

# 9.1 Controllo elettrico delle termocoppie

Il sistema dell'unità di controllo è dotato di funzionalità per il monitoraggio delle prestazioni delle termocoppie.

- 1. Una termocoppia funzionante indicherà una temperatura realistica in base all'ambiente in cui si trova. Le termocoppie difettose visualizzeranno il valore -100 °C sull'unità di controllo.
- 2. Se una termocoppia risulta difettosa, testarla sulla trave di supporto o sul connettore della camera calda. Le termocoppie dovrebbero indicare un'uscita simile a quelle della stessa zona. Se l'uscita è significativamente diversa, sostituire la termocoppia.
- 3. Se la nuova termocoppia mostra il valore -100 °C è probabile che il problema sia dovuto al cablaggio. Controllare il cablaggio e i collegamenti.

# 9.2 Controllo di continuità dei riscaldatori

Questa procedura richiede l'accesso al connettore dei riscaldatori. Spegnere la macchina prima di scollegare il cavo dei riscaldatori.

- 1. Il test dei riscaldatori viene eseguito con un multimetro impostato per la misurazione della resistenza.
- 2. I riscaldatori sono cablati al connettore a coppie secondo lo schema di cablaggio.
- 3. Il controllo della resistenza dei pin dovrebbe mostrare circa 48 ohm in caso di riscaldatori a 1.000 W e 96 ohm in caso di riscaldatori a 500 W.
- 4. La lettura di 0 ohm indica un riscaldatore in corto, mentre una lettura di infinito indica un riscaldatore aperto.

# 9.3 Controllo dell'uscita del trasduttore

Il funzionamento del trasduttore è controllato automaticamente a ogni ciclo. Se il trasduttore è difettoso, sull'unità di controllo viene visualizzato un messaggio di allarme.

# 9.4 Controllo della valvola del vibratore

- 1. Il vibratore funziona a ogni ciclo quando la vite di alimentazione ruota. Se il vibratore non si muove, controllare la pressione dell'aria diretta allo stesso chiudendo la valvola pneumatica a spillo e scollegando la linea pneumatica dal lato di alimentazione della valvola.
- 2. Aprire lentamente la valvola a spillo e controllare la pressione dell'aria sulla linea di alimentazione. Se non è presente pressione, controllare il collegamento pneumatico alla macchina. Se è presente pressione, chiudere la valvola, ricollegare la linea pneumatica alla valvola e aprire quest'ultima.

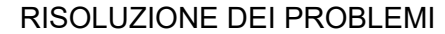

<span id="page-151-0"></span>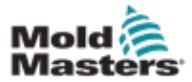

## Controllo della valvola del vibratore (continua)

- 3. Controllare quindi il funzionamento meccanico scollegando il tubo di alimentazione dell'aria dalla valvola a solenoide sulla trave di sostegno e applicando aria compressa al tubo. Se il vibratore funziona correttamente, dovrebbe iniziare a vibrare quando viene applicata l'aria compressa.
- 4. Se il vibratore funziona, ricollegare la linea pneumatica alla valvola e scollegare il cavo di quest'ultima. Applicare 24 VCC al pin 1 e 0 VCC al pin 2. La valvola dovrebbe aprirsi e il vibratore dovrebbe iniziare a vibrare. Se la valvola non si muove, sostituirla con un'altra sicuramente funzionante.

# 9.5 Controllo della temperatura del servomotore

Le temperature di avvertenza e di allarme del motore sono impostazioni di fabbrica che possono essere modificate solo da un tecnico *Mold-Masters*. I valori predefiniti sono:

Temperatura di avvertenza: 75 °C Temperatura di allarme: 80 °C

L'unità di controllo E-Multi disattiva automaticamente i motori quando viene raggiunta la temperatura di allarme. La temperatura del motore può essere monitorata in tempo reale nella ["Schermata di monitoraggio delle unità" a pagina 7-74](#page-121-0).

Gli allarmi di temperatura del motore, come mostrato di seguito, possono essere visualizzati nella ["Schermata degli allarmi" a pagina 7-86](#page-133-0).

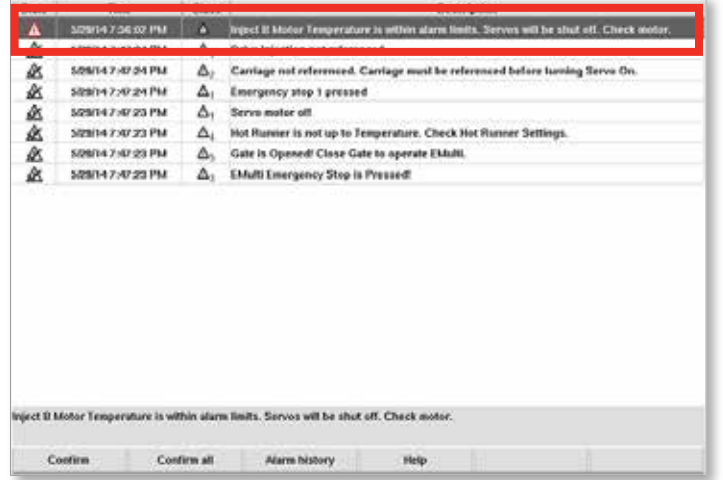

*Figura 9-1 Schermata degli allarmi con allarme della temperatura del motore*

# 9.6 Risoluzione dei problemi del sistema di controllo

Il sistema di controllo è dotato di diverse funzionalità che consentono una diagnosi precoce dei guasti.

Se il sistema rileva malfunzionamenti, viene visualizzato un messaggio di errore sulla schermata degli allarmi.

Se il sistema rileva un'anomalia, viene visualizzato un messaggio di avvertenza sulla schermata degli allarmi.

Vedere la ["Tabella 9-1 Messaggi di avvertenza e guasto" a pagina 9-3](#page-153-0) e la ["Tabella 9-2 Messaggi di avvertenza HRC integrati" a pagina 9-4.](#page-153-1)

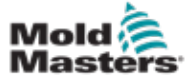

# 9.6.1 Messaggi di avvertenza e guasto

Tutti i messaggi nella [Tabella 9-1](#page-153-0) o nella [Tabella 9-2](#page-153-1) possono essere visualizzati sulla riga di indicazione guasti.

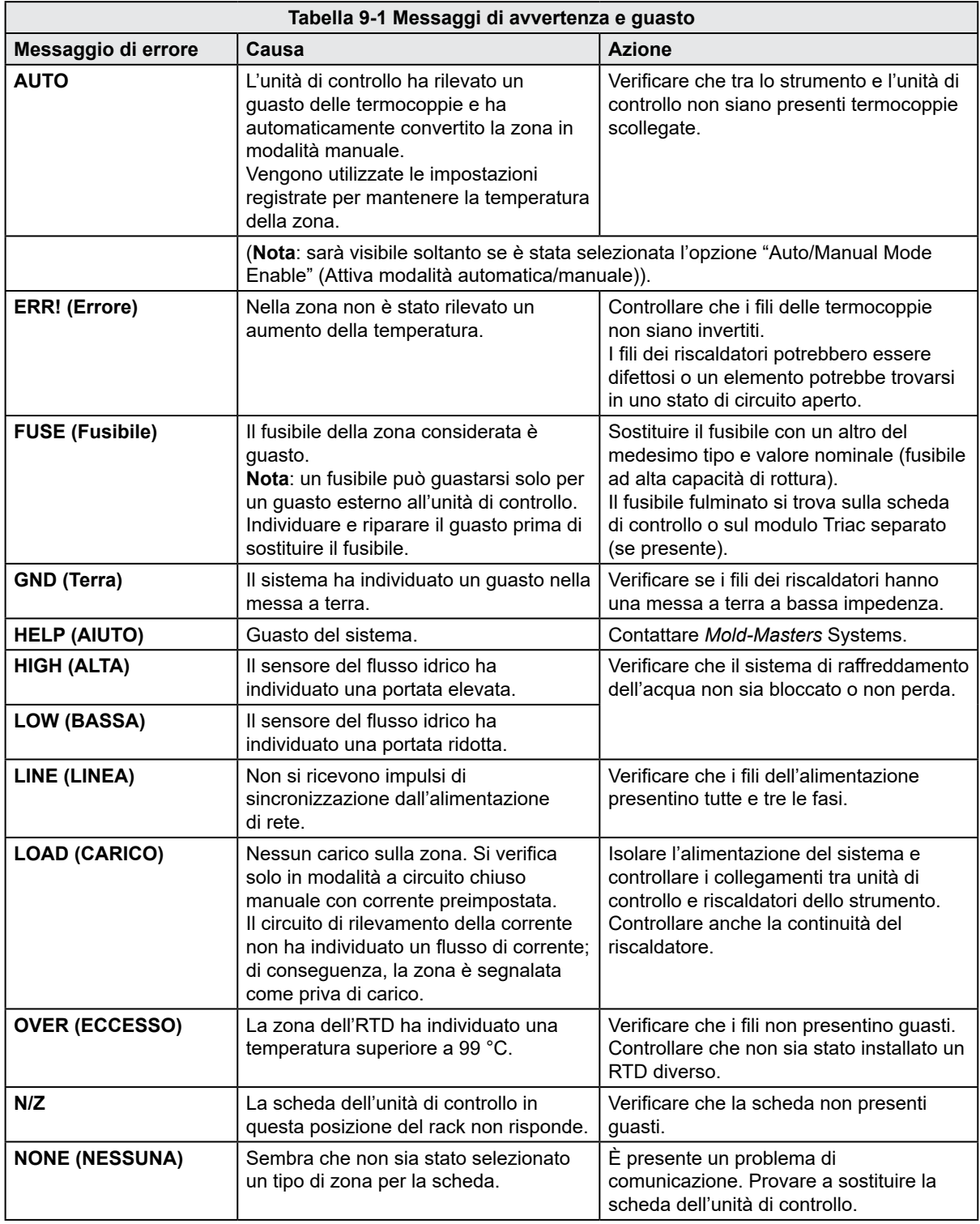

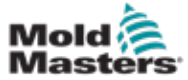

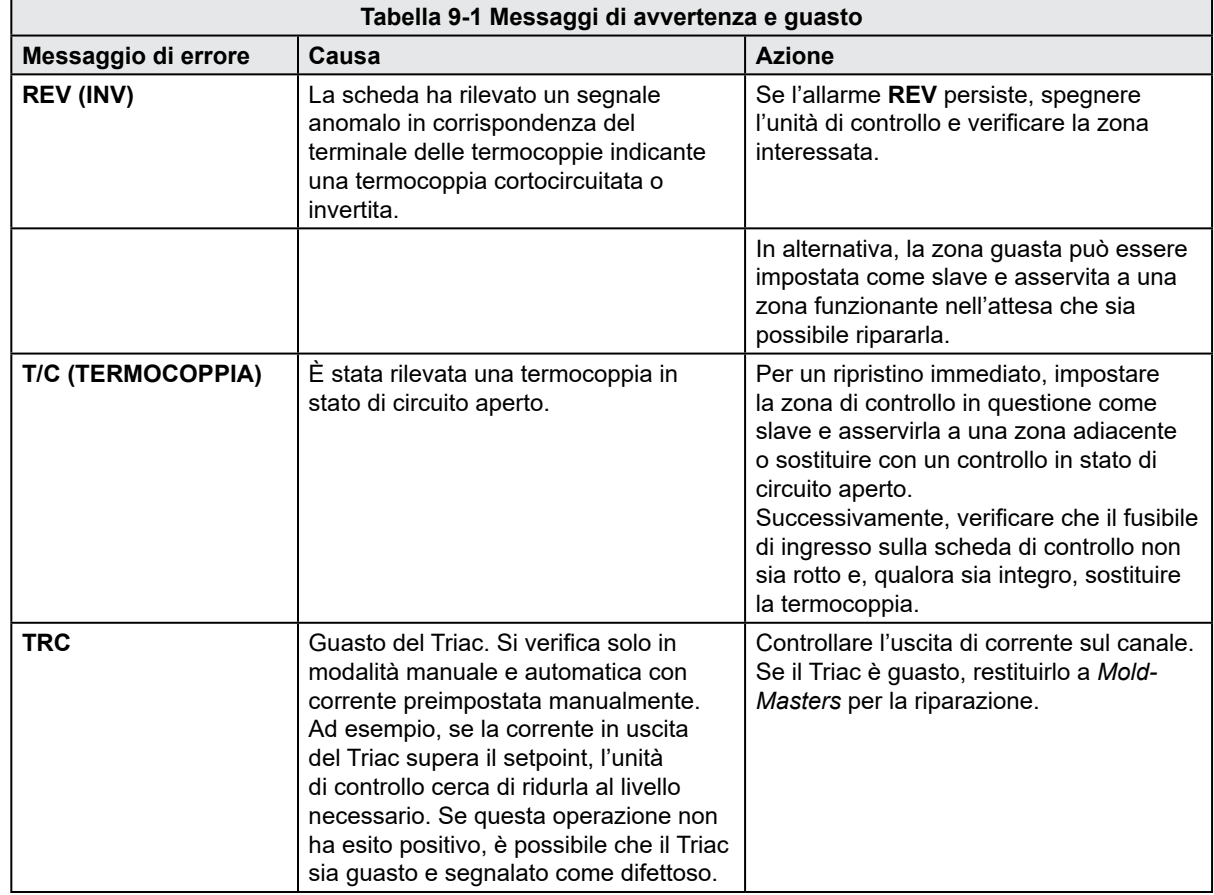

# <span id="page-153-0"></span>Messaggi di avvertenza e guasto (continua)

<span id="page-153-1"></span>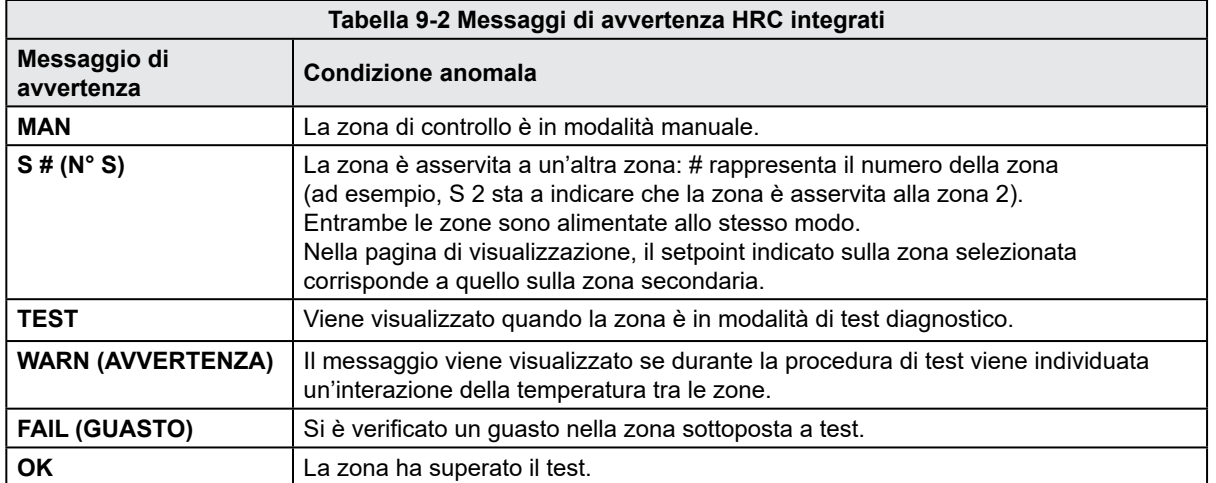

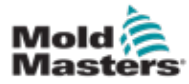

# **Indice**

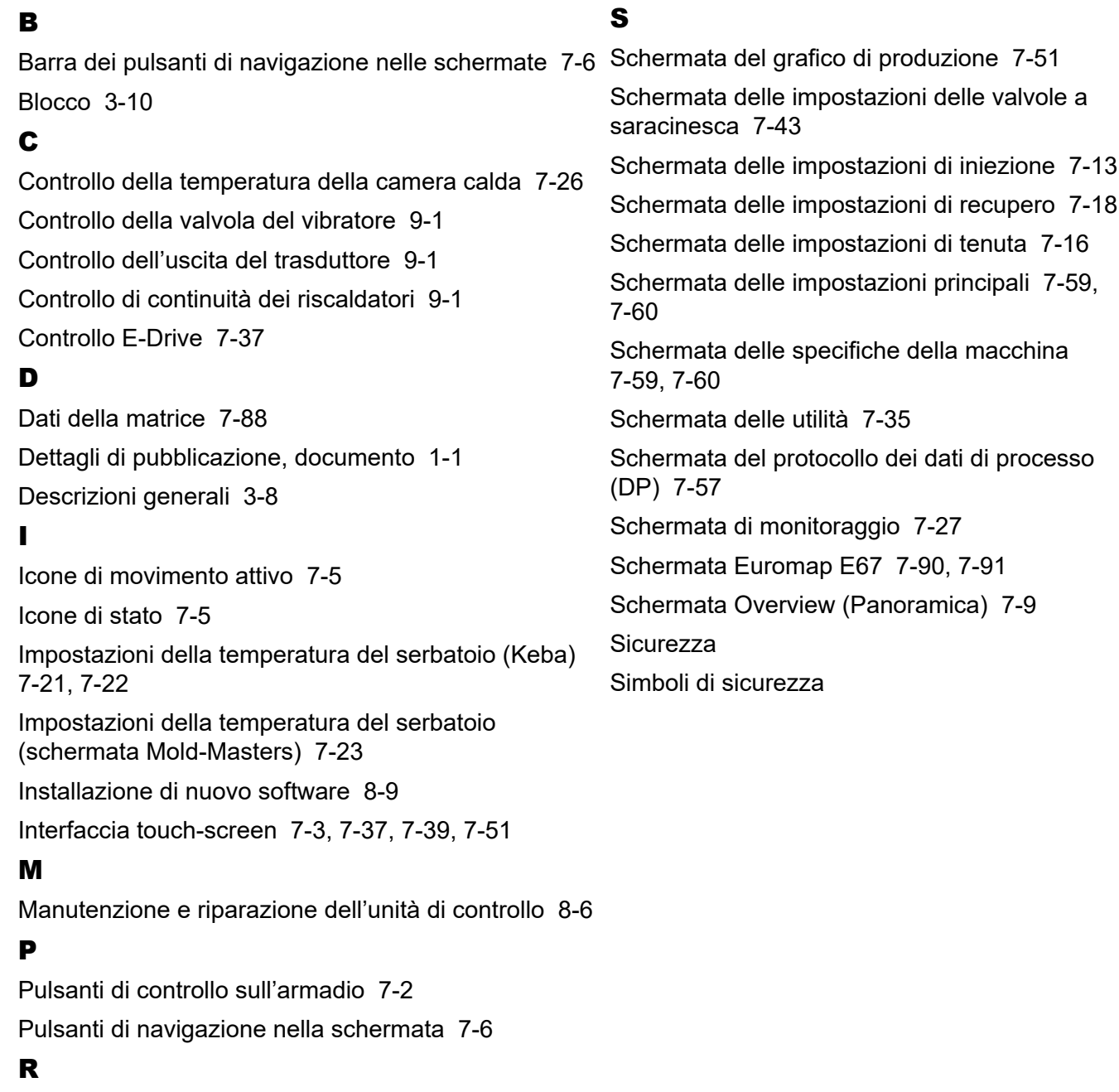

Referenziazione dell'asse di iniezione [8-5](#page-143-0) Risoluzione dei problemi del sistema di controllo [9-2](#page-151-0)

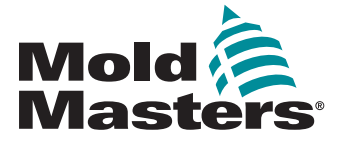

## **NORTH AMERICA**

**CANADA (Global HQ)** tel: +1 905 877 0185 e: canada@moldmasters.com

#### **SOUTH AMERICA**

**BRAZIL (Regional HQ)** tel: +55 19 3518 4040 e: brazil@moldmasters.com

#### **EUROPE**

**GERMANY (Regional HQ)** tel: +49 7221 50990 e: germany@moldmasters.com

**SPAIN** tel: +34 93 575 41 29 e: spain@moldmasters.com

**FRANCE** tel: +33 (0)1 78 05 40 20 e: france@moldmasters.com

#### **INDIA**

**INDIA (Regional HQ)** tel: +91 422 423 4888 e: india@moldmasters.com

#### **ASIA**

**CHINA (Regional HQ)** tel: +86 512 86162882 e: china@moldmasters.com

**JAPAN** tel: +81 44 986 2101 e: japan@moldmasters.com

**U.S.A.** tel: +1 248 544 5710 e: usa@moldmasters.com

**MEXICO** tel: +52 442 713 5661 (sales) e: mexico@moldmasters.com

**UNITED KINGDOM** tel: +44 1432 265768 e: uk@moldmasters.com

**POLAND** tel: +48 669 180 888 (sales) e: poland@moldmasters.com

**TURKEY** Tel: +90 216 577 32 44 e: turkey@moldmasters.com

**KOREA** tel: +82 31 431 4756 e: korea@moldmasters.com

**AUSTRIA** tel: +43 7582 51877 e: austria@moldmasters.com

**CZECH REPUBLIC** tel: +420 571 619 017 e: czech@moldmasters.com

**ITALY** tel: +39 049 501 99 55 e: italy@moldmasters.com

#### **SINGAPORE**  tel: +65 6261 7793 e: singapore@moldmasters.com

Manuale d'uso dell'unità di controllo E-Multi